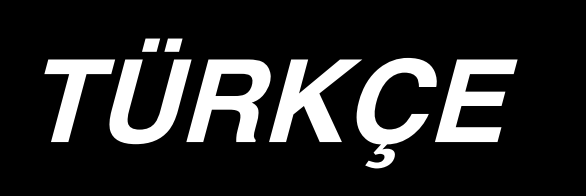

# **AB-1351 KULLANIM KILAVUZU**

**\* "CompactFlash(TM)", bir A.B.D şirketi olan SanDisk Corporation'a ait ticari bir markadır.**

# **İÇİNDEKİLER**

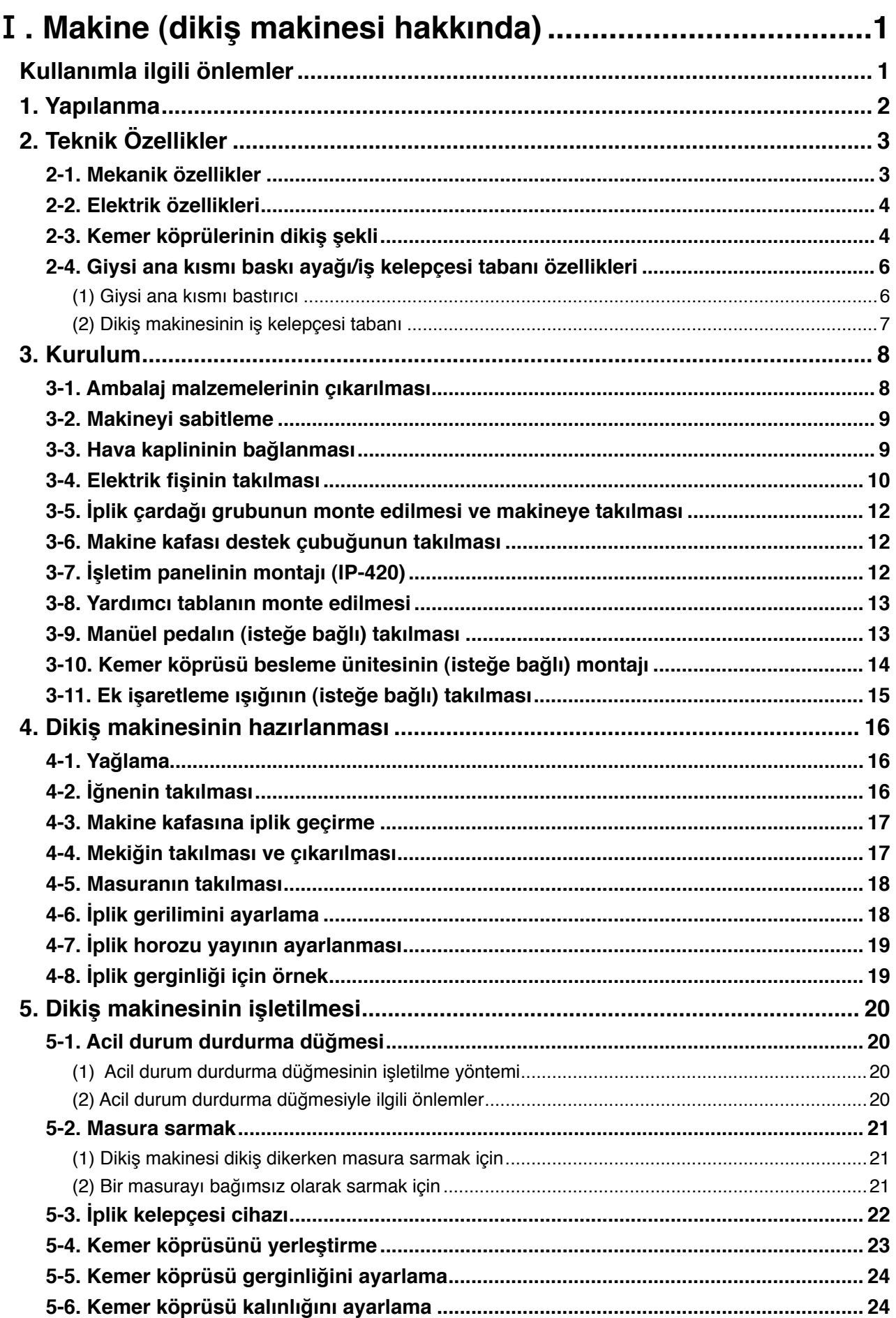

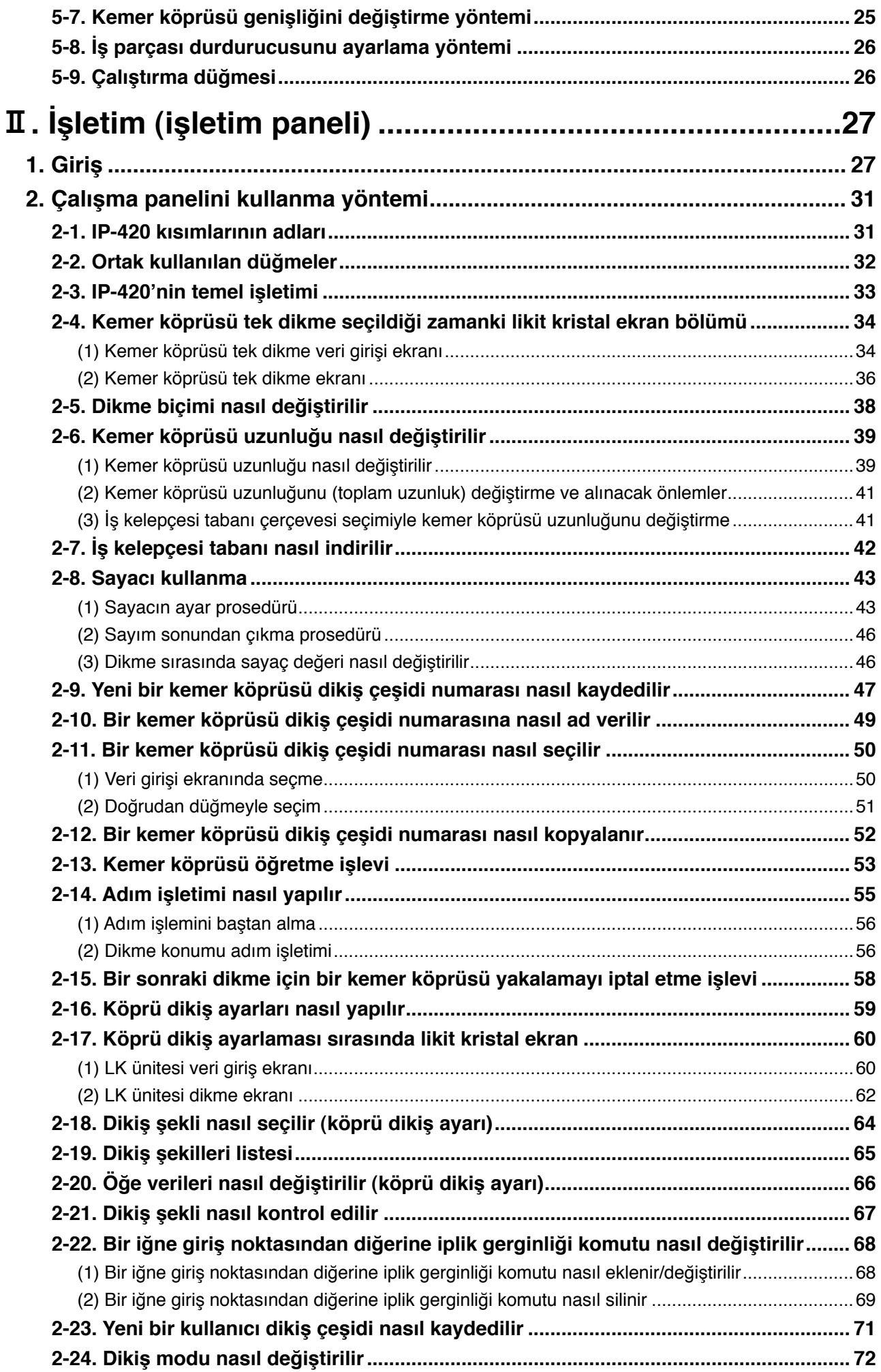

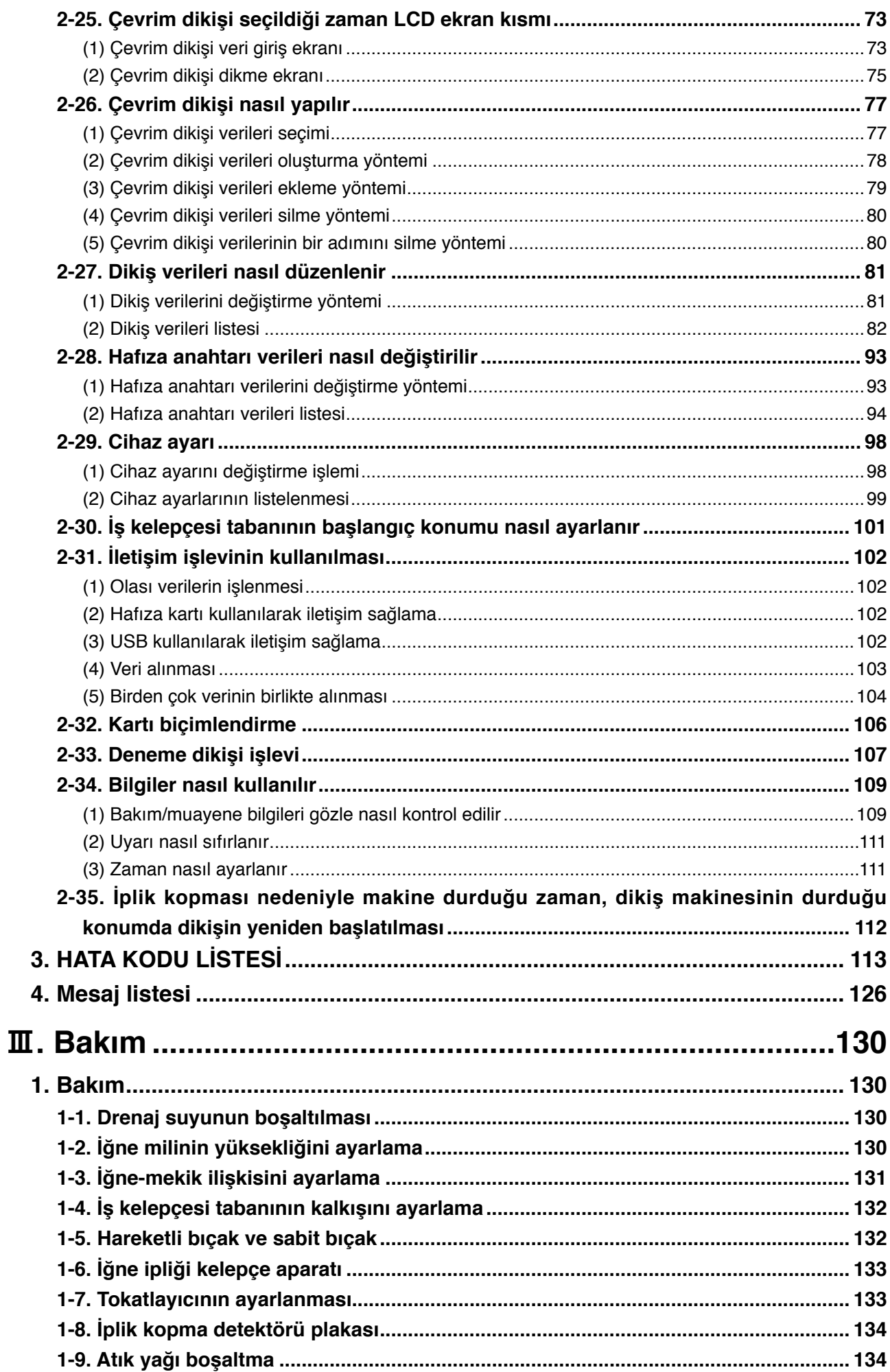

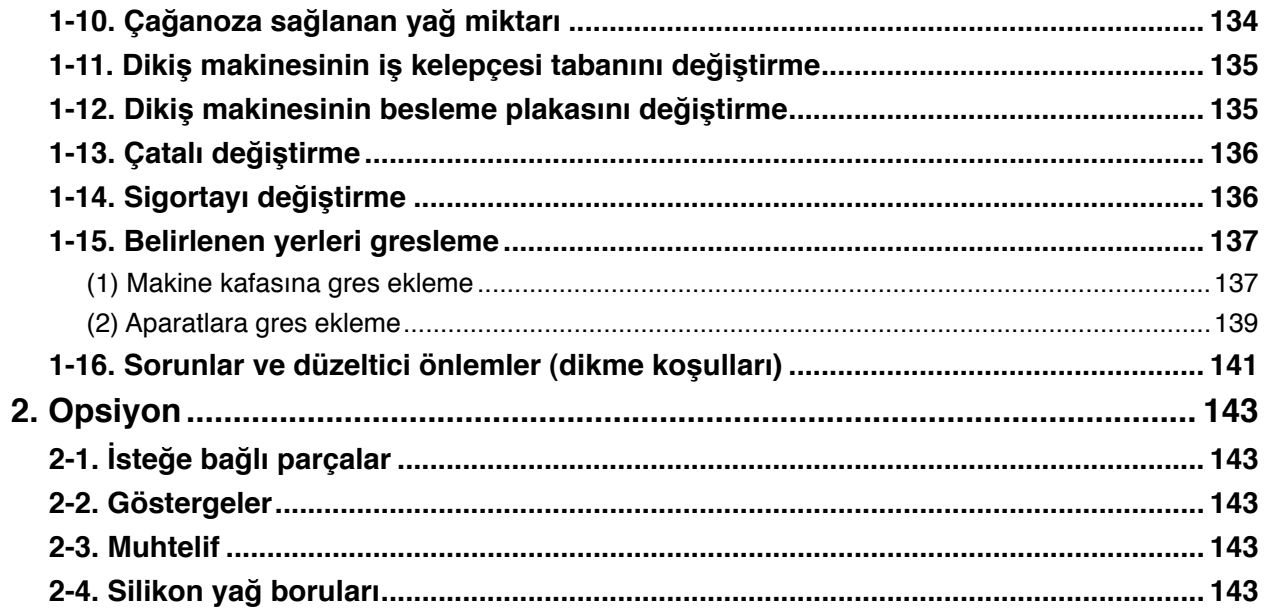

## <span id="page-5-0"></span>!**. Makine (dikiş makinesi hakkında)**

## **Kullanımla ilgili önlemler**

Her gün işe başlamadan ve makineyi çalıştırmadan önce aşağıdaki başlıkların kontrol edilmesi gerekir.

- **1. Yağ karterine önceden belirlenmiş miktarda yağ doldurulduğunu kontrol edin.**
- **2. Yağ karteri yağ dolu değilse makineyi kesinlikle çalıştırmayın.**
- **3. Basınç göstergesindeki değerin, belirlenmiş olan 0,5 MPa olduğunu kontrol edin.**
	- **\* (Öğle yemeği gibi durumlarda kompresör kapatıldığı zaman bu kontrol özellikle yapılmalıdır.)**

**Hava basıncı eğer belirlenen değere eşit ya da daha düşükse, parçaların birbirine engel olması gibi sorunlar çıkabilir. Dolayısıyla hava basıncını kontrol etmek şarttır.**

- **4. Üst ipliği/masura ipliğini yenilemek gerekip gerekmediğini kontrol edin.**
- **5. Güç şalterini AÇIK konuma getirir getirmez dikişe başlamak için önce bir deneme dikişi yapın, asıl ürünleri dikmeye bu deneme dikişinden sonra başlayın.**
- **6. Regülatör kısmında drenaj suyu birikirse çalışmaya başlamadan önce bu suyu oradan uzaklaştırın.**

## <span id="page-6-0"></span>**1. Yapılanma**

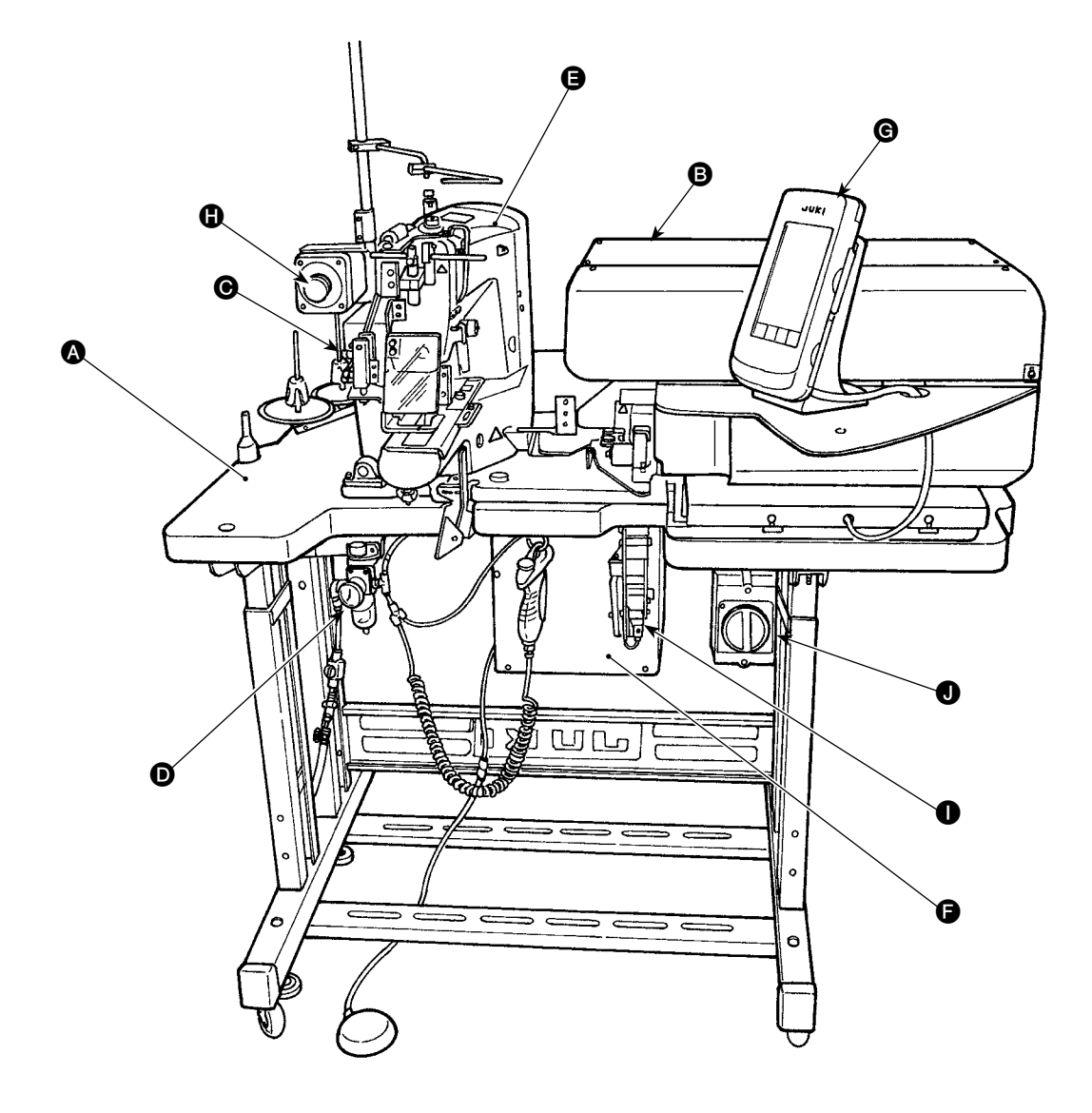

Bu makine aşağıdaki dokuz bölümden oluşur:

- A Ana gövde yapısının mekanik kısmı (tabla sehpası, tabla, kapaklar, çalıştırma anahtarı, vs.)
- Belt loop feeder unit (belt loop draw-out device, belt loop drawing device, etc)
- C Kemer köprüsü gevşetme ünitesi
- D Havalı kontrol ekipmanı kısmı (pnömatik ekipman, pnömatik borular, vs.)
- E Dikiş makinesi kısmı
- **G** Kontrol cihazı
- G İşletim paneli
- $\bigoplus$  Acil durum durdurma düğmesi
- I Kemer köprüsü besleme ünitesi (isteğe bağlı)
- **O** Güç şalteri

Bu makine malzemeyi (giysinin ana kısmı) makine üstünde önceden belirlenmiş yere yerleştirdikten sonra sadece çalıştırma düğmesi işletilerek istenilen kemer köprülerini otomatik olarak dikebilir. Acil durum durdurma düğmesine  $\bigoplus$  bastığınız zaman, cihazlara giden güç kesilir ve cihazlar durur.

## <span id="page-7-0"></span>**2. Teknik Özellikler**

## **2-1. Mekanik özellikler**

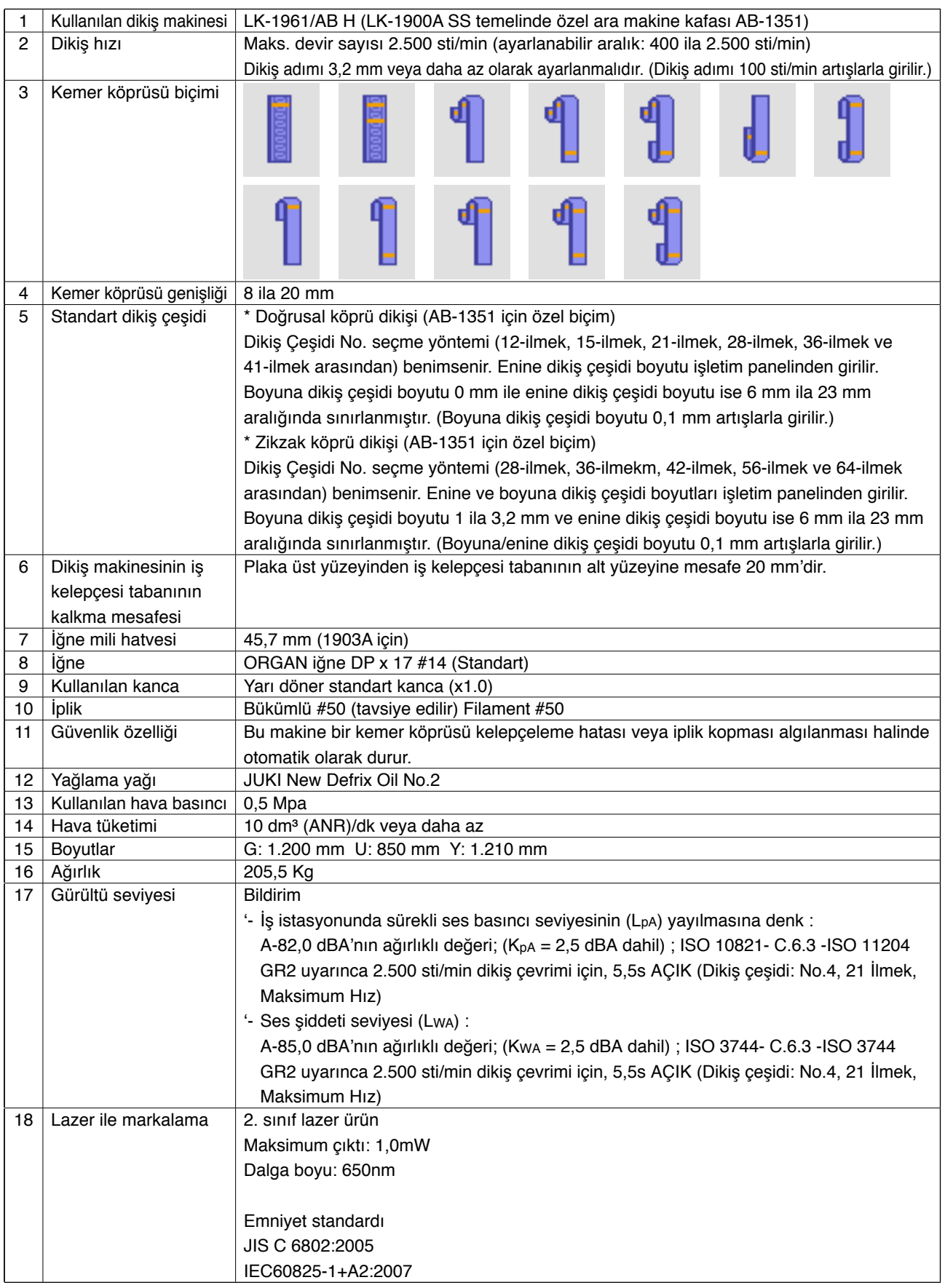

## <span id="page-8-0"></span>**2-2. Elektrik özellikleri**

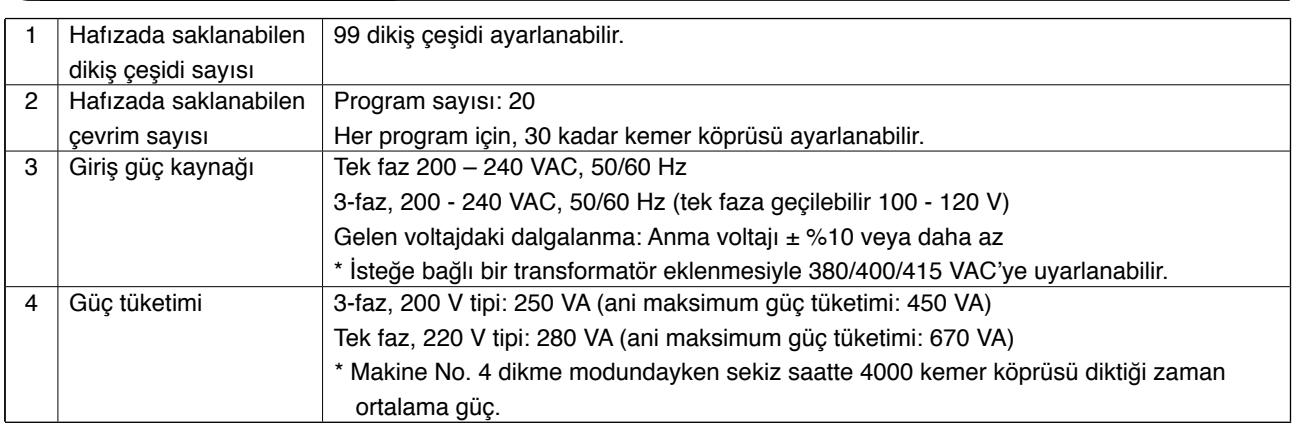

## **2-3. Kemer köprülerinin dikiş şekli**

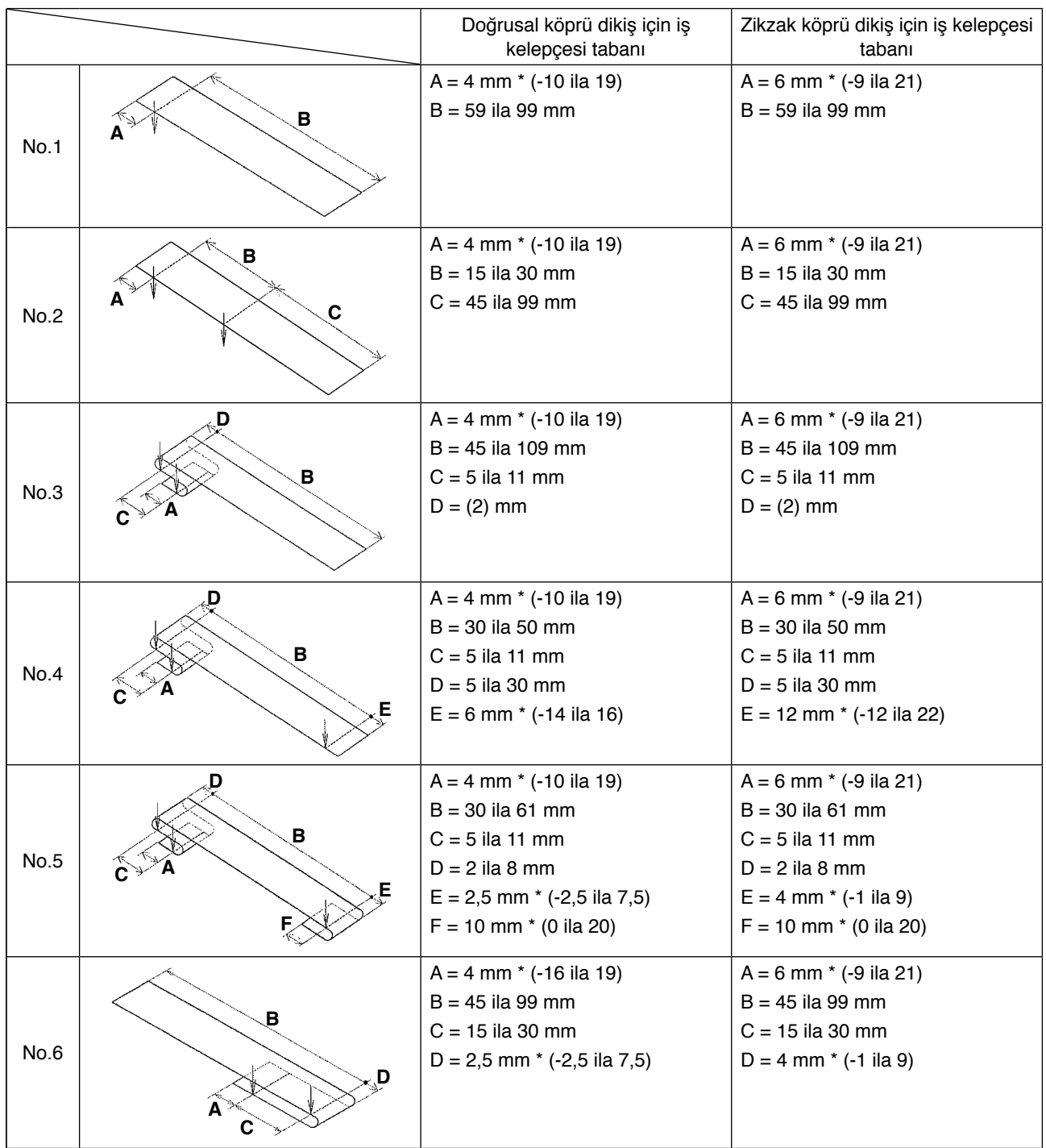

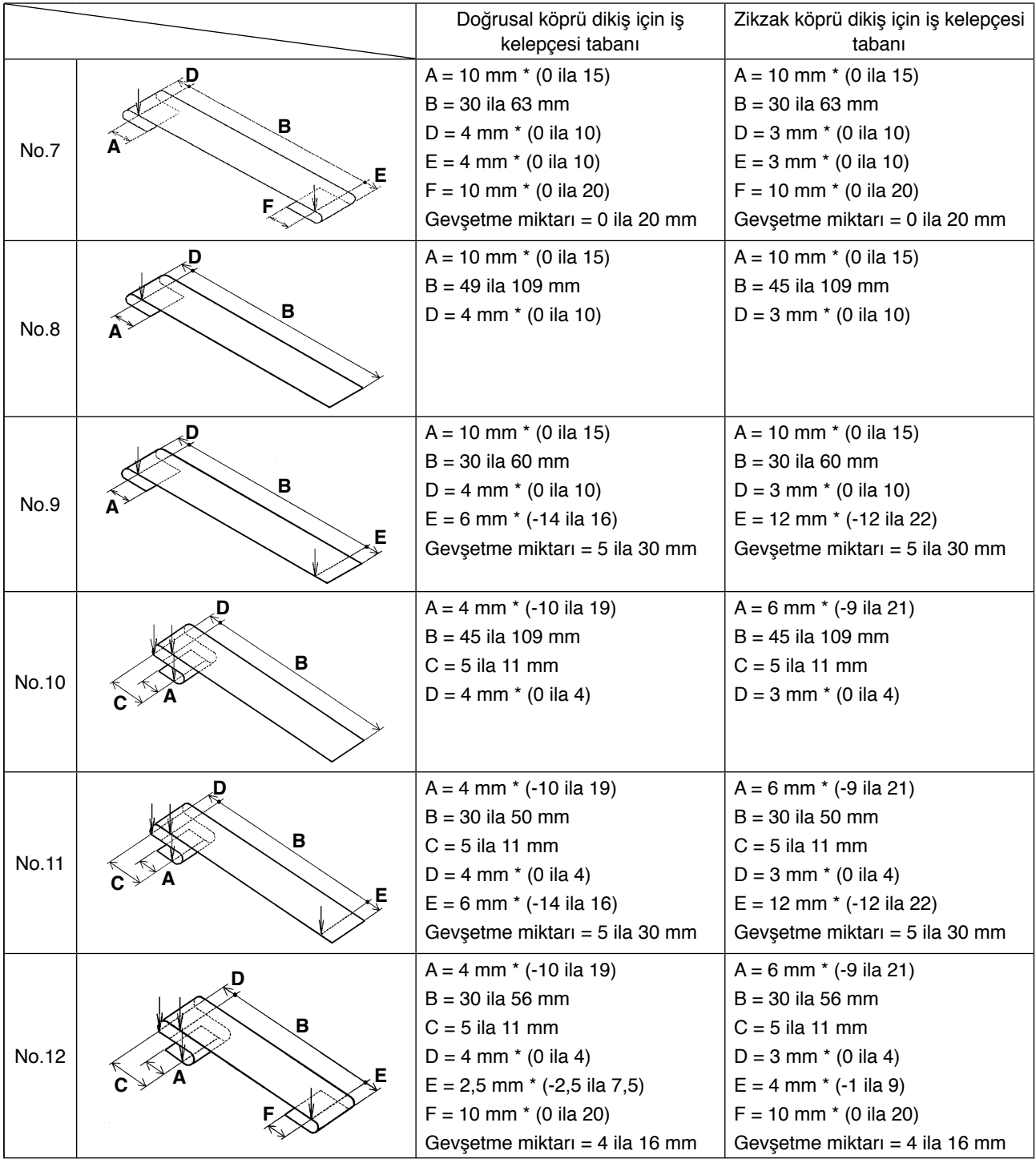

- **1. Kemer köprüsü besleme uzunluğu (işletim panelinde gösterilen bir kemer köprüsünün bütün uzunluğu) aralığı 58 mm'den 130 mm'ye kadardır. Yukarıdaki uzunluğu aşan bir kemer köprüsü besleme uzunluğu ayarlanırsa bir hata oluşur.**
- **2. 4 numara veya 5 numara dikiş çeşidi kullanılırken, "B mesafesi + D mesafesi" 66 mm'yi aşarsa, 7 numara veya 12 numara dikiş çeşidi kullanılırken "B mesafesi + gevşeme miktarı/2" 66 mm'yi aşarsa, ya da 9 numara veya 11 numara dikiş çeşitleri için "B mesafesi + gevşeme miktarı" 66 mm'yi aşarsa bir hata oluşur.**
- **3. Çalışma panelinde görülen kemer köprüsü dikiş şekli ölçüleri sadece referans olarak verilmiştir. Kemer köprüsü malzemesine bağlı olarak ölçüler değişir. Bitmiş üründe istediğiniz ölçüleri elde etmek için, kemer köprüsü ölçülerini mutlaka ayarlayın.**
- **\* Parantez içindeki sayısal değerler, ayar değerleridir. Son haldeki boyutlar değildir.**

#### <span id="page-10-0"></span>**(1) Giysi ana kısmı bastırıcı**

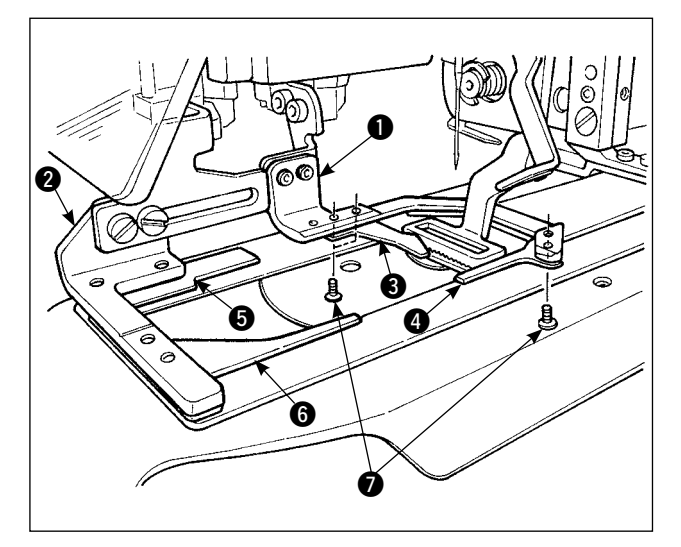

Giysi ana kısmını sabitlemek için bastırıcı  $\mathbf 0$  ve  $\mathbf 2$ standart olarak yardımcı kelepceler  $\mathbf{\Theta}$ ,  $\mathbf{\Theta}$ ,  $\mathbf{\Theta}$  ve **6** ile birlikte sağlanır.

Kemer köprüsünün dikiş biçimine bağlı olarak yardımcı kelepçeler  $\bigcirc$  çıkarılması gerekebileceğine dikkat edin.

İki türlü dikiş çeşidinin olması halinde 2 numaralı ve 6 numaralı yardımcı baskı parçasının <sup>3</sup> çıkarılması gerekir.

İki vidayı  $\bullet$  gevşetin ve yardımcı kelepçeler  $\bullet$ giysi ana kısım bastırıcıdan  $\bullet$  çıkarın.

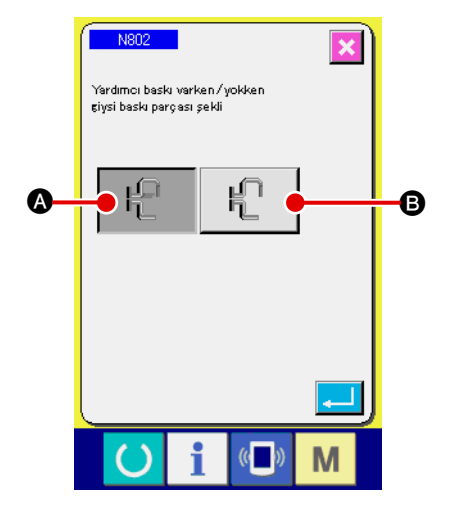

Giysi baskı parçasını değiştirdiyseniz, N802 makine ayarını fiilen kullanılan giysi baskı parçasına göre düzenleyin.

- A Ek kelepçe verilir
- **B** Ek kelepçe verilmez
- → Cihaz ayarı hakkında bilgi için bakınız **"**@**[-2-29. Cihaz ayarı" s.98](#page-102-0)**.

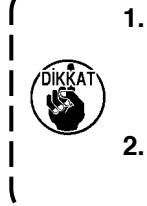

**1. 5 ve 7 numaralı kemer köprüsü şekilleri için, kemer köprüsünü yuvarlayan çatal pime sürtünen yardımcı kelepçeler** 4 **ve** 6 **hasar görür. Yardımcı kelepçeler büyük hasar görürse deforme olabilir ya da kırılabilir. Yardımcı kelepçeleri periyodik olarak değiştirmek gerekir.**

**2. Yardımcı kelepçeleri,** 1 **ve** 2 **giysi baskı parçalarına dik olarak monte edin. Yardımcı kelepçelerin diğer parçalara değmemesine dikkat edin.**

#### <span id="page-11-0"></span>**(2) Dikiş makinesinin iş kelepçesi tabanı**

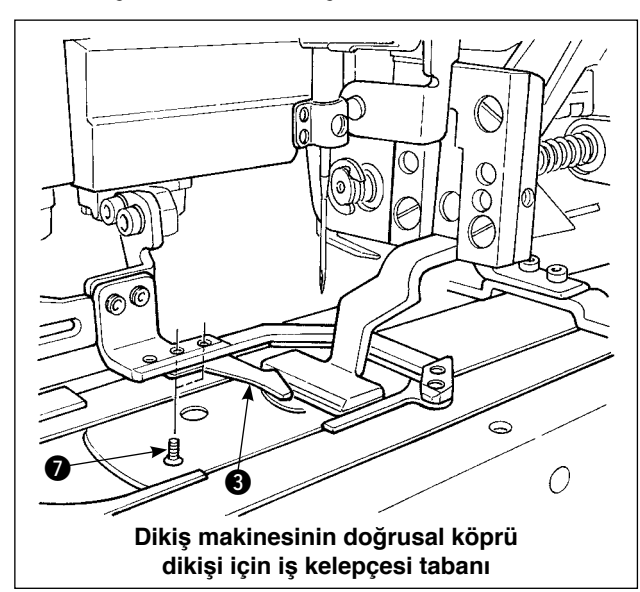

Dikiş makinesinin doğrusal köprü dikişi için iş kelepçesi tabanı standart olarak monte edilir. Çeşitli tipte kemer köprüleri dikilirken doğrusal köprü dikişi kullanıldığı zaman kullanılır.

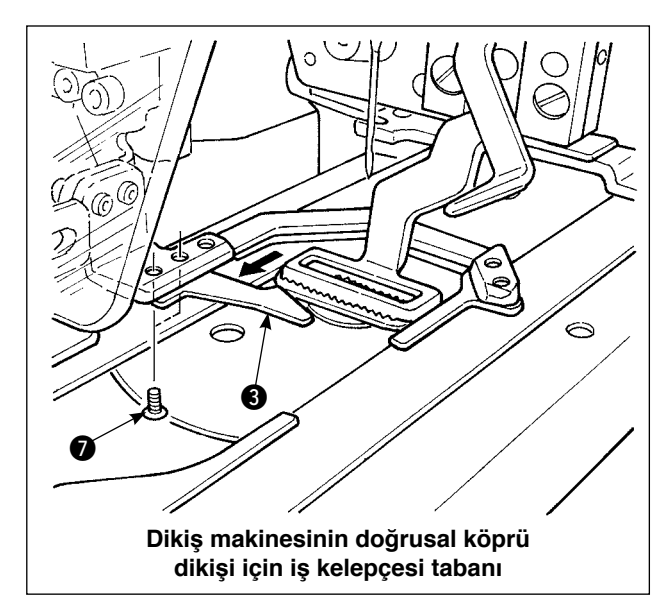

Zigzag köprü dikişi yapmak için, halen takılı olan baskı ayağı ve besleme plakasının çıkarılarak zigzag köprü dikişe uygun olanların takılması gerektiğini, çalışma panelinde zigzag köprü dikişin ayarlanması gerektiğini unutmayın.

Ayrıca zigzag köprü dikişe uygun parça baskı ayağı takıldığı zaman, soldaki şekilde gösterildiği gibi iki vidayı  $\bullet$  gevşeterek yardımcı baskı parçasının 3 yeniden konumlandırılması şarttır. (Bakınız **"**!**[-2-4 \(1\) Giysi ana kısmı bastırıcı" s.6](#page-10-0)**.)

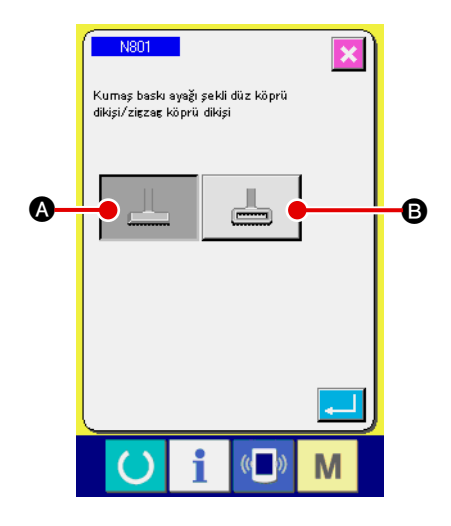

Dikiş makinesinin kumaş baskı parçasını değiştirdiyseniz, N801 makine ayarını fiilen kullanılan kumaş baskı parçasına göre düzenleyin.

- A Doğrusal köprü dikişi için besleme çerçevesi (ilk değer)
- **B** Zikzak köprü dikişi için besleme çerçevesi
- → Cihaz ayarı hakkında bilgi için bakınız **"**@**[-2-29. Cihaz ayarı" s.98](#page-102-0)**.

## **3. Kurulum**

<span id="page-12-0"></span>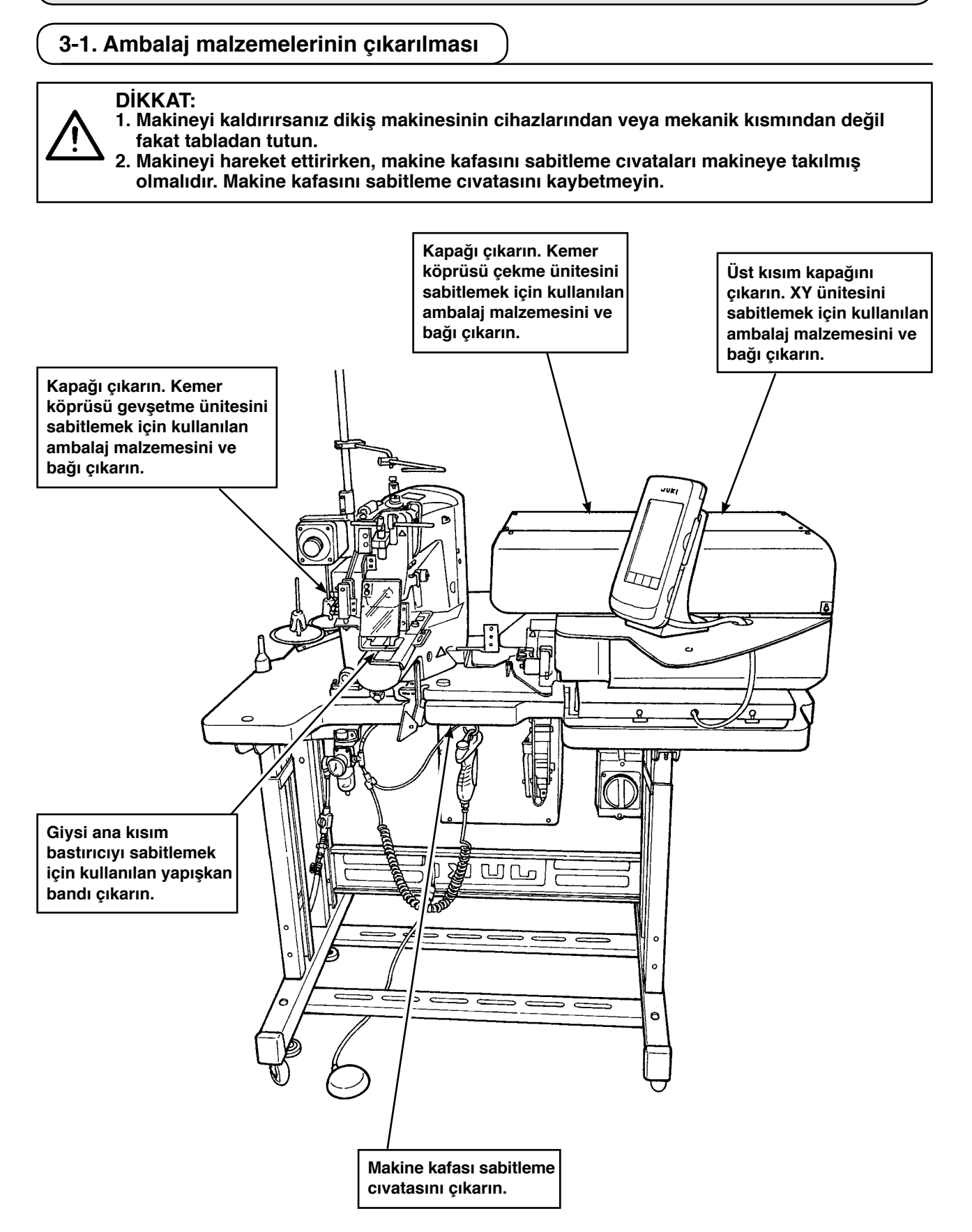

#### <span id="page-13-0"></span>**DİKKAT:**

**1. Yaralanma veya ölüme neden olan kazalardan sakınmak için, makineyi düz ve dengeli bir yere taşıyın ve tekerleklerin** 1 **kenarında bulunan ayarlama cıvatalarını** 2 **(dört yerde) alçaltarak sabitleyin.**

**2. Dikiş makinesinin bacak yüksekliğini ayarlamak için bacağı aşağı ya da yukarı**  hareket ettirirken bacak tespit cıvatalarının  $\bigcirc$  gevşetilmesi gerekir. Tespit cıvataları **gevşetildiğinde, bacakların aniden düşme tehlikesi vardır. Bu yüzden cıvataları gevşetirken dikkatli olun.**

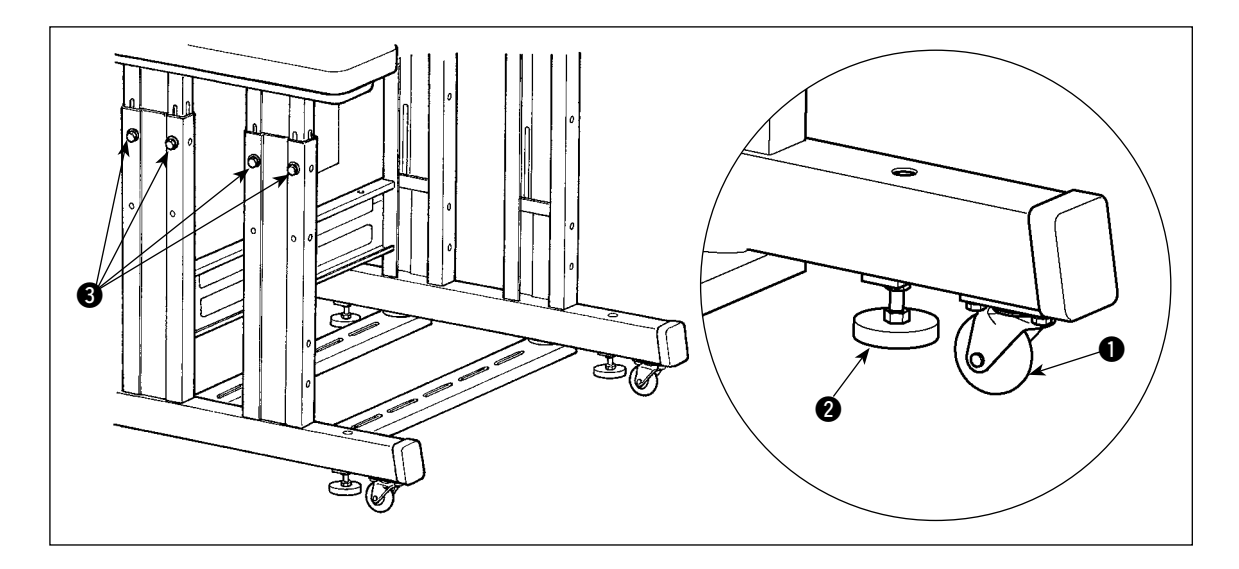

## **3-3. Hava kaplininin bağlanması**

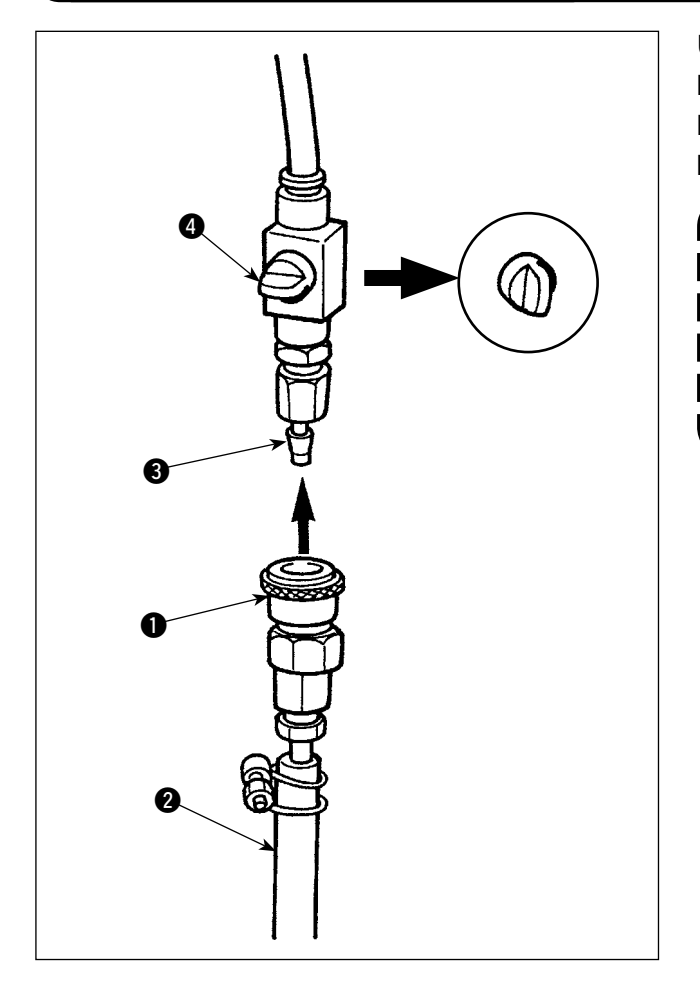

Üniteyle birlikte aksesuar olarak sunulan hava kaplinini  $\bullet$  hava hortumuna  $\bullet$  bağlayın. Sonra, hava kaplinini <sup>3</sup> ana gövde tarafındaki kapline bağlayın.

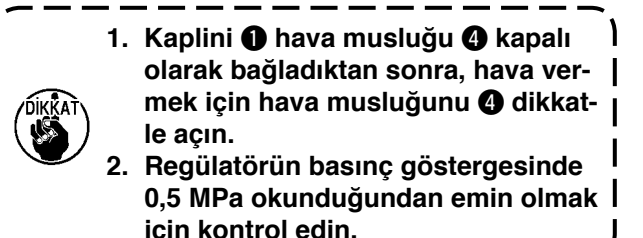

#### <span id="page-14-0"></span>**3-4. Elektrik fişinin takılması**

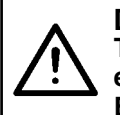

#### **DİKKAT:**

**Topraklama hatası veya dielektrik voltajından kaynaklanan kazalardan korunmak için, elektik prizi bağlantısının uzman bir elektrik teknisyeni tarafından yapılmasını sağlayın. Elektrik fişinin topraklanmış bir prize takılması da önemlidir.**

Ürünü güç kaynağına bağlama yöntemi ürünün teknik özelliklerine göre değişir. Ürünü güç kaynağına güç özelliklerine göre bağladığınızdan emin olun.

- 1 Tek faz, 200 240 V tipi ürün için Güç kablosunun gök mavisi/kahverengi telini besleme gerilimi terminaline (200 - 240 VAC) ve sarı/ yeşil telini toprak terminaline bağlayın.
- 2 3 faz, 200 240 V tipi ürün için Güç kablosunun kırmızı/beyaz/siyah telini besleme gerilimi terminaline (200 - 240 VAC) ve sarı/yeşil telini toprak terminaline bağlayın.
- 3 İsteğe bağlı bir yüksek gerilim transformatörüyle sağlanan ürün için Güç kablosunun siyah tellerini (3 tel) besleme gerilimi terminaline (380 - 415 VAC) ve sarı/yeşil telini toprak terminaline bağlayın. Bu ürün transformatörün giriş ucu ayarına bağlı olarak 380/400/415 V güç terminallerine bağlanabilir. (Sevkıyat yapıldığı zaman standart ayar: 380 V)
- 4 Tek faz durumunda, 200 240 V tipi ürün 3-faz, 380/400/415 V tipine dönüştürülür. İsteğe bağlı parçalar gerekir.
	- İsteğe bağlı yüksek gerilim transformatörü Parça No.: 40005422

• Güç kablosu Parça No.: 40070548

**3-faz, 380/400/415 V güç kaynağı durumunda, bu ürün tek fazlı bağlantı durumunda çalışır.**

#### **[İsteğe bağlı yüksek gerilim transformatörünün gücünü değiştirirken önlem alınmalıdır]**

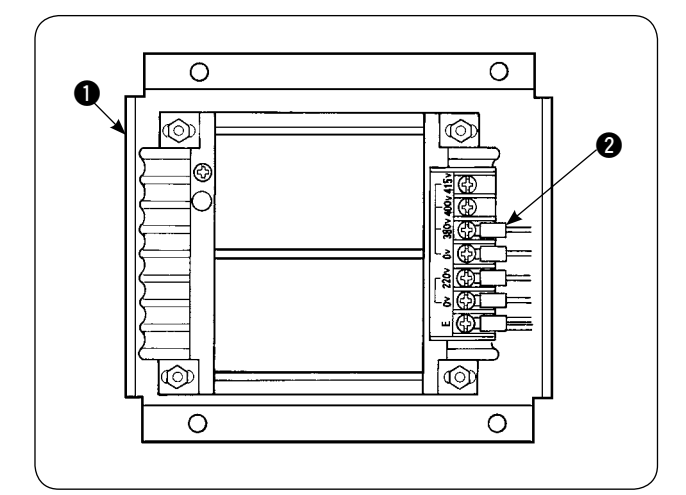

İsteğe bağlı yüksek gerilim transformatörünü 1 400 V veya 415 V giriş gerilimiyle kullanmak için, isteğe bağlı yüksek gerilim transformatörünün 1 giriş güç kablosunu @ buna göre değiştirmeniz gerekir. 380 V güç terminaline bağlı güç giriş kablosunu 2 (kahverengi) 400 V veya 415 V bağlantı için olanıyla değiştirin.

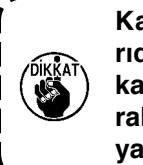

**Kazalara karşı korunmak için, yukarıda belirtilen iş dikiş makinesi gücü kapalı ve güç kablosu çıkarılmış olarak en az 5 dakika bekledikten sonra yapılmalıdır.** 

İsteğe bağlı yüksek gerilim transformatörü  $\bullet$  kontrol kutusunun yan yüzüne yerleştirilir.

**DİKKAT: Elektrik çarpması gibi kazalardan korunmak için, aşağıdaki işten önce mutlaka gücü kapatın ve güç kablosunu çıkarın.**

#### **[İsteğe bağlı yüksek gerilim transformatörünün takılma şekli (parça numarası: 40090561)]**

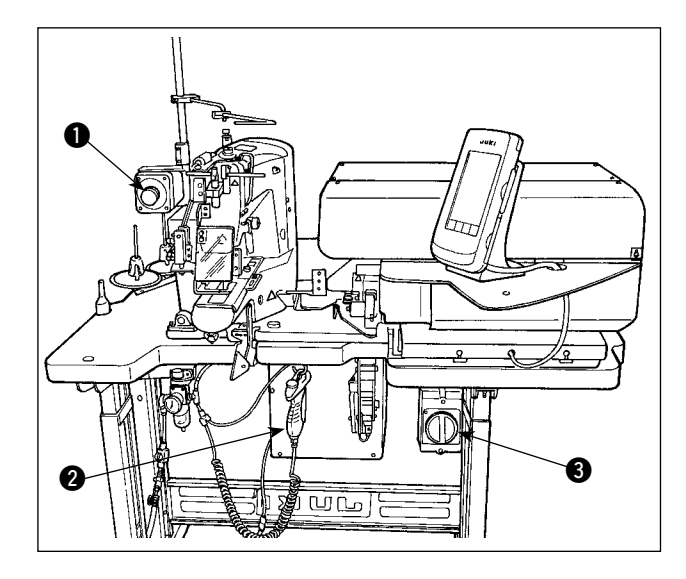

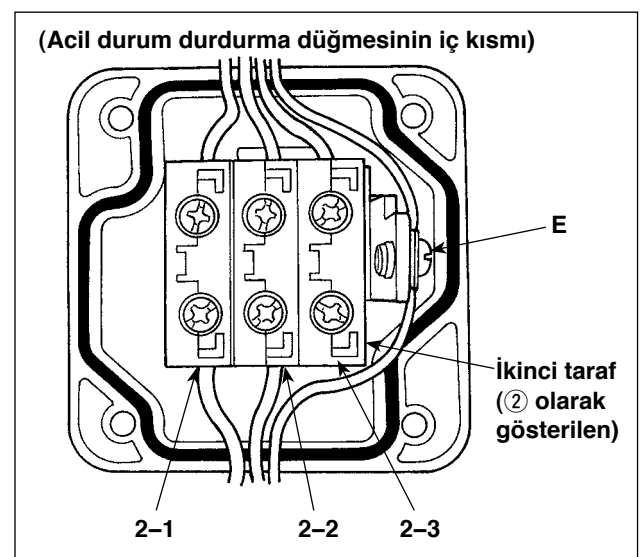

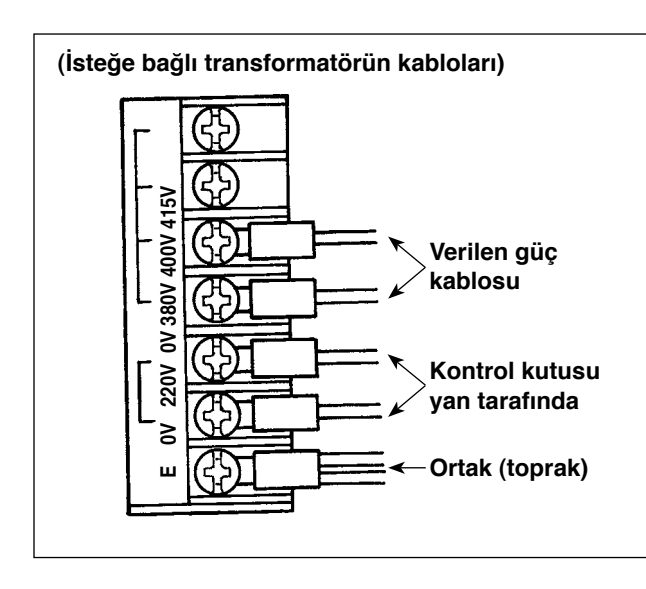

1) Acil durum durdurma düğmesinin  $\bullet$  ön tarafındaki dört vidayı gevşetin. Düğmenin kutusunu açın.

Güç kablosunu (kahverengi, gök mavisi, sarı/yeşil teller) ikinci taraftan (2) basılı olan taraftan) çıkarın.

2) Güç kablosunu isteğe bağlı transformatöre bağlayın. Üniteyle birlikte verilen güç kablosunu (40005423: Üç telli kablo) isteğe bağlı transformatöre bağlayın.

Kahverengi tel  $\rightarrow$  380/400/415 V (elektrik özelliklerine göre) Mavi tel  $\rightarrow$  0 V (380 V yanında) Sarı/yeşil tel  $\rightarrow$  E (halka terminal tarafında) Kontrol kutusu tarafındaki kabloyu (Adım 1'de çıkarılmış olan kablo) bağlayın.

 Kahverengi tel → 220 V Gök mavisi tel  $\rightarrow$  (E yanında) Sarı/yeşil tel → E

- 3) İsteğe bağlı transformatörü kontrol kutusunun yan yüzüne monte edin 2. Bağlama prosedürü için bakınız "YÜKSEK GERİLİM TRANSFORMATÖRÜ KURULUM TALİMAT-LARI (40005426)".
- 4) Acil durum durdurma düğmesiyle  $\bullet$  verilen güç kablosunu bağlayın. Kahverengi tel  $\rightarrow$  2-1 Gök mavisi tel  $\rightarrow$  2-2 Sarı/yeşil tel  $\rightarrow$  E (Kahverengi ve gök mavisi tellerin çatal terminalleri vardır.)
- 5) Acil durum düğmesinin dört vidasını yeniden sıkın **1.** Düğmede boşluk bırakmamaya dikkat edin.
- 6) Güç anahtarının fiş tarafındaki kabloyu değiştirin. (40070548: 4 telli kablo) Güç anahtarını açın. L1, L2 ve L3 tarafındaki bağlantı kablolarını çıkarın.

 Siyah 1, 2 ve 3 telleri (çatallı terminal tarafında)  $\rightarrow$  Güc anahtarında L1, L2 ve L3 Sarı/yeşil tel  $\rightarrow$  Toprak (güç anahtarında)

**\* Teslimat sırasında makinenize takılı olan kabloyu atın.**

## **3-5. İplik çardağı grubunun monte edilmesi ve makineye takılması**

<span id="page-16-0"></span>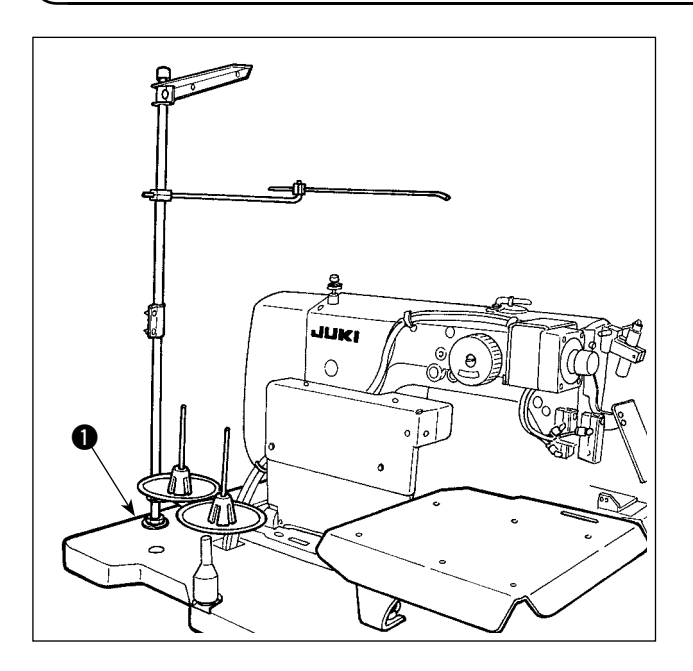

İplik çardağını tabladaki  $\bigcirc$  deliğe geçirin ve tablanın üst ve alt tarafına bir pul ve somun takıp sıkarak sabitleyin.

#### **3-6. Makine kafası destek çubuğunun takılması**

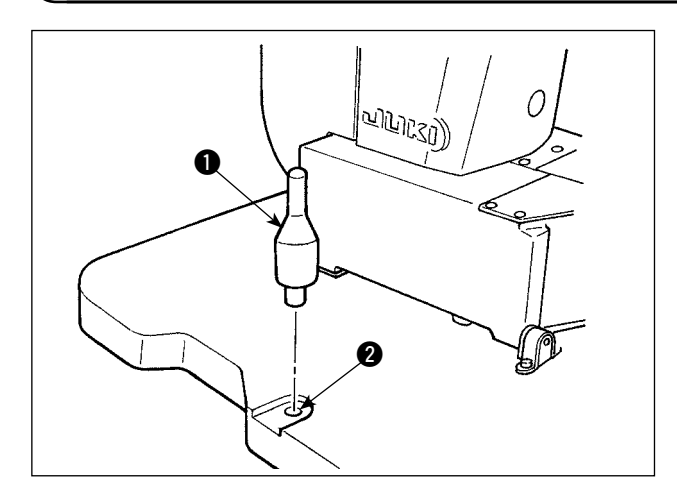

Üniteyle birlikte verilen aksesuarlar arasında bulunan makine kafası destek çubuğunu güvenli bir biçimde monte edin.

Makine kafası destek çubuğunu  $\bullet$  makine tablasındaki deliğe **2** geçirin.

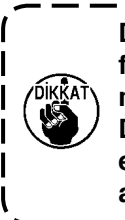

**Dikiş makinesini yana yatırırken, kafayı destekleyen çubuğa aşırı yük binmemesi için yavaş yatırın. Dikiş makinesini eski haline getirirken, elinizi dikiş makinesi yatağıyla tabanı arasına sıkıştırmamaya dikkat edin.**  $\mathbf{I}$ 

**3-7. İşletim panelinin montajı (IP-420)**

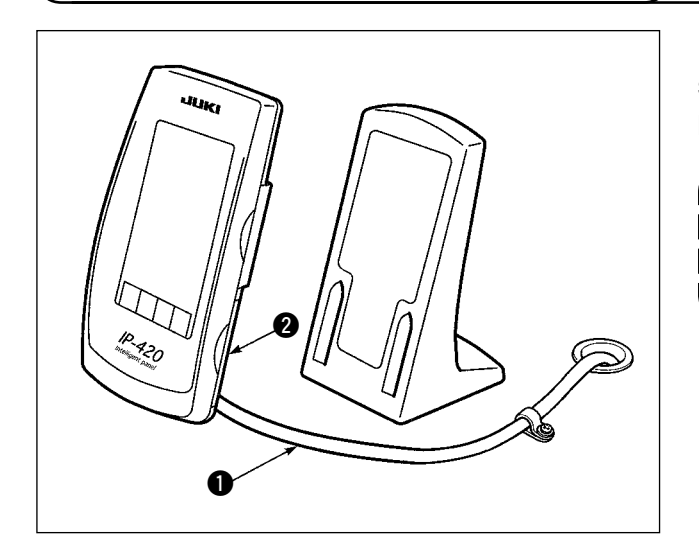

IP-420'nin sağ yan yüzündeki 2 kapağı açın, masanın sağ üst yüzüne yapıştırıcı bantla sabitlenen kablonun  $\bullet$  konektörünü IP-420'ye takın.

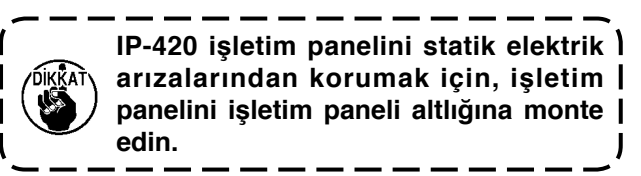

#### **3-8. Yardımcı tablanın monte edilmesi**

<span id="page-17-0"></span>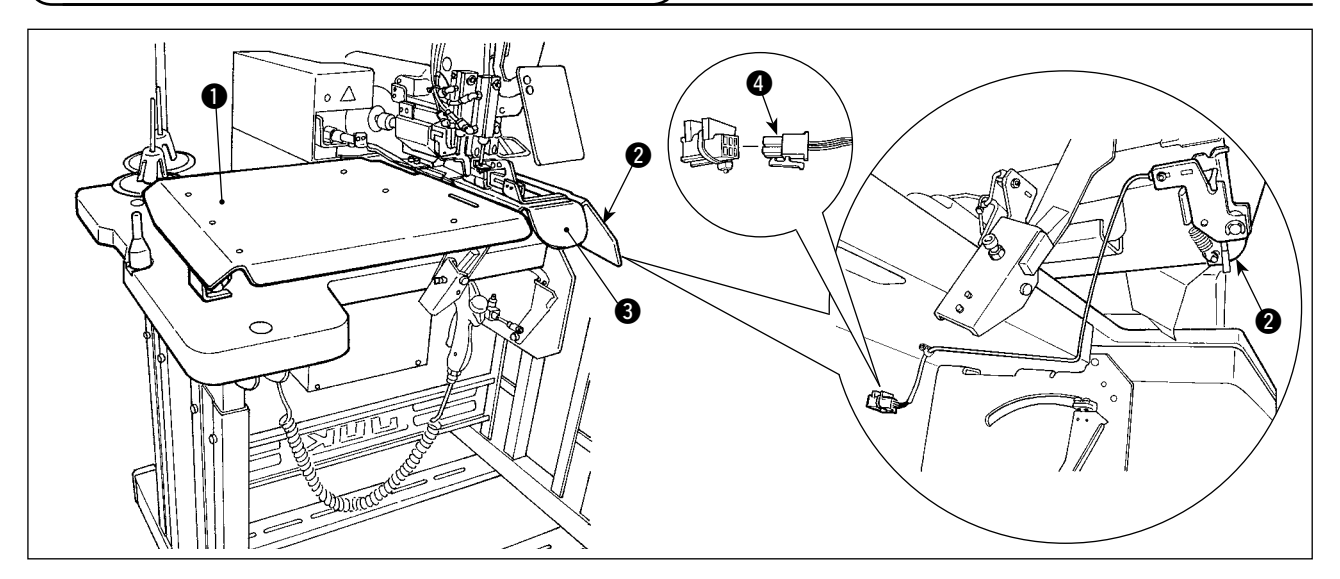

Tablanın üst yüzeyindeki kelebek somunu gevşetin. Yardımcı tablayı soldaki @ ve sağdaki @ kuşakları yerlerine takarak monte edin.

Montajı plakayla  $\bigcirc$  her bir yardımcı tabla arasında 3 mm açıklık kalacak bir yere yapın.

Teslimat sırasında standart olarak verilen çalıştırma düğmesi konektörünü çıkartın. Sonra, yardımcı tabla sağına 2 monte edilmiş çalıştırma düğmesi konektörünü 2 takın.

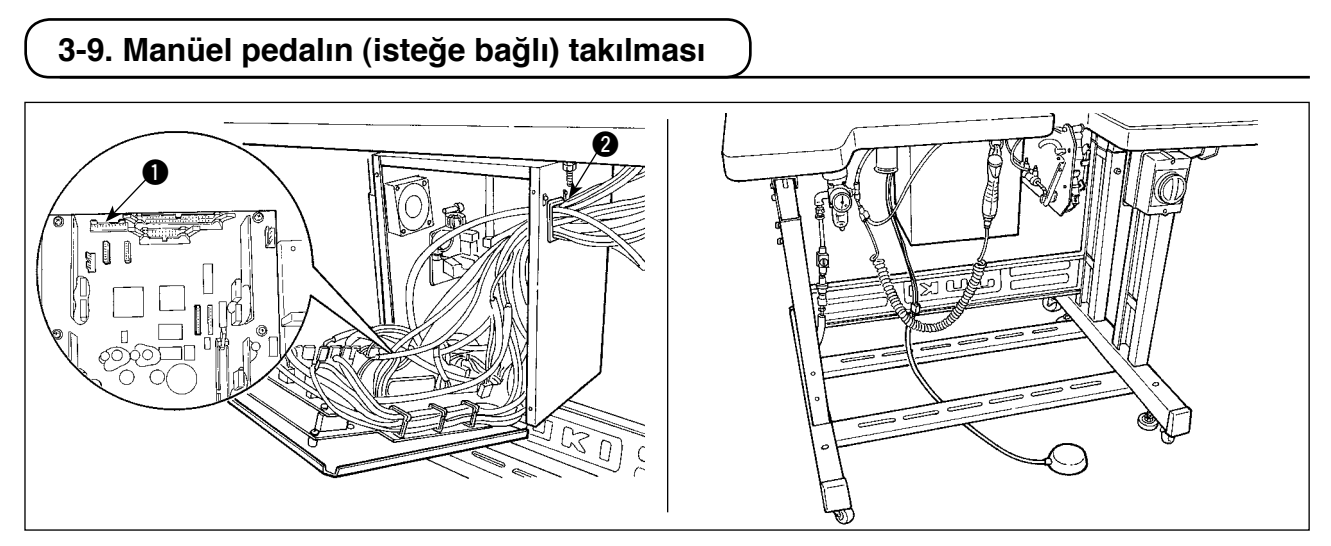

Kumanda kutusunun kapağını açın. El pedalının CN88 konektörünü, bağlantı kablosu (40073659) yardımıyla kumanda kutusundaki  $\bullet$  CN51 konektörüne takın. Kabloyu, kumanda kutusundaki  $\bullet$  içinden geçirin.

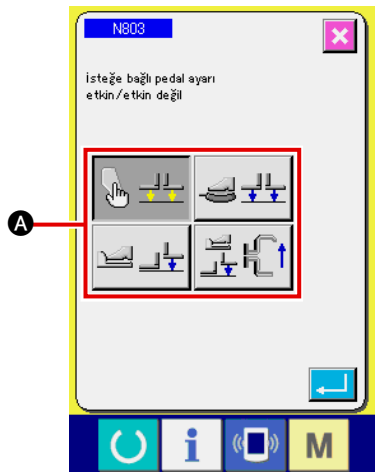

- Ayarı, N803 <a>
makine ayarında "isteğe bağlı pedal var" olarak değiştirin.
	- → Cihaz ayarı hakkında bilgi için bakınız **"**@**[-2-29. Cihaz ayarı" s.98](#page-102-0)**.

## <span id="page-18-0"></span>**3-10. Kemer köprüsü besleme ünitesinin (isteğe bağlı) montajı**

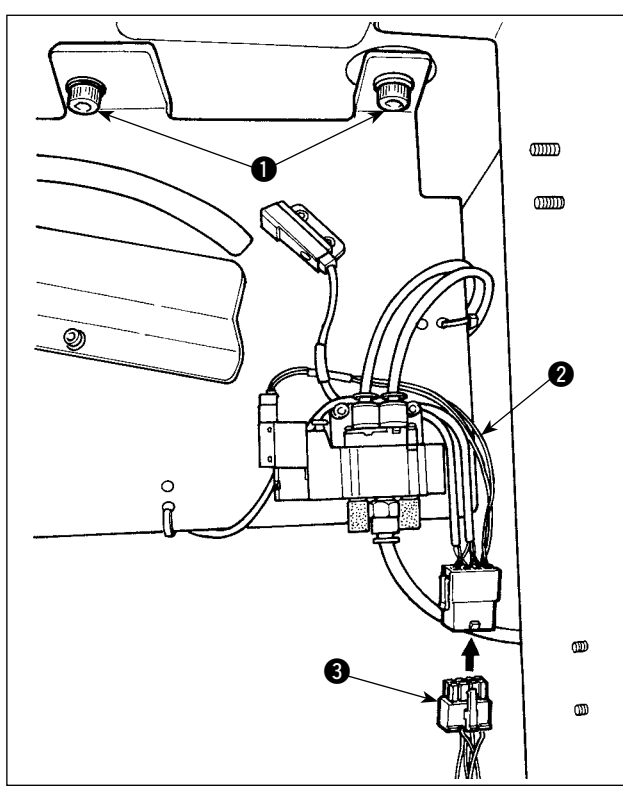

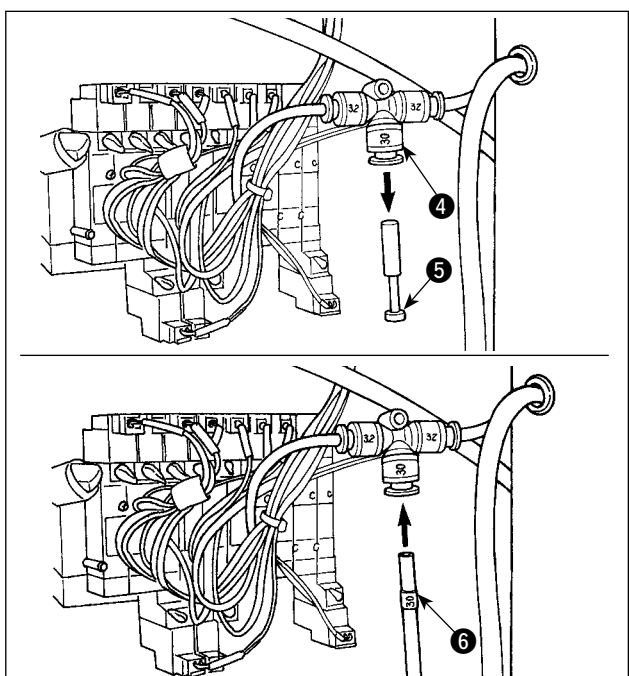

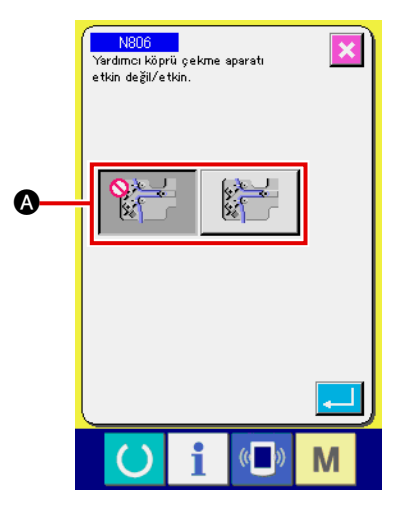

**Kemer köprüsü besleme ünitesinin makineye takılacak olması durumunda, teslimat sırasında standart olarak takılmış bulunan kemer köprüsü kılavuz parçaları sökülmelidir.**

Kemer köprüsü besleme ünitesini tablaya monte edin ve tablanın arka tarafındaki vidaları  $\bullet$  sıkarak sabitleyin.

Özel bağlantı kablosunu @ ana gövdenin arkasında bulunan bağlantı panosuna bağlayın.

Bağlantı kablosunu 2 besleme ünitesi tarafındaki konektöre 8 bağlayın.

Fişi  $\bigcirc$  hava kaplininden  $\bigcirc$  çıkarın. Sonra, kemer köprüsü besleme ünitesi tarafındaki hava borusunu 6 hava kaplinine 4 bağlayın.

Ayarı, N806 A makine ayarında "kemer köprüsünü besleme yardımcı ünitesi var" olarak değiştirin.

 → Cihaz ayarı hakkında bilgi için bakınız **"**@**[-2-29. Cihaz ayarı" s.98](#page-102-0)**.

## **3-11. Ek işaretleme ışığının (isteğe bağlı) takılması**

<span id="page-19-0"></span>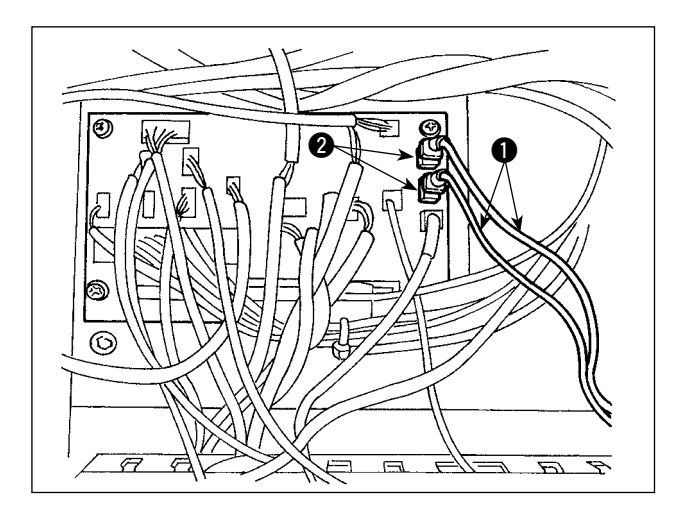

Özel bağlantı kablosunu  $\bullet$  ana gövdenin arkasında bulunan bağlantı panosunun CN85 konektörüne <sup>2</sup> bağlayın.

(Standart olarak kullanılan dahil üç CN85 konektörü vardır. Bağlantı kablosunu üç konektörden herhangi birine takabilirsiniz.)

## <span id="page-20-0"></span>**4. Dikiş makinesinin hazırlanması**

## **4-1. Yağlama**

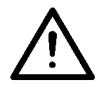

## **DİKKAT:**

**Dikiş makinesinin beklenmedik şekilde çalışmaya başlamasının neden olduğu kazaları önlemek için çalışmaya başlamadan önce gücü kapatın.**

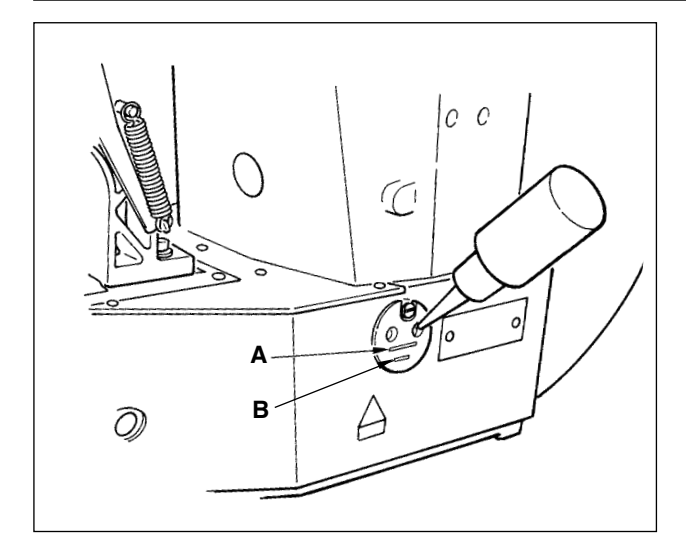

Alttaki **B** çizgisi ve üstteki **A** çizgisi arasındaki kısmın yağla dolu olduğunu kontrol edin. Yağ azaldığı zaman makineyle birlikte aksesuar olarak verilen yağdanlığı kullanarak buraya yağ doldurun.

\* Yağla dolu olan yağ tankı sadece kanca kısmını yağlamak içindir.

Kullanılan devir sayısı düşük ve kanca kısmındaki yağ miktarı çok fazla olduğu zaman yağı azaltmak mümkündür. (Bakınız **"**#**[-1-10. Çağanoza sağla](#page-138-0)[nan yağ miktarı" s.134](#page-138-0)**.)

- **1. Aşağıdaki Dikkat 2 kısmında belirtilen yağ tankı ve kanca dışında herhangi bir yeri yağlamayın. Makine kısımlarında arızaya neden olabilirdir.**
- **2. Dikiş makinesini ilk kez veya uzun bir zaman kullanılmadıktan sonra kullandığınız zaman, makineyi kanca kısmını az bir miktar yağla yağladıktan sonra kullanın. (Bakınız "**#**[-1-3. İğne-mekik ilişkisini ayarla](#page-135-0)ma" [s.131.\)](#page-135-0)**

## **4-2. İğnenin takılması**

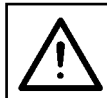

#### **DİKKAT:**

**Dikiş makinesinin beklenmedik şekilde çalışmaya başlamasının neden olduğu kazaları önlemek için çalışmaya başlamadan önce gücü kapatın.**

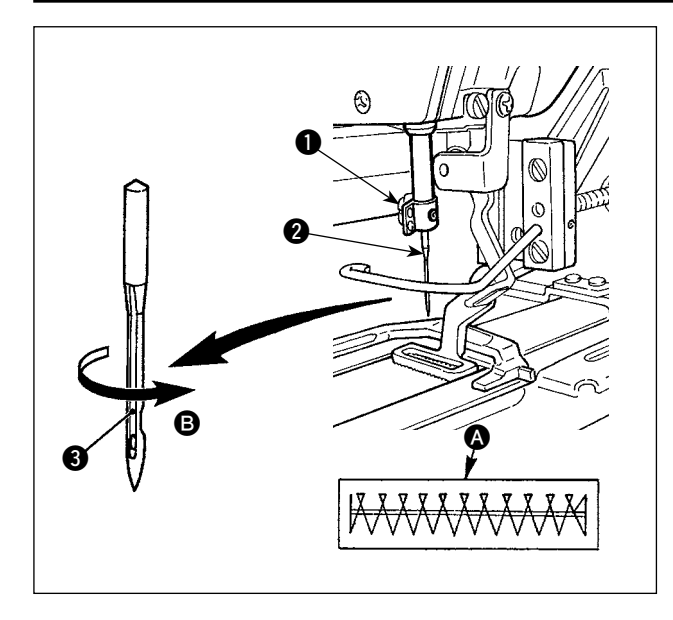

Tespit vidasını  $\bigcirc$  gevşetin ve iğneyi  $\bigcirc$  uzun oyuk **3** size doğru bakacak şekilde tutun. Sonra iğne mili içindeki deliğe sonuna kadar geçirip, tespit vidasını sıkın **0.** 

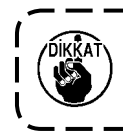

**Eğer** A**'de gösterilen dikiş oluşuyorsa iğnenin yönünü hafifçe** B **doğrultusunda ayarlayın.**

## <span id="page-21-0"></span>**4-3. Makine kafasına iplik geçirme**

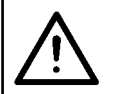

#### **DİKKAT:**

**Dikiş makinesinin beklenmedik şekilde çalışmaya başlamasının neden olduğu kazaları önlemek için çalışmaya başlamadan önce gücü kapatın.**

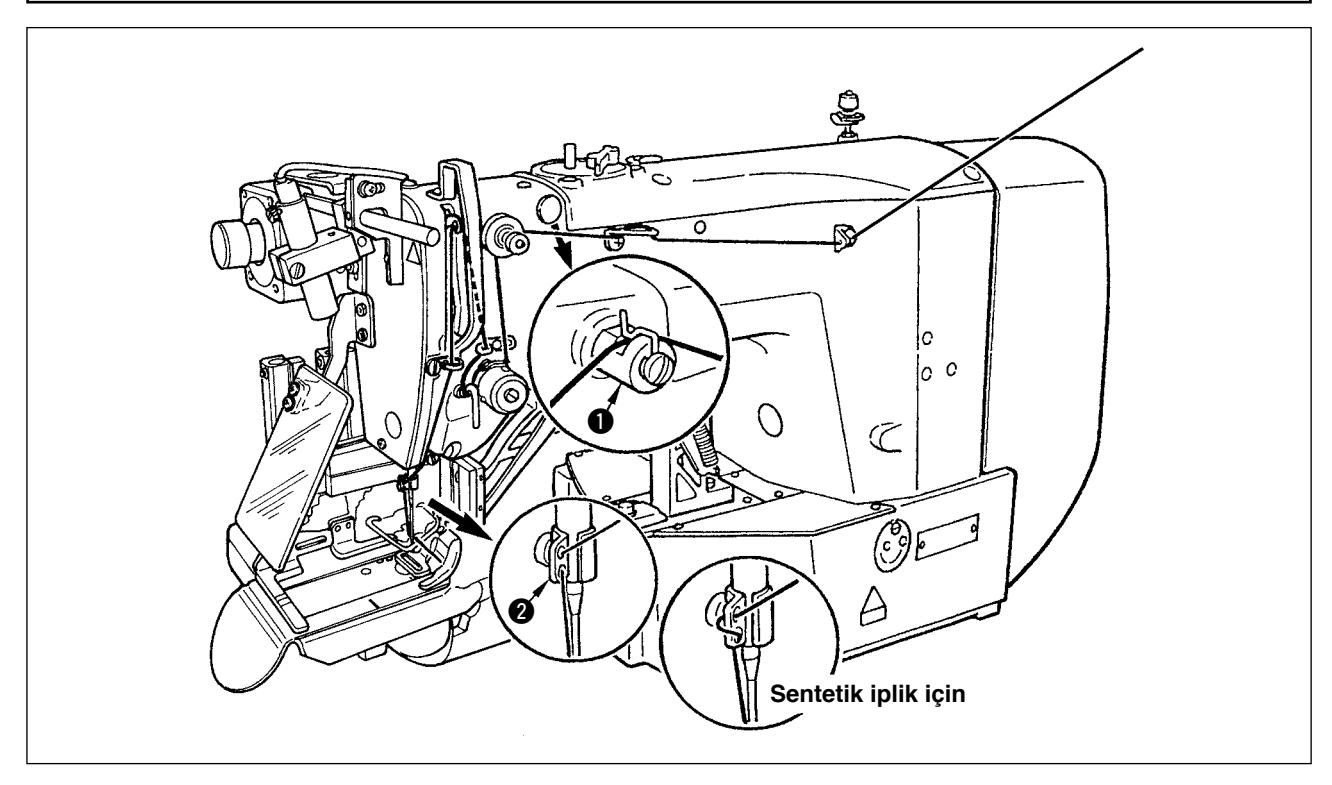

İğneye ipliği geçirdikten sonra ipliği iğne deliğinden yaklaşık 4 cm kadar iplik geçecek kadar çekin.

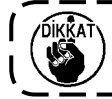

Silikon yağ kullandığınız zaman, ipliği silikon iplik iplik kılavuzundan **0** geçirin. (Silikon-iplik ) **iplik kılavuzu isteğe bağlı bir parçadır.)**

#### **4-4. Mekiğin takılması ve çıkarılması**

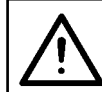

#### **DİKKAT:**

**Dikiş makinesinin beklenmedik şekilde çalışmaya başlamasının neden olduğu kazaları önlemek için çalışmaya başlamadan önce gücü kapatın.**

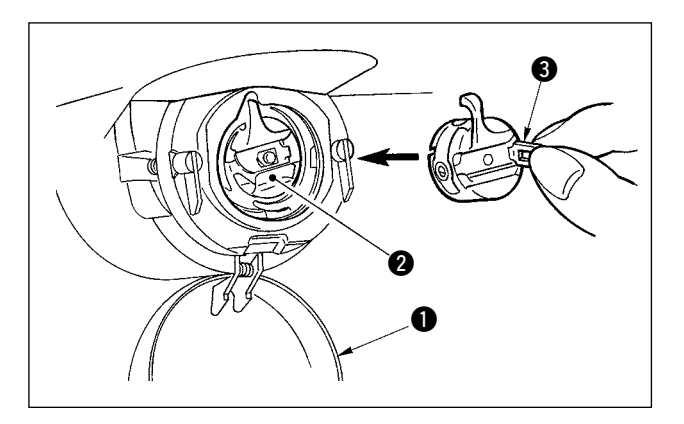

- 1) Kanca kapağını  $\bullet$  acin.
- 2) Mekik 2 mandalını 3 kaldırın ve mekiği çıkarın.
- 3) Mekiği taktığınız zaman, kanca milinin içine tamamen geçirin ve mandalı kapatın.

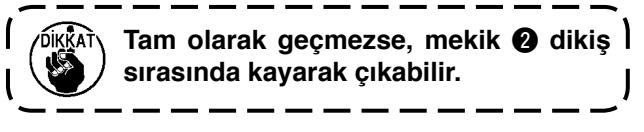

#### <span id="page-22-0"></span>**4-5. Masuranın takılması**

#### **DİKKAT:**

**Dikiş makinesinin beklenmedik şekilde çalışmaya başlamasının neden olduğu kazaları önlemek için çalışmaya başlamadan önce gücü kapatın.**

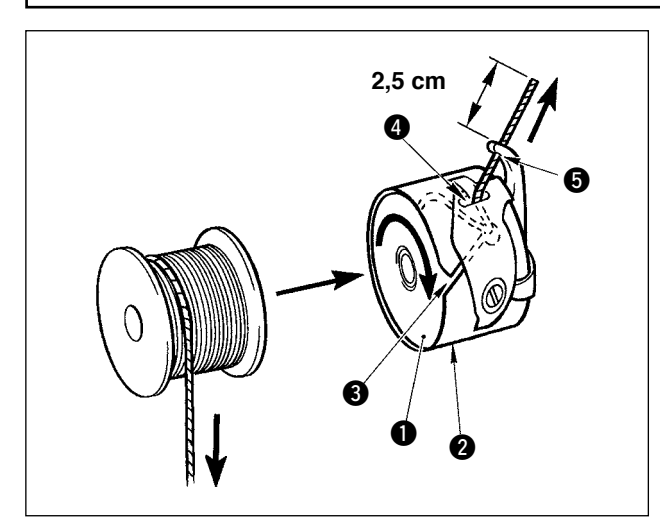

- 1) Masurayı **1** mekiğin **2** içine şekilde gösterilen doğrultuda yerleştirin.
- 2) İpliği mekiğin @ iplik yarığından 3 geçirin ve ipliği olduğu gibi çekin. Böyle yapınca, iplik gergi yayının altından geçer ve iplik deliğinden @ dışarı çekilir.
- 3) İpliği boynuz kısmının iplik deliğinden  $\bigcirc$ geçirin ve iplik deliğinden 2,5 cm kadar dışarı çekin.

**Masura mekiğe ters doğrultuda yerleştirilirse dışarı çekilen masura ipliğinin durumu tutarsız olur.**

#### **4-6. İplik gerilimini ayarlama**

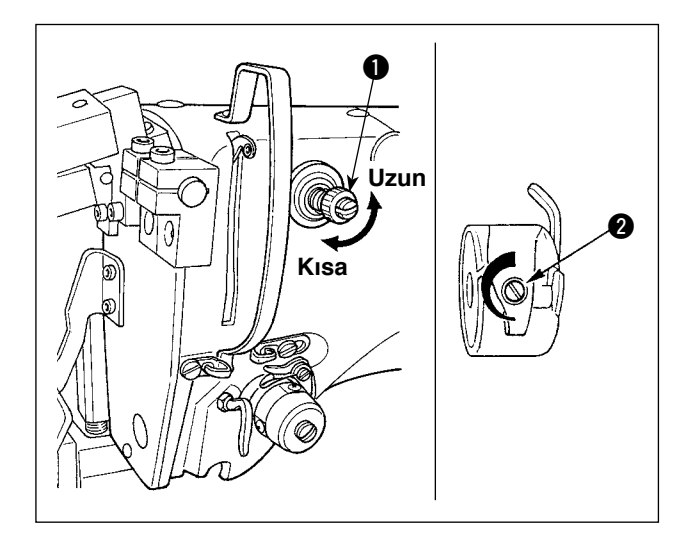

#### **İğne ipliğinin gerginliğini ayarlama**

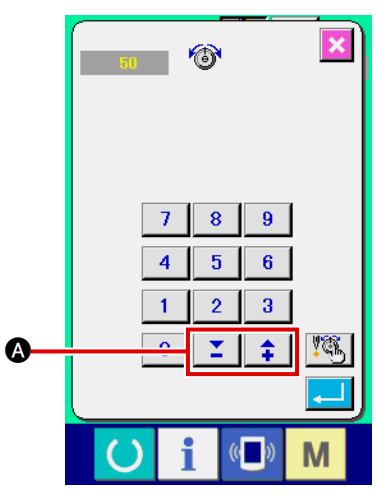

 $i$ plik gerginliği denetçisi No. 1  $\bullet$  saat yönünde döndürülürse iplik kesmeden sonra iğne üstünde kalan ipliğin boyu daha kısa olur. Denetçi saat yönünün tersine döndürülürse iplik boyu daha uzun olur.

İplik boyunu kayıp çıkmayacağı ölçüde kısaltın. (İğne üstünde kalan standart iplik boyu 4 cm'dir.)

İğne ipliğinin gerginliği işletim panelinden ayarlanabilir. Masura ipliğinin gerginliği @ ile ayarlanabilir.

Köprü dikişi kısımlarına uygulanacak iğne ipliği gerginliği işletim panelindeki iplik gerginliği ayar düğmesi A ile ayarlanabilir.

## **4-7. İplik horozu yayının ayarlanması**

<span id="page-23-0"></span>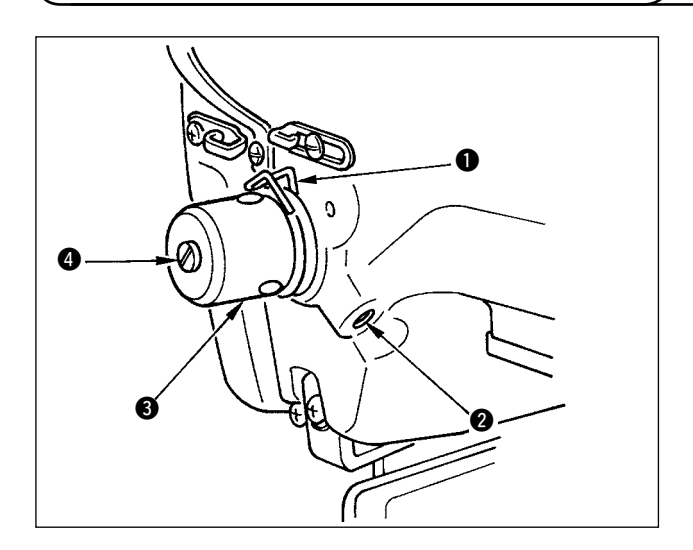

İplik horozu yayının  $\bullet$  standart hatvesi 8 ila 10 mm'dir ve başlangıçtaki basınç 0,1 ila 0,3 N'dir.

- 1) Hatvenin ayarlanması Tespit vidasını @ gevşetin ve iplik germe grubunu döndürün 8. Bunun saat yönünde döndürülmesi hareket miktarını arttırır ve iplik çekme miktarı artar. 2) Basıncın ayarlanması
	- Horoz yayının basıncını değiştirmek için, vida 2 sıkılıyken iplik gergi direğinin 4 yarığına ince bir tornavida geçirin ve onu döndürün. Saat yönünde döndürülmesi iplik çektirme yayının basıncını arttırır. Saat yönünün tersine döndürülmesi bu basıncı düşürür.

## **4-8. İplik gerginliği için örnek**

Dikiş makinesini ilk kez kullandığınız zaman, iplik gerginliğini aşağıdaki tablaya bakarak ayarlayın.

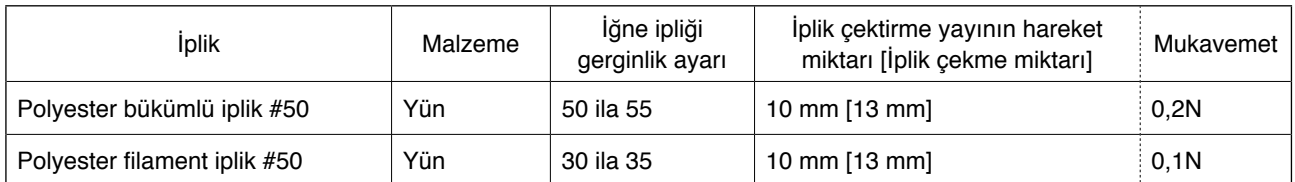

## <span id="page-24-0"></span>**5. Dikiş makinesinin işletilmesi**

## **5-1. Acil durum durdurma düğmesi**

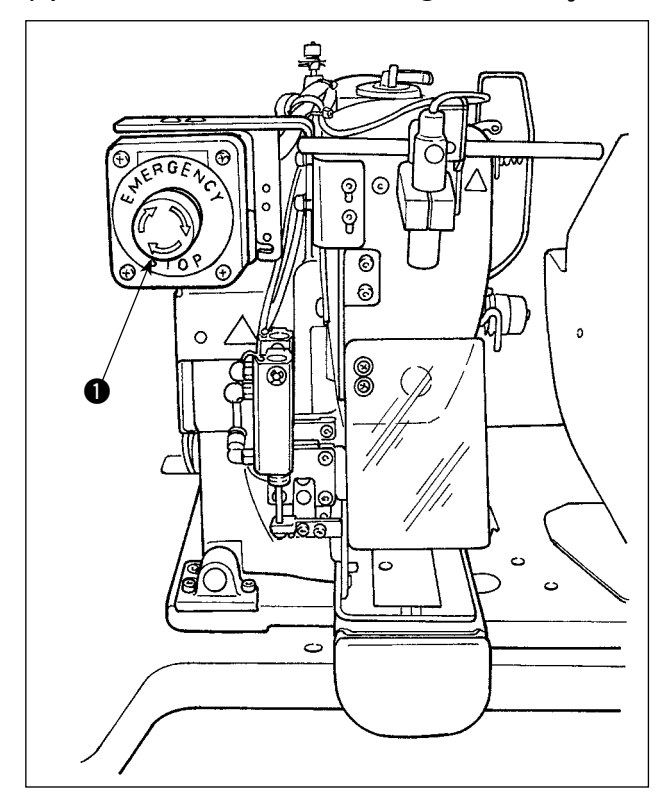

#### **(1) Acil durum durdurma düğmesinin işletilme yöntemi**

Acil durum durdurma düğmesi  $\bigcirc$  dikiş makinesi kafasının sol üst kısmına monte edilmiştir.

Acil durum durdurma düğmesi kırmızı düğmeye kuvvetle basılarak açık konumuna getirilir. Saat yönünün tersine döndürülünce kapalı konuma gelir.

Makine kullanılırken acil durum durdurma düğmesini  $\bigcirc$  açık konumuna getirirseniz güç kesilerek makinenin çalışmasının durmasına neden olur.

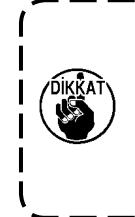

**Güç anahtarı açık bırakılmışken acil durum durdurma düğmesini** 1 **kapalı konumuna getirirseniz makinenin gücü yeniden açılır. Makinenin gücünün beklenmedik bir biçimde yeniden açılmasına karşı dikkatli olun.**

Acil bir durumda durdurma dışında herhangi bir amaçla gücü kesmek için, güç anahtarını kullanın.

#### **(2) Acil durum durdurma düğmesiyle ilgili önlemler**

Acil durum durdurma düğmesi  $\bigcirc$  açık durumdayken, güç anahtarını açsanız/kapatsanız dahi dikiş makinesinin gücü açılamaz. Dikiş makinesinin iş kelepçesi tabanı acil durum durdurma anahtarının  $\bigcirc$ işletim zamanlamasına göre halka kelepçeye veya kemer köprüsü gevşetme çubuğuna bastırabilir. Bu olursa, dikiş makinesinin gücünü kapatın ve dikiş makinesinin iş kelepçesi tabanını elle yukarı kaldırarak takılmayı önleyecek şekilde yerini değiştirin. Sonra, dikiş makinesinin gücünü yeniden açın.

## <span id="page-25-0"></span>**5-2. Masura sarmak**

#### **(1) Dikiş makinesi dikiş dikerken masura sarmak için**

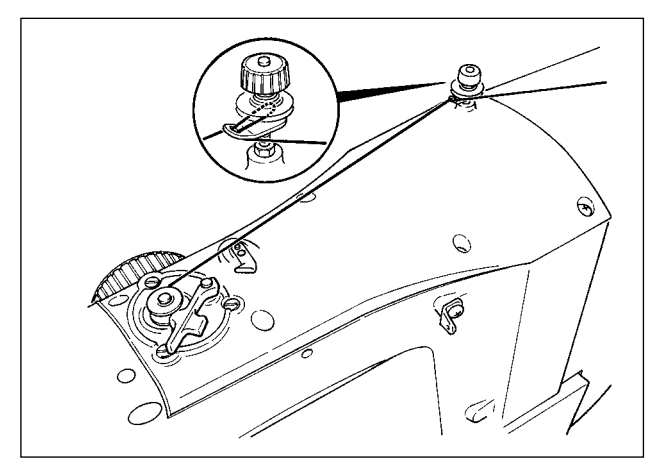

Masura sarıcıyı iplikleyin ve şekilde gösterildiği gibi masura ipliğini masuraya sarın.

#### **(2) Bir masurayı bağımsız olarak sarmak için**

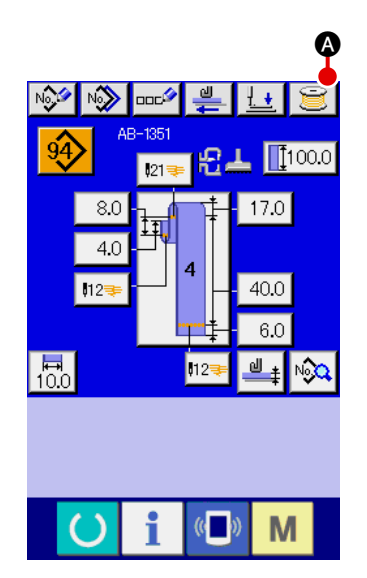

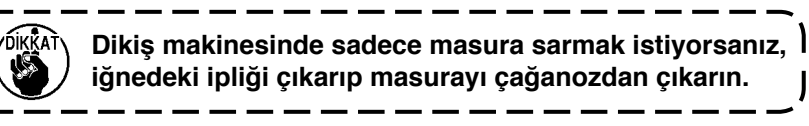

1 **Masura ipliği sarma ekranını görüntüleme** Kemer köprüsü verileri girme ekranında (mavi) masura sarma düğmesine  $\Box$  o basın ve masura sarma ekranı açılır.

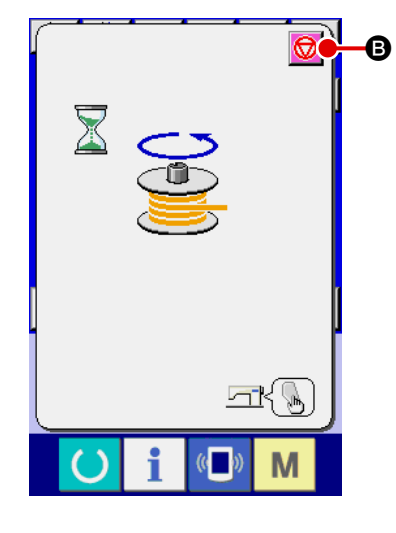

#### 2 **Masura sarmaya başlama**

Çalıştırma düğmesine basın ve dikiş makinesi masura sarmaya başlamak için döner.

#### 3 **Dikiş makinesini durdurma**

Durdurma düğmesine **D** B basınca, dikiş makinesin durur ve normal moda döner. Masura sarma sırasında çalıştırma düğmesine tekrar basarsanız dikiş makinesi masura sarma modunda durur. Bu durumda çalıştırma düğmesine yeniden basarsanız dikiş makinesi tekrar masura sarmaya başlar. Bu işletim prosedürünü, iki veya daha fazla masura sarmak istiyorsanız kullanın.

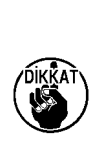

**Güç AÇIK konuma getirildiği zaman masuraya ip sarma işlemi hemen başlamaz. Masura sarma işlevini etkinleştirmek için, önce bir dikiş çeşidi vb. numarası ayarlayın, sonra dikiş ekranını açmak için READY (ha-**

zır) tuşuna **basın. Bu durumda, masura sarma** <sup>I</sup>

**işlevi etkinleştirilir.**

## <span id="page-26-0"></span>**5-3. İplik kelepçesi cihazı**

Yüksek hızda çalıştırma sırasındaki dikiş sorunları (iğne ipliğinin kayıp çıkması, ilmek atlama veya iğne ipliğinin kirlenmesi) iplik kelepçesi cihazıyla önlenebilir.

 $i$ plik tutucu düğmesi seçildiği zaman  $\Box \mathbb{V}$  iplik tutucu cihaz çalışır, ancak iplik tutucu düğmesi seçilmemişse  $\frac{N}{n}$ calışmaz.

Bu cihazı açma/kapama  $\mathbb{R}$  tuşuyla yapılır. İplik yakalama aleti KAPALI iken, dikiş makinesi otomatik olarak yumuşak kalkış modundadır.

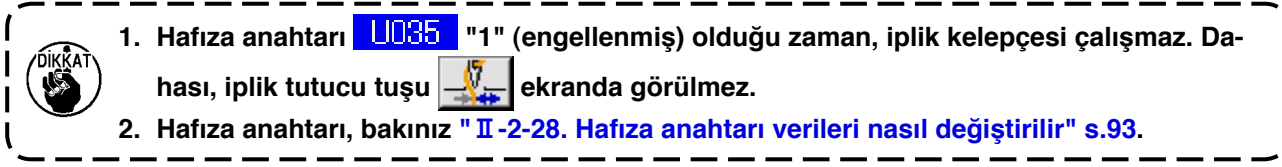

#### **\* İğne ipliği kelepçesi kullanılırken özel dikkat isteyen konular**

(1) İğne ipliği kelepçesi kullanılması durumunda (hareket), kullanım için dikiş başlangıcında iğne üstünde kalan iğne ipliği boyunu kısaltın. İğne ipliğinin boyu uzatıldığı zaman, iğne ipliği malzemenin yanlış tarafında uzama eğilimindedir. Ayrıca, iplik boyu aşırı uzun olduğu zaman, iğne ipliği kelepçesi tarafından tutulan iğne ipliğinin ucu dikişe dolaşabilir.

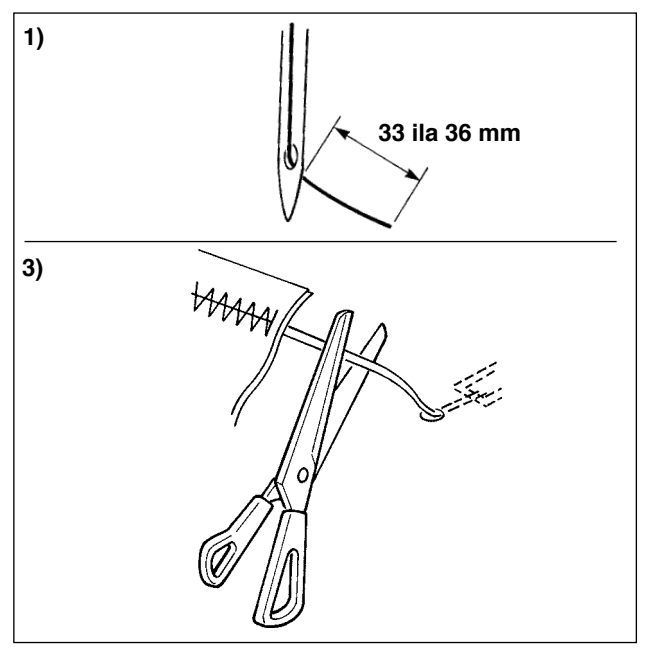

- 1) İğne ipliği kelepçesi kullanıldığı zaman, iğne ipliğinin standart uzunluğu 33 ila 36 mm'dir.
- 2) İplik vb. değiştirdikten sonra iğne ipliği uzun olduğunda veya iğne ipliğini elde tutarak dikerken, İPLİK KELEPÇESİ **tuşunu**

kapalı konumuna getirin.

- 3) İğne ipliği kelepçesi tarafından tutulan iğne ipliği dikişe dolaştığı zaman, malzemeyi kuvvetle çekmeyin ve bağlı iğne ipliğini bir makas, vb. ile kesin. Dikişler bozulmaz çünkü bu dikiş başlangıcındaki iğne ipliğidir.
- (2) Dikiş başlangıcında dikişi sabit tutarken iğne ipliği kelepçesini çalıştırarak iğne ipliğini daha kısa ayarlamak mümkündür ve malzemenin yanlış tarafında toplanan (kuş yuvası) iğne ipliği azaltılabilir. Ancak, düzgünce dolaşan iğne ipliği için dikiş uzunluğunun kısa olduğu dikiş çeşidinde, iğne ipliği malzemenin yanlış tarafından uzayabilir. İplik kelepçesinin kullanılıp kullanılmayacağını aşağıdaki açıklamaya bakarak seçin.

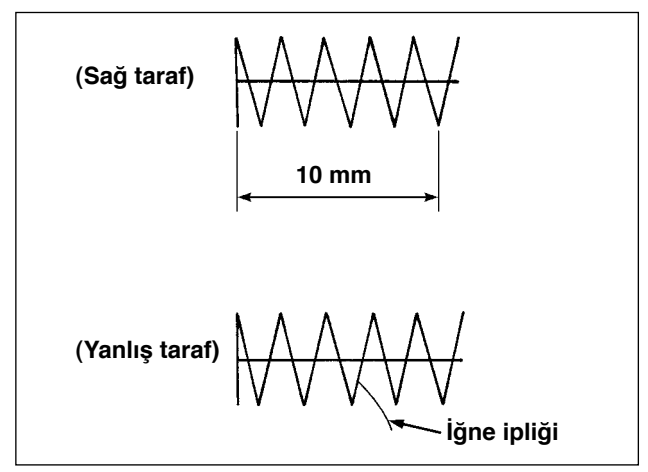

Dikiş uzunluğu kısa olduğu zaman (yaklaşık 10 mm'den daha az), iğne ipliğinin ucu iğne ipliği kısa ayarlandığı zaman bile sakal gibi uzayabilir.

## <span id="page-27-0"></span>**5-4. Kemer köprüsünü yerleştirme**

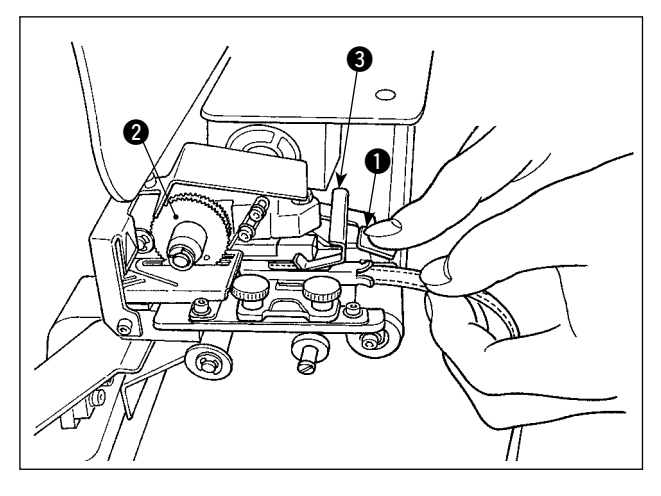

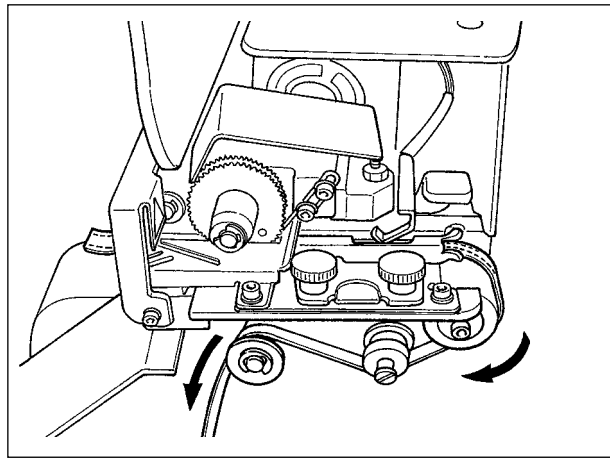

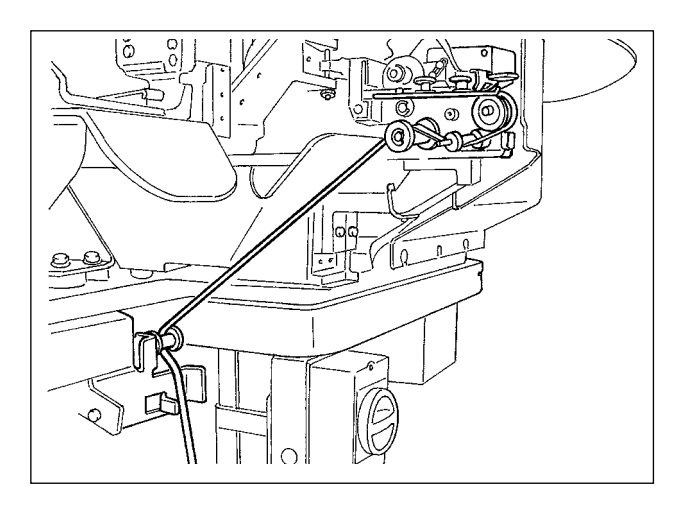

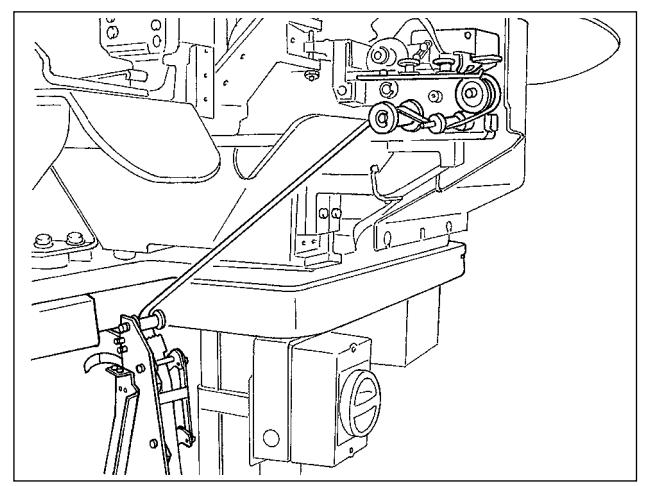

Kemer köprüsünü kılavuza yerleştirmek için, aparatın 2 altına yerleşene kadar çok katlı parça algılayan braketin 3 üzerine ve köprüyü dışarı çekme aparat kolunun **1** üzerine bastırın.

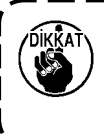

**Kemer köprüsünü dişli altına gönderdiğiniz zaman, onu kemer köprüsü kesme bıçağından çıkıp görününceye kadar içeri sokun.** 

\* Dikiş makinesinin açık olduğu durumda, çok katlı parça algılama konsolu 3 yukarı itildiği zaman, dişli motor tarafından döndürülerek, kemer köprüsü beslemesi yapılır.

Kemer köprüsünü ok yönünde gönderin.

Son olarak, kemer köprüsünü aşağı doğru sürüklenmesi için tabla üstündeki kılavuz merdane kısmına sürün.

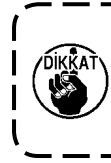

**Kemer köprüsünü, kemer köprüsü beslemesi sırasında takılmaması veya aşırı dirençle karşılaşmaması için kılavuz merdanenin altına yerleştirin.** 

Dikiş makinesine isteğe bağlı kemer köprüsü besleme ünitesinin monte edildiği durumda, kemer köprüsünü soldaki şekilde gösterildiği gibi sevk edin.

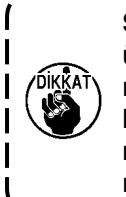

**Sağlanan kemer köprüsü besleme ünitesi iki farklı hatayı saptama yeteneğine sahiptir; bunlardan biri kemer köprüsünde düğümler olması, diğeriyse kemer köprüsünün aşırı direnç nedeniyle beslenememesi durumudur.**

## <span id="page-28-0"></span>**5-5. Kemer köprüsü gerginliğini ayarlama**

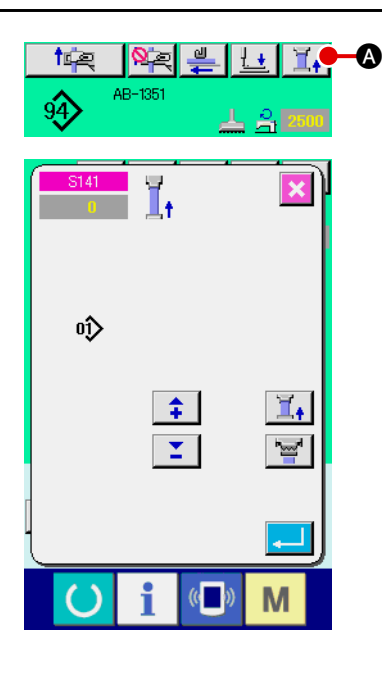

Kemer köprüsünü değiştirdiğiniz zaman, her durumda kemer köprüsü gerginliğini yeniden ayarlamanız gerekir.

Dikiş ekranındaki kemer köprüsü gerginlik düğmesine  $\Box$ . basın.

Kemer köprüsü gerginliği ne kadar fazla negatif yönde ayarlanırsa kemer köprüsü gerginliği o kadar az olur. (Kemer köprüsü gerginliği dikiş çeşidi esasına göre bir dikiş çeşidinde ayarlanabilir ve hafızaya kaydedilebilir.)

Bir kılavuz olarak, kemer köprüsü gerginliğini kemer köprüsü besleme kısmından beslenen ve kemer köprüsü kelepçeleme kısmında kelepçelenen toplam kemer köprüsü uzunluğu bir dikiş çeşidi seçildiğinde ekranda görüntülenen toplam kemer köprüsü uzunluğundan yaklaşık 1 mm daha kısa olacak şekilde ayarlayın.

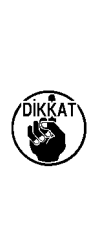

**Dikiş makinesi yüksek bir kemer köprüsü gerginliğiyle kullanılırsa toplam kemer köprüsü besleme uzunluğu gerektiğinden kısa olur. Bu durumda, kemer köprüsünün önceden belirlenmiş mesafede dikilememesi veya kemer köprüsünün kesilen ucunun düz olmaması gibi sorunlar ortaya çıkabilir. Bu problemleri önlemek için, kemer köprüsü gerginliğini gerektiği gibi ayarlayın.**

## **5-6. Kemer köprüsü kalınlığını ayarlama**

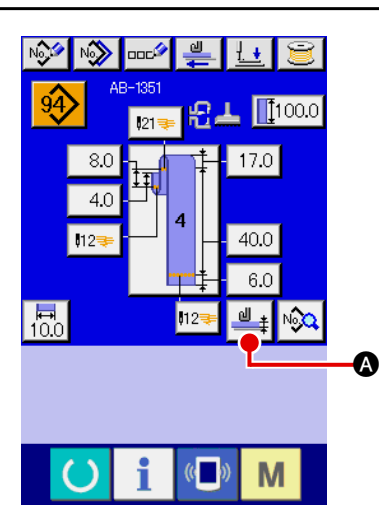

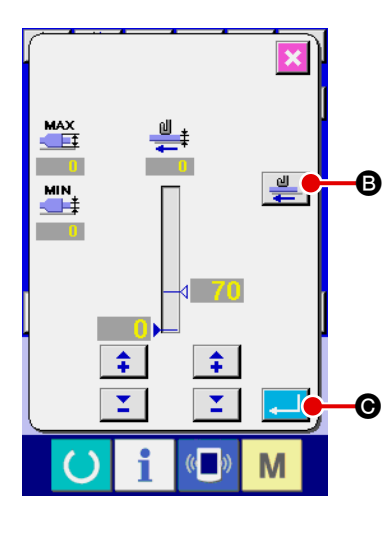

Yeni bir kemer köprüsü kullandığınız zaman, her durumda kemer köprüsü kalınlığını ayarlamanız gerekir.

Kemer köprüsünün çok katlı kısımları (geçmeler) varsa çok katlı kısmın kalınlığı da ayarlanmalıdır.

İşletim paneli ekranında kemer köprüsü kalınlığı öğretme düğmesine  $\frac{d}{dt}$  **A** basin.

Kullanılacak kemer köprüsünü önceden belirlenmiş şekilde

yollayın ve kemer köprüsü besleme düğmesin  $\frac{1}{2}$   $\frac{1}{2}$  basın. Besleme tuşu basılı tutulduğu sürece kemer köprüsü beslemesi devam eder. Kemer köprüsünün normal kalınlıktaki parçasını ve çok katlı parçasını, çok katlı parça algılama kısmının altına yer-

leştirdikten sonra onay tuşuna  $\Box$   $\Box$  basmayı unutmayın.

- **1. Kemer köprüsü önceden belirlenmiş değerden küçükse, kemer köprüsü çekme cihazının kemer köprüsü mevcut/yok detektörü kemer köprüsü mevcut olmasına rağmen yok olduğuna karar verebilir. Yukarıda belirtilen hata oluşursa dikiş makinesini kemer köprüsü mevcut/yok algılama işlevi devre dışı olarak çalıştırın.**
- **2. Bir kılavuz olarak, kemer köprüsü kalınlığı 1 ila 1,8 mm'dir. Kemer köprüsü kalınlığı yukarıda belirtilen aralığı aşarsa dikiş makinesinin kemer köprüsü kelepçeleme kısmı ve iş kelepçesi tabanı birbirlerine engel olabilirler. Bunu önlemek için, önce mutlaka bir deneme dikişi yaparak engelleme olmadığından emin olun. Sonra, dikişe başlayın.**

## **5-7. Kemer köprüsü genişliğini değiştirme yöntemi**

<span id="page-29-0"></span>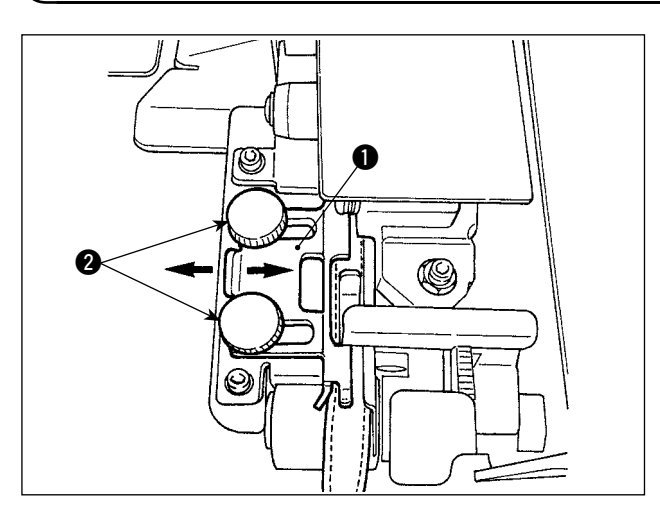

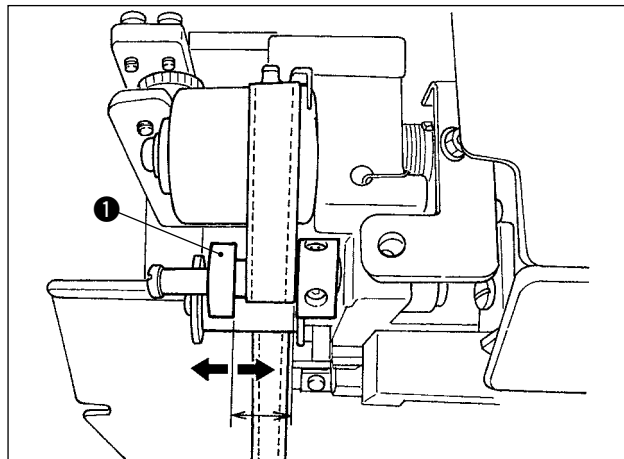

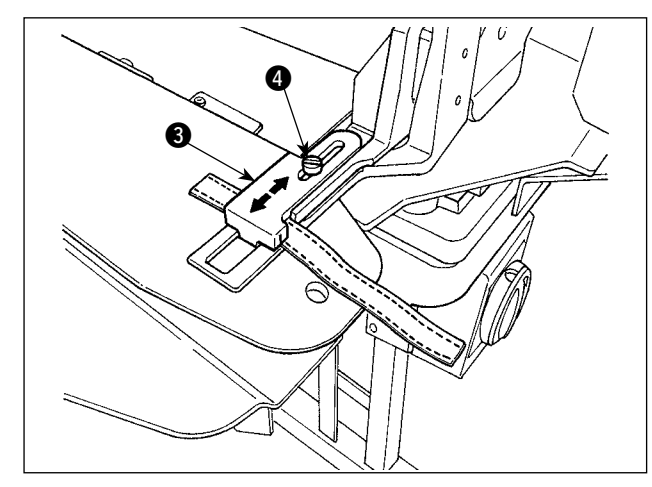

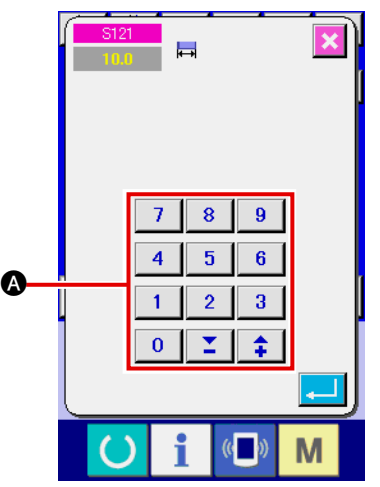

- 1) Kemer köprüsü genişliğini değiştirmek istediğiniz zaman, kılavuz genişliğini kemer köprüsüne uyacak şekilde ayarlamak için kemer köprüsü kılavuzunun  $\bigcirc$  iki vidasını  $\bigcirc$  gevsetin. Kemer köprüsü kemer köprüsü kılavuzundan rahat geçecek şekilde ve kılavuz ile kemer köprüsü arasında aşırı yatay mesafe kalmayacak şekilde, kılavuz  $\bigcirc$  kemer köprüsüne hafif bastıracak şekilde ayar yapın. Kemer köprüsü kılavuzunun üst ucunun kemer köprüsü genişliğine karşılık geldiğini kontrol edin.
- 2) Kılavuzun  $\bigcirc$  konumunu kemer köprüsü genişliğine göre ayarlayın.

3) Kemer köprüsü kelepçesinin tespit vidasını 4 gevşetin. Üst kemer köprüsü kelepçesinin 3 konumunu kemer köprüsü genişliğine göre ayarlayın.

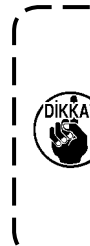

**Kemer köprüsü kılavuzu kısmının ve kemer köprüsü kelepçeleme kısmının genişliği kemer köprüsü içinden rahatça geçecek ve yana doğru oynamalar olmayacak şekilde ayarlanmalıdır. Enlemesine aşırı oynama olursa kemer köprüsü takma konumu değişebilir.**

4) İşletim paneli ekranındaki kemer köprüsü genişliği ayarı alanına @ bir kemer köprüsü genişliği değeri girin. Aynı zamanda, bir kemer köprüsü takma dikişi boyutlarını değiştirin. Dikiş boyutlarını değiştirme yöntemi için, bakınız **"**@**[-2-6. Kemer köprüsü uzunluğu](#page-43-0)  [nasıl değiştirilir" s.39](#page-43-0)**.

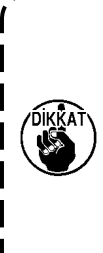

**Çalışma panelinde belirtilen köprü dikiş genişliğinden çok daha büyük bir köprü dikiş genişliğiyle dikiş yapılıyorsa, giysi baskı ayağı ile kemer köprüsü kelepçesi birbiriyle temas edebilir (M596 numaralı hata). Su alarm verilirse köprü dikişi genişliğini azaltmak için köprü dikişi genişliği ayarını değiştirin.**

## **5-8. İş parçası durdurucusunu ayarlama yöntemi**

<span id="page-30-0"></span>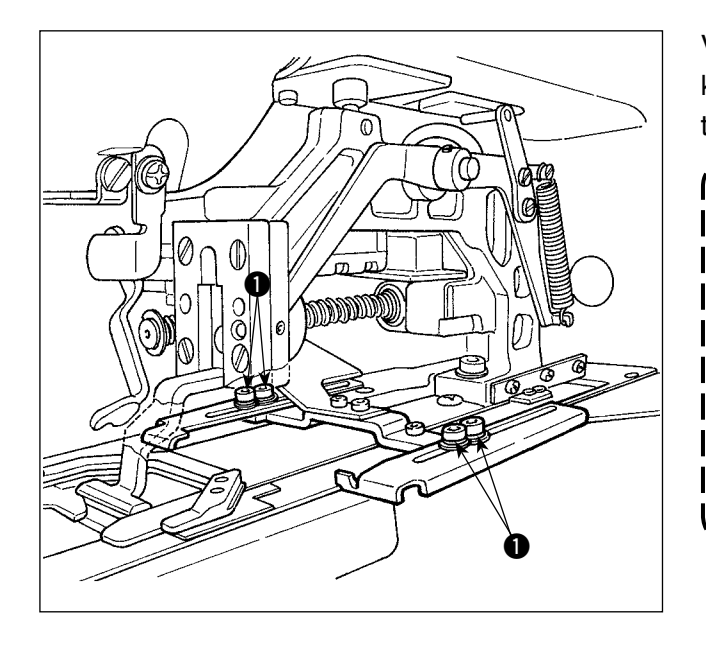

Vidaları  $\bigcirc$  gevsetin ve iş parçası durdurucusunun konumunu kemer köprüsünün giysi ana kısmı üstüne takılma yerine göre ayarlayın.

> **İş parçası durdurucusunun iğne giriş noktasından 17 mm veya daha fazla arkada bir konuma ayarlanması halinde, giysi ana kısmının plaka ve iş parçası durdurucusu arasında aalanması riski ortaya çıkabilir. Malzeme durdurucusu konumunun, iğne girişinden 17 mm ya da daha öteye ayarlanması gerekiyorsa, sorun çıkmaması için özel yapılmış malzeme durdurucu kullanılmalıdır.**

## **5-9. Çalıştırma düğmesi**

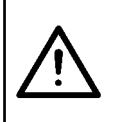

#### **DİKKAT:**

**Çalıştırma düğmesine bastığınızda, giysi ana kısmı bastırıcısı aşağı iner. Aynı zamanda, kemer köprüsü yüksek hızla dikiş makinesine doğru ilerler. Çalışırken ellerinizi kemer köprüsünden uzak tutmaya çok dikkat edin.**

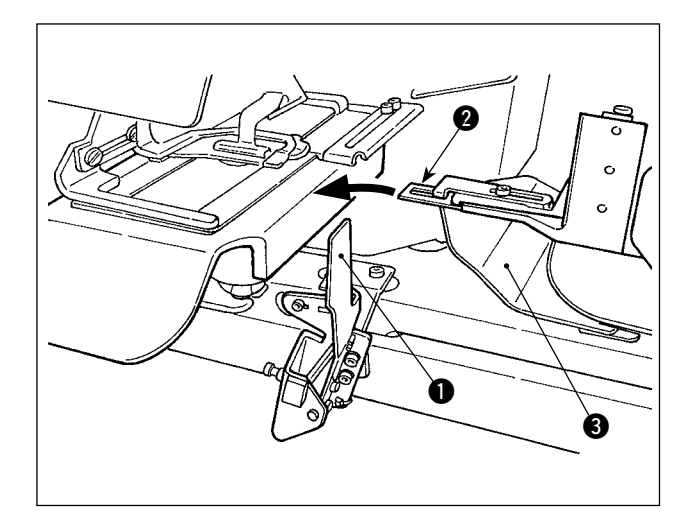

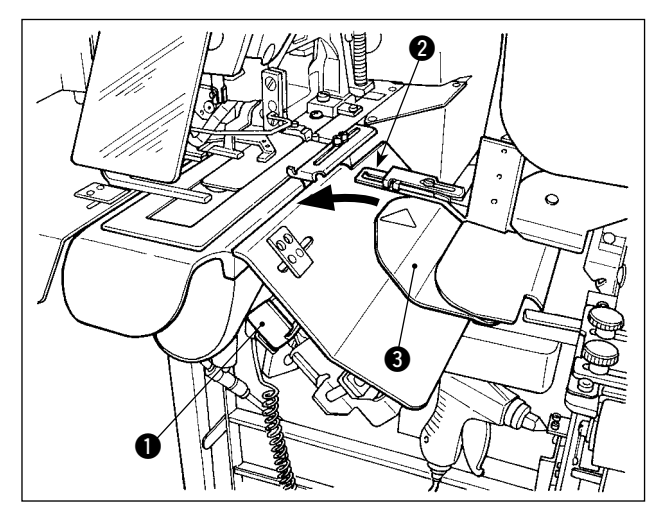

Dikiş için hazırlıkları tamamladıktan sonra, çalıştırma düğmesine  $\bigcirc$  basarak dikiş makinesini çalıştırabilirsiniz.

Köprü kelepçesi @ kemer köprüsünü sıkıştırdığı zaman, baslatma düğmesinin  $\bigcirc$  calısmasına izin verilir.

- **1. Dikiş makinesini, elleriniz emniyet kapağından** 3 **yukarıda olmayacak şekilde çalıştırmaya dikkat edin, aksi takdirde eliniz köprü tutucuya takılabilir.**
	- **2. Çalıştırma düğmesi yeterli süre basılı tutulmazsa dikişe ara verilir. Çalıştırma düğmesine tam olarak basılmış olduğunu kontrol edin.**
- **3. Kemer köprüsü kelepçesi kemer köprüsünü tutup dikiş tamamlandıktan sonra bekleme konumuna giderken de çalıştırma düğmesine basabilirsiniz. Bu durumda, kemer köprüsü kelepçesi bekleme konumunda durmaz ve bir sonraki dikişi başlatmak üzere doğrudan dikiş konumuna ilerler. Bu işlem sırasında çok dikkatli olun.**

I

J

# <span id="page-31-0"></span>@**. İşletim (işletim paneli)**

## **1. Giriş**

#### **1) IP-420 tarafından işlenen dikiş verisi tipleri**

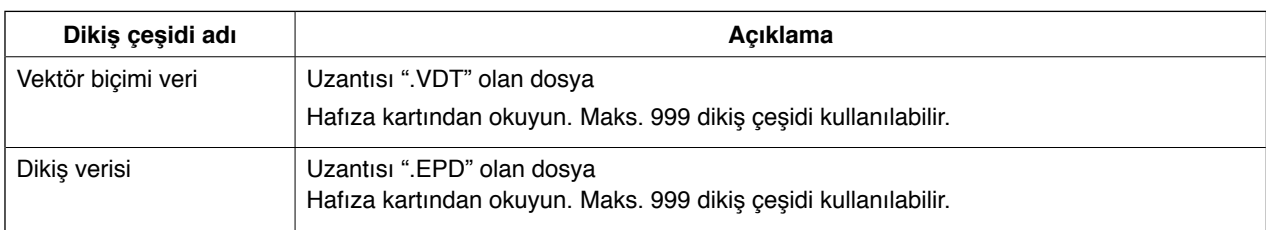

#### **2) Hafıza kartının klasör yapısı**

Dosyaları hafıza kartındaki dizinlerde saklayın.

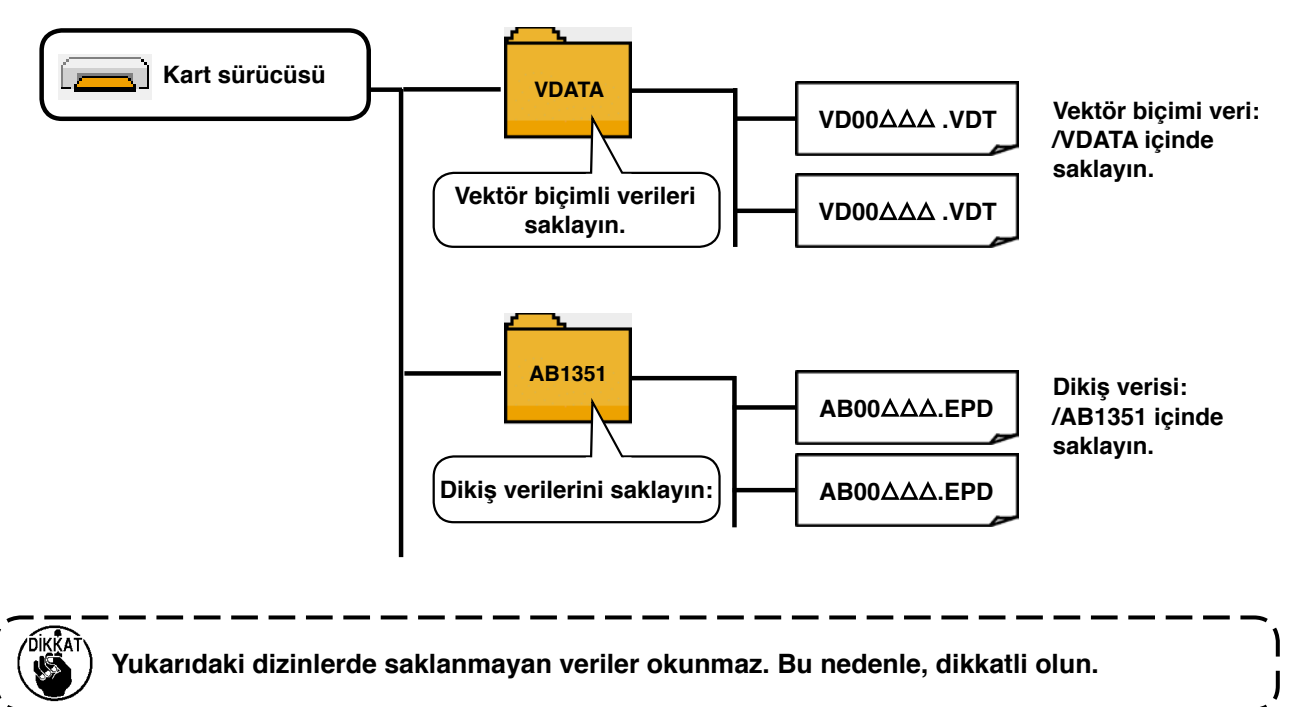

#### **3) CompactFlash (TM)**

■ **CompactFlash (TM) kartının takılması**

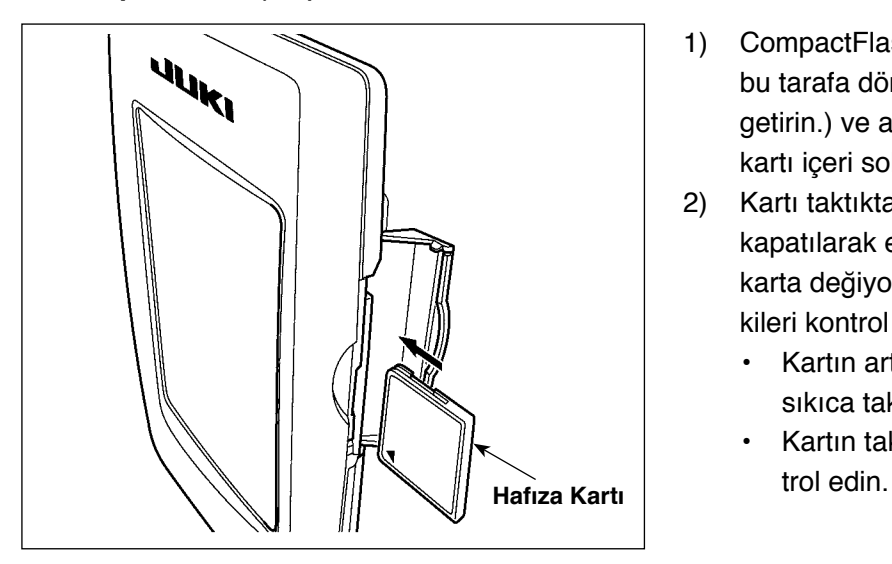

- 1) CompactFlash (TM) kartının etiket tarafını bu tarafa döndürün (kenardaki çentiği arkaya getirin.) ve arka tarafında küçük bir delik olan kartı içeri sokun.
- 2) Kartı taktıktan sonra kapağı kapatın. Kapak kapatılarak erişim mümkündür. Eğer kapak karta değiyorsa veya kapanmıyorsa, aşağıdakileri kontrol edin.
	- Kartın artık daha fazla girmeyecek şekilde sıkıca takıldığını kontrol edin.
	- Kartın takılma yönü doğru olduğunu kon-
- **1. Kartın takılma yönü yanlışsa, panel veya kart zarar görebilir.**
- **2. CompactFlash (TM) haricinde başka bir şey takmayın.**
- **3. IP-420'deki kart yuvası 2 GB veya daha düşük kapasiteli CompactFlash (TM) kartlarını alır.**
- **4. IP-420'deki kart yuvası CompactFlash (TM) formatı olan FAT16'yı destekler. FAT32 desteklenmez.**
- **5. IP-420 ile formatlanmış CompactFlash (TM) kullandığınızdan emin olun. CompactFlash (TM) kartının formatlama prosedürü için, bkz "**@**[-2-32. Kartı biçimlendirme", s.106](#page-110-0).**

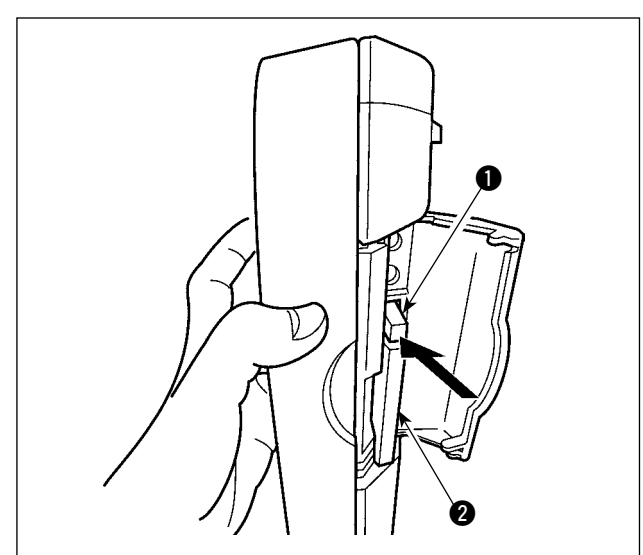

- ■ **CompactFlash (TM) kartının çıkarılması**
- 1) Paneli elinizle tutun, kapağı açın ve kartı çıkarma manivelasına  $\bullet$  basın. Kart  $\bullet$  dışarı itilir.
- 

**Manivela düğmesine**  $\bullet$  **kuvvetle basılırsa kart** 2 **dışarı fırlayıp düşerek kırılabilir.**

2) Kart @ bütünüyle dışarı çekilince, çıkarma tamamlanır.

#### **4) USB yuvası**

#### ■ USB yuvasına bir aygıt takma

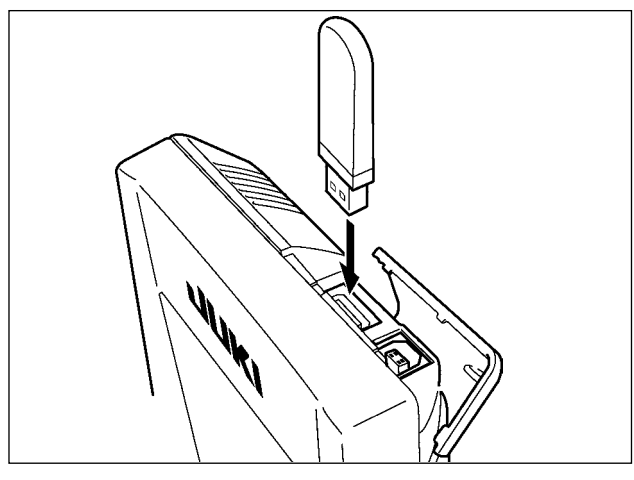

Üst kapağı kaydırın ve USB aygıtını USB yuvasına takın. Sonra, kullanılacak verileri USB aygıtından ana aygıta kopyalayın.

Verilerin kopyalanması tamamlandıktan sonra, USB aygıtını çıkarın.

#### ■ **USB yuvasından bir aygıtı çıkarma**

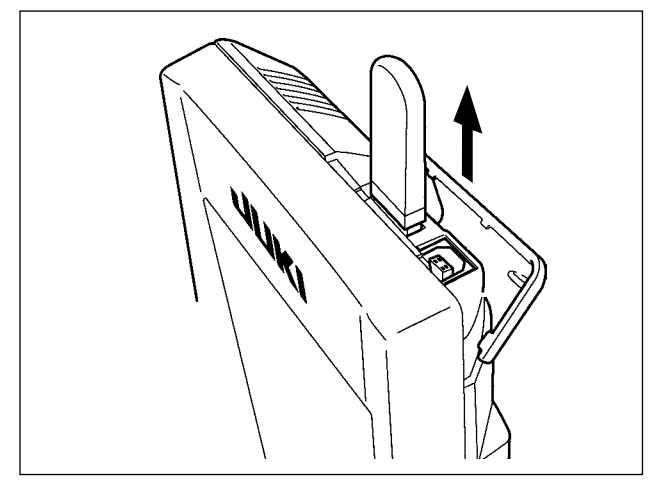

USB aygıtını çıkarın. Kapağı eski yerine getirin.

**Hafıza kartı kullanılırken dikkat edilecekler:**

- **Kartı ıslatmayın veya ıslak elle dokunmayın. Yangına veya elektrik çarpmasına neden olur.**
- **Kartı eğmeyin veya üzerine büyük güç veya darbe uygulamayın.**
- **Sökmeyin veya şeklini değiştirmeyin.**
- **Kontak kısmına metal değdirmeyin. Veriler kaybolabilir.**
- **Kartı aşağıdaki yerlerde saklamaktan veya kullanmaktan kaçının. Çok sıcak veya nemli yerler / Çiğlenme oluşan yerler Çok tozlu yerler / Elektrik gürültüsünden statik elektrik oluşabilecek yerler**
- 1 USB cihazlarla çalışırken alınması gereken önlemler
- Dikiş makinesi çalışır haldeyken USB cihazı ya da USB kabloyu USB porta bağlı olarak bırakmayın. Makinedeki titreşim, port kısmına zarar vererek USB cihazda depolanmış verilerin kaybolmasına, USB cihazın ya da dikiş makinesinin arızalanmasına sebep olabilir.
- Bir programı ya da dikiş verilerini okuturken/yazdırırken USB cihaz takmayın/çıkarmayın. Verilerin bozulmasına ya da hatalı çalışmaya sebep olabilir.
- USB cihazın depolama alanı bölünmüşse sadece bir bölüme ulaşılabilir.
- Bazı USB cihaz tiplerini bu dikiş makinesi uygun şekilde tanımayabilir.
- JUKI, bu dikiş makinesinde kullanılan USB cihazda depolanmış verilerin kaybını tazmin etmemektedir.
- Panelde iletişim ekranı ya da dikiş çeşidi veri listesi görüldüğü zaman, ortamı yuvaya yerleştirmiş olsanız bile USB sürücü tanınmaz.
- USB cihazlar ve CF kart gibi ortamlar için, dikiş makinesine esas olarak sadece bir cihaz/ortam bağlanır/takılır. İki ya da daha fazla cihaz/ortam bağlanırsa/takılırsa, makine bunlardan sadece birini tanır. USB spesifikasyonlarına bakınız.
- USB konektörünü, IP panel üzerindeki USB terminale sonuna kadar takın.
- USB flaş sürücü üzerindeki verilere erişim sırasında gücü KAPALI konuma getirmeyin.
- 2 USB spesifikasyonları
- USB 1.1 standardına uygundur
- Geçerli cihazlar \*1 \_\_\_\_\_\_\_\_\_\_ USB bellek, USB hub, FDD ve kart okuyucu gibi depolama cihazları
- Gecerli olmayan cihazlar CD sürücü, DVD sürücü, MO sürücü, bant sürücü vb.
- Desteklenen format FD (disket) FAT 12
	- \_\_\_\_\_\_\_\_\_ Diğerleri (USB bellek, vb.), FAT 12, FAT 16, FAT 32
- Gecerli ortam boyutu FD (disket) 1.44MB, 720kB
	- \_\_\_\_\_\_\_\_\_ Diğerleri (USB bellek, vb.), 4.1MB ~ (2TB)
- Sürücülerin tanınması \_\_\_\_\_\_\_ USB cihaz gibi harici cihazlarda, ilk erişilen cihaz tanınır. Ancak ankastre ortam yuvasına bir ortam bağlandığı zaman, o ortama erişim için en yüksek öncelik verilir. (Örnek: USB porta USB bellek bağlanmış olsa bile, ortam yuvasına bir ortam takıldığı zaman ortama erişim sağlanır.)
- Bağlantıyla ilgili kısıtlar \_\_\_\_\_\_ Maks. 10 cihaz (Dikiş makinesine bağlanan depolama cihazı sayısı maksimum sayıyı aştığı zaman, bunlar çıkarılıp yeniden takılmadığı sürece 11. depolama cihazı ve ötesi tanınmaz.)
- Tüketilen akım\_\_\_\_\_\_\_\_\_\_\_\_\_ Geçerli USB cihazlarının tüketilen akım anma değeri maksimum 500 mA'dır.
- \*1: JUKI does not guarantee operation of all applicable devices. Some device may not operate due to a compatibility problem.

## <span id="page-35-0"></span>**2. Çalışma panelini kullanma yöntemi**

## **2-1. IP-420 kısımlarının adları**

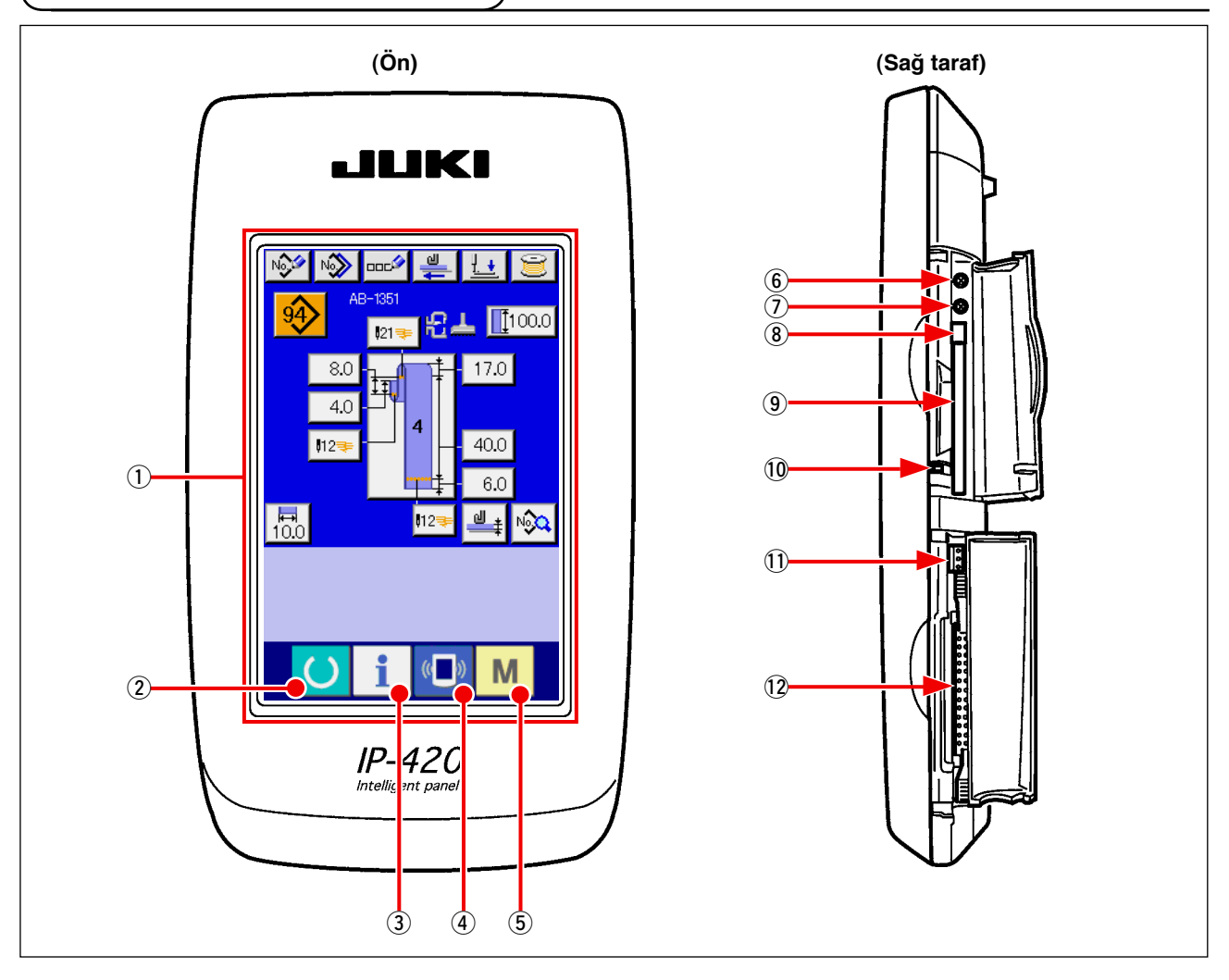

1 Dokunmatik panel · LCD ekran bölümü

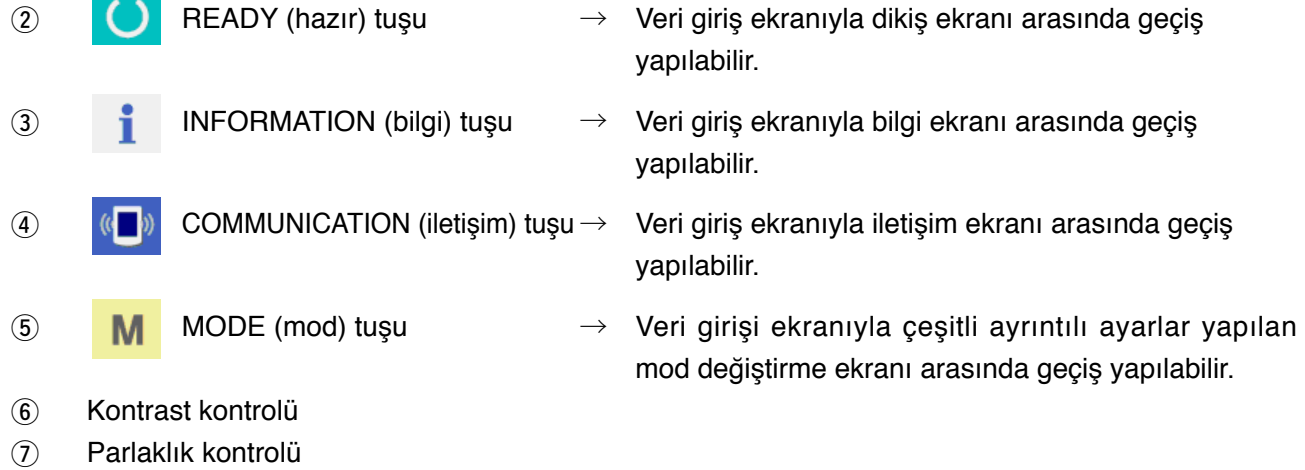

- 8 CompactFlash (TM) çıkarma düğmesi
- 9 CompactFlash (TM) yuvası
- !0 Kapak algılama anahtarı
- !1 Harici anahtar için konektör
- !2 Kontrol kutusu bağlantısı için konektör
# **2-2. Ortak kullanılan düğmeler**

IP-420'nin her ekranında ortak işlemler yapan düğmeler aşağıdaki gibidir:

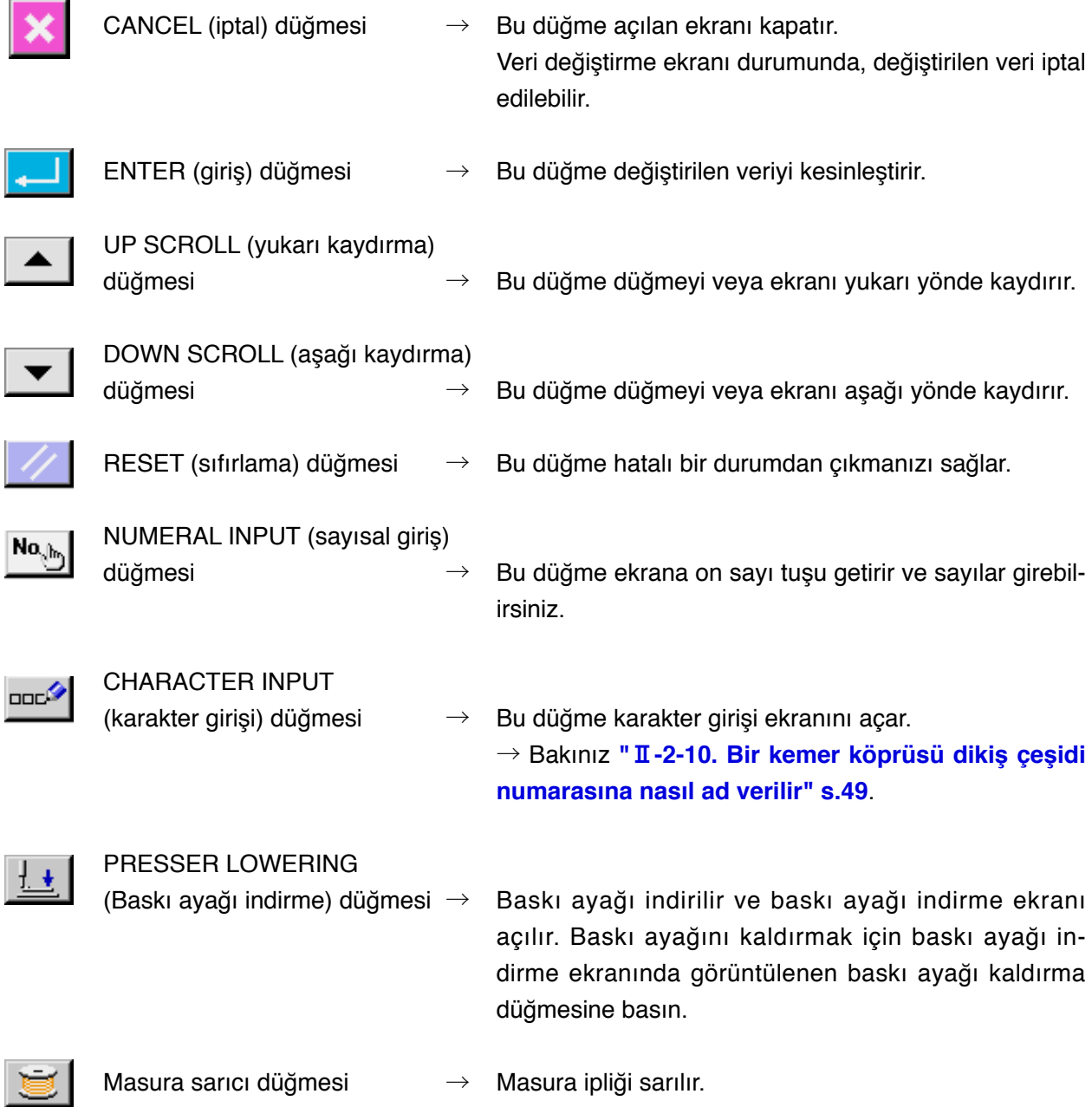

→ Bakınız **"**!**[-5-2. Masura sarmak" s.21](#page-25-0)**.

# **2-3. IP-420'nin temel işletimi**

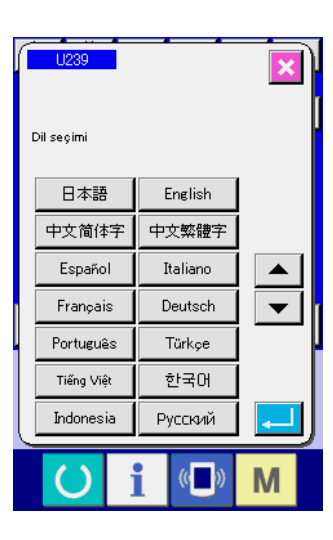

#### NGG NG **DELG** 一 **紀上 Ⅲ100.0**  $\overline{121}$  $\boxed{17.0}$ 8.0  $4C$  $\overline{1123}$  $40.0$  $6.0$  $\overline{\mathbf{5}}$ **112**  $\mathbb{u}_{\pm}$ l∿X  $\mathbb{C}$ M

A

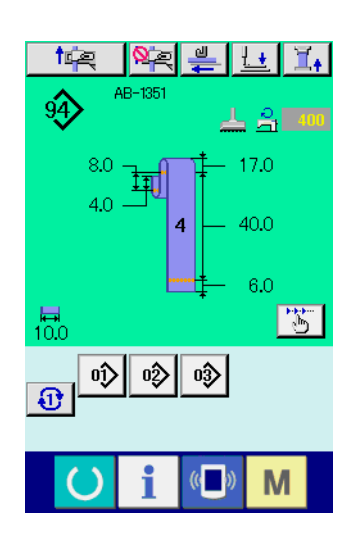

### 1 **Güç düğmesini açın**

Önce güç açıldığı zaman, dil seçme ekranı görüntülenir. Kullanacağınız dili ayarlayın. (Hafıza anahtarı U239 ile değiştirilebilir).

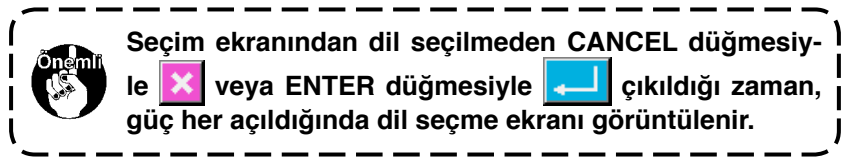

2 **Dikişe hazır haline geçmek için HAZIRLA tuşuna basın.**

READY tuşuna  $\bigcirc$  **a** basıldığı zaman, LCD ekranın arka plan rengi yeşile döner ve dikiş makinesi dikmeye hazır duruma geçer.

# **2-4. Kemer köprüsü tek dikme seçildiği zamanki likit kristal ekran bölümü**

# **(1) Kemer köprüsü tek dikme veri girişi ekranı**

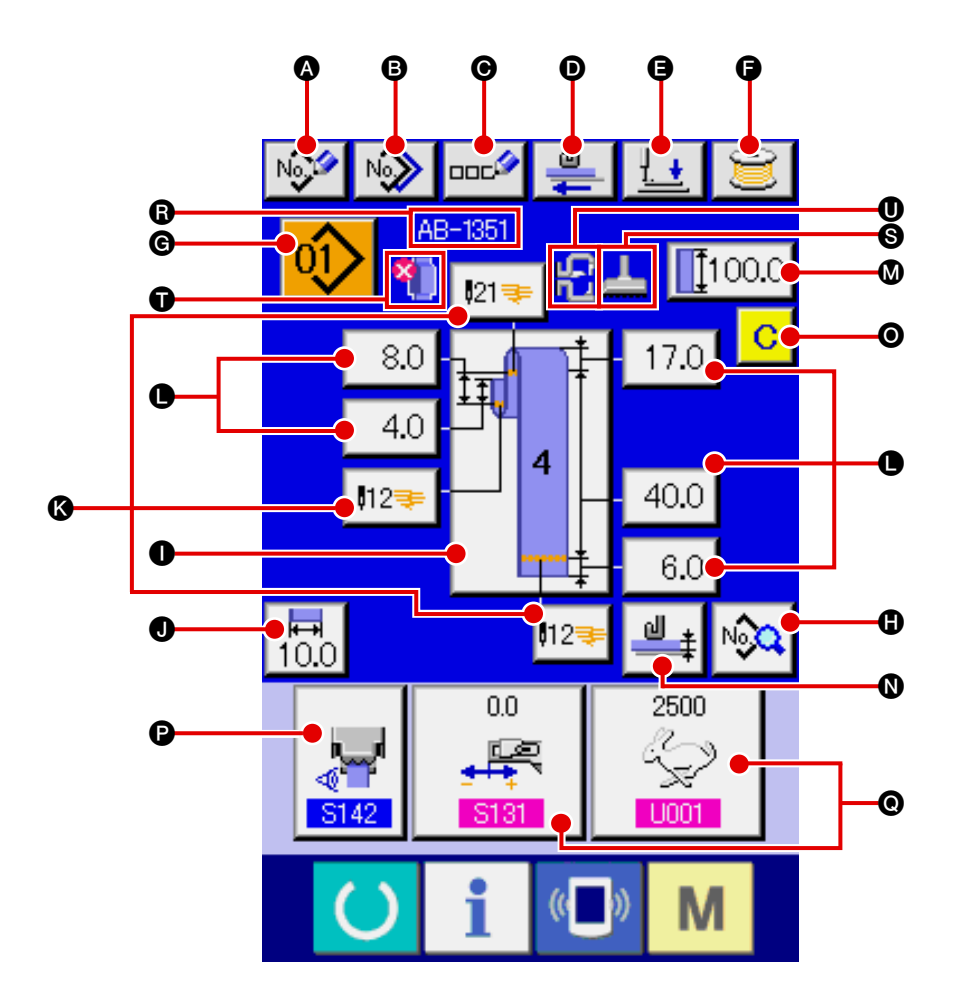

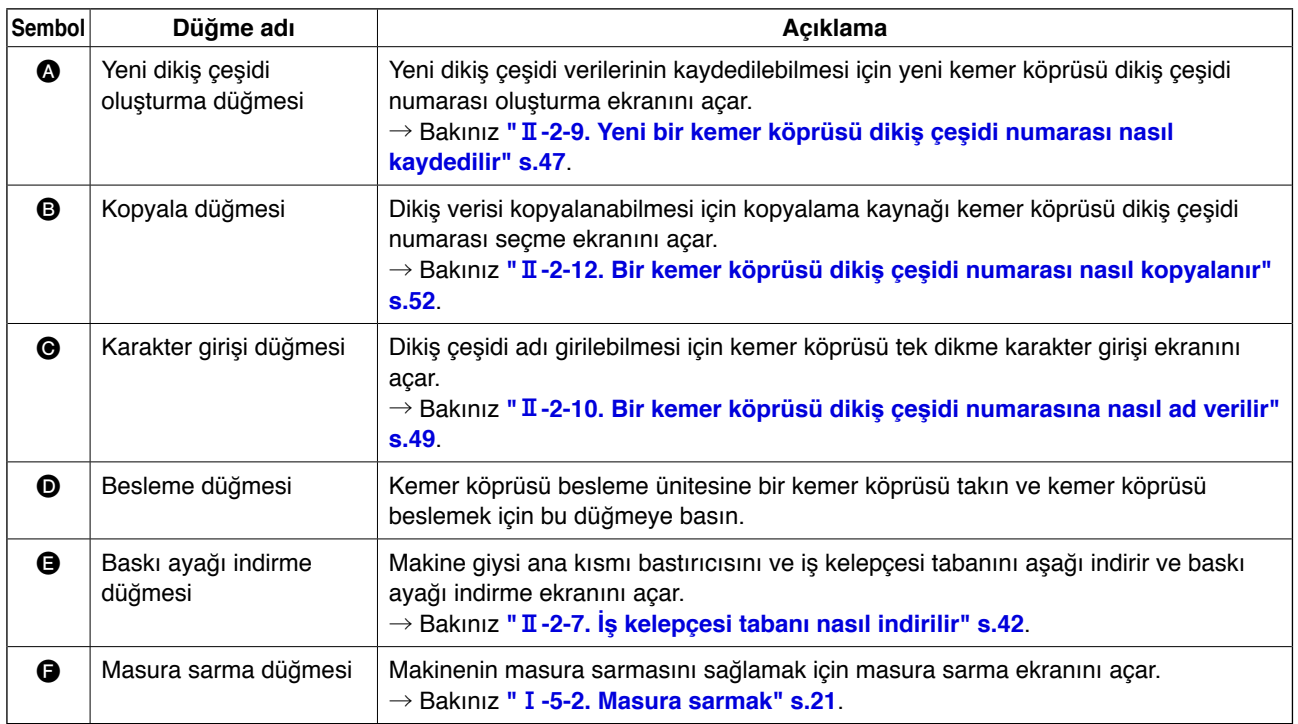

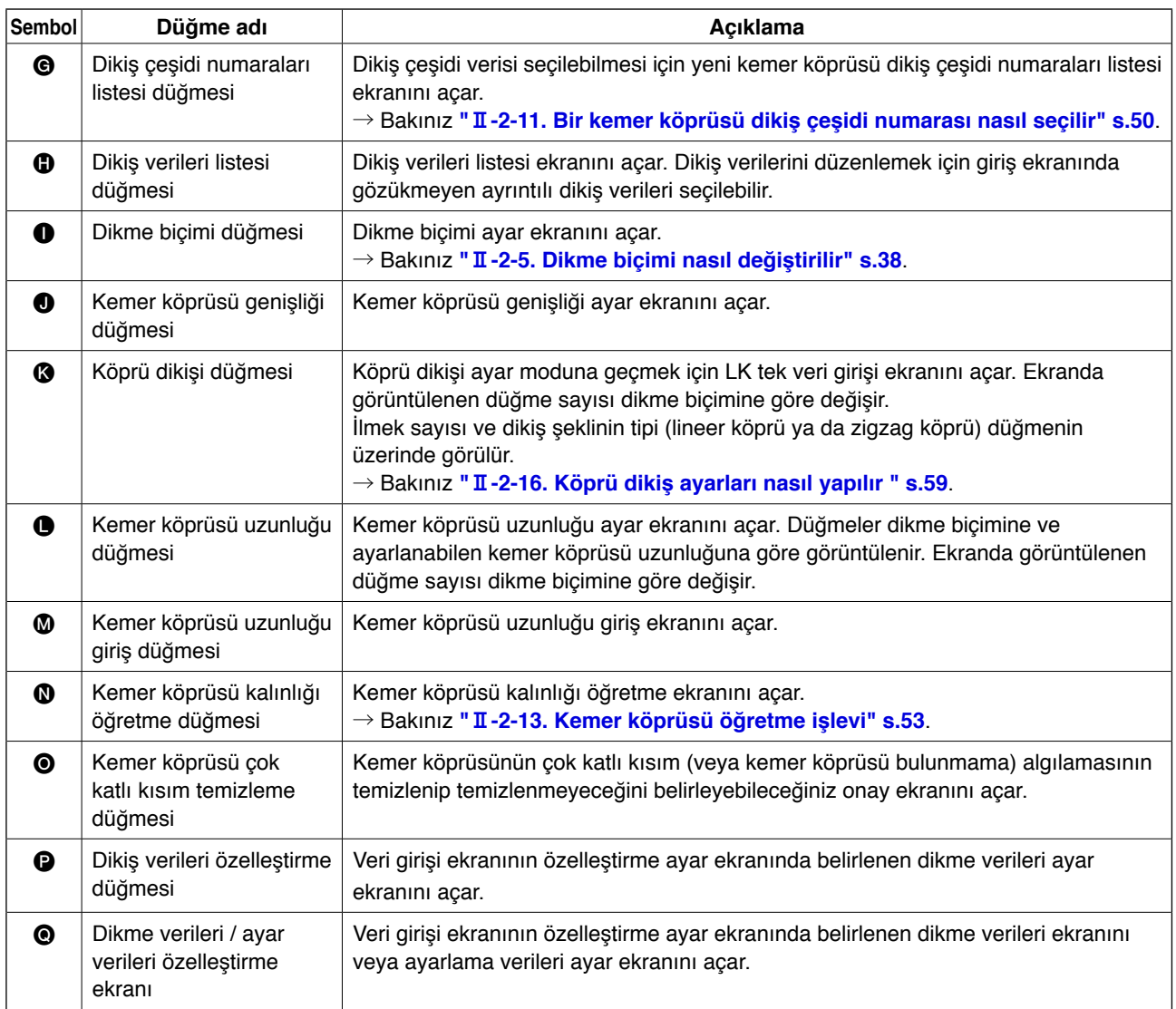

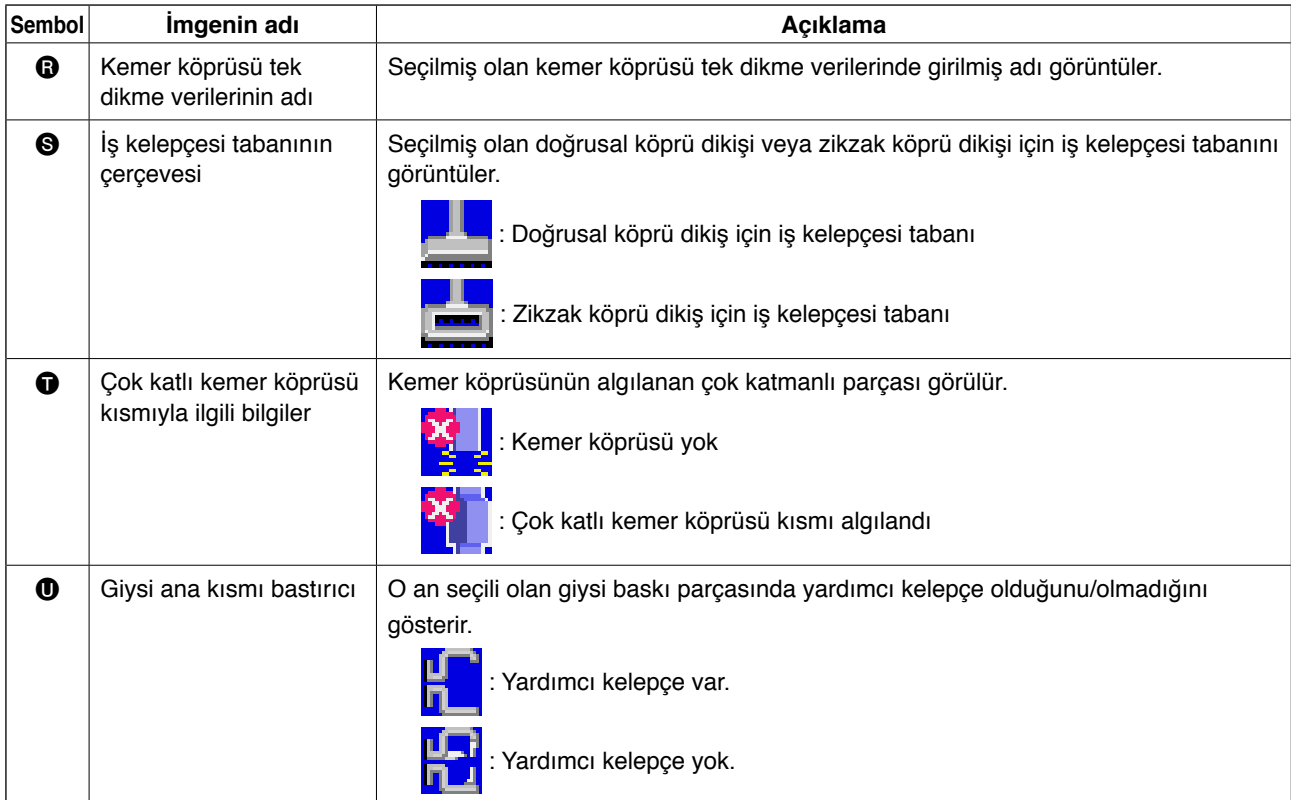

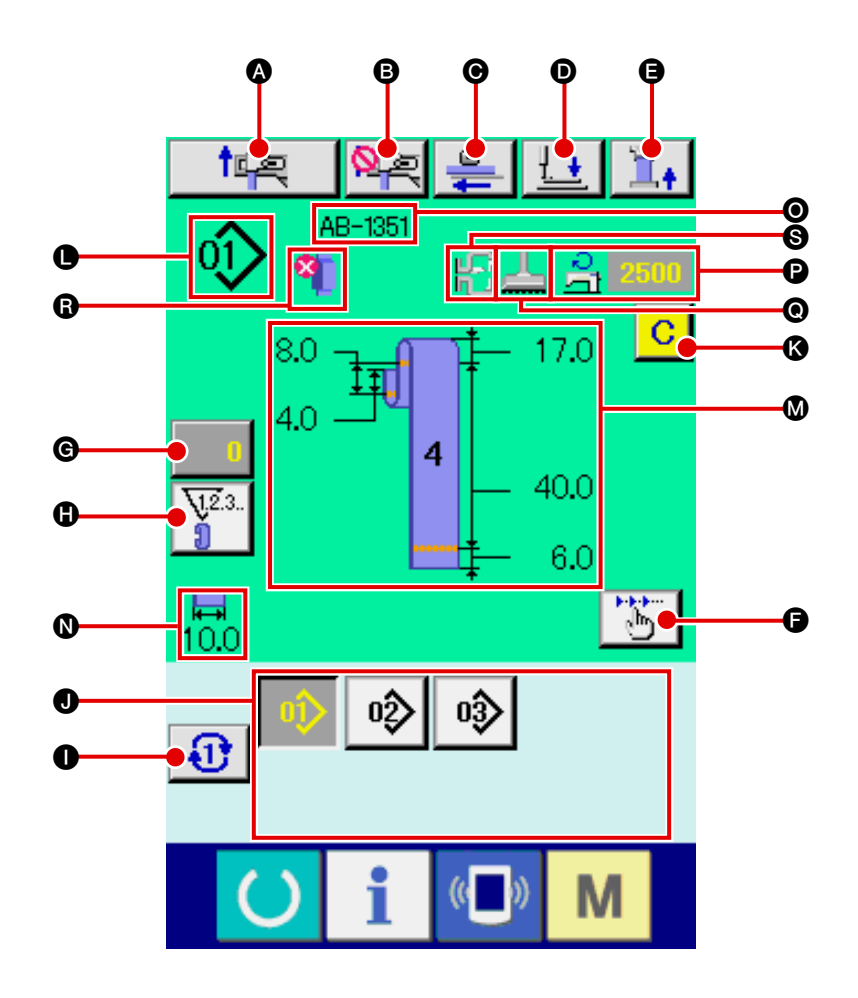

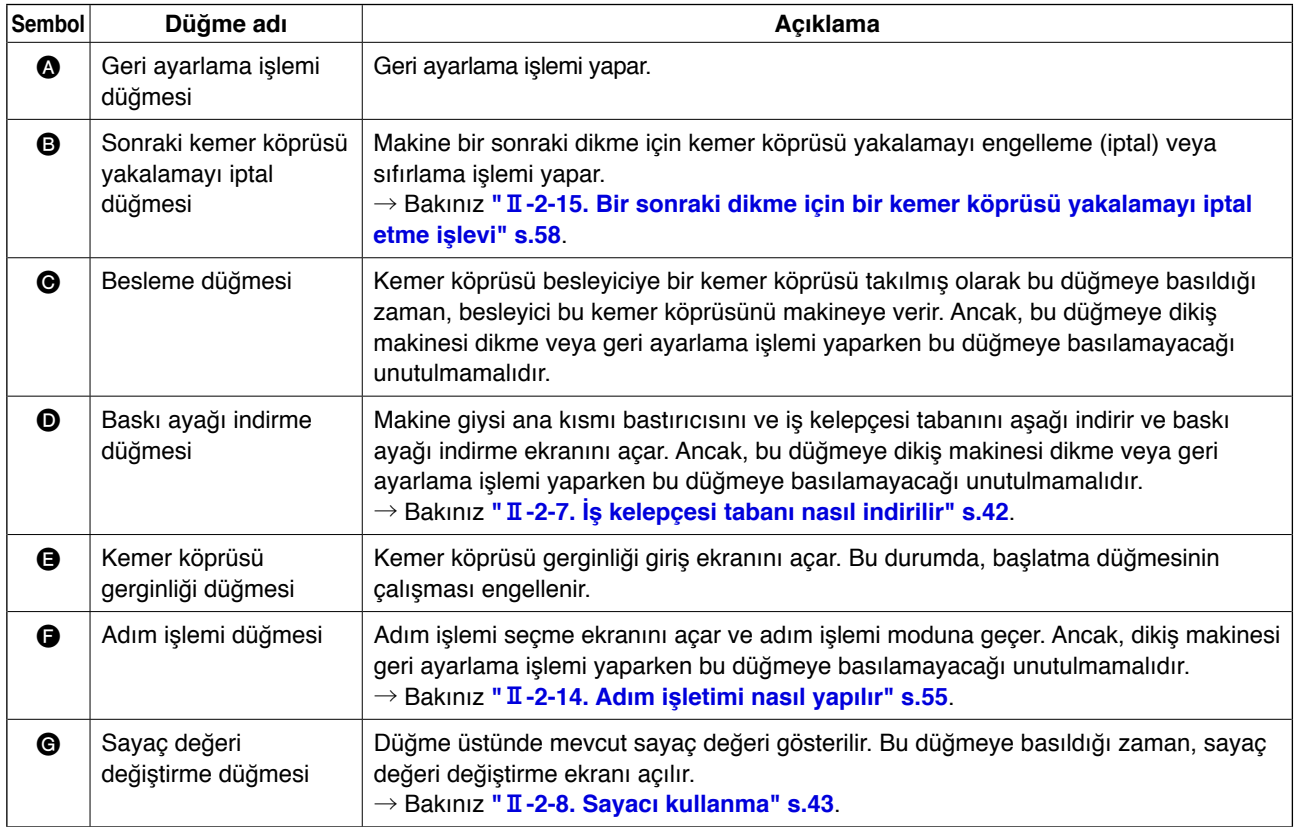

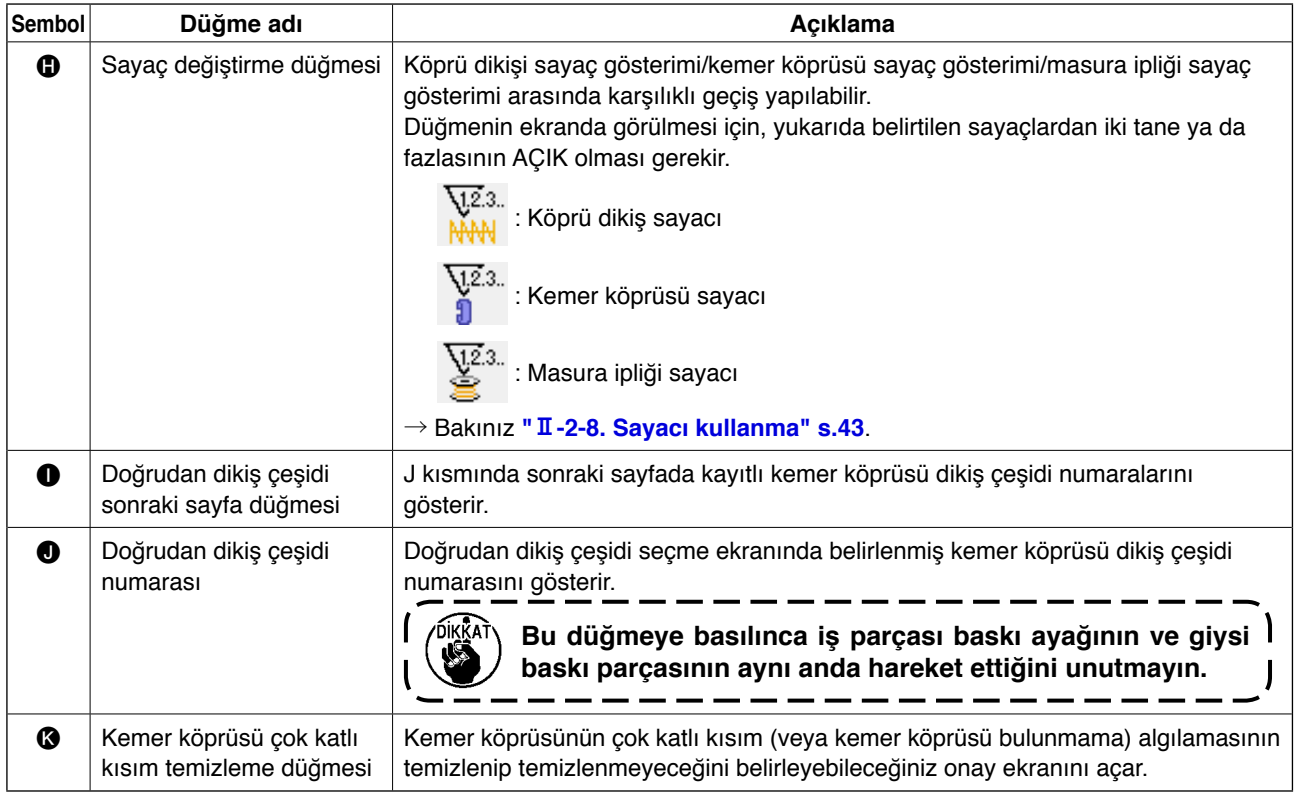

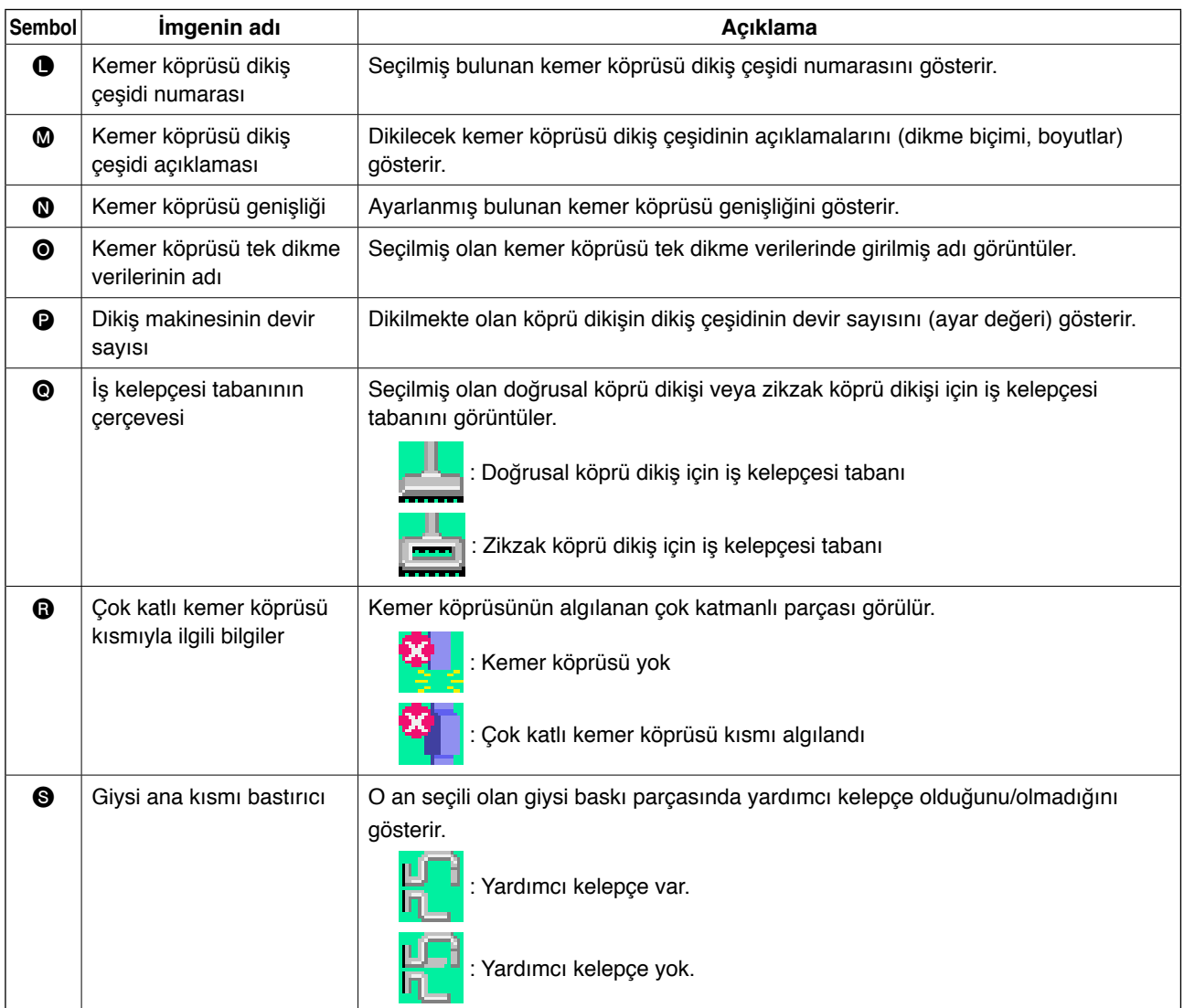

# <span id="page-42-0"></span>**2-5. Dikme biçimi nasıl değiştirilir**

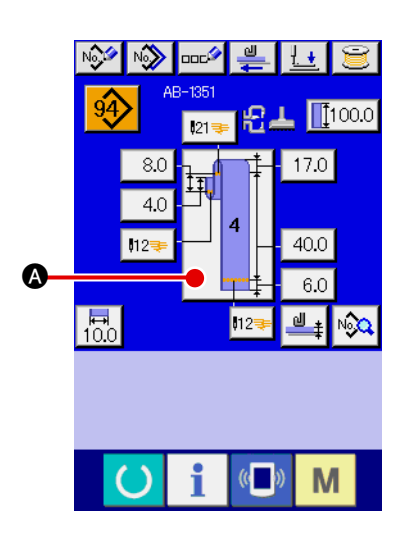

- 1 **Kemer köprüsü tek dikme veri giriş ekranını görüntüleyin** Sadece kemer köprüsü tek dikme veri giriş ekranında (mavi), dikme biçimi değişikliği yapılabilir. Kemer köprüsü tek dikme ekranında (yeşil), kemer köprüsü tek dikme veri giriş ekranını (mavi) açmak için READY (hazır) tuşuna basın.
- 2 **Dikme biçimi seçme ekranını açın**

Dikme biçimi düğmesine  $\Box$   $\Box$  basın ve dikme biçimi seç-

me ekranı görüntülenir.

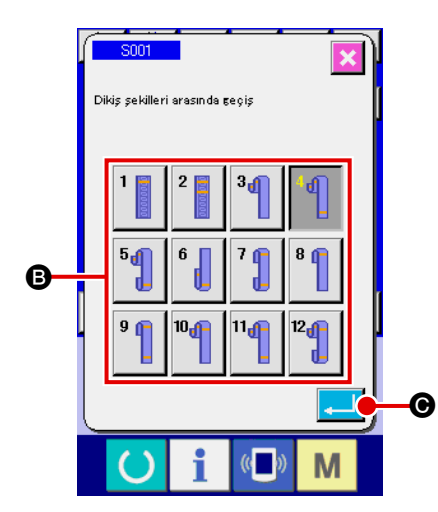

3 **Dikme biçimi tipini seçin ve seçiminizi onaylayın**

Aşağıda belirtilen on iki farklı dikiş çeşidi mevcuttur. Aralarından istediğiniz birini seçin. İstediğiniz dikme biçimi tipini dikme biçimi seçme düğmelerinden **B** istediğiniz tipe karşılık gelen birine basarak seçin. Sonra, seçmiş olduğunuz dikme biçimini onaylamak için giriş düğmesine **CO** basın ve ekran kemer köprüsü tek dikme veri giriş ekranına döner.

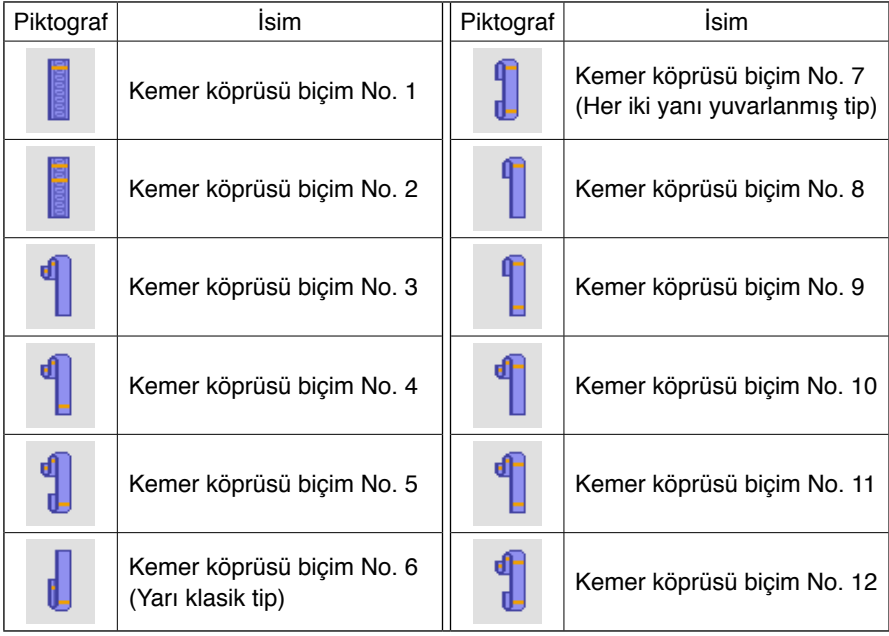

#### – 38 –

# **2-6. Kemer köprüsü uzunluğu nasıl değiştirilir**

### **(1) Kemer köprüsü uzunluğu nasıl değiştirilir**

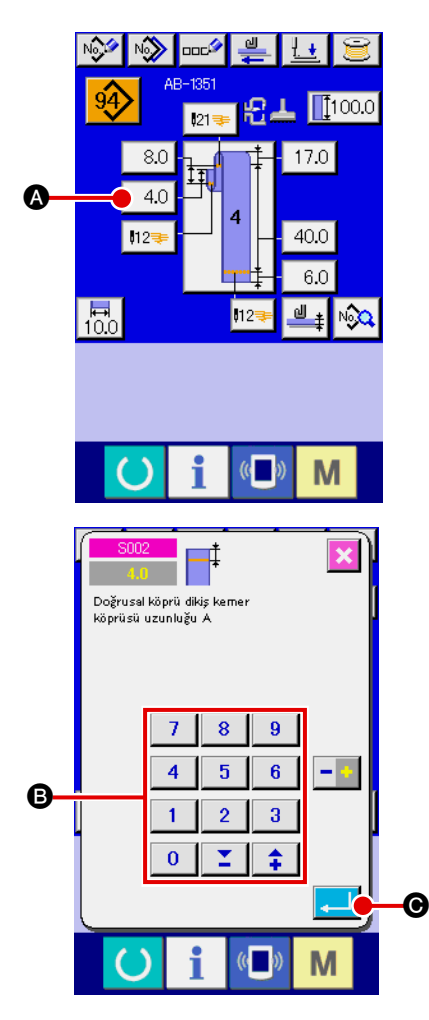

1 **Kemer köprüsü tek dikme veri giriş ekranını görüntüleme**  Kemer köprüsü boyutları kemer köprüsü tek dikme veri girişi ekranında değiştirilebilir. Kemer köprüsü tek dikme ekranında (yeşil), kemer köprüsü tek dikme veri giriş ekranını (mavi) açmak için READY (hazır) tuşuna basın.

2 **Kemer köprüsü uzunluğu giriş ekranını açma**  Değiştirmek istediğiniz kemer köprüsü uzunluğu için düğmeye bastığınız zaman, buna karşılık gelen kemer köprüsü uzunluğu giriş ekranı açılır. Kemer köprüsü uzunluğu değiştirme prosedürüne bir örnek olarak, kemer köprüsü biçimi No.4'te kemer köprüsü uzunluğu A'yı alın. Kemer köprüsü uzunluğu giriş ekranını açmak için  $\vert$  4.0  $\vert$  düğmesine basın.

A'dan F'ye kadar olan kemer köprüsü uzunluklarının kullanılabilirliği kemer köprüsü biçimine (yani, kemer köprüsü biçimleri No. 1 ila No. 12) bağlıdır. Bu nedenle, iki grupta sınıflandırılabilirler; bir grup kullanılabilir kemer köprüsü uzunluklarından oluşurken diğer grup kullanılamayacak olanlardan oluşur.

Kemer köprüsü uzunluğunun ilk değeri ve ayarlanabilme aralığı kemer köprüsü biçimine göre (yani, kemer köprüsü biçimleri No. 1 ila No. 12) değişir.

### 3 **Veri girişi**

İstediğiniz bir değeri sayısal tuşlarla ve +/- düğmesiyle B girin.

### 4 **Girdiğiniz değeri onaylama**

Giriş düğmesine  $\Box$   $\Theta$  basın ve girdiğiniz veri onaylanmış olur.

Diğer kemer köprüsü uzunlukları için, verileri yukarıda tarif edilen prosedür adımlarını izleyerek değiştirebilirsiniz.

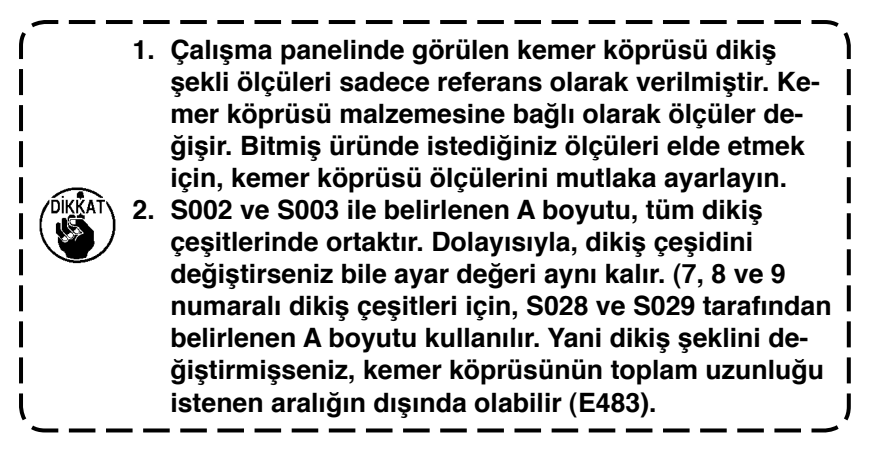

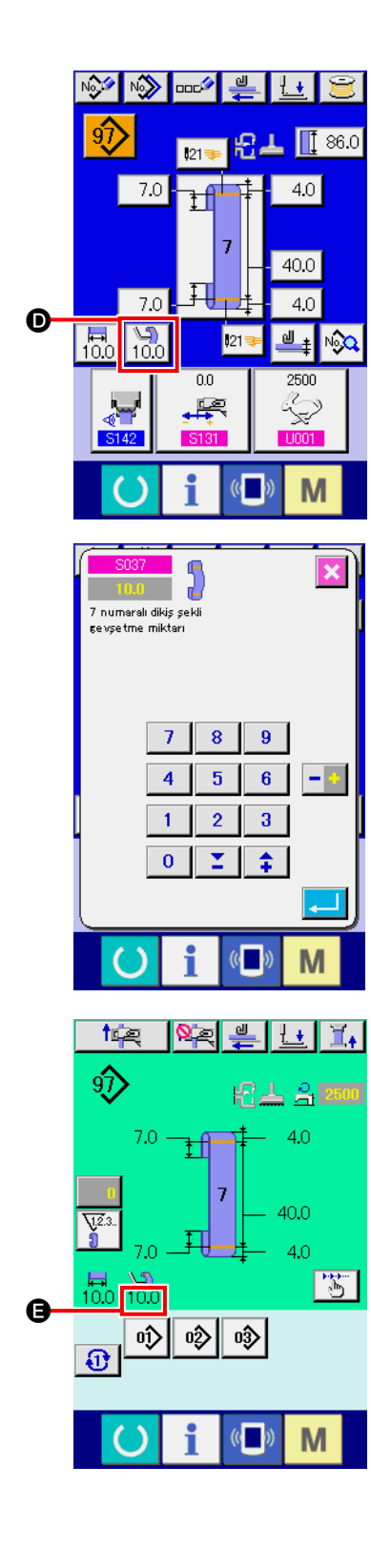

### 5 **Gevşeme miktarının ayarlanması**

7, 9, 11 ya da 12 numaralı kemer köprüsü şekli seçilmişse, kemer köprüsü özel dikiş veri giriş ekranında gevşeme miktarı

ayar düğmesi  $\boxed{\frac{\sqrt{2}}{10.0}}$  görülür.

Gevşeme düğmesinin  $\left[\begin{matrix} \sqrt{1} \\ 10.0 \end{matrix}\right]$  üzerine bastığınız zaman,

gevşeme miktarının ayarlanabilmesi için gevşeme miktarı ayar ekranı görünür.

7, 9, 11 ya da 12 numaralı kemer köprüsü şekli seçilmişse, kemer köprüsü özel dikiş ekranının @ bölümünde gevşeme miktarı görülür.

### **(2) Kemer köprüsü uzunluğunu (toplam uzunluk) değiştirme ve alınacak önlemler**

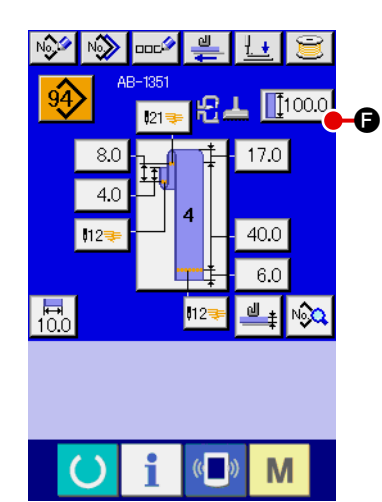

Düğmeye **F** 1000 **O** bastığınız zaman, kemer köprüsü uzunluğunu (toplam uzunluk) değiştirebilmeniz için kemer köprüsü uzunluğu (toplam uzunluk) değiştirme ekranı açılır.

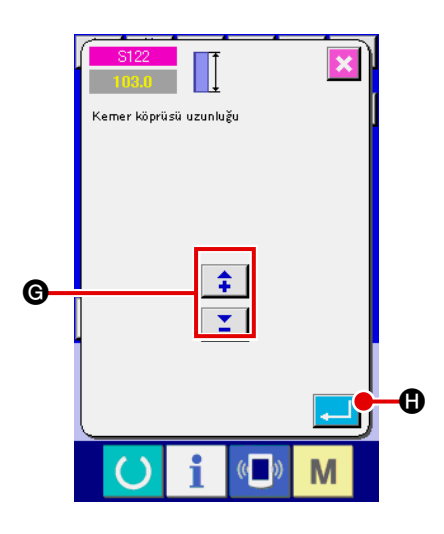

İstediğiniz değeri +/- düğmesiyle G girin. Sonra girdiğiniz değeri giriş düğmesiyle  $\Box$  **O** onaylayın.

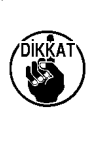

**Kemer köprüsü uzunluğunu (toplam uzunluk) değiştirmeniz halinde, her bir kemer köprüsü biçimi için kemer köprüsünün bitmiş boyutlarındaki uzunluk değişir. Bu nedenle, dikkatli olun.** J

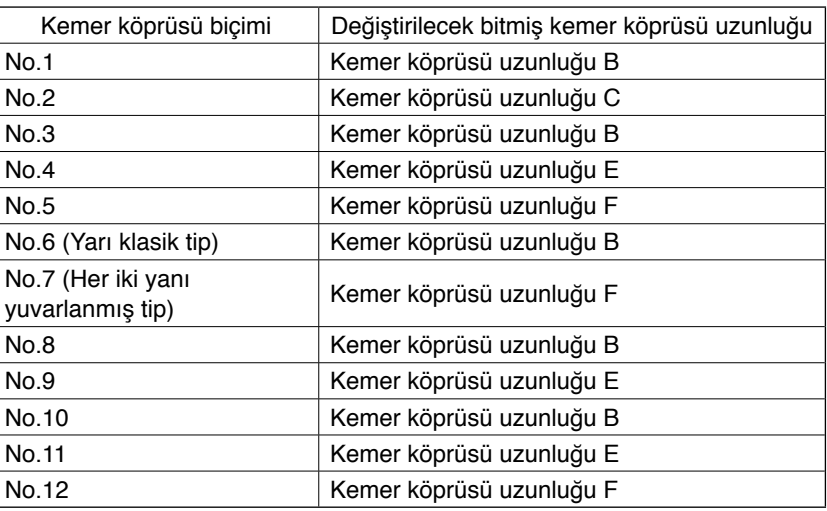

#### **(3) İş kelepçesi tabanı çerçevesi seçimiyle kemer köprüsü uzunluğunu değiştirme**

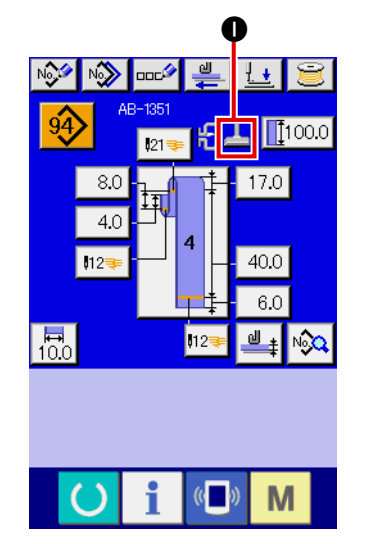

Kemer köprüsü boyutları/toplam uzunluğu iş kelepçesi tabanı çerçevesi değiştirilerek (doğrusal köprü dikiş/zikzak köprü dikiş) değiştirilir. Kumaş kelepçesi ayağı çerçevesini değiştirmek istediğinizde,

N801 **makine ayarında seçim yapılabilir. Seçilmiş bulunan** besleme çerçevesi **O** alanında gösterilir.

→ Cihaz ayarı hakkında bilgi için bakınız "**II-2-29. Cihaz ayarı**" **[s.98](#page-102-0)**.

# <span id="page-46-0"></span>**2-7. İş kelepçesi tabanı nasıl indirilir**

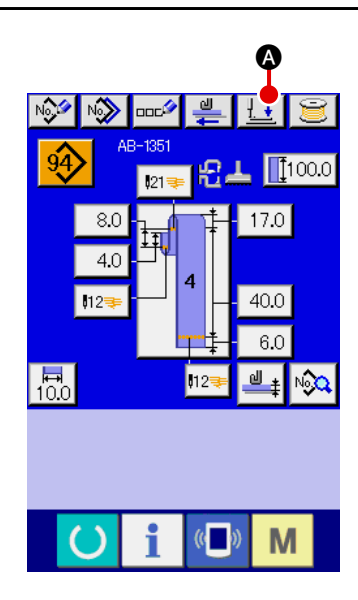

Kemer köprüsü tek dikme ekranındaki (yeşil) kemer köprüsü tek dikme veri giriş ekranında (mavi) baskı ayağı indirme düğmesine  $\pm$   $\blacksquare$  bastığınız zaman, baskı ayağı indirme ekranı açılır.

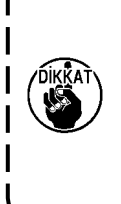

f

 $\mathbf{I}$ 

**Güç şalterini AÇIK konuma getirdikten sonra derhal baskı ayağını indirme düğmesine bassanız bile hata bildiren bir ses duyulur ve baskı ayağı aşağı inmeye başlamaz. Baskı ayağı indirme düğmesine basmadan önce dikme ekranını açmak için READY (hazır) tuşuna**   $\overline{\phantom{a}}$ ∍ **basıp ilk duruma dönün.** 

B  $\mathbb{C}$ M Baskı ayağı indirme düğmesine  $\|\cdot\|$  a bastığınız zaman, dikiş makinesi aşağıdaki işlemi yapar ve baskı ayağı indirme ekranını görüntüler.

Giysi ana kısmı bastırıcı aşağı iner ve geriye doğru hareket eder. Makine kafasının iş kelepçesi tabanı aşağı iner.

Baskı ayağı indirme ekranında baskı ayağını kaldırma düğmesine

B bastığınız zaman, dikiş makinesi aşağıdaki işlemi yapar

ve giriş (veya dikme) ekranına geri döner.

Giysi ana kısmı bastırıcı ileriye doğru hareket eder ve yukarı kalkar. Makine kafasının iş kelepçesi tabanı yukarı kalkar.

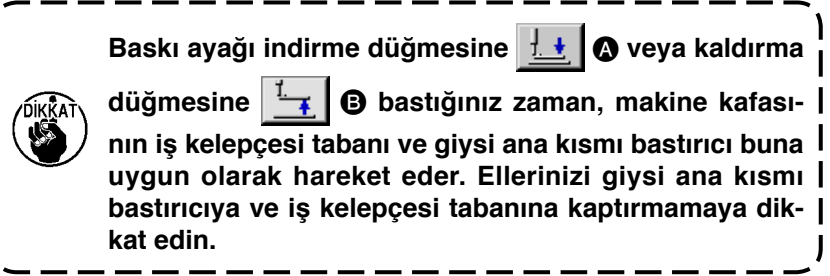

# <span id="page-47-0"></span>**2-8. Sayacı kullanma**

### **(1) Sayacın ayar prosedürü**

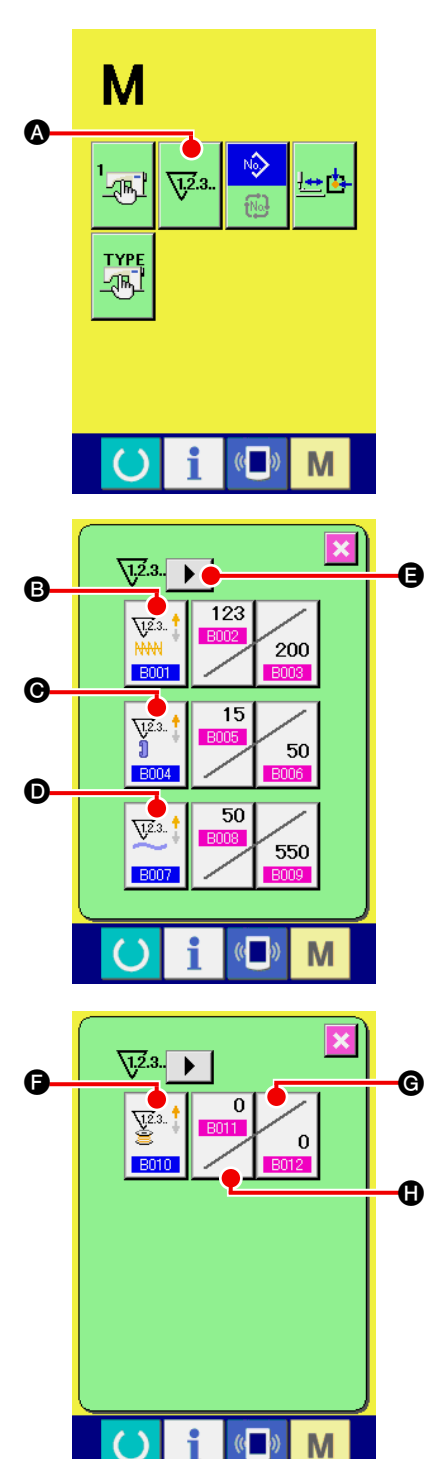

#### 1 **Sayaç ayarlama ekranını görüntüleyin**

M düğmesine basın ve ekranda COUNTER SETTING (sa-

yaç ayarı) düğmesi  $\sqrt{2a}$ . @ görüntülenir. Bu düğmeye basılın-

ca, sayaç ayarlama ekranı görüntülenir.

#### 2 **Sayaç tipi seçme**

Bu dikiş makinesinde dört farklı sayaç vardır; köprü dikişi sayacı, kemer köprüsü sayacı, parça adedi sayacı ve masura ipliği sayacı.

BARTACKING COUNTER TYPE SELECT (köprü dikiş sayacı

tipini seçme) düğmesine  $\frac{\sqrt{N}^{2.3}}{N}$ , BELT LOOP COUNTER

TYPE SELECT (kemer köprüsü sayacı tipini seçme) düğme-

 $\sin\left(\frac{\sqrt{2}+1}{2}\right)$  veya NO. OF PCS. COUNTER TYPE SELECT

(parça sayısı sayacı tipini seçme) düğmesine  $\mathbb{Z}^*$  **O** basıl-

dığı zaman, buna karşılık gelen sayaç tipi seçme ekranı açılır. Bu ekranda sayaç tipi tek olarak seçilebilir.

Masura ipliği sayacını ayarlamak için, ekranda görülen sayfayı

değiştirmek üzere sayfa değiştirme düğmesine  $\blacktriangleright \Box$  basın.

Sonra, sayaç tipi seçme ekranına geçmek için masura ipliği

sayacının tipini seçme düğmesine  $\left|\frac{\nabla^2}{\mathbf{S}}\right|^{\frac{1}{2}}$  basın.

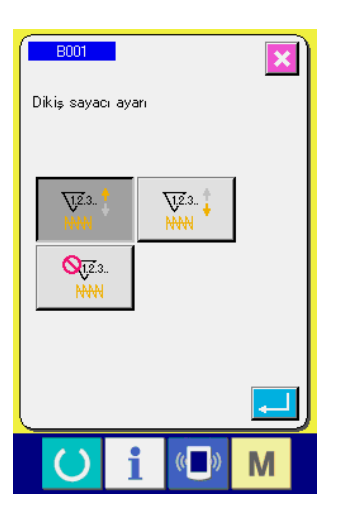

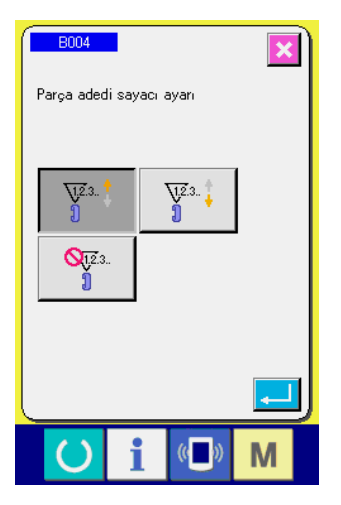

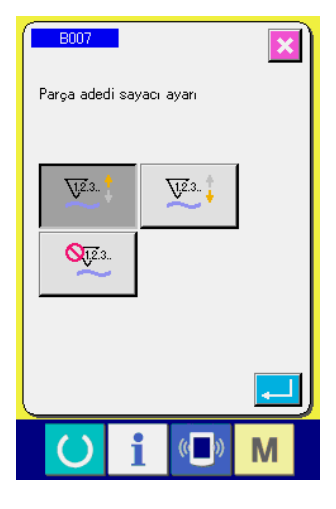

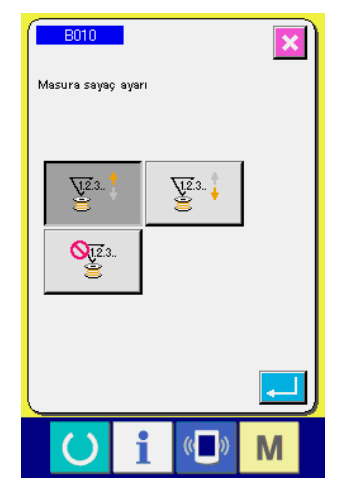

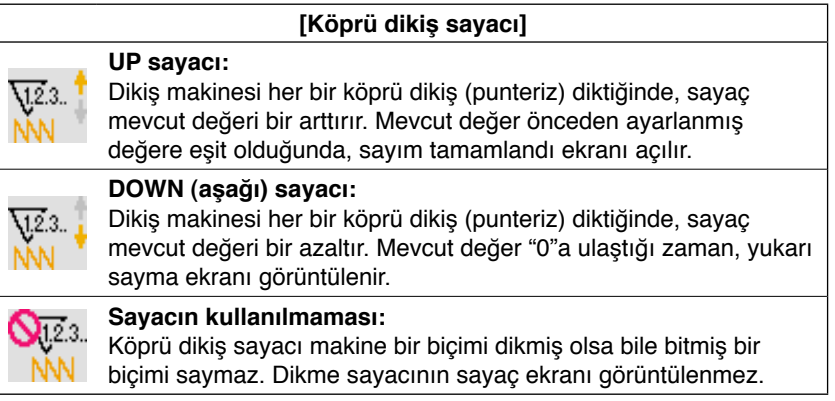

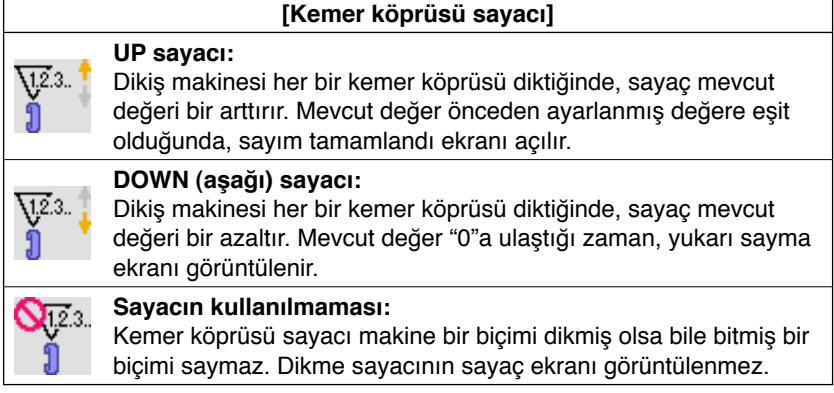

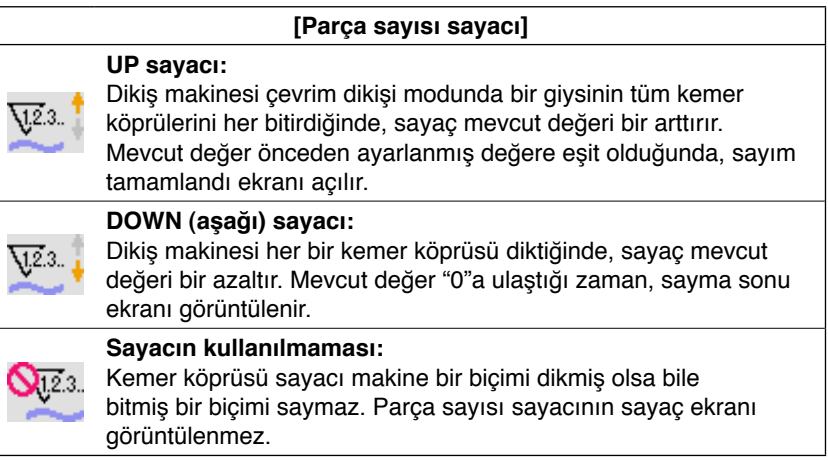

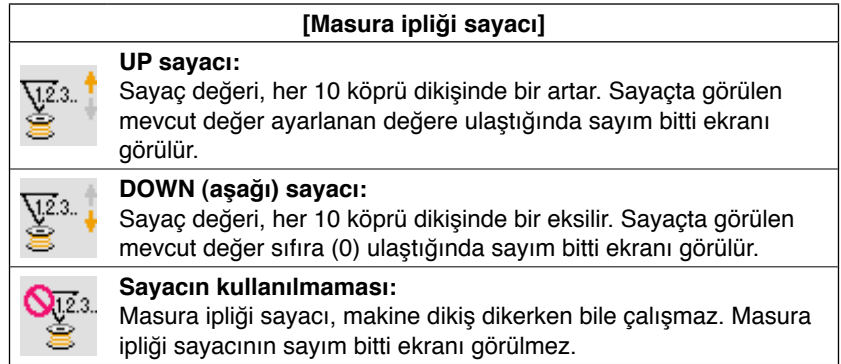

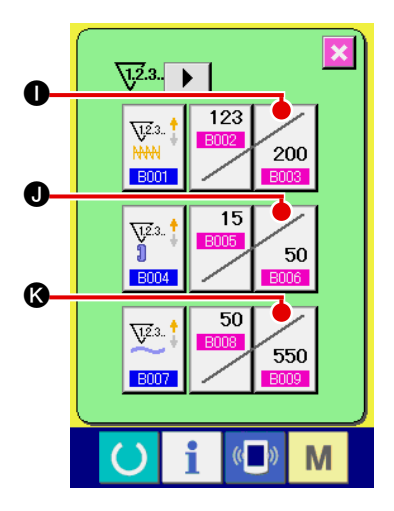

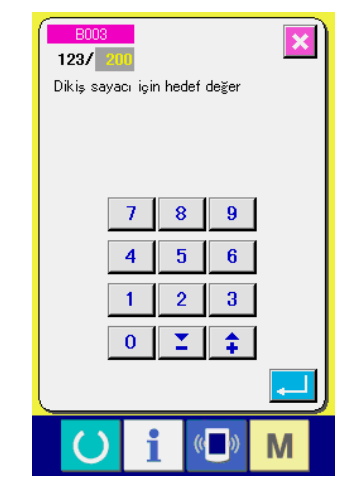

 $\sqrt{2.3}$ 

 $\overline{\mathbf{V}}^{2,3}$ 

**B001** 

 $123$ 

L

 $\bf \Phi$ 

 $\bf \Phi$ 

3 **Sayaç ayar değerinin değiştirilmesi**

İlgili sayaç ayar değeri için giriş ekranına geçmek üzere köprü

dikişi sayacı için  $\sum_{200}$  0 düğmesine, kemer köprüsü sayacı

için  $\sim$  50  $\,$  düğmesine, adet sayacı için  $\sim$  550  $\,$  düğmesine ya da masura ipliği sayacı için  $\log$  düğmesine basın.

Burada, ayar değerini girin.

Ayar değeri olarak "0" girildiği zaman, sayma sonu ekranı görüntülenmez.

### 4 **Sayaçtaki mevcut değeri değiştirme**

İlgili sayaç ayar değeri için giriş ekranına geçmek üzere köprü

dikişi sayacı için **BUDA** düğmesine, kemer köprüsü sayacı

için **M** düğmesine, adet sayacı için **M** düğmesine  $\Omega$ ya da masura ipliği sayacı için **Bullanda** düğmesine basın.

Burada, mevcut değeri girin.

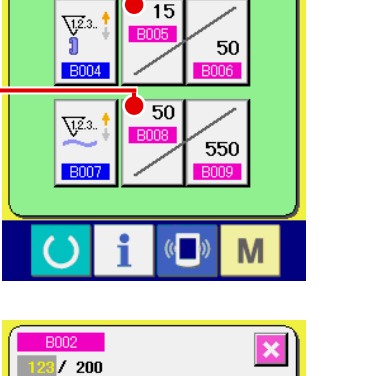

 $\overline{\mathbf{x}}$ 

 $200$ 

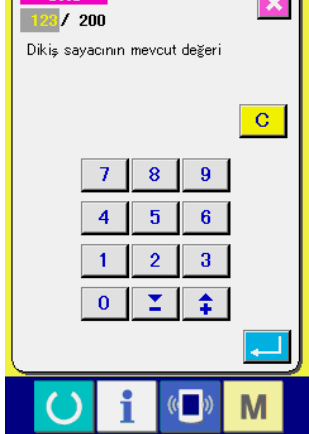

#### **(2) Sayım sonundan çıkma prosedürü**

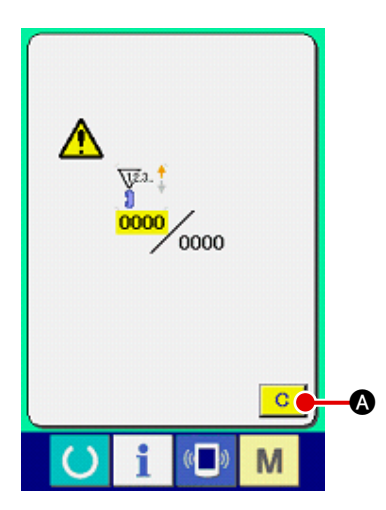

Dikme işinde sayma sonuna gelindiğinde, sayım sonu ekranı açılır ve alarm zili çalar. Sayacı sıfırlamak için CLEAR (temizle) düğme-

sine **C Q** basın ve ekran dikme ekranına döner. Sonra sayaç tekrar saymaya başlar.

#### **(3) Dikme sırasında sayaç değeri nasıl değiştirilir**

 $\bf \Phi$ 

 $\overline{c}$ 

 $\boldsymbol{\Theta}$ 

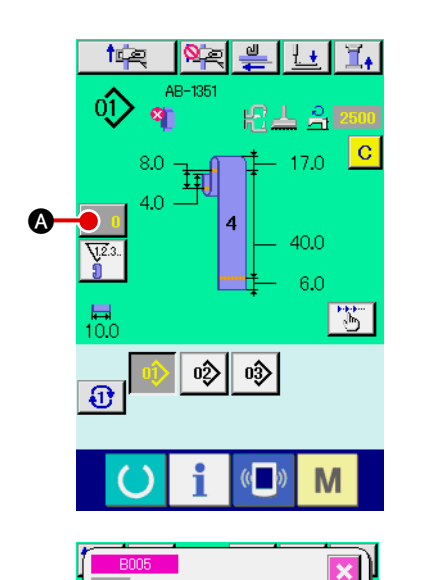

 $15/50$ Parça adedi sayacındaki mevcut değer

> 7 8  $\pmb{9}$

 $\overline{4}$  $\overline{\mathbf{5}}$  $\overline{\mathbf{6}}$ 

 $\overline{1}$  $\overline{2}$  $\overline{\mathbf{3}}$ 

Σ  $\overline{\mathbf{0}}$ 

 $\overline{\bullet}$ 

M

B

#### 1 **Sayaç değeri değiştirme ekranını görüntüleyin**

Hata, vb. bir nedenle dikme işi sırasında sayaç değerini değiştirmek istediğiniz zaman, dikme ekranında COUNTER VALUE

CHANGE (sayaç değeri değiştirme) düğmesine **A A** basın. Sayaç değeri değiştirme ekranı açılır.

- 2 **Sayaç değerini değiştirin** On sayı tuşuyla veya "+" ya da "-" tuşuyla @ istediğiniz değeri girin.
- 3 **Sayaç değerini kesinleştirin** ENTER (giriş) düğmesine **CO basıldığı zaman, veri kesin**leşir. Sayaç değerini silmek istediğiniz zaman, CLEAR (temizle) düğmesine  $\overline{C}$   $\overline{O}$  basın.

# <span id="page-51-0"></span>**2-9. Yeni bir kemer köprüsü dikiş çeşidi numarası nasıl kaydedilir**

Bu bölümde bir örnek olarak aşağıdaki kemer köprüsü dikiş çeşidi kullanılarak yeni bir kemer köprüsü dikiş çeşidinin nasıl oluşturulacağı açıklanmaktadır.

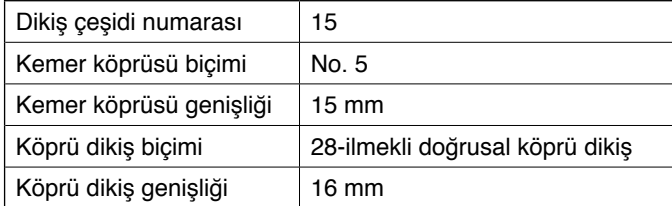

E

 $\mathbf{o}$ 

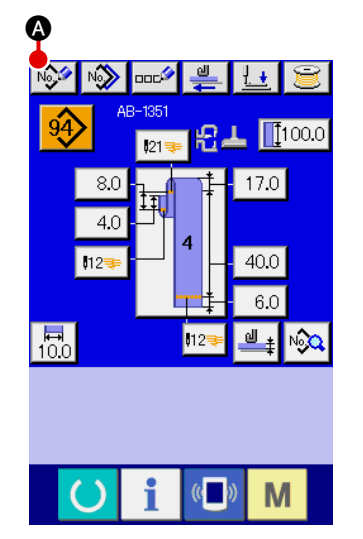

#### 1 **Veri girişi ekranını görüntüleme**

Kemer köprüsü tek dikme veya çevrim dikişi modunda giriş ekranını açtığınız zaman, yeni dikiş çeşidi oluşturabilirsiniz. Yeni kemer köprüsü dikiş çeşidi numarası oluşturma ekranını açmak için yeni oluşturma düğmesine MA a basın.

# 2 **Bir dikiş çeşidi numarası girme**

Sayısal tuşlarla <sup>g</sup> yeni dikiş çeşidi numarası 15'i girin. +/düğmeleriyle  $\boxed{\phantom{a}}$   $\leftarrow$   $\boxed{\phantom{a}}$   $\phantom{a}$   $\phantom{a}$   $\phantom{a}$   $\phantom{a}$  kaydedilmemiş bir dikiş çeşidi numarası aramak da mümkündür. Giriş düğmesine  $\Box$   $\Box$  bastığınız zaman, ouşturulacak yeni dikiş çeşidi numarası onaylanır ve kemer köprüsü biçimi seçme ekranı açılır.

### 3 **Bir kemer köprüsü biçimi seçme**

F düğmesiyle kemer köprüsü biçimi No. 5'i seçin. Giriş düğmesine **G** basarak seçiminizi onaylayın. Sonra, kemer köprüsü genişliği giriş ekranı görüntülenir.

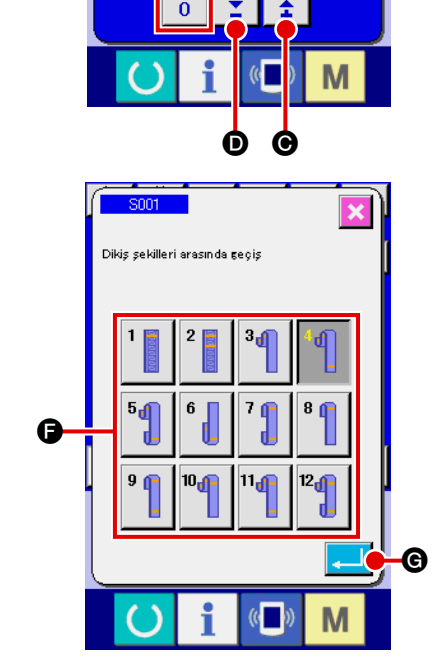

B

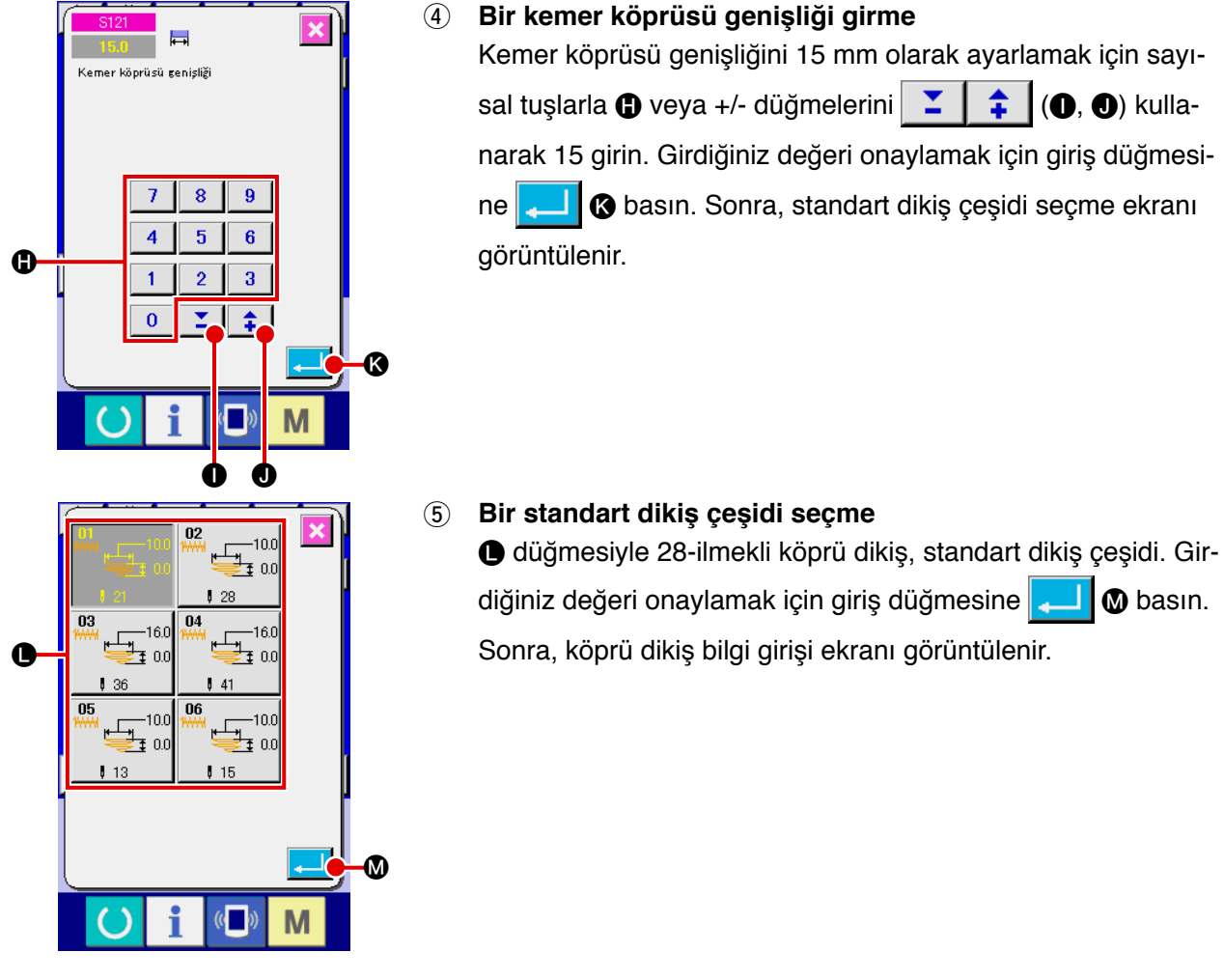

 $\bf \Phi$ 

O

 $\Box \nabla$ 

 $415.0$ 

 $0.0$ 

M

<u>ခို</u> 2500

 $\left(\left(\begin{array}{cc} 0 \\ 0 \end{array}\right)\right)$ 

 $0.0$ 

 $\frac{02}{100}$ 

 $\overline{F}_{15.0}$ 

ේ 50

 $0.0$ 

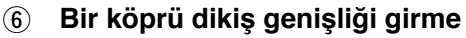

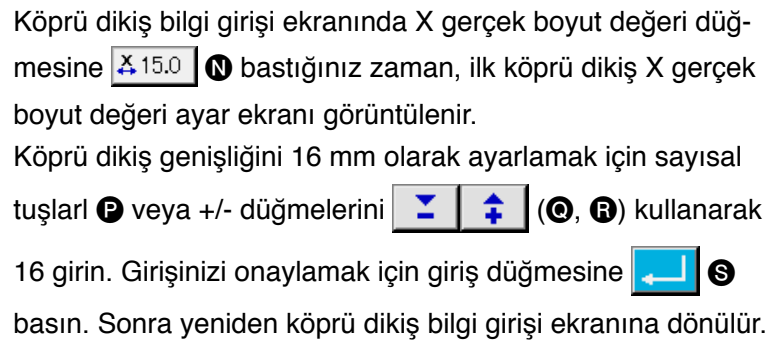

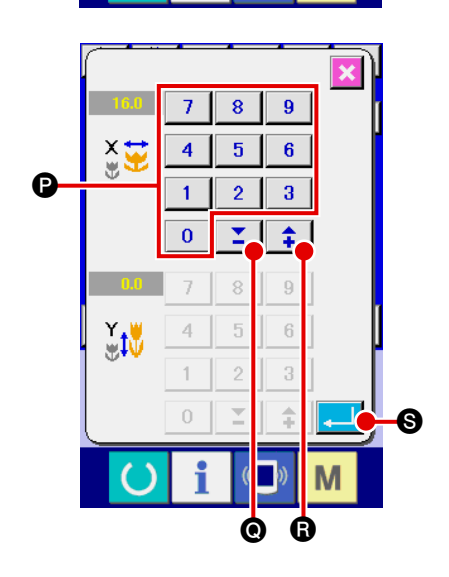

<span id="page-53-0"></span>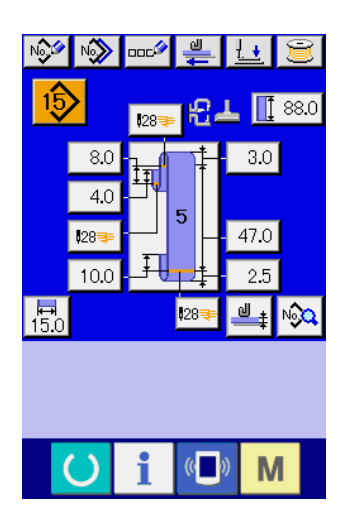

### 7 **Yeni bir dikiş çeşidi oluşturmayı tamamlama**

Köprü dikiş bilgi girişi ekranında kapa düğmesine  $\mathbb{X}$   $\bullet$  bastığınız zaman, ekran tekrar kemer köprüsü veri girişi ekranına döner. Ayarlamış olduğunuz bütün parametrelerin veri girişi ekranında göründüğünü kontrol edin.

**Prosedürün** 3 **ötesindeki adımlarında gözüken ekranların herhangi birinde iptal düğmesine bastığınız zaman, ekran görünümü kemer köprüsü veri girişi ekranına döner. Bu durumda, kemer köprüsü veri girişi ekranında görünen, sizin ayarlamamış olduğunuz parametre değerleri onların ilk değerleridir.**

### **2-10. Bir kemer köprüsü dikiş çeşidi numarasına nasıl ad verilir**

Her bir kemer köprüsü dikiş çeşidi numarası için en çok 14 karakter girilebilir.

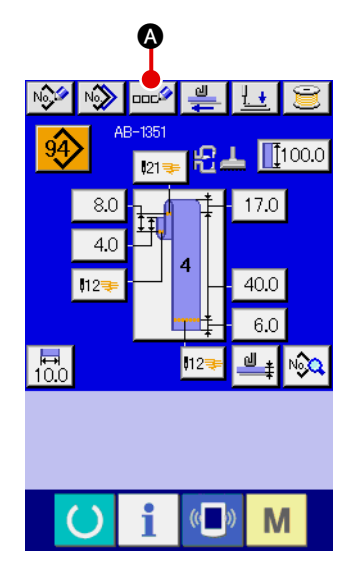

#### 1 **Veri girişi ekranını görüntüleme**

Sadece kemer köprüsü tek dikme veri giriş ekranında (mavi), bir kemer köprüsü dikiş çeşidi numarasına ad girilebilir. Dikme ekranında (yeşil), veri giriş ekranını (mavi) açmak için READY

 $(hazir)$  tuşuna  $\Box$  basın.

### 2 **Karakter girişi ekranını açma**

Karakter girişi düğmesine **DELLA** bastığınız zaman, karakter girişi ekranı görüntülenir.

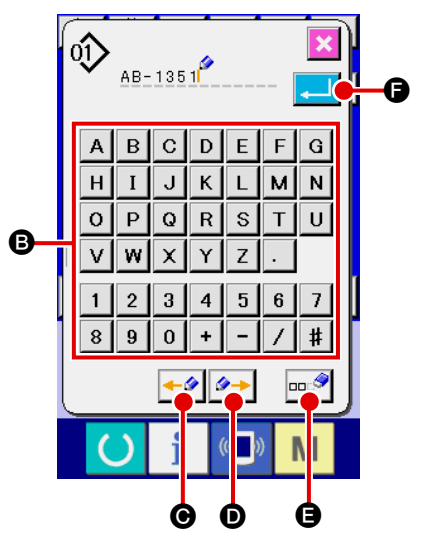

### 3 **Karakter girişi**

Karakterler istenilen karaktere karşılık gelen karakter düğmesine **B** basılarak girilebilir. En çok 14 alfa sayısal karakter ( A dan z ve, o dan  $\frac{1}{9}$  a ) ve simgeler (  $\frac{1}{7}$ ,  $\frac{1}{7}$ ,  $\frac{1}{7}$ ,  $\frac{1}{7}$  ve  $\Box$ ). İmleç, imleci sola hareket ettirme düğmesi  $\blacktriangleleft$   $\Box$  ya da sağa hareket ettirme düğmesi  $\left| \rightarrow \right|$  **O** yardımıyla hareket ettirilebilir. Girilmiş karakteri silmek isterseniz imleci silinecek karaktere getirin ve sil düğmesine  $\Box$  $\Box$  $\Box$  basın.

### 4 **Karakter girişini bitirme**

Giriş düğmesine **Faul D** bastığınız zaman, karakter girişi biter. Karakter girişi bittikten sonra, girmiş olduğunuz karakterler veri girişi ekranının (mavi) üst kısmında görüntülenir.

# <span id="page-54-0"></span>**2-11. Bir kemer köprüsü dikiş çeşidi numarası nasıl seçilir**

### **(1) Veri girişi ekranında seçme**

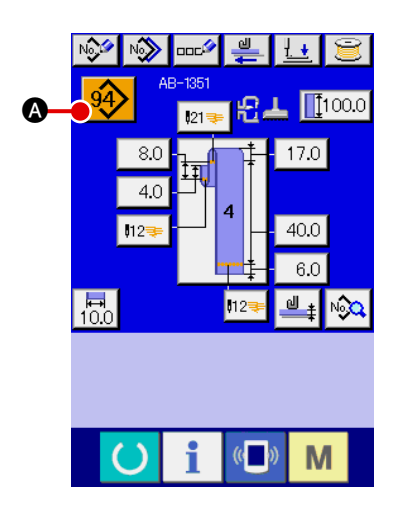

#### 1 **Veri girişi ekranını görüntüleme**

Kemer köprüsü dikiş çeşidi numarası veri girişi ekranında (mavi) seçilebilir. Dikme ekranı (yeşil) görüntüleniyorsa, veri

giriş ekranını açmak için READY (hazır) tuşuna  $\Box$  basın.

2 **Dikiş çeşidi numarası seçme ekranını açma**

Kemer köprüsü dikiş çeşidi seçme düğmesine  $\frac{94}{7}$   $\bullet$  bastı-

ğınız zaman, kemer köprüsü dikiş çeşidi seçme ekranı açılır. Seçilmiş bulunan kemer köprüsü dikiş çeşidi numarası ve onunla ilgili bilgiler ekranın üst kısmında ve kemer köprüsü dikiş çeşidi numarası düğmelerinin listesi ekranın alt kısmında görüntülenir.

# AB-1351 oΫ  $80$  $170$ 闻  $4.0 400$ <mark>昂</mark>  $\boldsymbol{\Theta}$ <del>o -|</del> 21 FI 21 FI <del>- II - O</del> E

# 3 **Bir kemer köprüsü dikiş çeşidi numarası seçme**

Yukarı/aşağı kaydırma düğmelerine  $\blacktriangleright \blacktriangleright \blacktriangleright$   $\blacktriangleright$   $\blacktriangleright$  her bas-

tığınızda, kaydedilmiş kemer köprüsü dikiş çeşidi numarası düğmesi @ birbiri ardına değişir. Bu düğme kemer köprüsü dikiş çeşidi numarası için girilmiş dikme verilerinin ayrıntılarını gösterir. Seçmek istediğiniz dikiş çeşidine karşılık gelen kemer köprüsü dikiş çeşidi numarası düğmesine @ basın.

- 4 **Kemer köprüsü dikiş çeşidi numarasını onaylayın** Giriş düğmesine **D** bastığınız zaman, seçimi bitirmek için Kemer köprüsü dikiş çeşidi numarası seçme ekranı kapanır.
	- Kayıtlı kemer köprüsü dikiş çeşidi numarasını silmek isterseniz, sil düğmesine  $\frac{1}{2}$   $\frac{1}{2}$  basın. Ancak çevrim dikişte kayıtlı olan kemer köprüsü dikiş çeşidi numarasının silinemeyeceğini unutmayın.

#### **DİKKAT:**

**1. Dikiş çeşidi seçiminden sonra dikiş çeşidinin dış hatlarının bozulmadığından emin olun. Dikiş çeşidi iş kelepçesi tabanının dışına taşarsa iğne iş kelepçesi tabanına çarpar. 2. Doğrudan dikiş çeşidi düğmesine basılınca iş parçası baskı ayağının ve giysi baskı parçasının aynı anda hareket ettiğini unutmayın.**

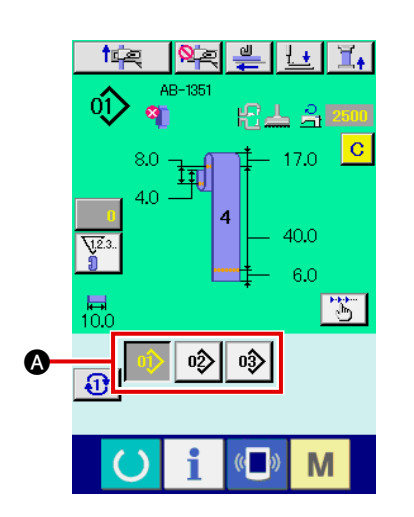

1 **Veri giriş ekranını veya dikme ekranını görüntüleyin** Dikiş çeşidi klasöre kaydedildiği zaman, dikiş çeşidi düğmesi A dikme ekranının alt kısmında mutlaka görüntülenir.

#### 2 **Dikiş çeşidi numarasını seçin**

PATTERN (dikis cesid) düğmesine @ basıldığı zaman, görüntülenecek kemer köprüsü dikiş çeşidi No. değiştirilir. Dikmek istediğiniz kemer köprüsü dikiş çeşidi No. düğmesini görüntüleyin ve düğmeye basın. Basıldığı zaman, kemer köprüsü dikiş çeşidi No. seçilir.

# <span id="page-56-0"></span>**2-12. Bir kemer köprüsü dikiş çeşidi numarası nasıl kopyalanır**

Kayıtlı bir kemer köprüsü dikiş çeşidi numarasının kayıtsız bir dikiş çeşidi numarasına kopyalanabilmesi mümkündür. Kemer köprüsü dikiş çeşidi numarası üzerine yazılarak kopyalanamaz. Bir kemer köprüsü dikiş çeşidi numarasının üzerine yazmak isterseniz, önce ihtiyacınız olmayan dikiş çeşidi numarasını silmeniz gerekir.

→ Bakınız **"**@**[-2-11. Bir kemer köprüsü dikiş çeşidi numarası nasıl seçilir", s.50](#page-54-0)**.

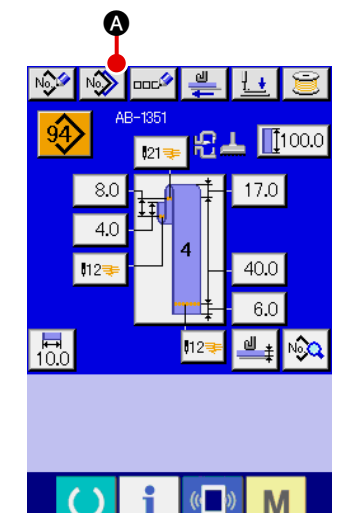

#### 1 **Veri girişi ekranını görüntüleme**

Sadece üstünde dikiş çeşidi düğmesinin seçildiği kemer köprüsü tek dikme veri giriş ekranında (mavi), kemer köprüsü dikiş çeşidi numarası kopyalanabilir. Dikme ekranı (yeşil) görüntüleniyorsa, veri giriş ekranını (mavi) açmak için hazır tuşuna

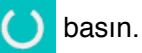

2 **Dikiş çeşidi kopyalama ekranını açma** Dikiş çeşidi kopyalama düğmesine  $\sqrt{2}$   $\odot$  bastığınız zaman, dikiş çeşidi düğmesi kopyalama (kopyalanacak kaynak dikiş çeşidini seçme) ekranı görüntülenir.

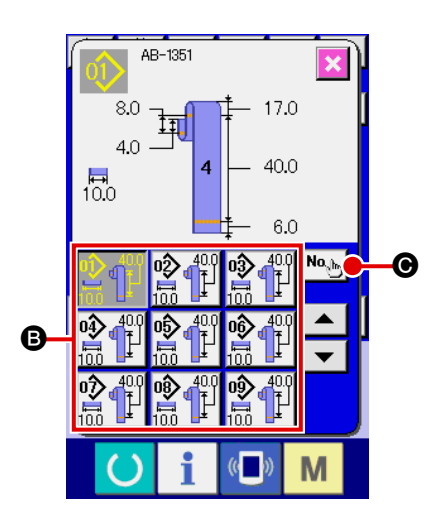

3 **Bir kopyalama kaynak dikiş çeşidi numarası seçme** Kemer köprüsü dikiş çeşidi numaraları listesi düğmesinden  $\odot$ bir kopyalama kaynak dikiş çeşidi numarası seçin. Sonra, kopyalama hedefi giriş düğmesine No<sub>sin</sub> | @ bastığınız zaman, kopyalama hedefi giriş ekranı açılır.

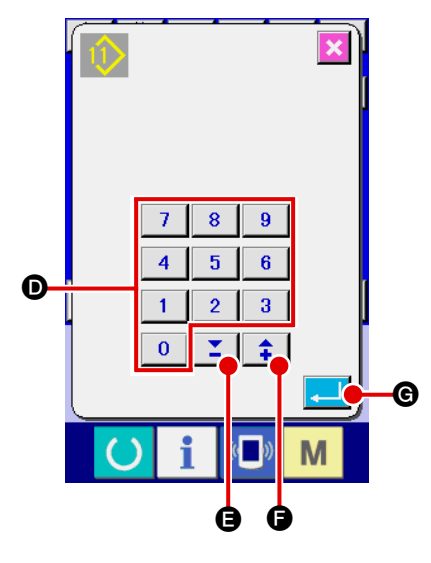

4 **Bir kopyalama hedefi dikiş çeşidi numarası girme** Sayısal tuşları  $\bullet$  kullanarak bir kopyalama hedefi kemer köp-

rüsü dikiş çeşidi numarası girin. +/- düğmesini  $\|\cdot\|$ ,  $\|\cdot\|$ 

E) kullanarak kullanılmayan bir kemer köprüsü dikiş çeşidi numarasını aramak da mümkündür.

### 5 **Kopyalamayı başlatma**

Kemer köprüsü dikiş çeşidi numarasını kopyalamaya başlamak için giriş düğmesine **GU basın.** 

Ekran, kemer köprüsü dikiş çeşidi numarasını kopyalama (kopyalanacak kaynağın seçimi) ekranına döner; ekranda kopyalanan kemer köprüsü dikiş çeşidi numarası seçilidir.

Benzer prosedür izlenerek çevrim dikişi verilerini kopyalamak da mümkündür.

# <span id="page-57-0"></span>**2-13. Kemer köprüsü öğretme işlevi**

Bu işlev bir kemer köprüsünün çok katlı kısmının kalınlığını ölçmek ve otomatik çok katlı kısım algılamayı etkinleştirmek için çalışır. Otomatik çok katlı kısım algılama işlevini "Etkinleştirme/devre dışı bırakma" hafıza anahtarı yardımıyla seçilebilir. (İlk durum: Etkin)

**1. Bu fonksiyon için, kemer köprüsü çekme cihazının üzerinde kemer köprüsü varken kemer köprüsünü çekme düğmesine basılmalıdır.**

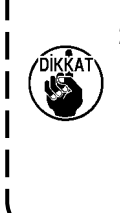

**2. Veri onaylama sırasında ölçülen en büyük kalınlıkla en küçük kalınlık arasında küçük bir fark varsa, uyarı ekranı M601 görüntülenir çünkü gerçek kemer köprüsü beslemesi yapılırken, "malzemenin çok katlı kısmının besleme miktarı normal değil" hatası (E379) oluşabilir.** 

. . **Bu işlevi kullanmak için, kemer köprüsünün normal kalınlığını ve çok katlı kısım kalınlığını öğrettikten sonra verileri onaylayın.**

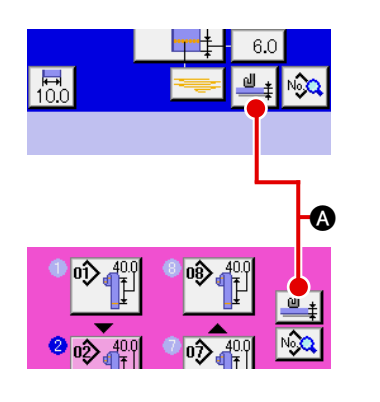

1 **Kemer köprüsü kalınlık ayarı için öğretme ekranını görüntüleme**

Kemer köprüsü tek dikme veya çevrim dikişi veri giriş ekranında kemer köprüsü kalınlığı öğretme düğmesine  $\frac{dI}{dr}$ bastığınız zaman, kemer köprüsü kalınlık ayarı için öğretme ekranı görüntülenir. Dikme ekranı (yeşil) görüntüleniyorsa veri

giriş ekranını (mavi) açmak için hazır tuşuna **basın.** 

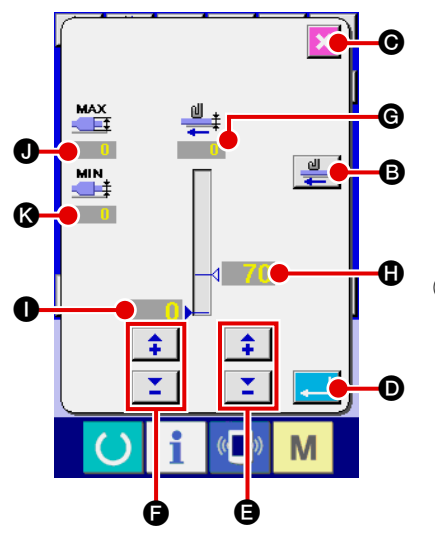

### 2 **Kemer köprü kalınlığını ölçme**

Kemer köprüsü besleme ünitesine bir kemer köprüsü yerleştirdikten sonra çekme düğmesine  $\frac{1}{2}$  **O** bastığınız zaman, besleme ünitesi kalınlığını ölçmek için kemer köprüsünü çeker. Ölçülen değer G üstünde gösterilir. Çekme düğmesini basılı tuttuğunuz sürece. @ üstünde gösterilen değer güncellenir.

Kemer köprüsü kalınlığının, ölçüm değerleri temelinde hesaplanan en büyük değeri  $\bullet$  ve en küçük değeri  $\bullet$  görüntülenir.

### 3 **Ölçülen değerin düzeltilmesi**

Ölçülen değer temelinde, kemer köprüsünde çok katlı kısmın varlığının belirlenmesinde kullanılan değer @ ve kemer köprüsünün mevcut olmadığının belirlenmesinde kullanılan değer $\bullet$ otomatik olarak hesaplanır. Hesaplanan değerleri düzeltmek isterseniz ilgili değerler için +/- düğmelerini  $\left|\begin{array}{c|c} \uparrow \end{array}\right| \left|\begin{array}{c} \blacktriangledown \\ \end{array}\right|$  ( $\bigodot$  ve

F) kullanarak onları değiştirebilirsiniz.

### 4 **Girdiğiniz değeri onaylama**

Giris düğmesine **D** basın ve girdiğiniz veri onaylanmış olur. Ölçülen değeri iptal etmek isterseniz bu ekranı kapatmak için iptal düğmesine  $\mathbf{X}$   $\Theta$  basın.

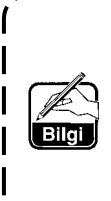

**Kemer köprüsünün çok katlı parçasını ayırt etmek için**  H **başlangıç değeri, kemer köprüsünün olmadığı durumu ayırt etmek için ise** I **başlangıç değeri, U504 ve U505 bellek düğmeleri yardımıyla belirlenebilir. Hafıza anahtarı verilerinin değiştirilme yöntemi için bakını "**@**-2-28. [Hafıza anahtarı verileri nasıl değiştirilir",](#page-97-0)  [s.93.](#page-97-0)**

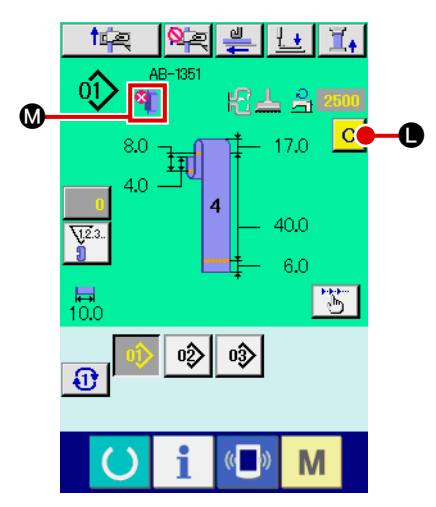

**Kemer köprüsünde çok katlı bir kısım algılanması halinde**

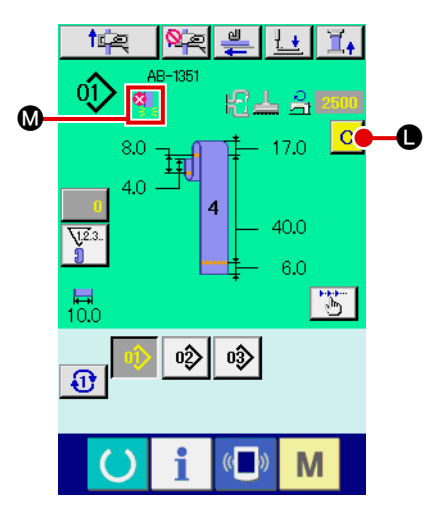

**Hiç kemer köprüsü bulunmadığının algılanması halinde**

5 **Panelde kemer köprüsü çok katlı kısım algılanması/kemer köprüsü bulunmadığının algılanması ile gösterim** 

Veri onaylandıktan sonra, bu fonksiyon yardımıyla kemer köprüsü çekildiği zaman, bu fonksiyon eğer çok katlı malzeme olduğunu ya da kemer köprüsünün olmadığını saptarsa, panelin M kısmında kemer köprüsü durumu görülür. Ekranı sıfırlamak ve normal ekrana dönmek için (ekranın boş olması hali), çok katmanlı parça varsa çıkarın ya da kemer köprüsü yoksa kemer köprüsü koyun ve giriş ekranında temizleme düğmesine @ basın.

## <span id="page-59-0"></span>**2-14. Adım işletimi nasıl yapılır**

Adım işletimi dikiş makinesinin adım adım işlemesini sağlar. AB-1351 için, iki farklı işletim, yani; işlemi baştan alma ve dikme konumu adım işletimi yoluyla kontrol edilebilir.

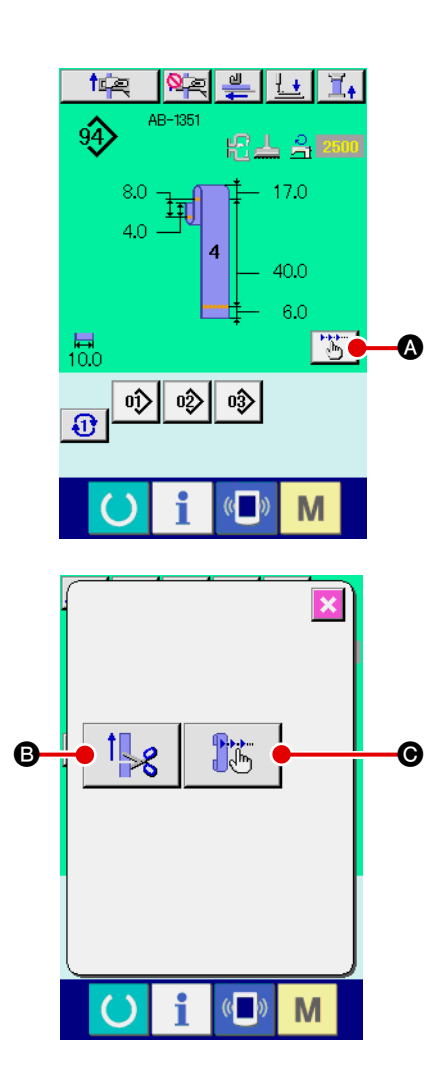

Kemer köprüsü tek dikme veya çevrim dikişi dikme ekranında adım işletimi düğmesine  $\begin{array}{|c|c|c|}\n\hline\n\hline\n\end{array}$  bastığınız zaman, adım işletimi seçme ekranı görüntülenir. Ekranda veri giriş ekranı (mavi) görüntüleniyorsa dikme ekranını (yeşil) açmak için hazır tuşuna $\left( \right)$  basın.

Adımı baştan alma düğmesine  $\|\cdot\|_{\mathscr{R}}$  **B** bastığınız zaman, ekran adımı baştan alma işletimi görünümüne döner. Dikme konumu adım işletimi düğmesine  $\|\ddot{\ddot{\xi}}\|$   $\Theta$  bastığınız zaman, ekran görünümü dikme konumu adım işletimi ekranına döner.

#### **(1) Adım işlemini baştan alma**

Adım işlemini baştan alma adım adım yürütülebilir.

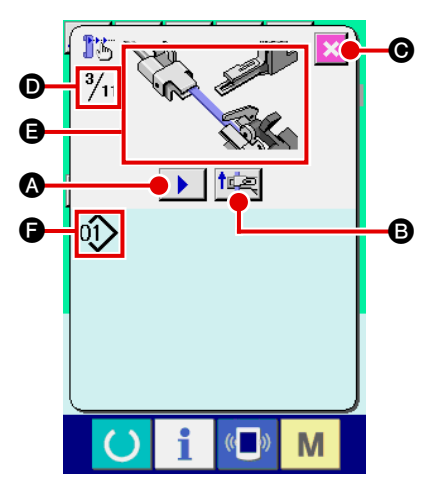

#### 1 **Adım işletimini yürütme**

Adımlı besleme düğmesine  $\|\cdot\|_0$  bastığınız zaman, kemer

köprüsü besleme ünitesi bir adım işleyişi yapar. Resimde  $\bigcirc$ yukarıda belirtilen işleyiş gösterilmektedir.

Ayrıca, düzenlenmekte olan adım numarası, adımların bütününün numarası  $\bullet$  ve düzenlenmekte olan kemer köprüsü dikiş çeşidi numarası **O** görüntülenir.

#### 2 **Adım işletimini bitirme**

Ekranı kapatmak iptal düğmesine  $\mathbf x$   $\boldsymbol \Theta$  basın.

### 3 **İşlemi sıralı baştan alma**

İşlemi baştan almayı adım adım değil sıralı şekilde yapmak isterseniz işlemi baştan alma sırasını kontrol etmenize olanak sağlayacak işlemi baştan alma düğmesine **ileri @** basın.

### **(2) Dikme konumu adım işletimi**

Kemer köprüsü dikme işletimi adım adım yapılabilir.

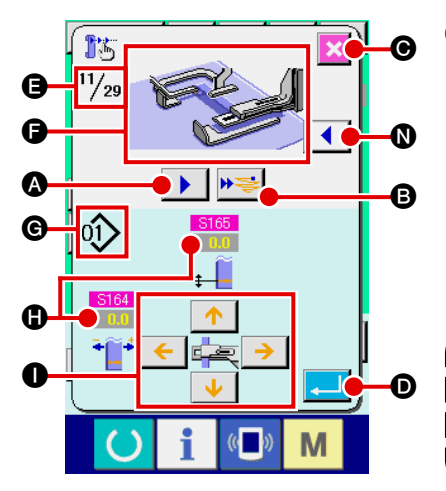

1 **Adım işletimini yürütme**

Adımlı besleme düğmesine  $\|\cdot\|$  bastığınız zaman, kemer

köprüsü besleme ünitesi bir adım işleyişi yapar. Resimde  $\bigcirc$ yukarıda belirtilen işleyiş gösterilmektedir.

Ayrıca, düzenlenmekte olan adım numarası, adımların bütününün numarası  $\bigoplus$  ve düzenlenmekte olan kemer köprüsü dikiş çeşidi numarası G görüntülenir.

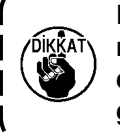

**Kemer köprüsü kelepçesinin çalıştığı işletim adımı durumunda, onay ekranı görüntülenir. Onay ekranındaki düğmeye basarsanız kemer köprüsü kelepçesinin ileri geldiğine dikkat edin.**

2 **Dikme verilerini değiştirme**

Adım işletimini kontrol ettiğiniz zaman, değiştirilebilir dikme verileri  $\bigoplus$  görüntülenir. XY yönlerinin değerleri parametre değiştirme düğmesi  $\bullet$  yardımıyla değiştirilebilir.

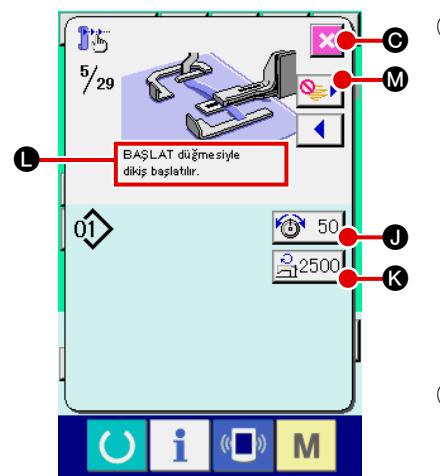

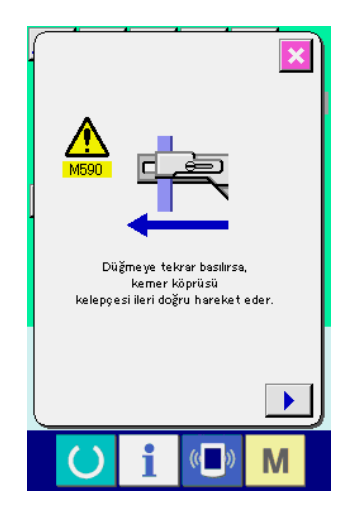

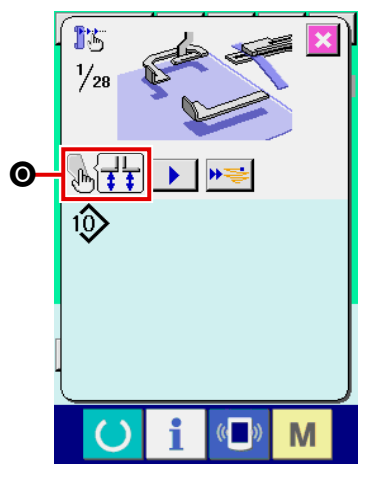

#### 3 **Dikmeyi başlatma**

Dikme adımına geçtiğiniz zaman, başlat düğmesiyle dikmenin başlatılabileceğini söyleyen mesaj @ görüntülenir. Bu durumda, iplik gerginliği düğmesi  $\bigcirc$  50  $\bigcirc$  ve maks. Devir sayısı ayar düğmesi  $\frac{1}{\sqrt{12500}}$  @ görüntülenir. Bu değerleri ayarlamak isterseniz ilgili değerleri değiştirebilirsiniz. Fiilen dikmeyi başlatmak için başlat düğmesine basın.

#### 4 **Adım işletimini bitirme**

 $i$ ptal düğmesine  $\mathbf{X}$   $\Theta$  bastığınız zaman, kemer köprüsü besleyicisi adım işlemini tamamlamak üzere bekleme konumuna gider.

#### 5 **Girdiğiniz değeri onaylama**

Girdiğiniz değeri onaylamak için giriş düğmesine **D** ba-

sın. **D** düğmesine basmadan adım işlemine devam eder

ya da iptal düğmesine  $x \odot$  basarak işlemi sonlandırırsanız, o adımda girmiş olduğunuz veriler iptal edilir.

### 6 **Bir kemer köprüsünün sırayla dikilmesi esasına göre dikim yapma**

Bir kemer köprüsünün adım adım değil sırayla dikilmesi esasına göre dikim yapmak isterseniz bir işlev ileri düğmesine

#### **B** basın.

Sonra, dikiş makinesi bir sonraki dikme başlangıcı adımına kadar sıralı bir işleyiş yapar. (Düğmeye her bastığınızda, adım işletimi 3 yapılır.)

3 ile olduğu gibi, dikiş makinesi başlat düğmesine bir basışla dikmeye başlar.

### 7 **Dikiş dikilmez**

Dikiş adımındayken dikiş atlama düğmesine  $\mathbb{Q}$  basılırsa, dikiş makinesi dikiş dikmeden bir sonraki adıma geçer.

### 8 **Geri adım**

Adımın geriye alınması istenirse, geri adım düğmesine

N basın. Bu durumda, sistemin izin verdiği kadar sistemde geri adım atılabilir.

### 9 **Giysi baskı parçasının yukarı kaldırılması/indirilmesi**

Dikiş konumu adım işleminin ilk adımı ( $\sqrt{\frac{1}{2}T}$   $\bigcirc$  görün-

tülenir) sırasında çalıştırma düğmesine basarak, giysi baskı parçasını yukarı kaldırmak/indirmek mümkündür.

# <span id="page-62-0"></span>**2-15. Bir sonraki dikme için bir kemer köprüsü yakalamayı iptal etme işlevi**

Bu işlev dikmenin sonunda işlemi baştan almayı iptal etmek için kullanılır. Dikme sonunda makinenin gücünün kapanacağını bilmeniz durumunda veya ürünü değiştirmek için bir sonraki kemer köprüsü işlemini başa almaya ihtiyacınız olmadığı durumda, bir sonraki kemer köprüsünün gereksiz yere kavranmasını önlemek için bu işlev kullanılır.

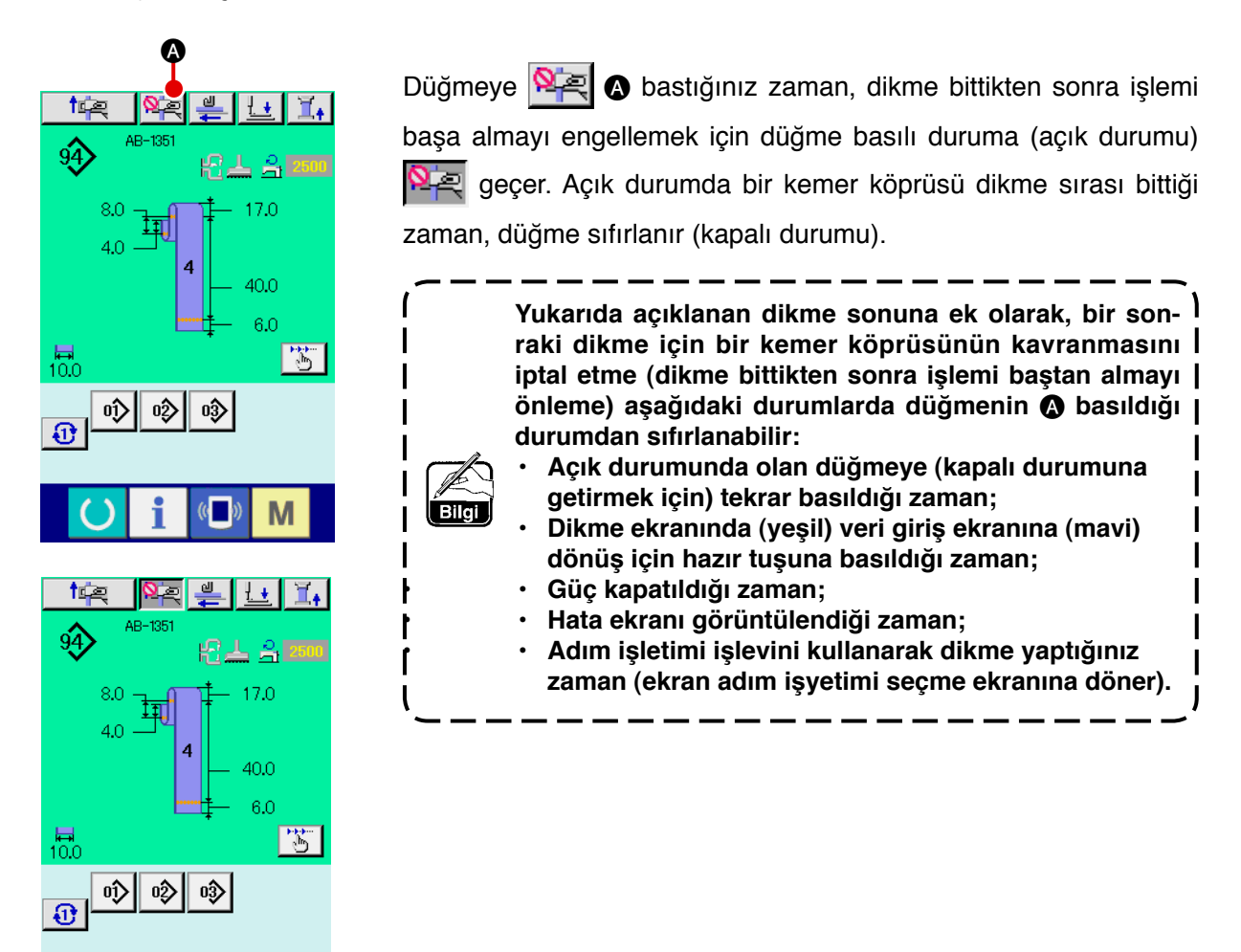

M

# <span id="page-63-0"></span>**2-16. Köprü dikiş ayarları nasıl yapılır**

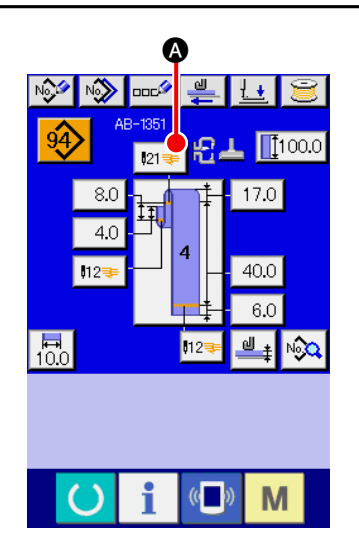

1 **Ekranı LK ünitesi veri giriş ekranına döndürme** Kemer köprüsü tek dikme veri giriş ekranında köprü dikiş düğmesine  $\boxed{12}$  **A** bastığınız zaman, LK ünitesi veri giriş ekranı görüntülenir. Bu ekranda köprü dikiş ayarlayabilirsiniz.

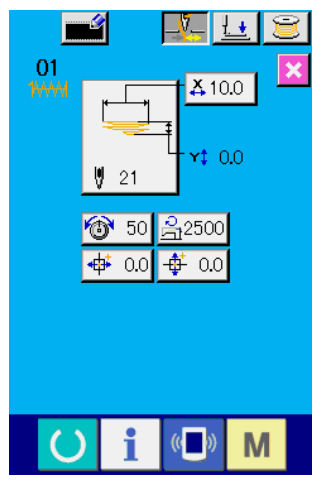

**LK ünitesi veri giriş ekranı**

# **(1) LK ünitesi veri giriş ekranı**

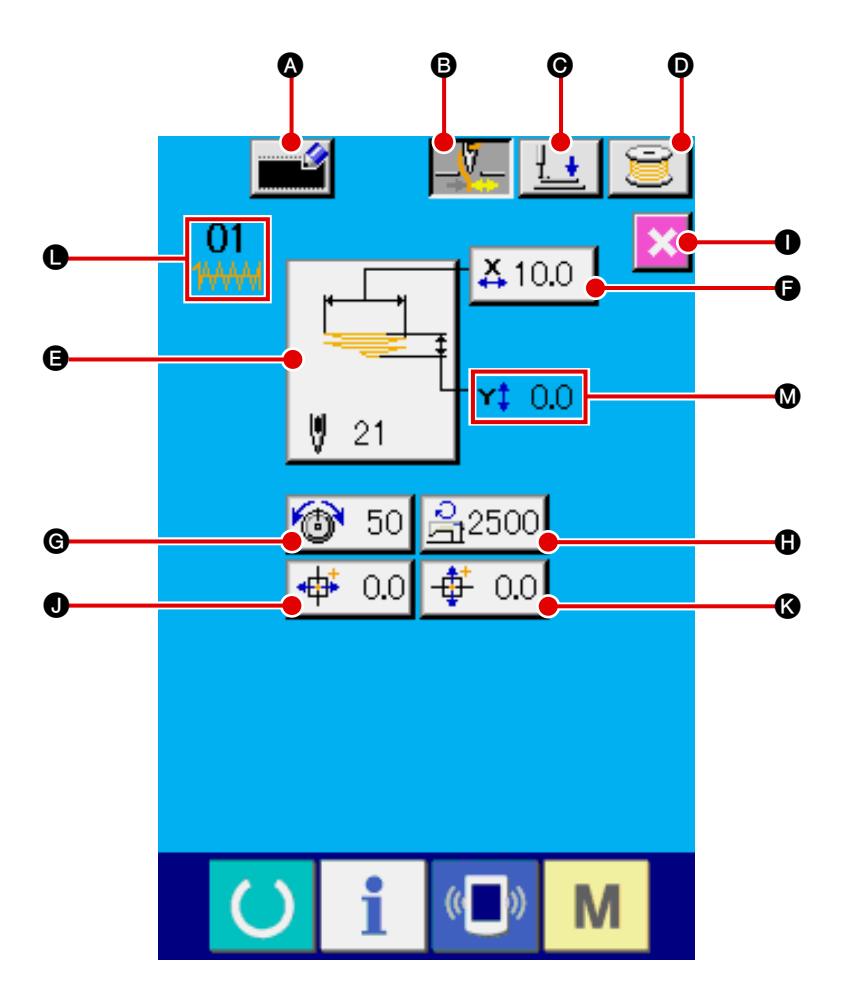

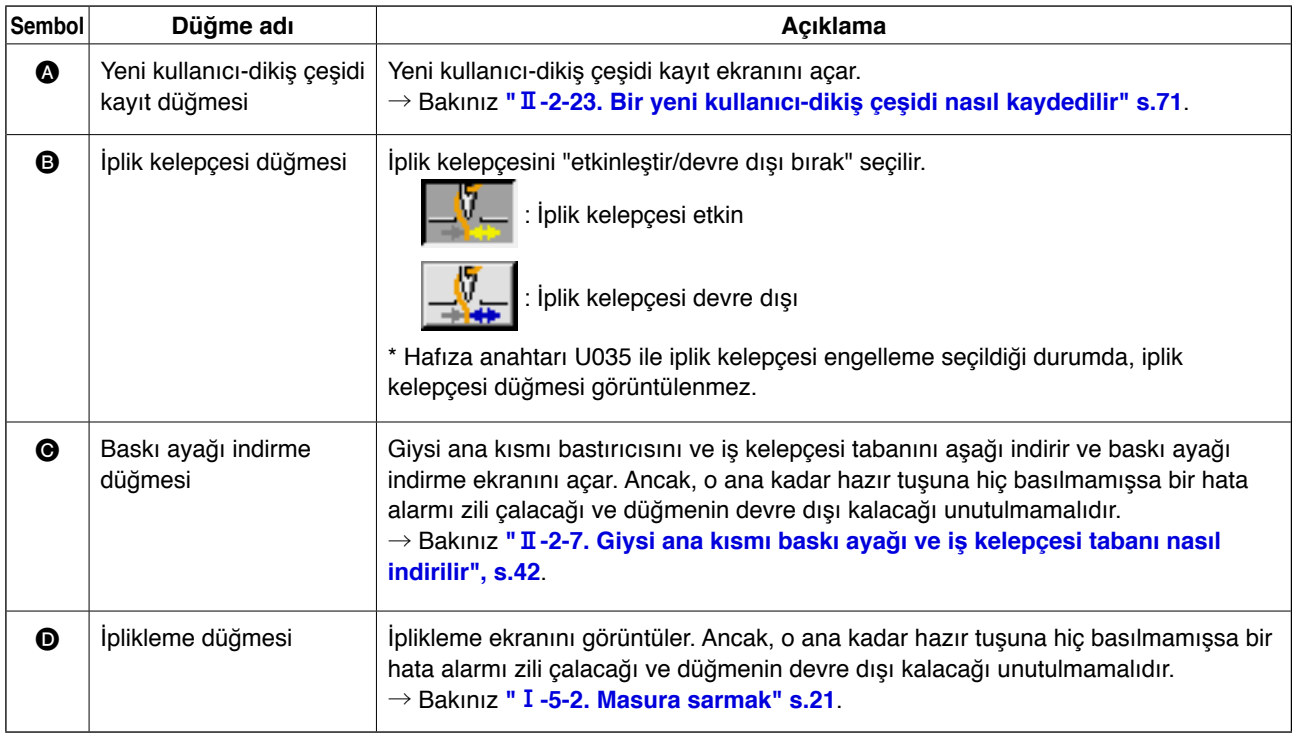

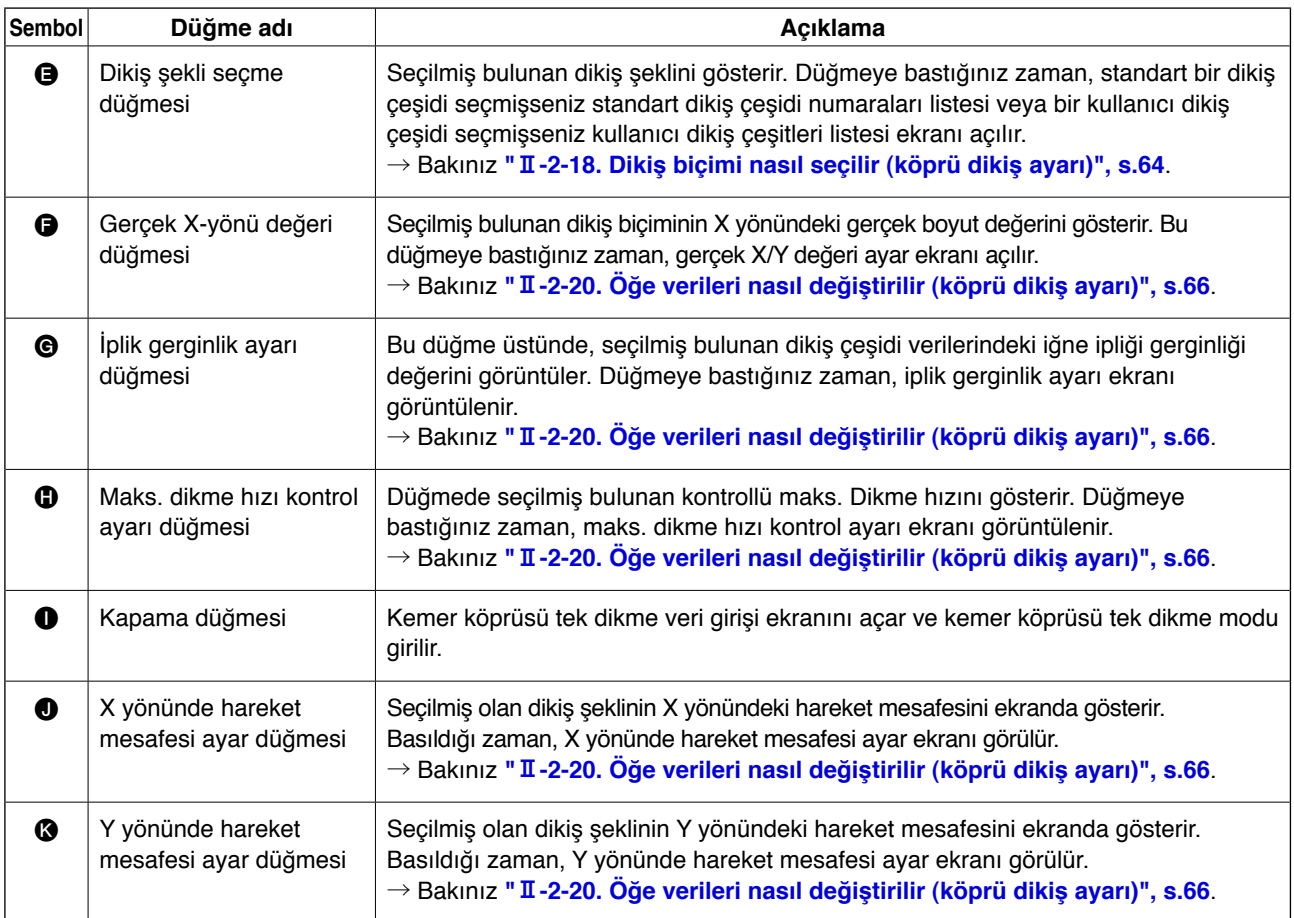

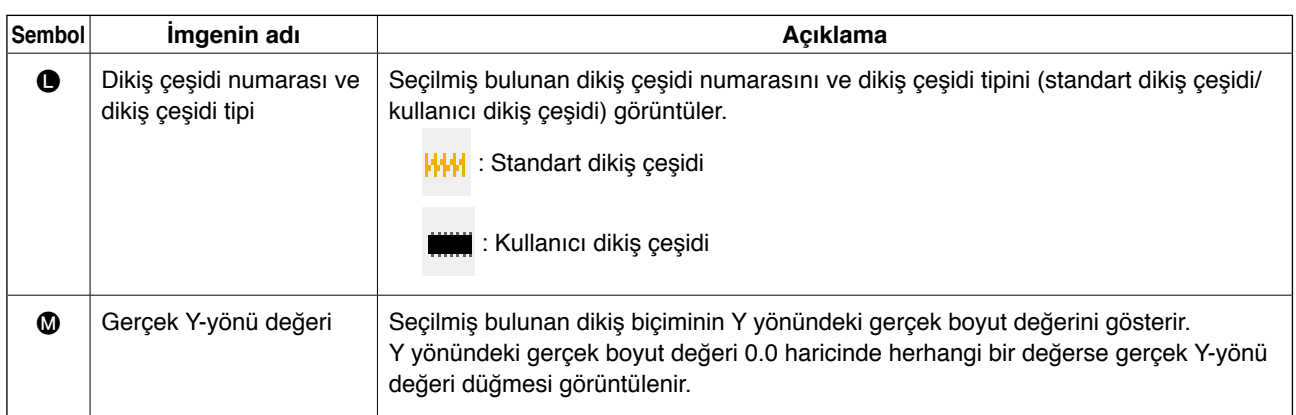

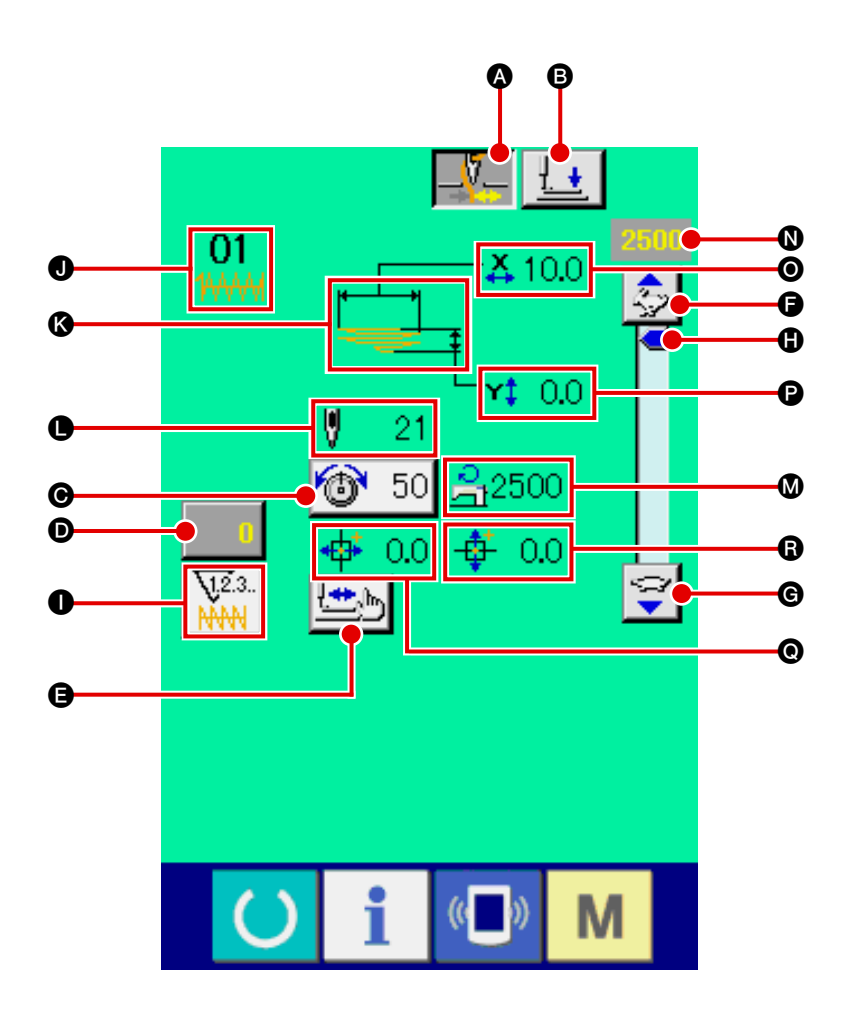

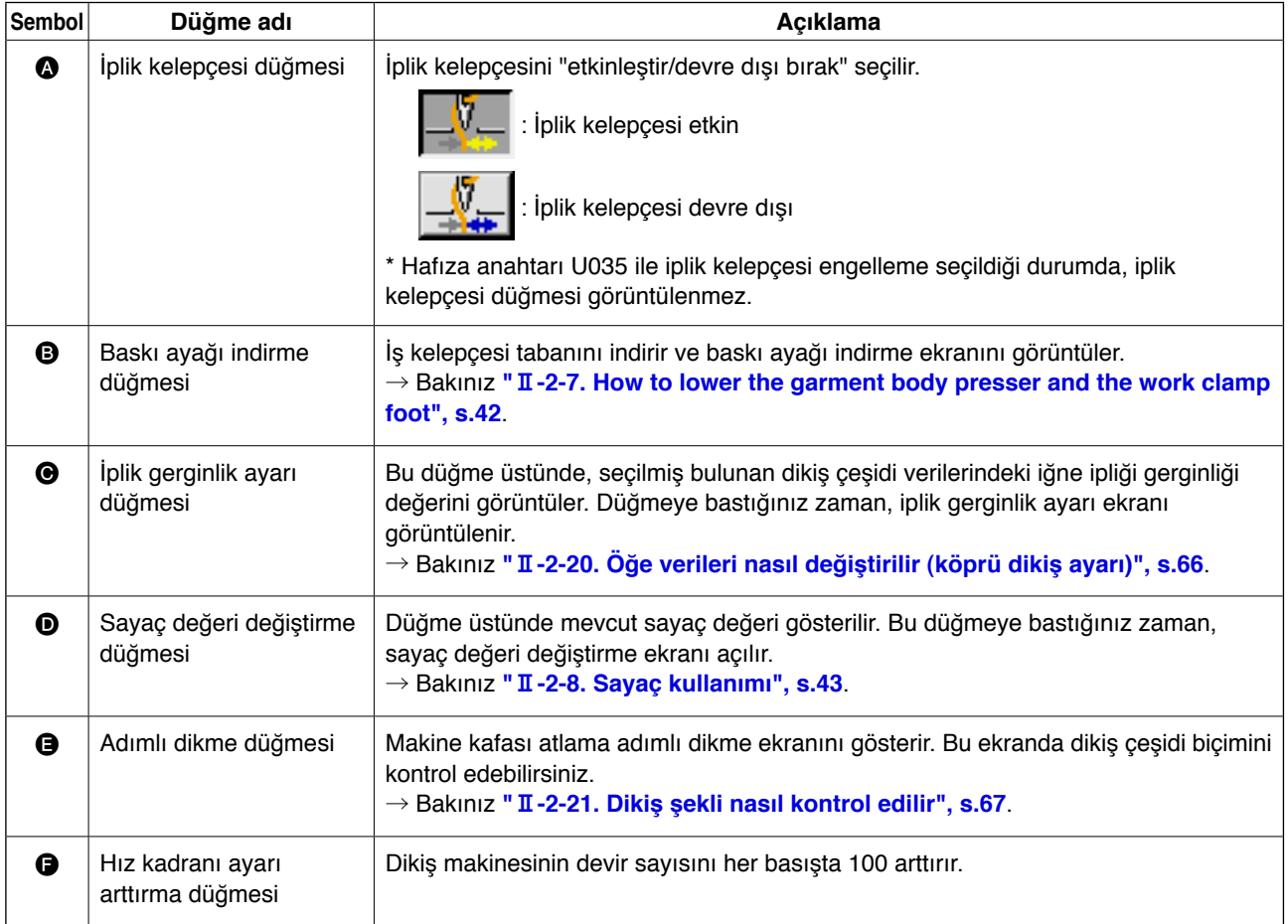

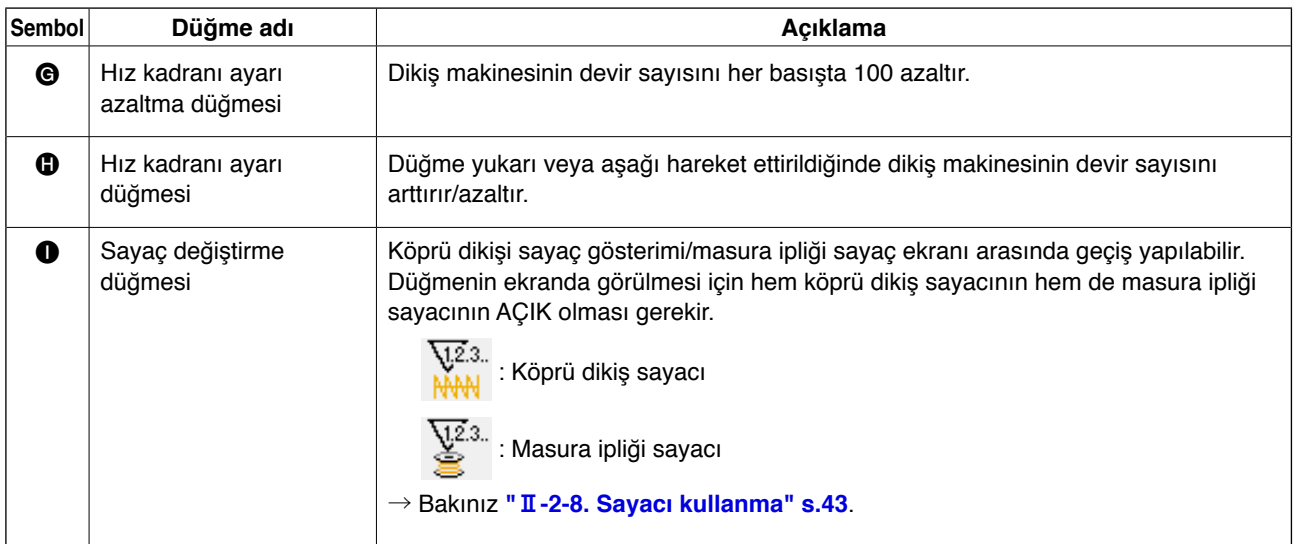

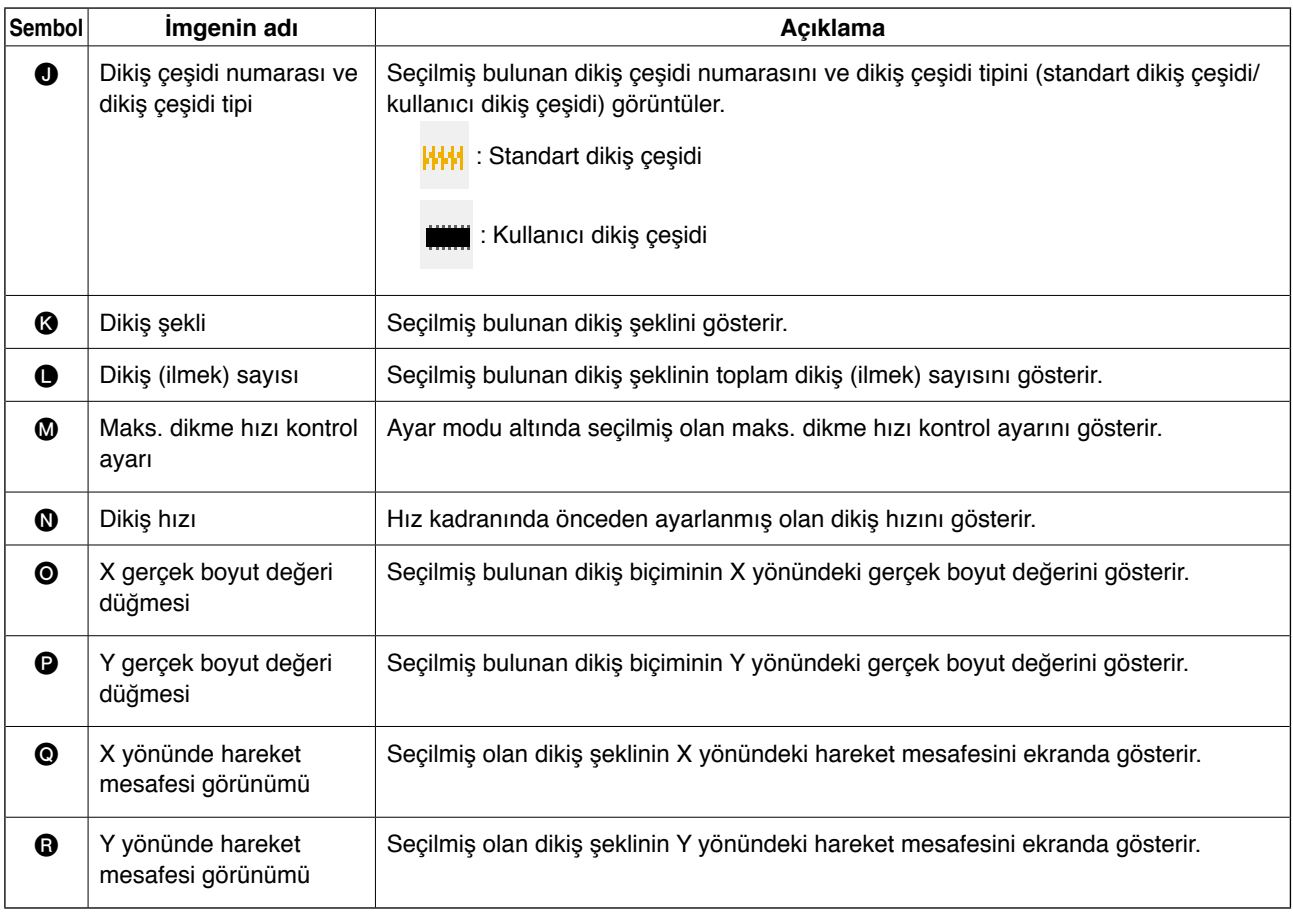

# <span id="page-68-0"></span>**2-18. Dikiş şekli nasıl seçilir (köprü dikiş ayarı)**

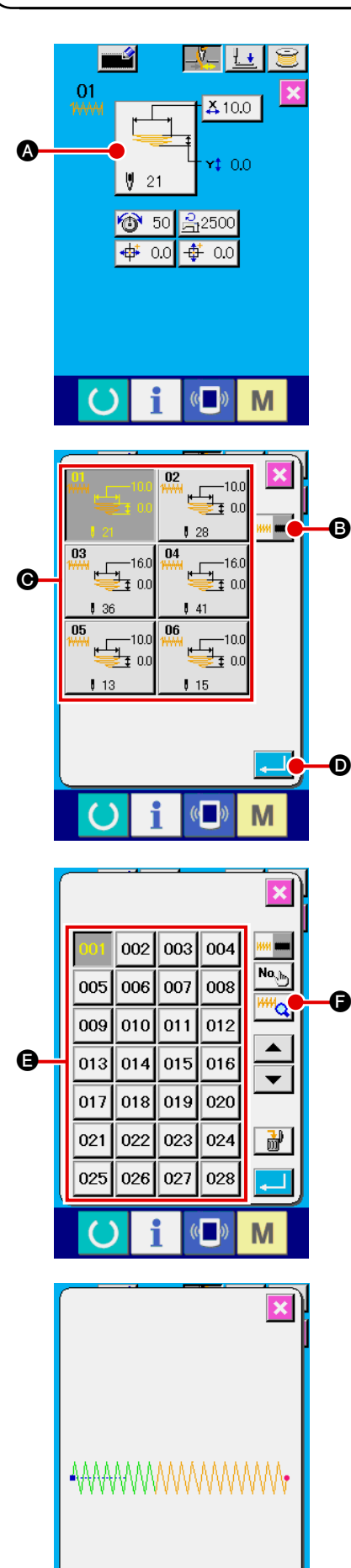

M

### 1 **Veri girişi ekranını görüntüleme**

Sadece veri giriş ekranında (açık mavi), dikiş şekli seçimi yapılabilir. Dikme ekranında (yeşil), veri giriş ekranını (açık mavi) açmak için hazır tuşuna (basın.

2 **Dikiş şekli seçme ekranını açma**

Dikiş şekli seçme düğmesine  $\Box$  **A** bastığınız zaman,

dikiş şekli seçme ekranı görüntülenir.

#### 3 **İstenilen dikiş şekli tipini seçme**

Aşağıdaki iki farklı dikiş şekli tipi kullanılabilir. Standart dikiş çeşidi yeya kullanıcı dikiş çeşidi arasında karşılıklı değiştirme yapmak istediğiniz zaman, dikiş biçimi tipi

seçme düğmesine **B** millesine B basın.

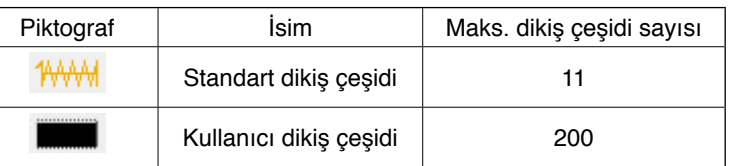

Standart dikiş çeşidinde doğrusal köprü dikiş/zigzag köprü dikiş seçimi için bkz **"**@**[-2-29. Cihaz ayarı", s.98](#page-102-0)**.

### 4 **Dikiş şeklini seçme**

İstediğinize karşılık gelen dikiş şekli düğmesine C basın.

### 5 **Dikiş şeklini onaylama**

Seçmiş olduğunuz dikiş şeklini onaylamak için giriş düğmesine

D basın. Sonra, veri girişi ekranı görüntülenir.

Kullanıcı dikiş çeşidini seçmeniz halinde, soldaki ekran görüntülenir. Ekranda Dikiş Çeşidi No. seçme düğmesi @ gözükür. İstediğinize karşılık gelen dikiş çeşidi No. düğmesine basın. Seçmiş olduğunuz dikiş şeklini kontrol etmek isterseniz, izleyici düğmesine <sup>WM</sup>Q Dasın. Bunun üzerine, seçmiş olduğunuz dikiş şeklini gösterecek izleyici ekranı açılır.

# **2-19. Dikiş şekilleri listesi**

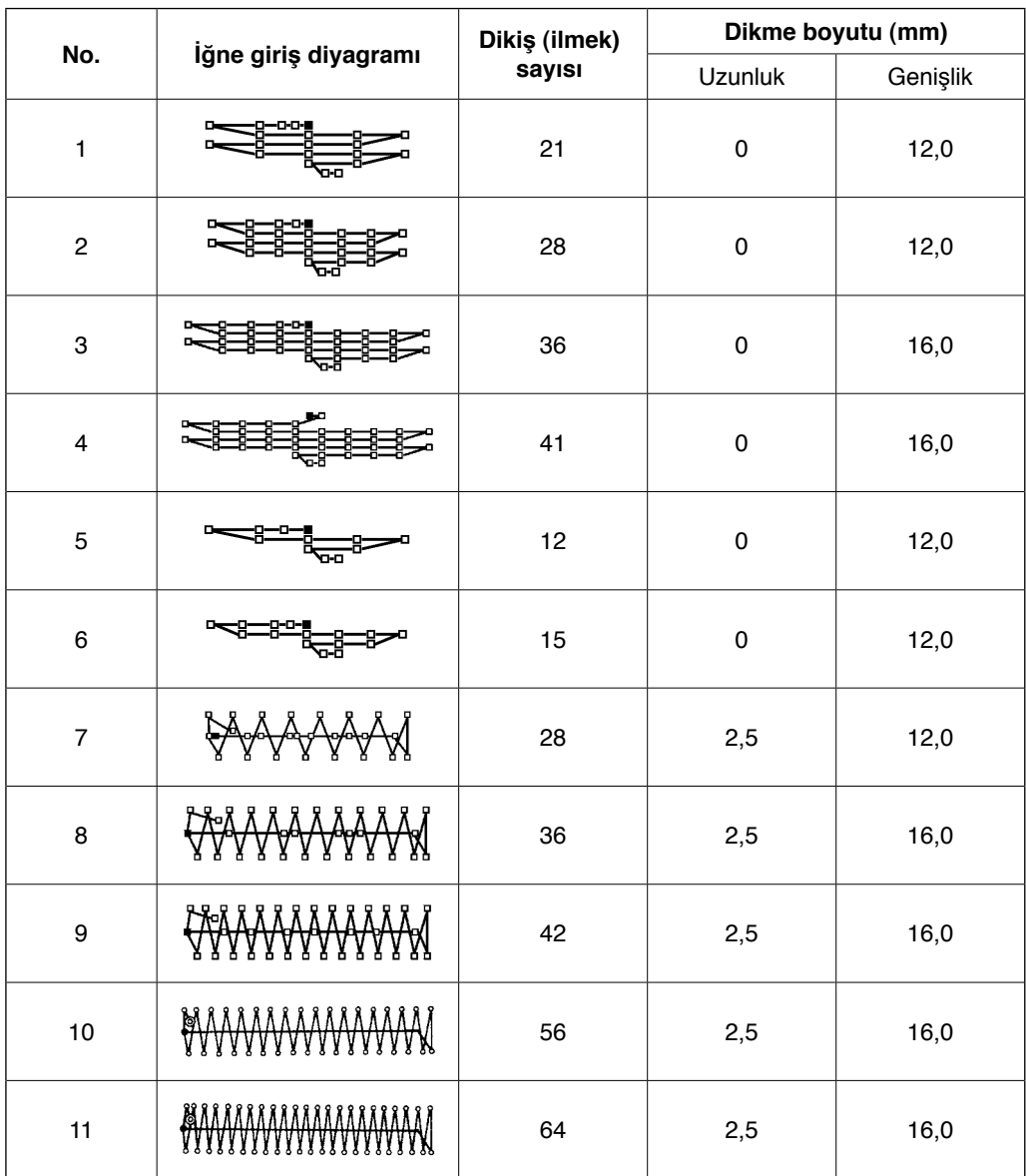

**\* Gösterilen dikme boyutu büyütme faktörü %100 olduğu zaman geçerlidir.** 

# <span id="page-70-0"></span>**2-20. Öğe verileri nasıl değiştirilir (köprü dikiş ayarı)**

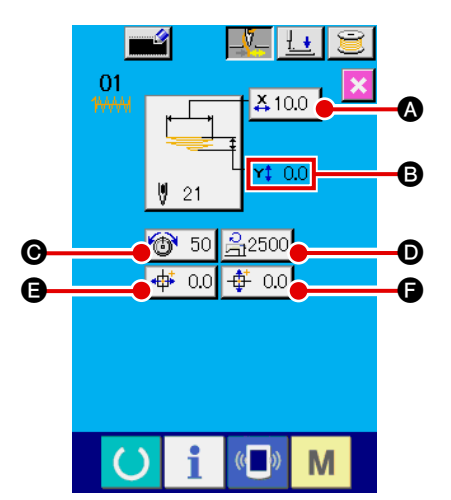

#### 1 **Veri girişi ekranını görüntüleme**

Veri giriş ekranında, öğe verileri değiştirilebilir. Dikme ekranında (yeşil), veri giriş ekranını (açık mavi) açmak için hazır

tuşuna $\left( \right)$  basın.

\* İplik gerginliği değeri dikme ekranında da değiştirilebilir.

#### 2 **Öğe verileri giriş ekranını görüntüleme**

Değiştirmek istediğiniz öğenin veri düğmesine basınca, öğe veri giriş ekran görünümüne geçilir. Mevcut altı veri öğesi şunlardır:

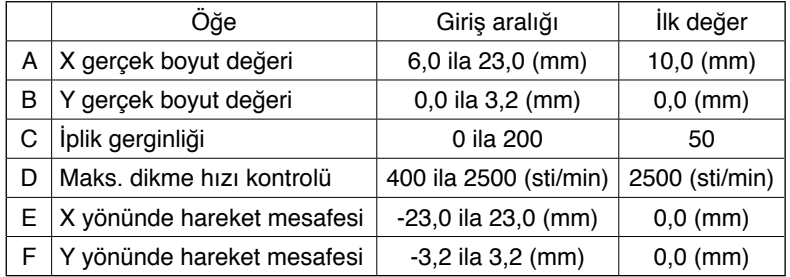

\* Maksimum giriş aralığı ve maks. sınırlama hızının ilk değeri  $\bullet$  U01 hafıza anahtarına bağlıdır.

\* X/Y hareket mesafesi ayar değerleri giriş aralığında kalsa bile, gerçek dikiş aralığı dikiş makinesinin hareket sınırlarına ulaşabilir. Bu durumda aralık dışında hatası E042 meydana gelir.

Örneğin, X gerçek boyut değeri giriş prosedürü aşağıdaki gibidir.

Öğe verileri giriş ekranını açmak için  $\frac{X}{10.0}$   $\alpha$  düğmesine basın.

#### 3 **Veri girişi**

İstediğiniz bir değeri sayısal tuşlarla ve +/- düğmesiyle G girin.

4 **Girdiğiniz değeri onaylama**

Giriş düğmesine  $\left| \bullet \right|$  bastığınız zaman, girdiğiniz veri onaylanmış olur.

- \* Diğer öğe verileri için de, veriler aynı prosedürle değiştirilebilir.
- \* X/Y gerçek boyut değerlerinin X/Y değerleri aynı tek ekrandan girilebilir.

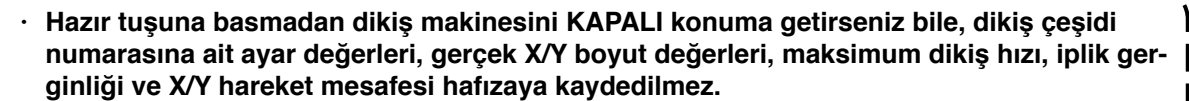

**· Y hareket mesafesini değiştirirseniz, köprüler arasındaki boyut değişir.**

**· X/Y mesafesini değiştirdikten sonra, makine kafası atlama adımı yardımıyla dikiş çeşidini mutlaka kontrol edin. Dikiş çeşidi aralığı eğer parça tutucu ayağı geçerse, dikiş sırasında iğne ile parça tutucu temas ederek iğnenin kırılmasına sebep olur.**

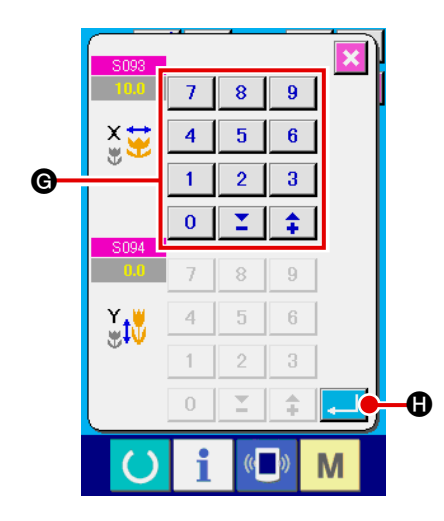

# <span id="page-71-0"></span>**2-21. Dikiş şekli nasıl kontrol edilir**

#### **DİKKAT:**

**Dikiş çeşidi seçiminden sonra, seçmiş olduğunuz dikiş çeşidi biçimini her zaman kontrol etmeyi unutmayın. Dikiş çeşidi boyutu iş kelepçesi tabanından büyük olursa dikme sırasında iğnenin iş kelepçesi tabanına çarpması sonucunda iğne kırılabilir.**

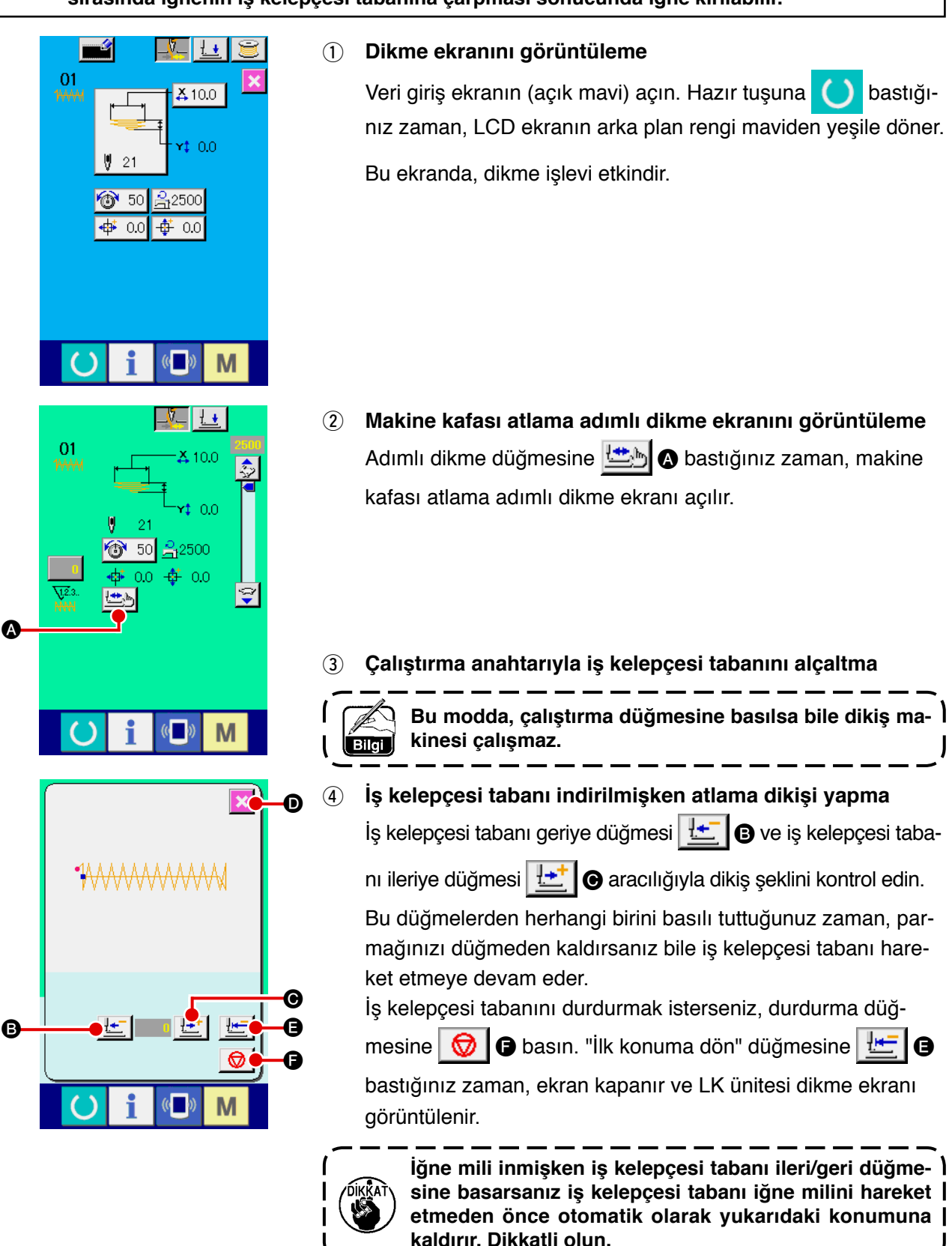

5 **Dikiş şeklini kontrol etmeyi bitirme**

 $i$ btal düğmesine  $\mathbf{X}$   $\mathbf{O}$  bastığınız zaman, ekran görünümü dikme ekranına döner.
# **2-22. Bir iğne giriş noktasından diğerine iplik gerginliği komutu nasıl değiştirilir**

#### **(1) Bir iğne giriş noktasından diğerine iplik gerginliği komutu nasıl eklenir/değiştirilir**

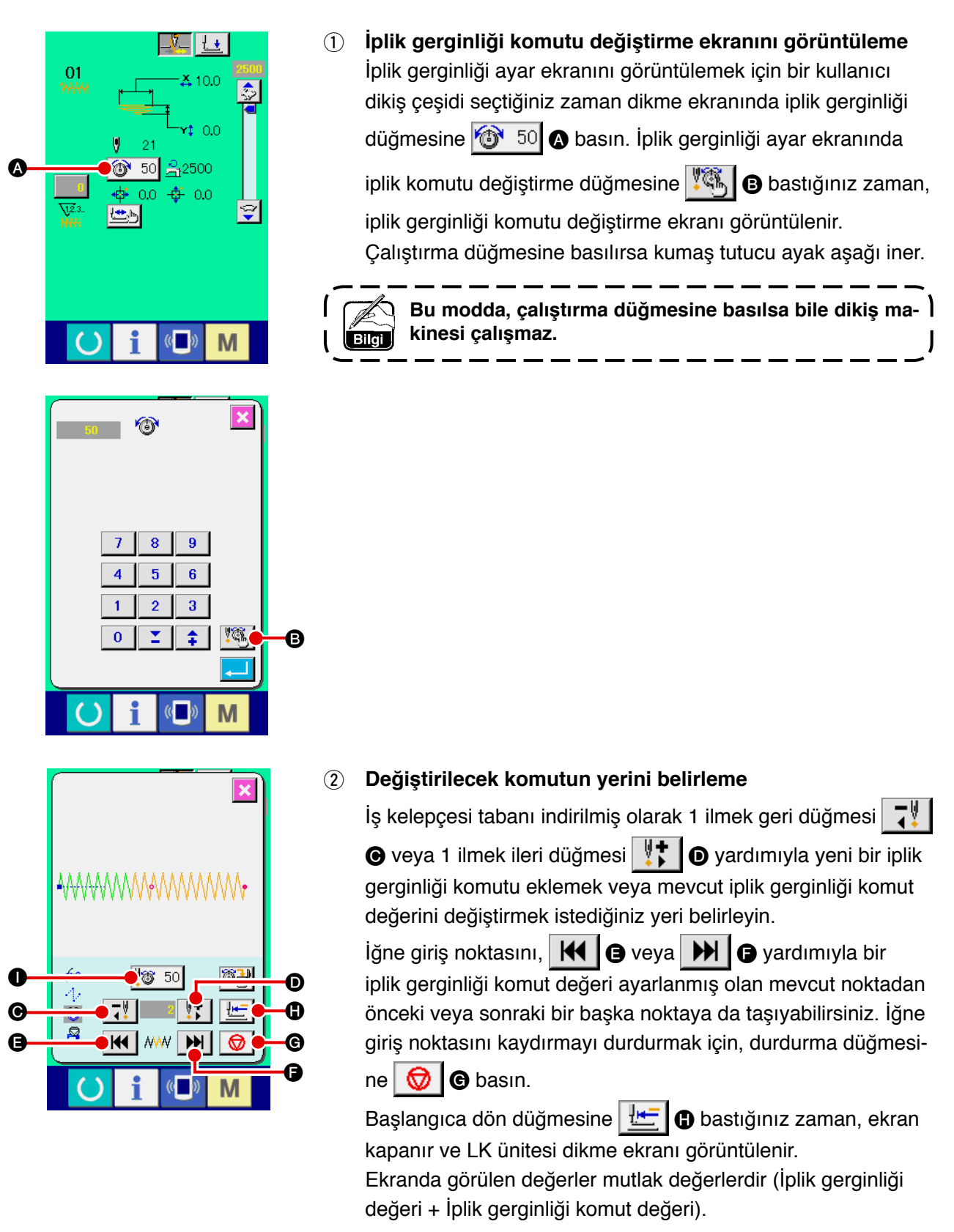

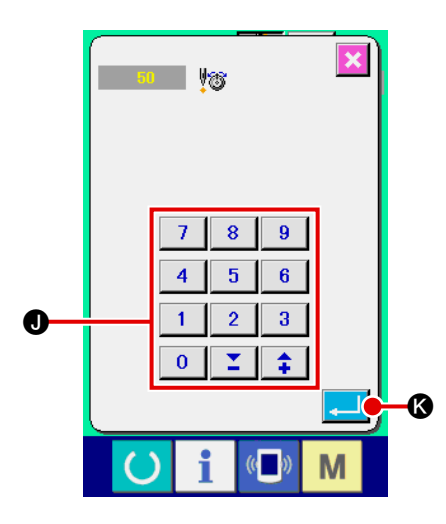

# 3 **Bir iplik gerginliği komut değeri girme**

Komut girişi düğmesine 8 50 @ bastığınız zaman, iplik gerginliği arttırma/azaltma değeri giriş ekranı görüntülenir. İstediğiniz bir değeri sayısal tuşlarla ve +/- düğmesiyle J girin. Giriş düğmesine  $\frac{1}{\sqrt{2}}$  Subastığınız zaman, girdiğiniz değer onaylanır.

# **(2) Bir iğne giriş noktasından diğerine iplik gerginliği komutu nasıl silinir**

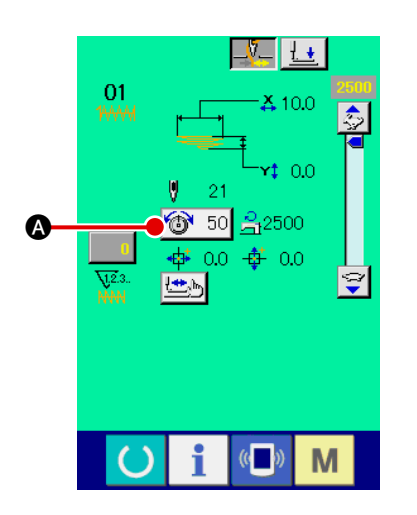

1 **İplik gerginliği komutu değiştirme ekranını görüntüleme** İplik gerginliği ayar ekranını görüntülemek için bir kullanıcı dikiş çeşidi seçtiğiniz zaman dikme ekranında iplik gerginliği düğmesine  $\boxed{1}$  50 **@** basın. İplik gerginliği ayar ekranında iplik komutu değiştirme düğmesine  $\P$   $\mathbb{G}$  **D** bastığınız zaman, iplik gerginliği komutu değiştirme ekranı görüntülenir.

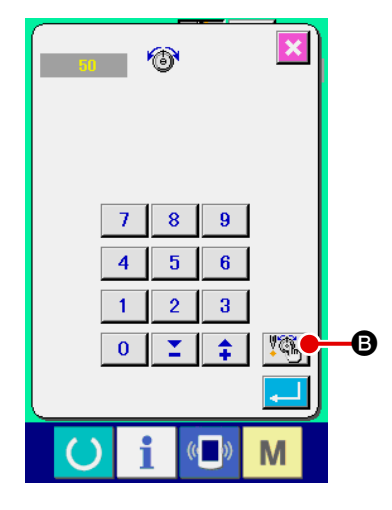

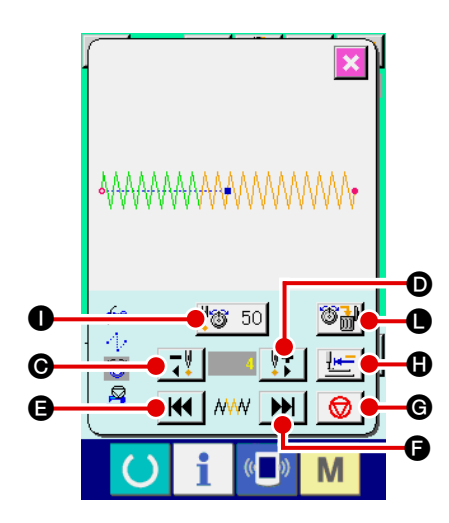

# 2 **Silinecek komutun yerini belirleme**

İş kelepçesi tabanı indirilmiş olarak 1 ilmek geri düğmesi  $\boxed{7}$ 

 $\bullet$  veya 1 ilmek ileri düğmesi  $\|\cdot\|$   $\bullet$  yardımıyla silmek istediğiniz komutun yerini belirleyin.

 $ligne giris noktasını,$   $H = 0$  veya  $H = 0$  yardımıyla bir iplik

gerginliği komutu ayarlanmış olan mevcut noktadan önceki veya sonraki bir başka noktaya da taşıyabilirsiniz. İğne giriş noktasını kaydırmayı durdurmak için, durdurma düğmesine

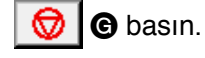

"İlk konuma dön" düğmesine  $\|\mathbf{H}\|$  bastığınız zaman, ekran

kapanır ve LK ünitesi dikme ekranı görüntülenir. İplik gerginliği komutunda mevcut iğne giriş noktası yerinin belirlenmesi durumunda, komut sil düğmesi  $\mathbb{E}[\mathbb{E} \mathbb{E}]$  görüntülenir.

# 3 **İplik gerginliği komutunu silme**

Komut sil düğmesine  $\mathbb{E}$   $\mathbb{H}$  **e** bastığınız zaman, komut silme

ekranı görüntülenir. Giriş düğmesine **Mastığınız za**man, komut silinir.

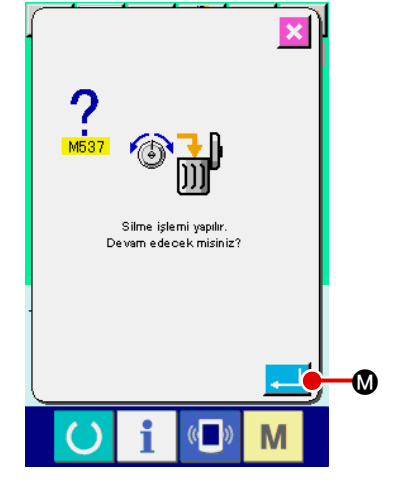

# **2-23. Yeni bir kullanıcı dikiş çeşidi nasıl kaydedilir**

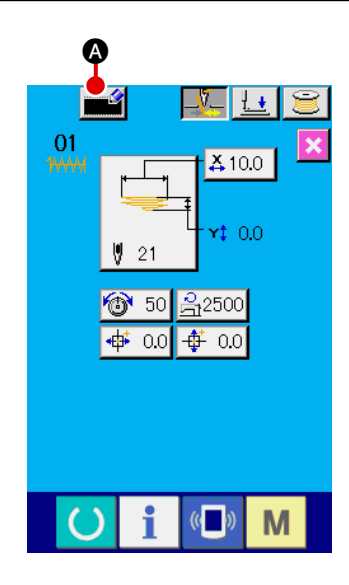

#### 1 **Veri girişi ekranını görüntüleme**

Sadece veri giriş ekranında (açık mavi), yeni bir dikiş çeşidi kaydedilebilir. Dikme ekranında (yeşil), veri giriş ekranını (açık mavi) açmak için hazır tuşuna $\bigcirc$  basın.

2 **Yeni kullanıcı dikiş çeşidi kayıt ekranını açma** Yeni kayıt düğmesine **A bastığınız zaman, yeni kullanıcı** dikiş çeşidi kayıt ekranı açılır.

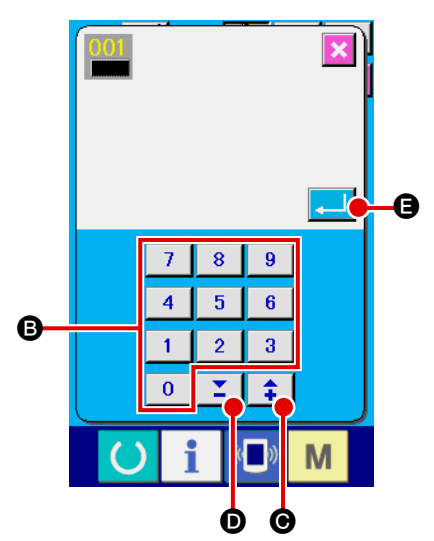

3 **Bir kullanıcı dikiş çeşidi numarası girme** Sayısal tuşlarla **B** kaydetmek istediğiniz yeni bir kullanıcı dikiş çeşidi numarası girin. Zaten kullanılmakta olan kullanıcı dikiş çeşidi numarasını girerseniz giriş düğmesine **E B** bastığınız zaman E403 görüntülenir. Bu durumda, kullanılmayan başka bir dikiş çeşidi numarası seçin. Zaten kullanılmakta olan kullanıcı dikiş çeşidi numarasına yeni bir kullanıcı dikiş çeşidi kaydedilemez.

+/- düğmeleriyle  $\left|\begin{array}{c} \uparrow \\ \downarrow \end{array}\right|$   $\left|\begin{array}{c} \nearrow \\ \end{array}\right|$  ( $\bigodot$ ,  $\bigodot$ ) kullanıcı dikiş çeşidi numaraları aramak da mümkündür.

4 **Kullanıcı dikiş çeşidi numarasını onaylama**

Giriş düğmesine **E de** bastığınız zaman, kaydedilecek yeni kullanıcı dikiş çeşidi numarası onaylanır. Ardından, kullanıcı dikiş çeşidi seçimi için veri giriş ekranı görüntülenir.

# <span id="page-76-0"></span>**2-24. Dikiş modu nasıl değiştirilir**

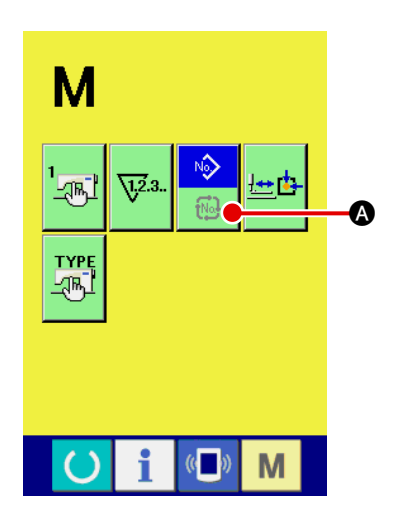

#### 1 **Dikiş modunu seçme**

Bir dikiş çeşidinin zaten seçilmiş olduğu durumda M düğ-

mesine bastığınız zaman, dikiş modu seçme düğmesi

 $\sqrt{2}$ file]

A ekranda görüntülenir. Bu düğmeye bastığınız zaman, dikiş modu tek dikme moduyla çevrim dikişi modu arasında değişir.

吟

 \* Dikiş modu seçme düğmesinin görünüşü seçilmiş bulunan dikme moduna göre değişir.

Tek dikme seçildiği zaman:

Çevrim dikişi seçildiği zaman:

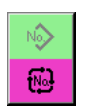

# **2-25. Çevrim dikişi seçildiği zaman LCD ekran kısmı**

Bu model dikiş makinesi birleştirilmiş farklı kemer köprüsü dikiş çeşidi verileriyle sırayla kemer köprüleri dikebilir. Bir çevrimde 30 farkı kemer köprüsü dikiş çeşidi girilebilir. Bir giysi ürünü için iki veya daha fazla dikiş şeklinden kemer köprüleri dikmek için çevrim dikişini kullanın.

20 farklı çevrim dikişi verileri parçası kaydedilebilir. Çevrimi dikişini ihtiyacınıza göre yeni bir dikiş çevrimi oluşturarak veya mevcut birini kopyalayarak kullanın.

- $\rightarrow$  Bakınız "**II[-2-9. Yeni bir kemer köprüsü dikiş çeşidi numarası nasıl kaydedilir ", s.47](#page-51-0)** ve **"**@**[-2-12. Bir kemer köprüsü dikiş çeşidi numarası nasıl kopyalanır ", s.52](#page-56-0)**.
- **(1) Çevrim dikişi veri giriş ekranı**

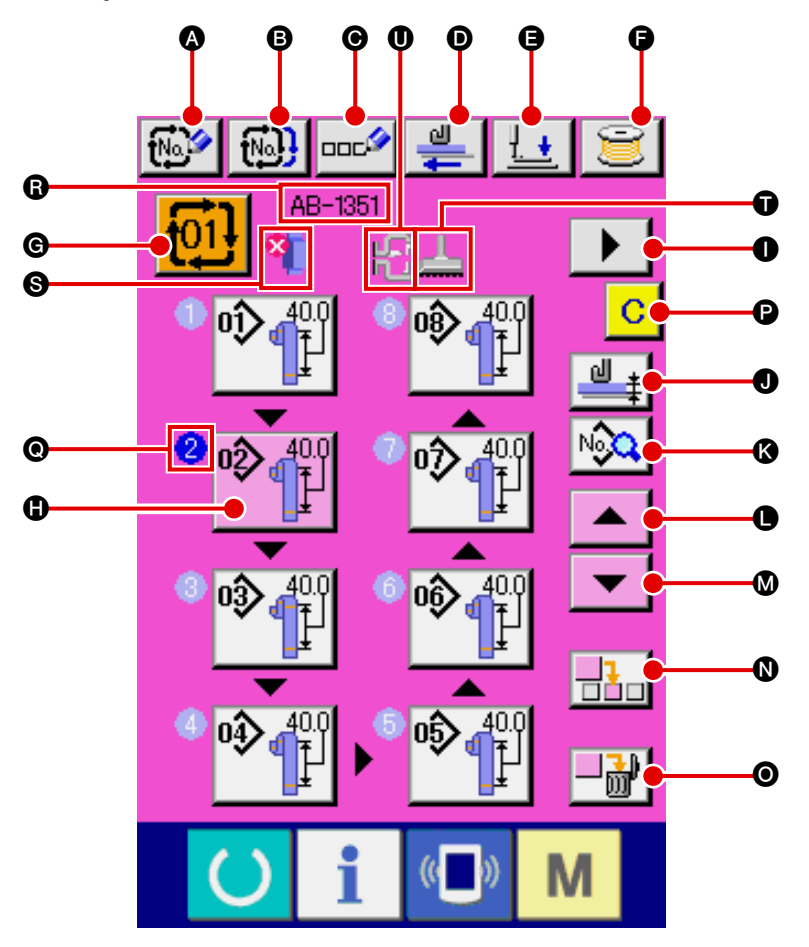

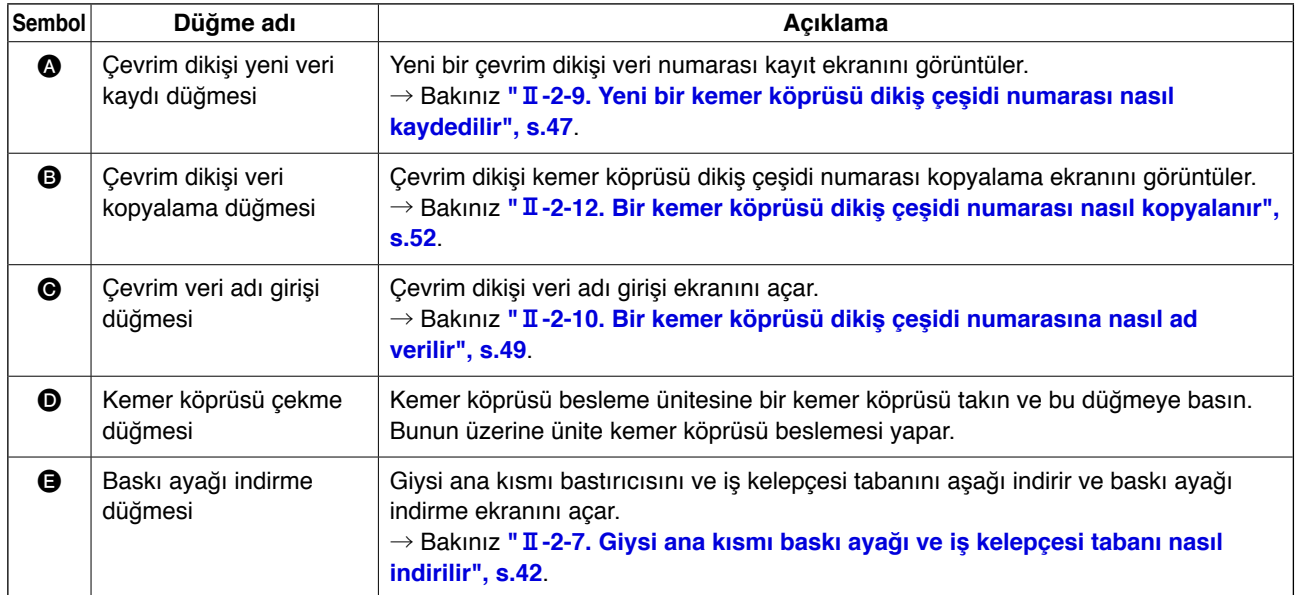

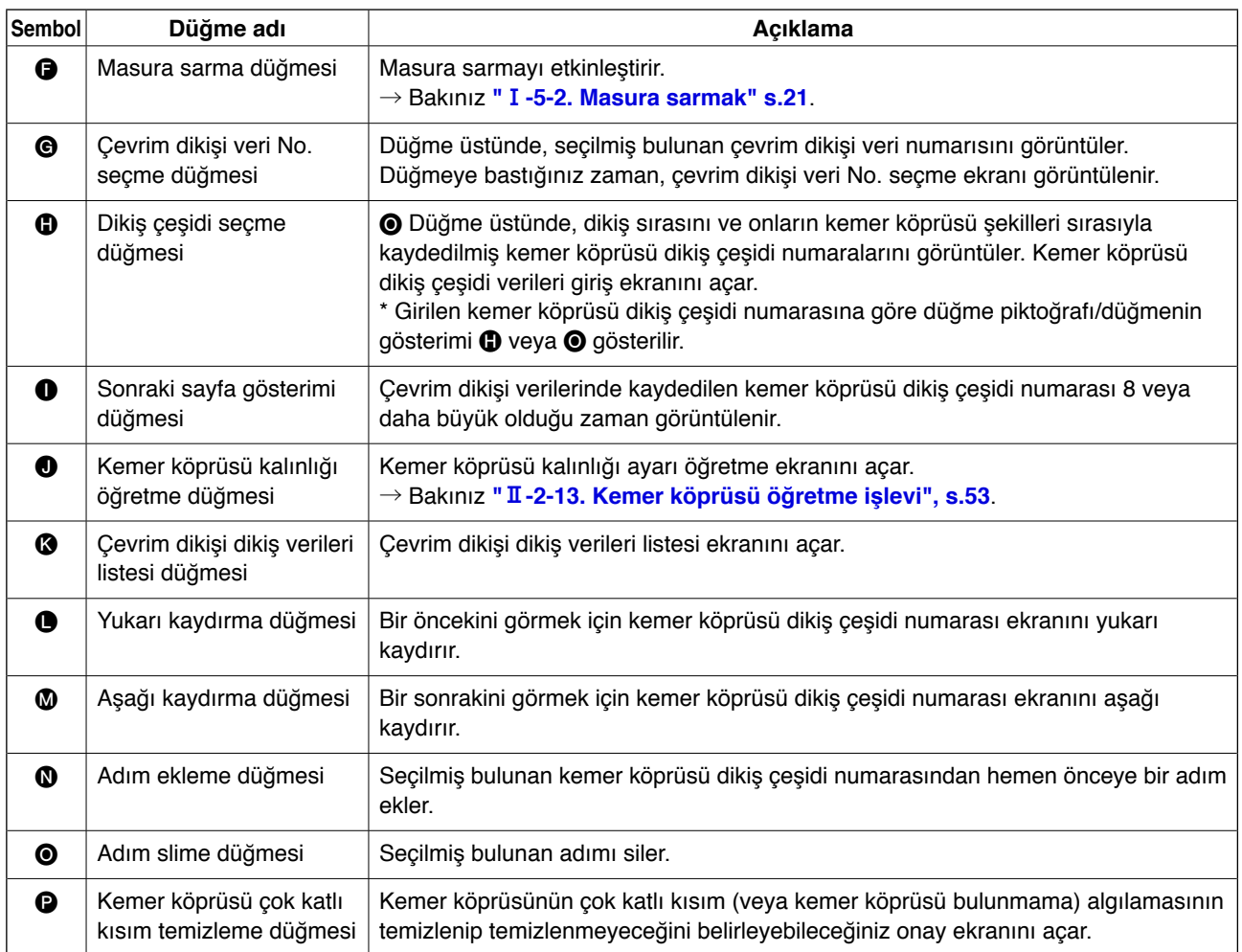

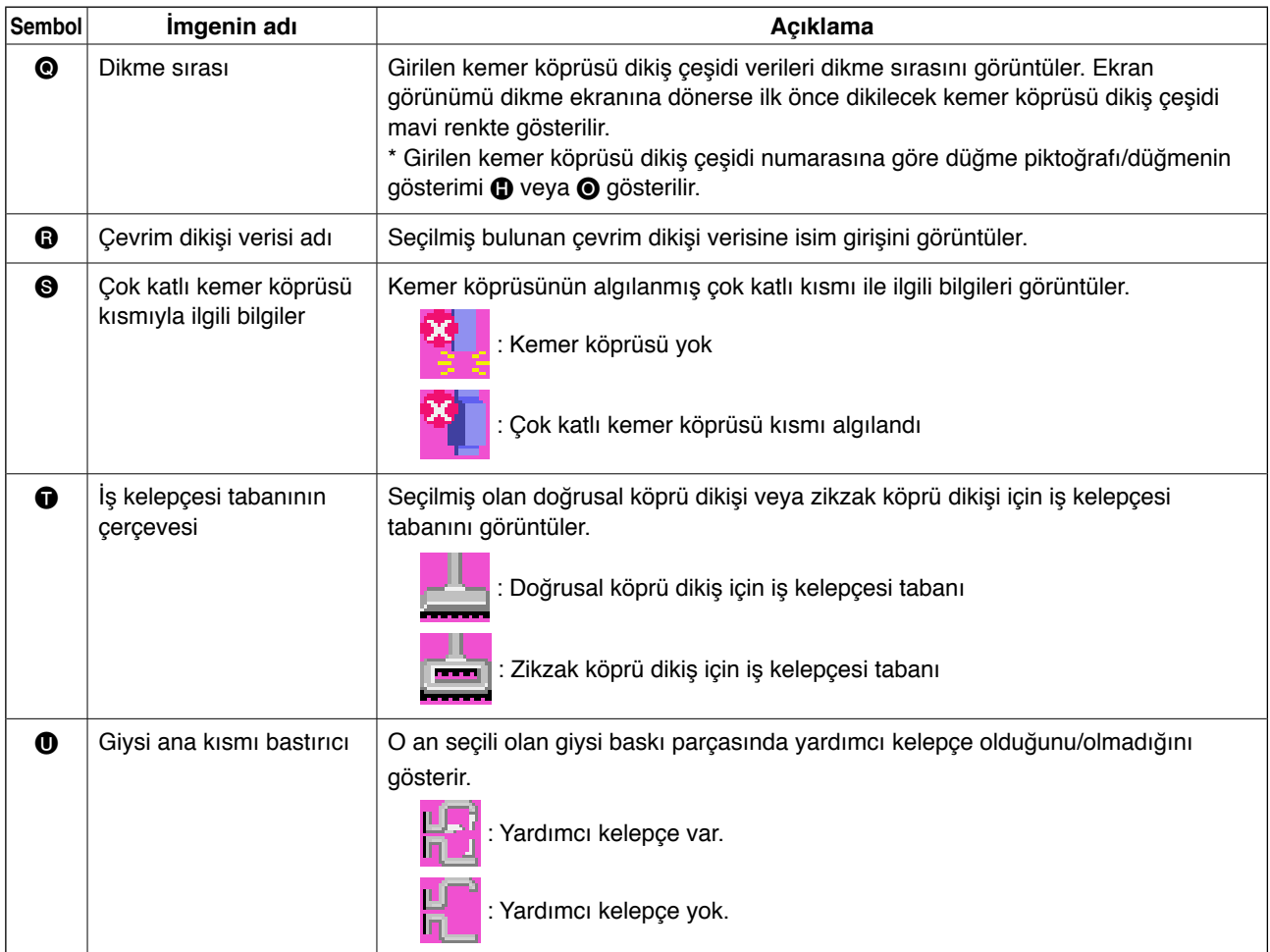

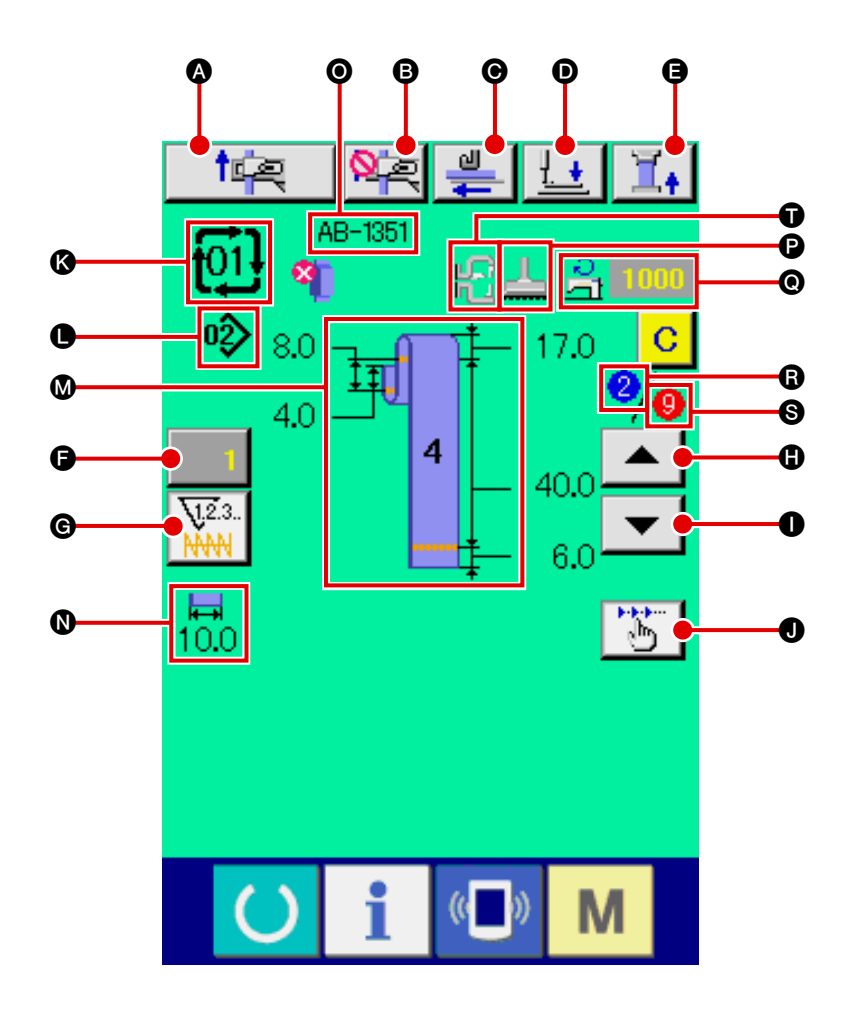

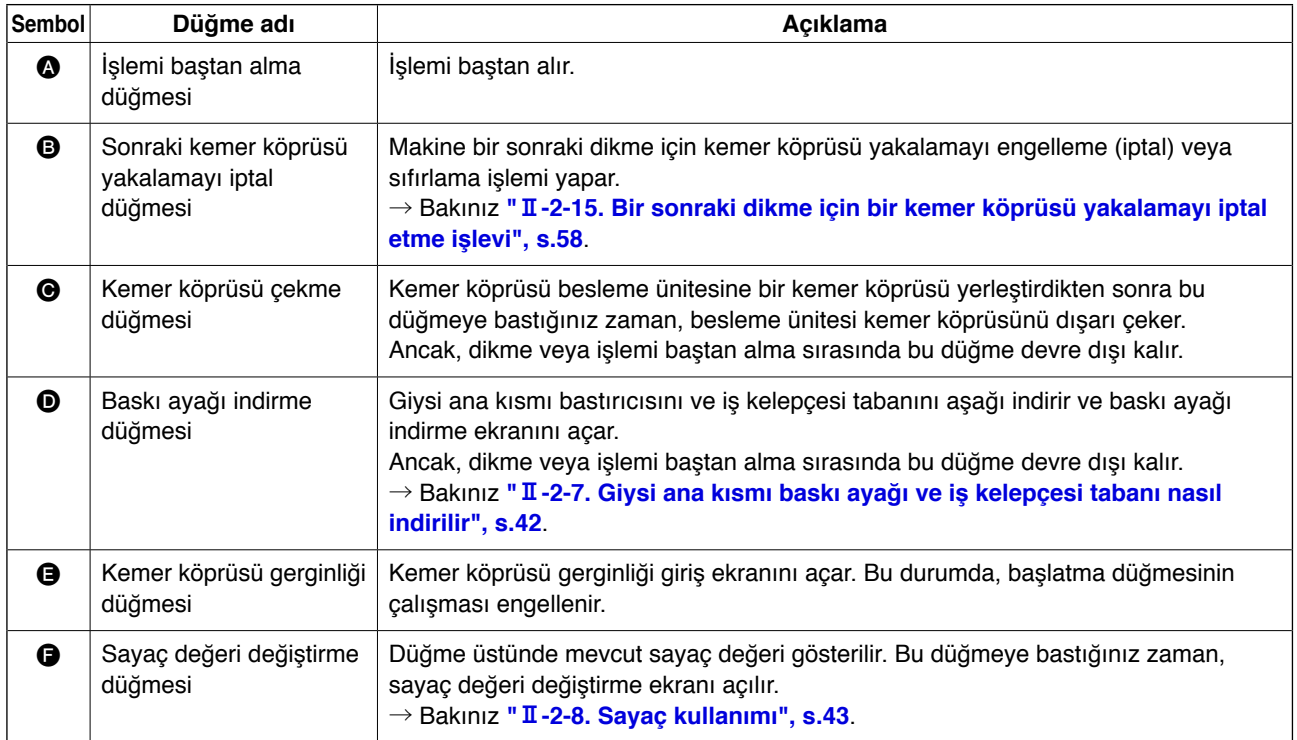

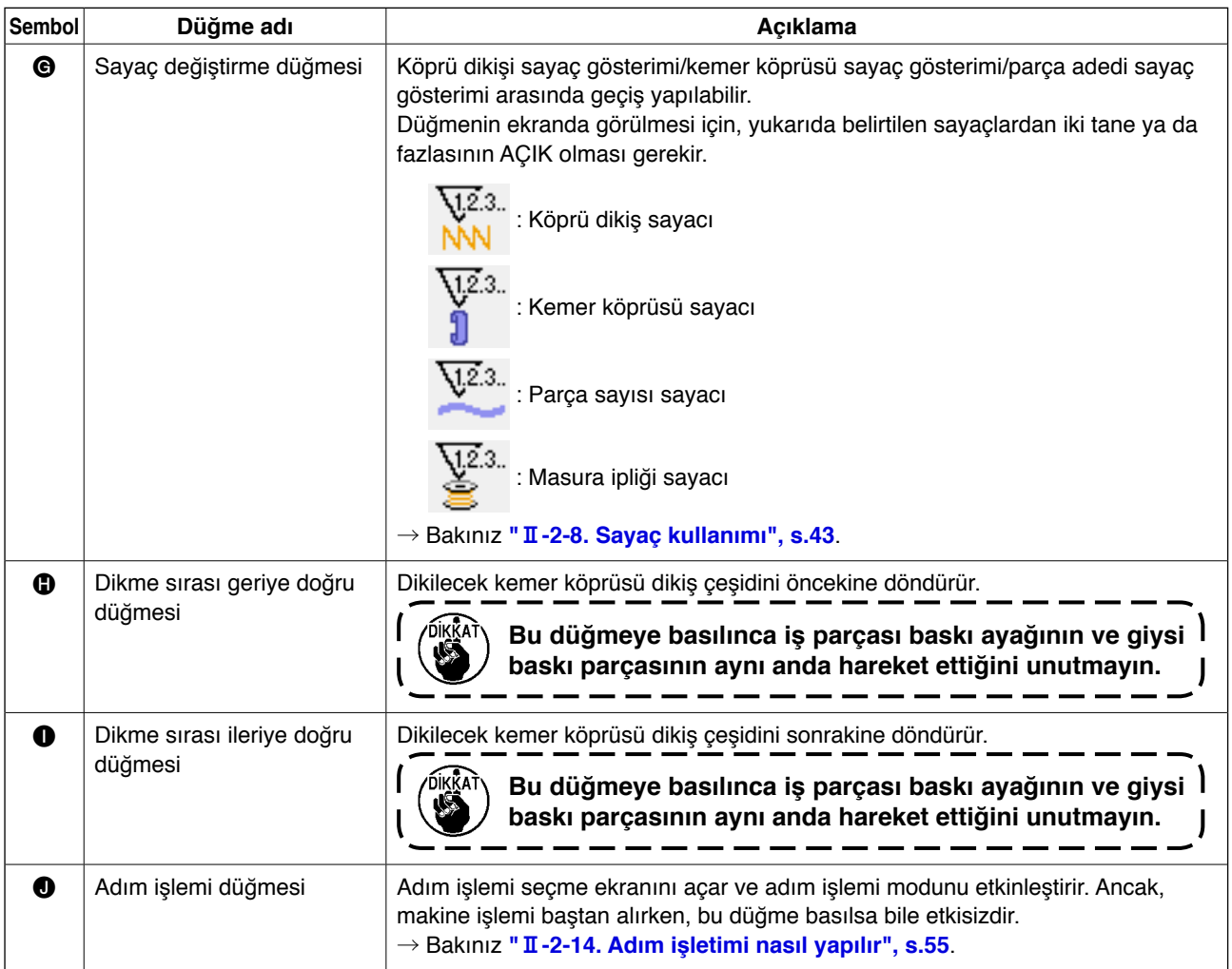

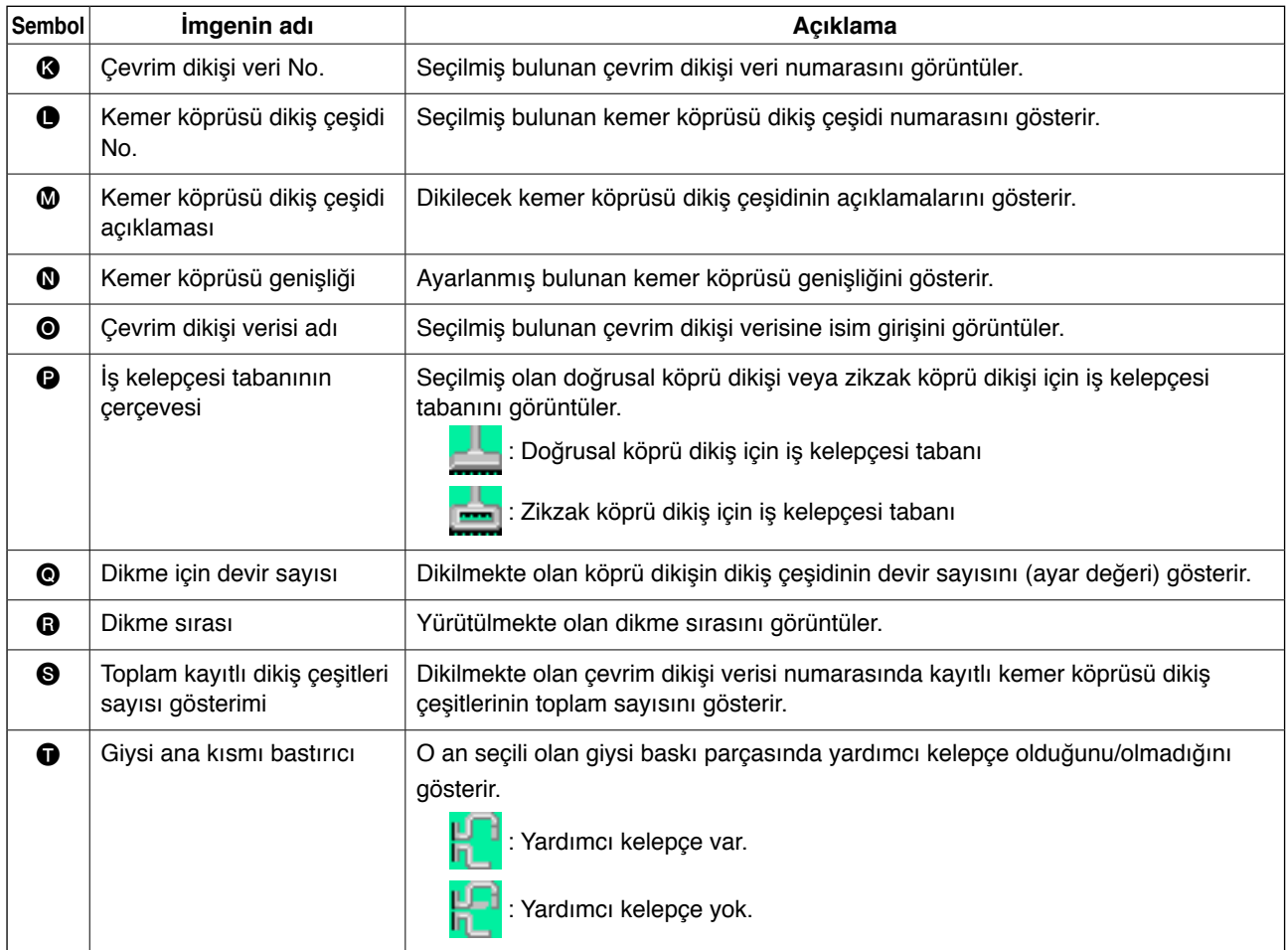

# <span id="page-81-0"></span>**2-26. Çevrim dikişi nasıl yapılır**

Verileri ayarlamadan önce dikme modunu çevrim dikişi olarak değiştirmek gereklidir.

→ Bakınız **"**@**[-2-24. Dikme modu nasıl değiştirilir", s.72](#page-76-0)**.

# **(1) Çevrim dikişi verileri seçimi**

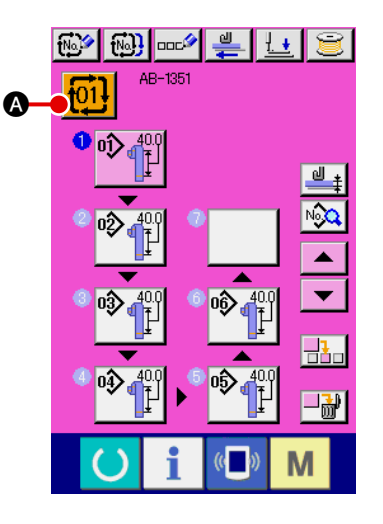

1 **Veri girişi ekranını görüntüleme**

Sadece veri girişi ekranında (pembe), çevrim dikişi verisi numarası seçilebilir. Dikme ekranında (yeşil), veri giriş ekranını (pembe) açmak için hazır tuşuna $\left( \bullet \right)$  basın.

2 **Çevrim dikişi veri numarası seçme ekranını açma**

Çevrim dikişi veri No. düğmesine <sup>1</sup> 14 | △ bastığınız zaman,

çevrim dikişi veri numarası seçme ekranı görüntülenir. Seçilmiş bulunan çevrim dikişi veri numarası ve onun açıklaması ekranın üst kısmında görüntülenir. Kayıtlı diğer çevrim dikişi veri numaraları ve düğmeleri ekranın alt kısmında görüntülenir.

# 3 **Çevrim dikişi veri numarası seçme**

Yukarı/aşağı kaydırma düğmelerine  $\blacktriangleright$   $\blacktriangleright$   $\blacktriangleright$  **B** her bastığı-

nızda, çevrim dikişi veri No. düğmesi @ birbiri ardına değişir.

Numara giriş düğmesiyle  $\mathbf{N}$ <sup>No</sup> $\mathbf{D}$  çevrim dikişi veri numarası

giriş ekranını açmak ve çevrim dikişi veri numarasını doğrudan girmek de mümkündür.

Simdi, seçmek istediğiniz çevrim dikişi veri No. düğmesine @ basın.

Adım onayı düğmelerine  $\blacktriangleright$   $\blacktriangleright$   $\blacktriangleright$   $\blacktriangleright$  bastığınız zaman, çev-

rim dikişi verilerinde kayıtlı dikiş şekli, vs. birbiri ardına görüntülenir.

# 4 **Çevrim dikişi veri numarası onaylama**

Giriş düğmesine  $\begin{array}{|c|c|}\n\hline\n\end{array}$  bastığınız zaman, seçimi bitirmek için çevrim dikişi veri numarası seçme ekranı kapanır.

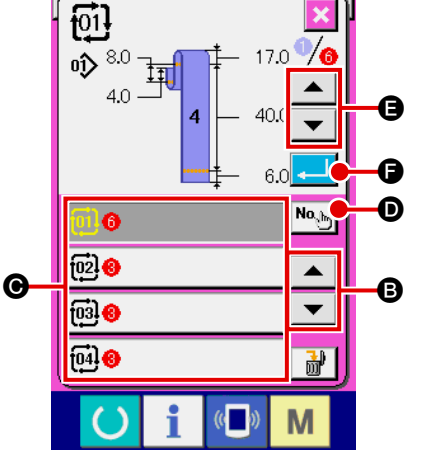

– 77 –

# <span id="page-82-0"></span>**(2) Çevrim dikişi verileri oluşturma yöntemi**

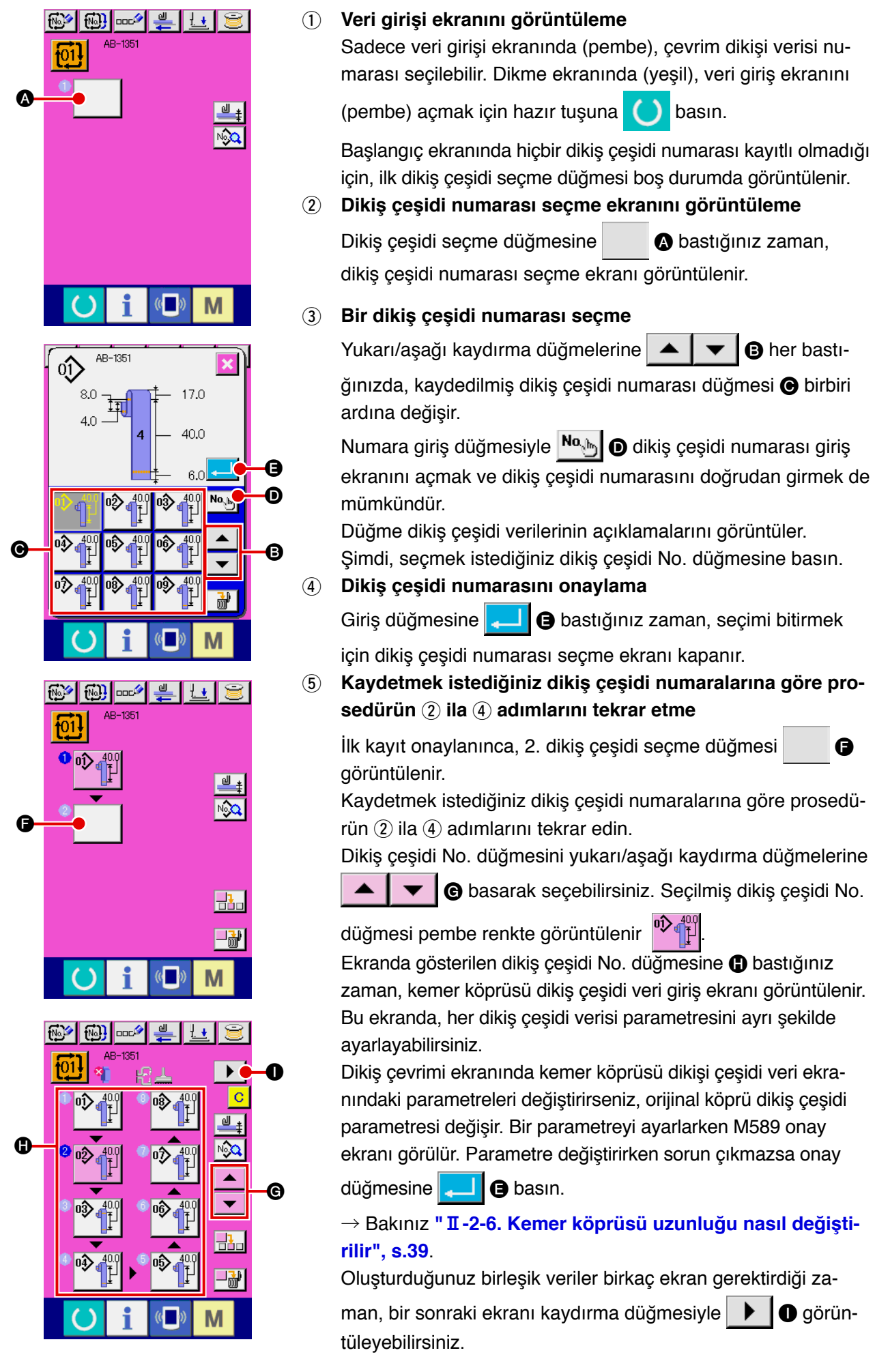

# **(3) Çevrim dikişi verileri ekleme yöntemi**

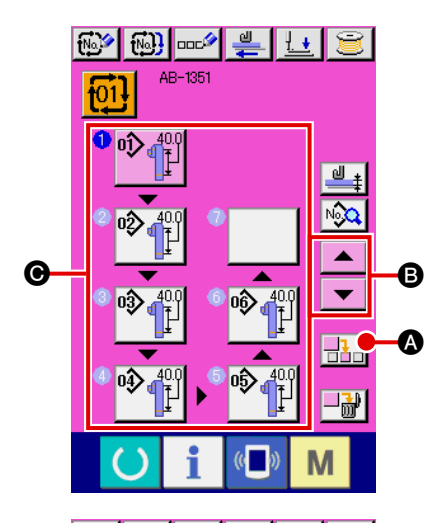

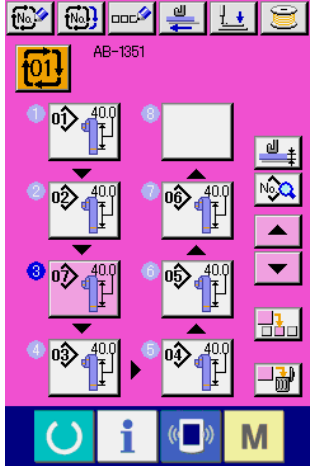

1 **Ekleme konumunu belirleme**

Dikiş çeşidi No. ekleme düğmesine  $\frac{1}{2}$  **O** bastığınız zaman, önceki dikiş çeşidi numarası ve seçilen dikiş çeşidi numarası (pembe gösterilir) arasına bir dikiş adımı eklenir. Bir dikiş çeşidi eklenecek konumu @ yukarı/aşağı kaydırma düğmeleriyle

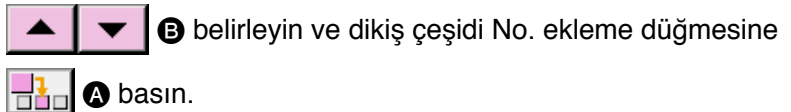

2 **Eklenecek dikiş çeşidi numarasını seçme ve onaylama** Dikiş çeşidi No. ekleme düğmesine  $\frac{1}{2}$  **O** bastığınız zaman, dikiş çeşidi numarası listesi ekranı görüntülenir. **"**@**[-2-26. \(2\) Çevrim dikişi verileri oluşturma yöntemi ",](#page-82-0)  [s.78](#page-82-0)**<sup>*'*</sup> da açıklanan prosedürün **3** ila 4 adımlarını uygulayın.

Dikiş çeşidi numarasını onayladığınız zaman, seçilmiş dikiş çeşidi numarası belirlenmiş ekleme yerinde görüntülenir.

## **(4) Çevrim dikişi verileri silme yöntemi**

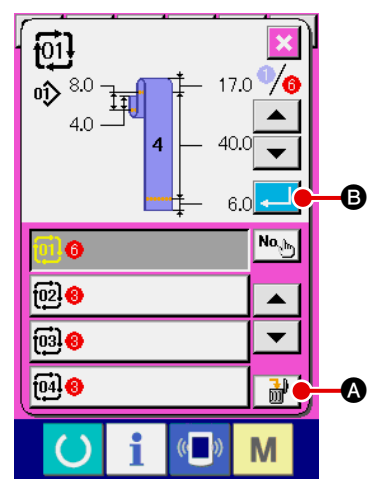

1 **Çevrim dikişi veri numarası seçme** Silmek istediğiniz çevrim dikişi verilerini görüntülemek için **"**@**[-2-26. \(1\) Çevrim dikişi verileri seçimi ", s.77'](#page-81-0)** te açıklanan prosedürün  $(1)$  ila  $(3)$  adımlarını uygulayın.

#### 2 **Çevrim dikişi verilerini silme**

Veri silme düğmesine  $\frac{1}{2}$   $\frac{1}{2}$  bastığınız zaman, ekranda çevrim dikişi verilerini silme onayı penceresi açılır. Açılan pencerede **B** düğmesine bastığınız zaman, seçtiğiniz çevrim dikişi verileri silinir.

#### **(5) Çevrim dikişi verilerinin bir adımını silme yöntemi**

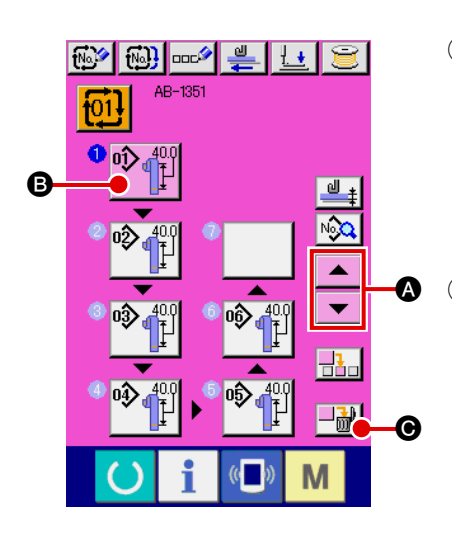

# 1 **Çevrim dikişi veri numarası seçme** Silmek istediğiniz adımı içeren çevrim dikişi verilerini seçilmiş duruma getirmek için **"**@**[-2-26. \(1\) Çevrim dikişi verileri](#page-81-0)  seçimi ", s.77'** te açıklanan prosedürün (1) ila (2) adımlarını uygulayın.

2 **Dikiş çeşidi No. seçme ekranını görüntüleme** Yukarı/aşağı düğmelerine  $\blacktriangle \ \blacktriangleright \ \blacksquare$  basarak silmek istediğiniz adımın dikiş çeşidi seçme düğmesini seçilmiş duruma **B** getirin ve adım silme düğmesine  $\Box$  $\blacksquare$  **O** basın. Bunun üzerine, veri adımı silme penceresi açılır.

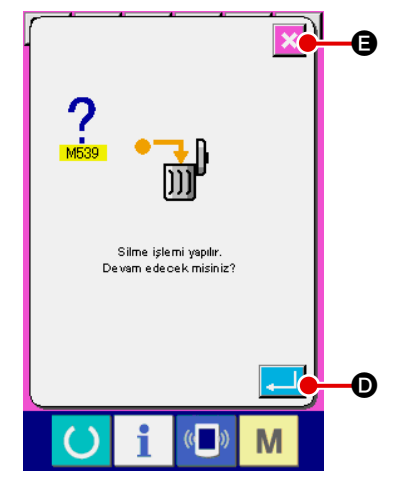

3 **Silmek istediğiniz çevrim dikişi verileri adımını silme** Giris düğmesine  $\Box$   $\Box$   $\Box$  bastığınız zaman, çevrim dikisi verilerinin seçilen adımı silinir.

İptal düğmesine  $\mathbf x$   $\boldsymbol \Theta$  bastığınız zaman, ekran görünümü seçilen adım silinmemiş olarak çevrim dikişi veri giriş ekranına döner.

# **2-27. Dikiş verileri nasıl düzenlenir**

# **(1) Dikiş verilerini değiştirme yöntemi**

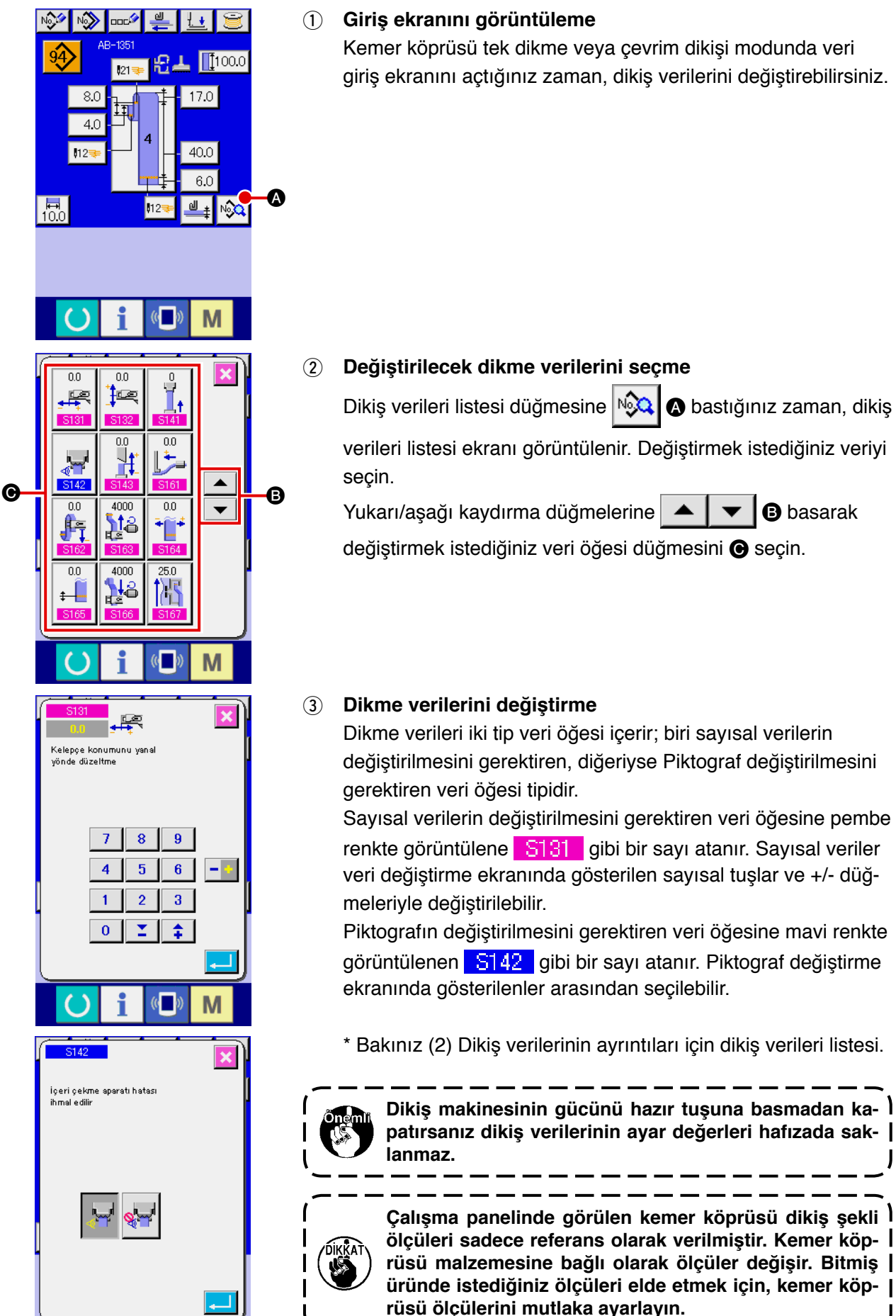

M

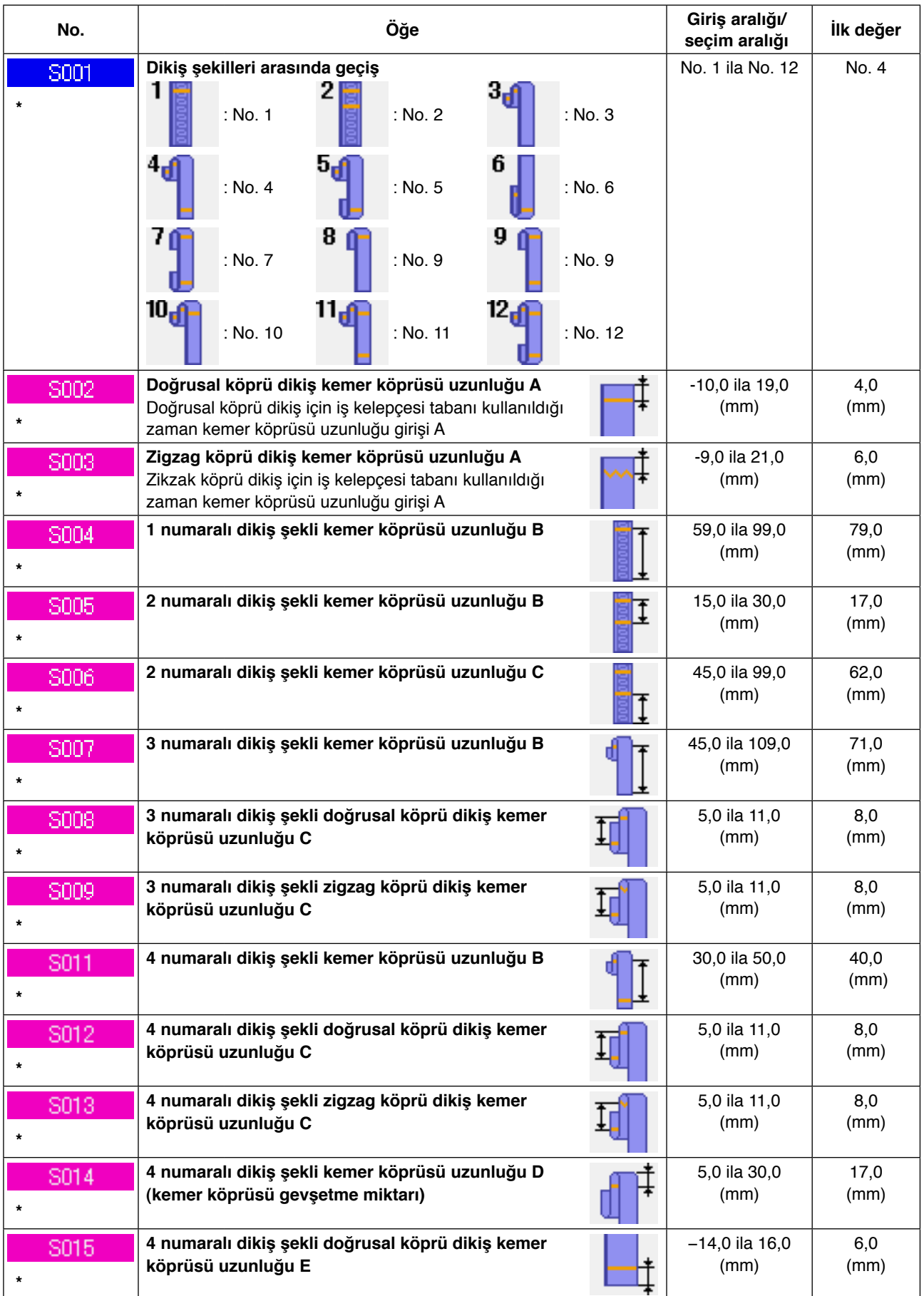

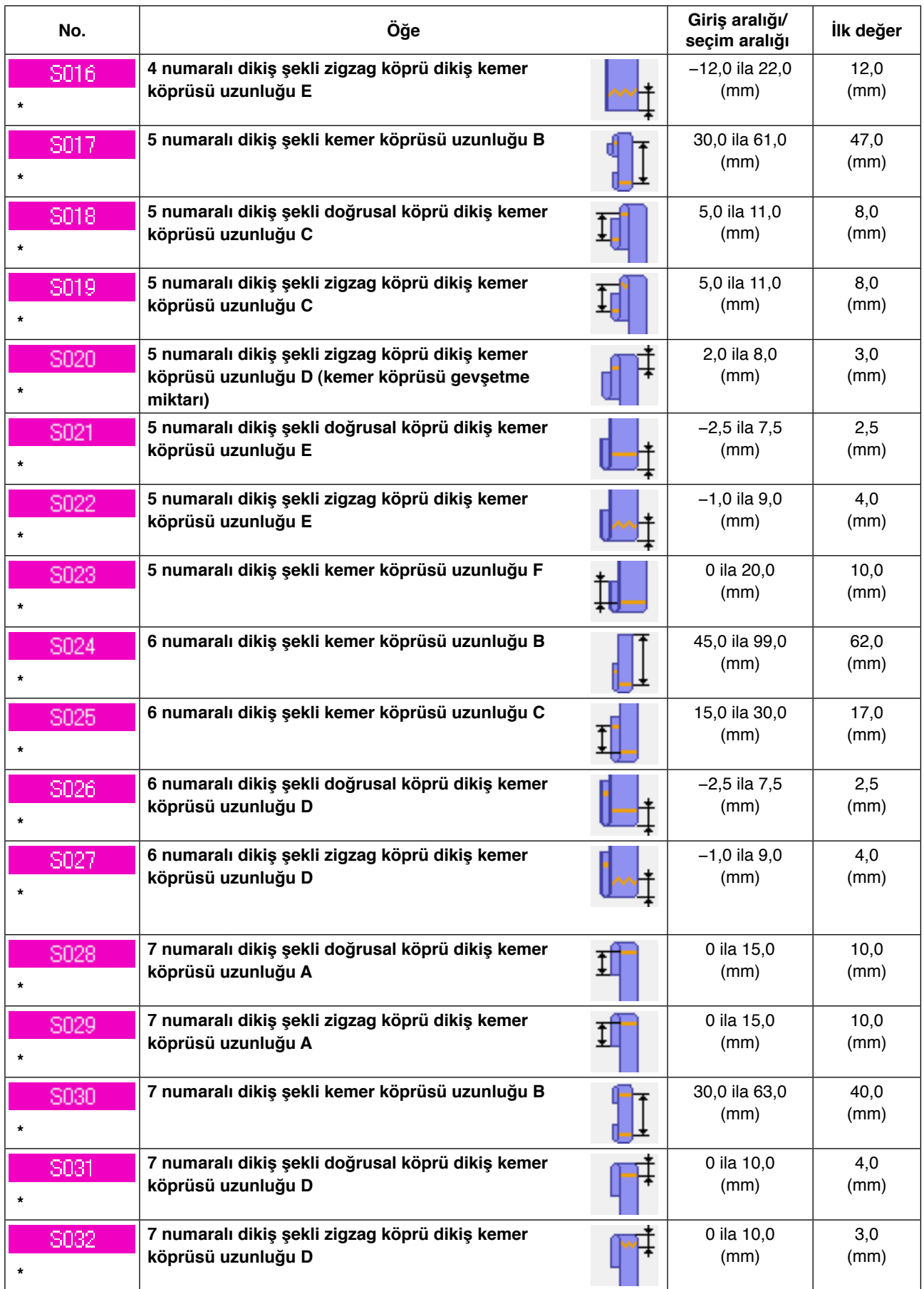

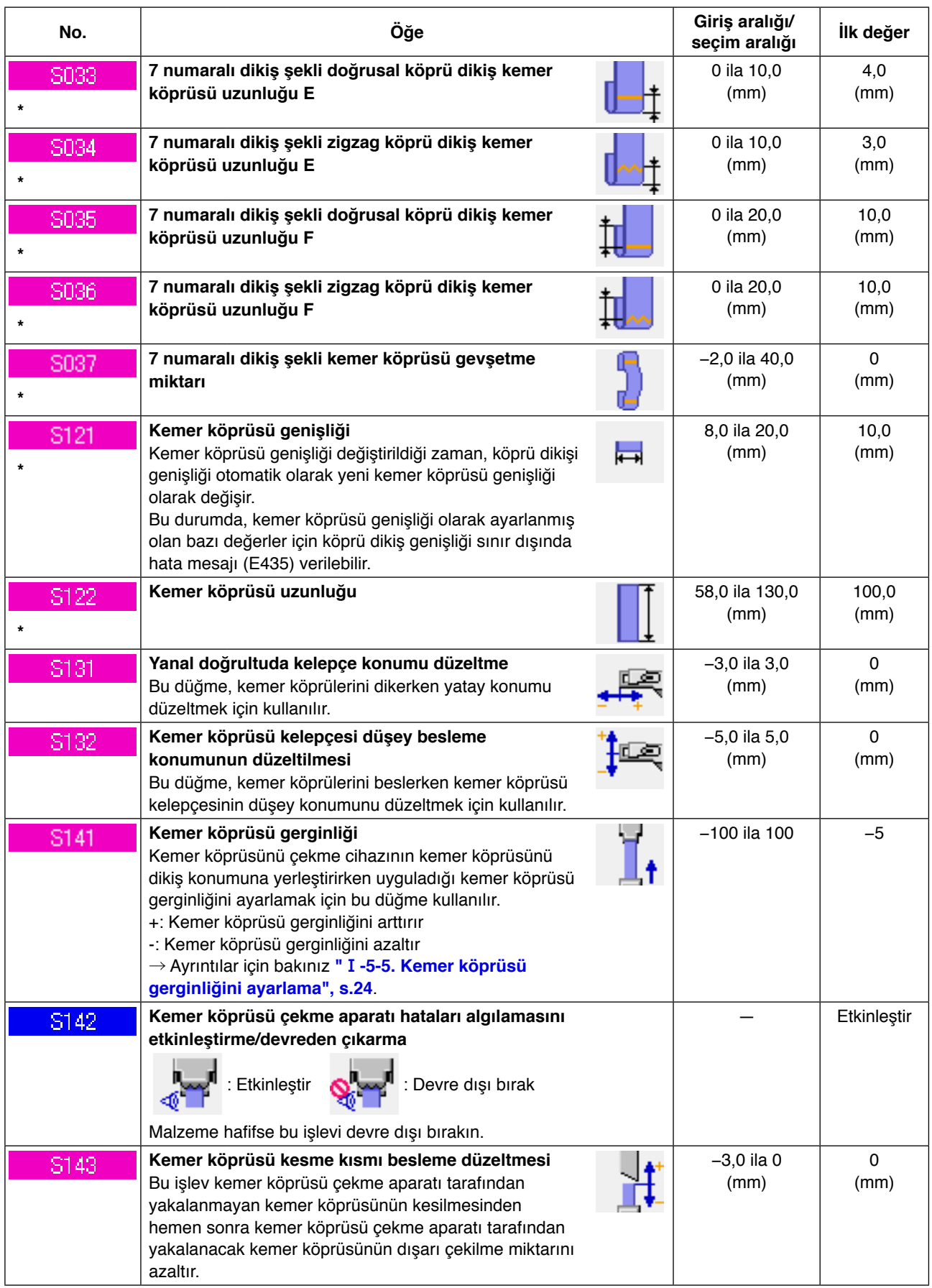

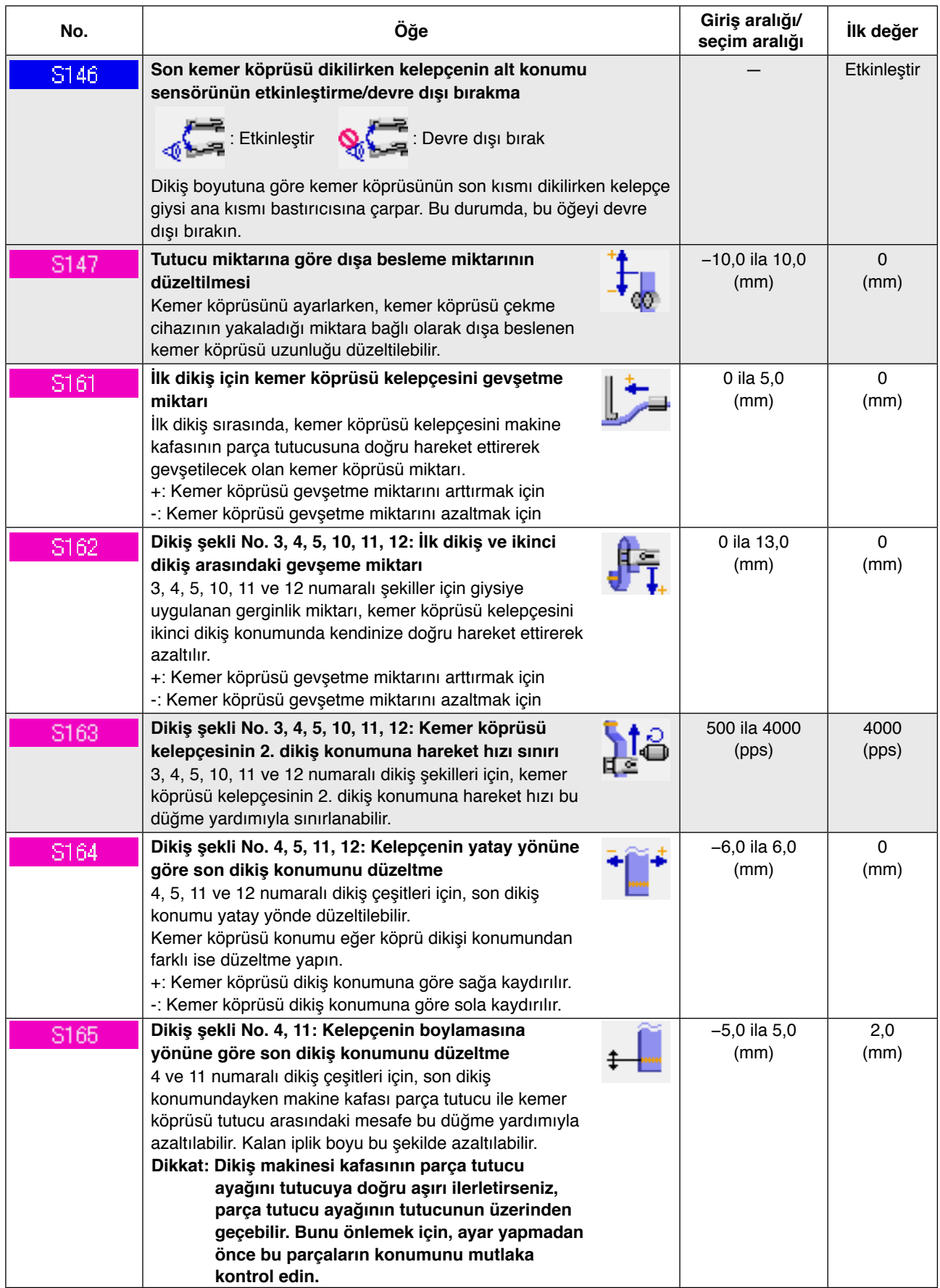

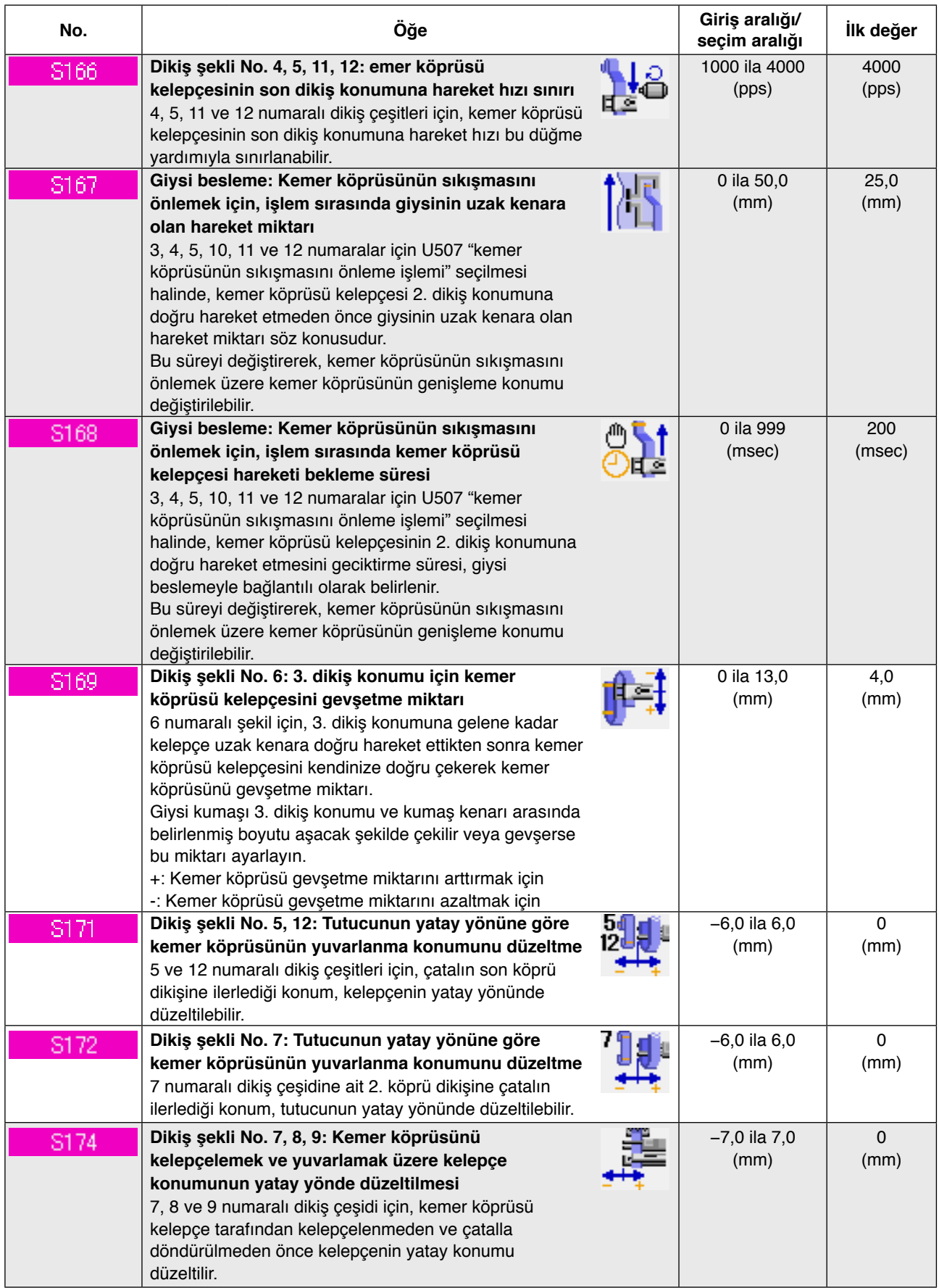

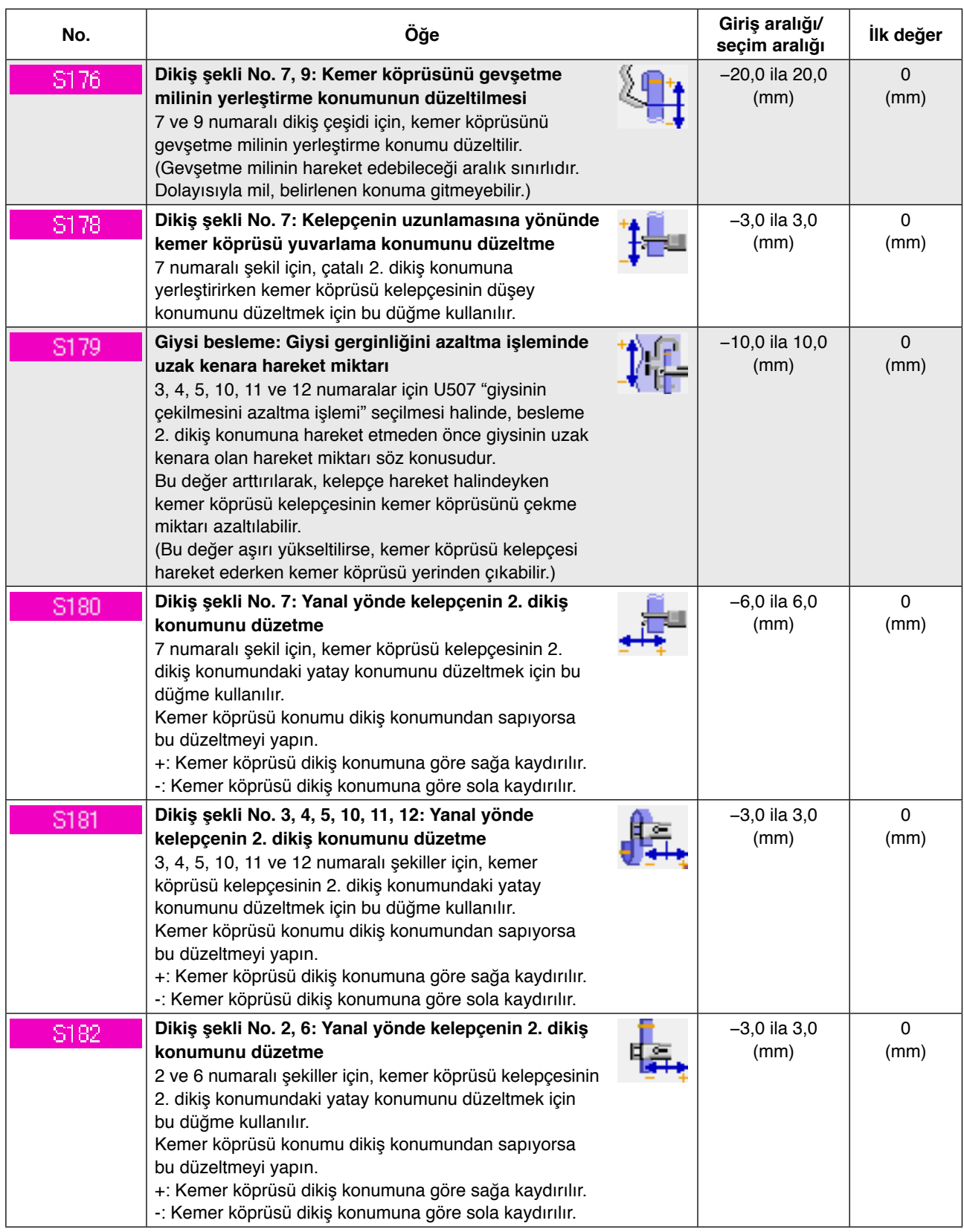

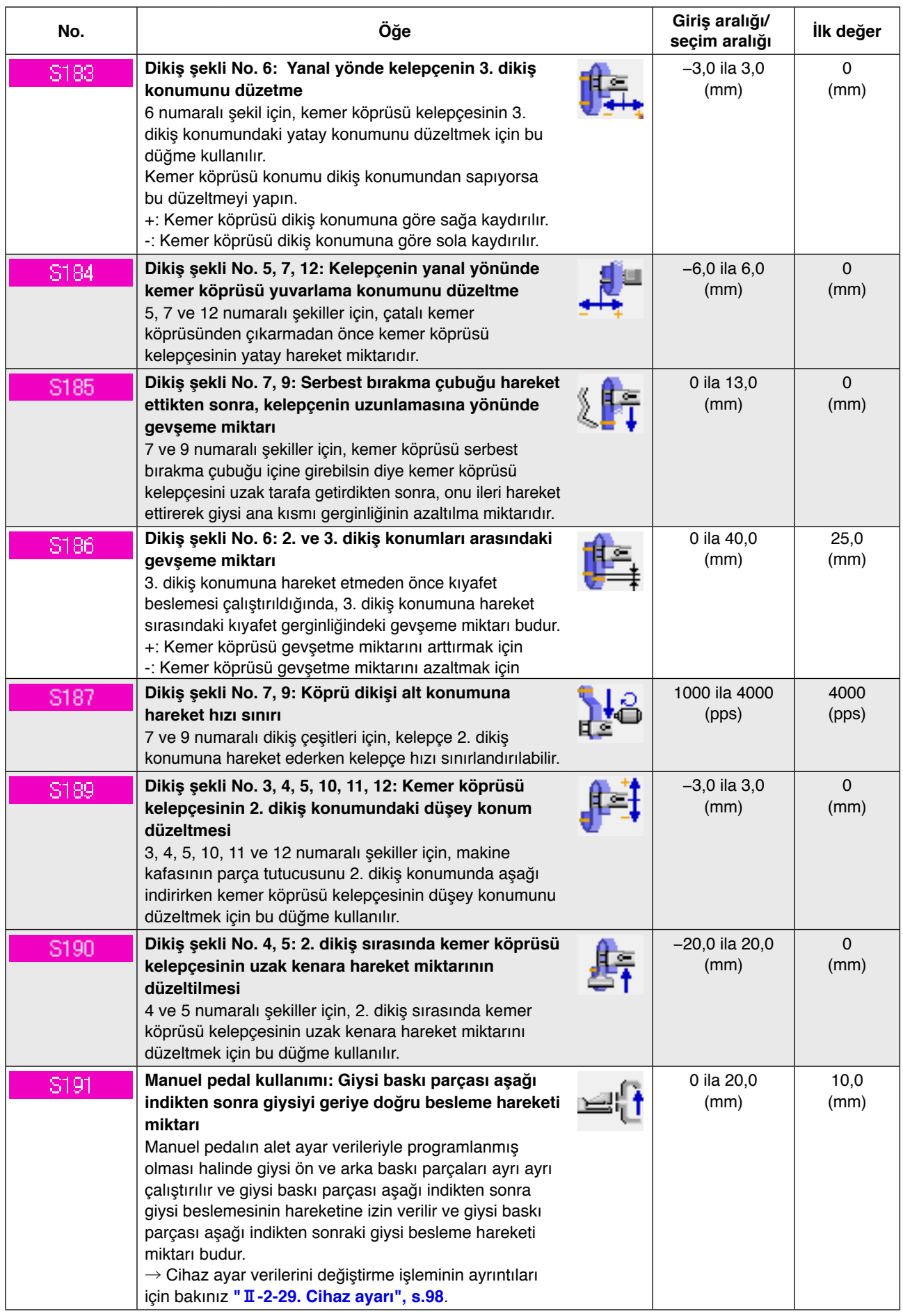

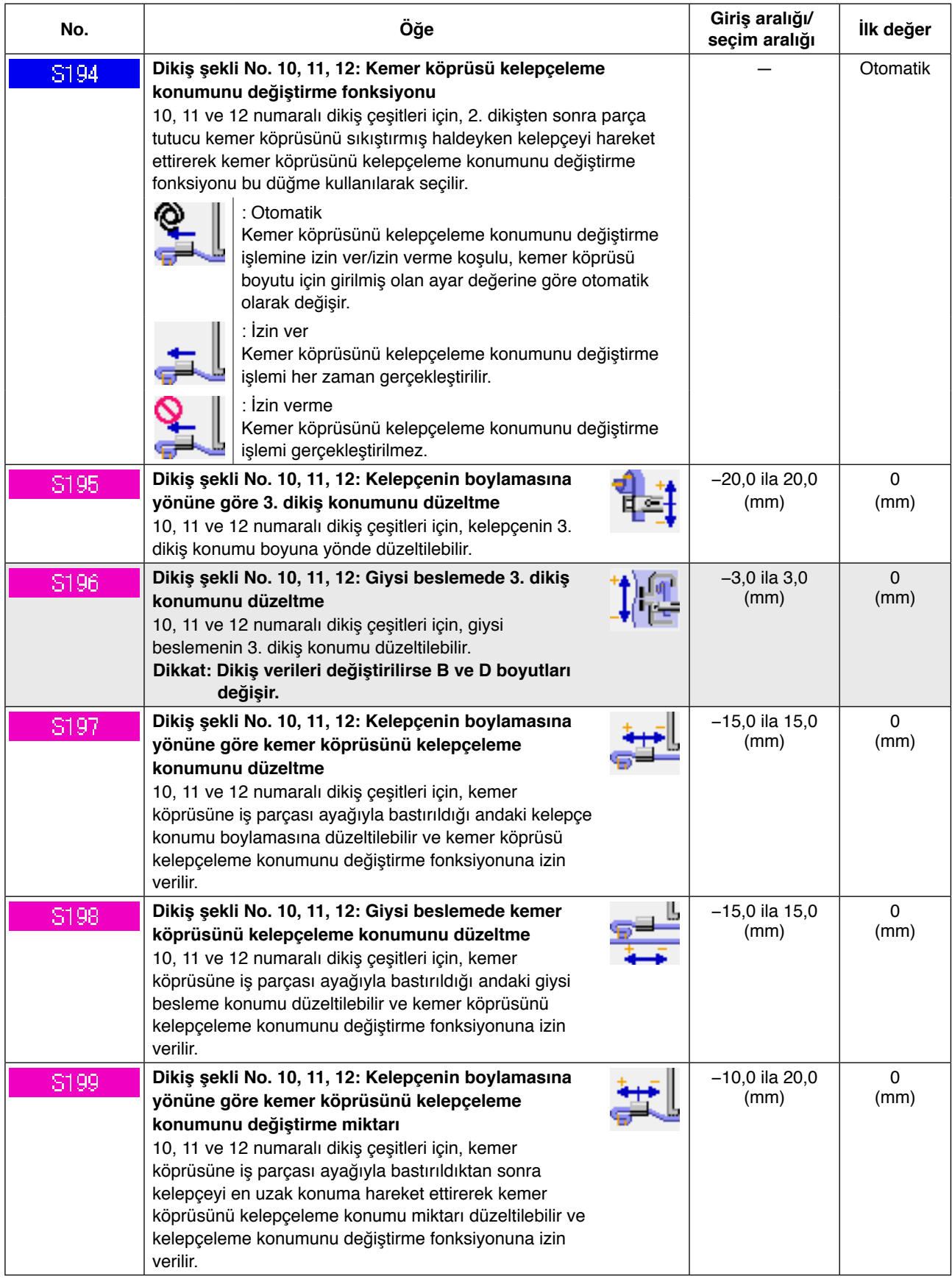

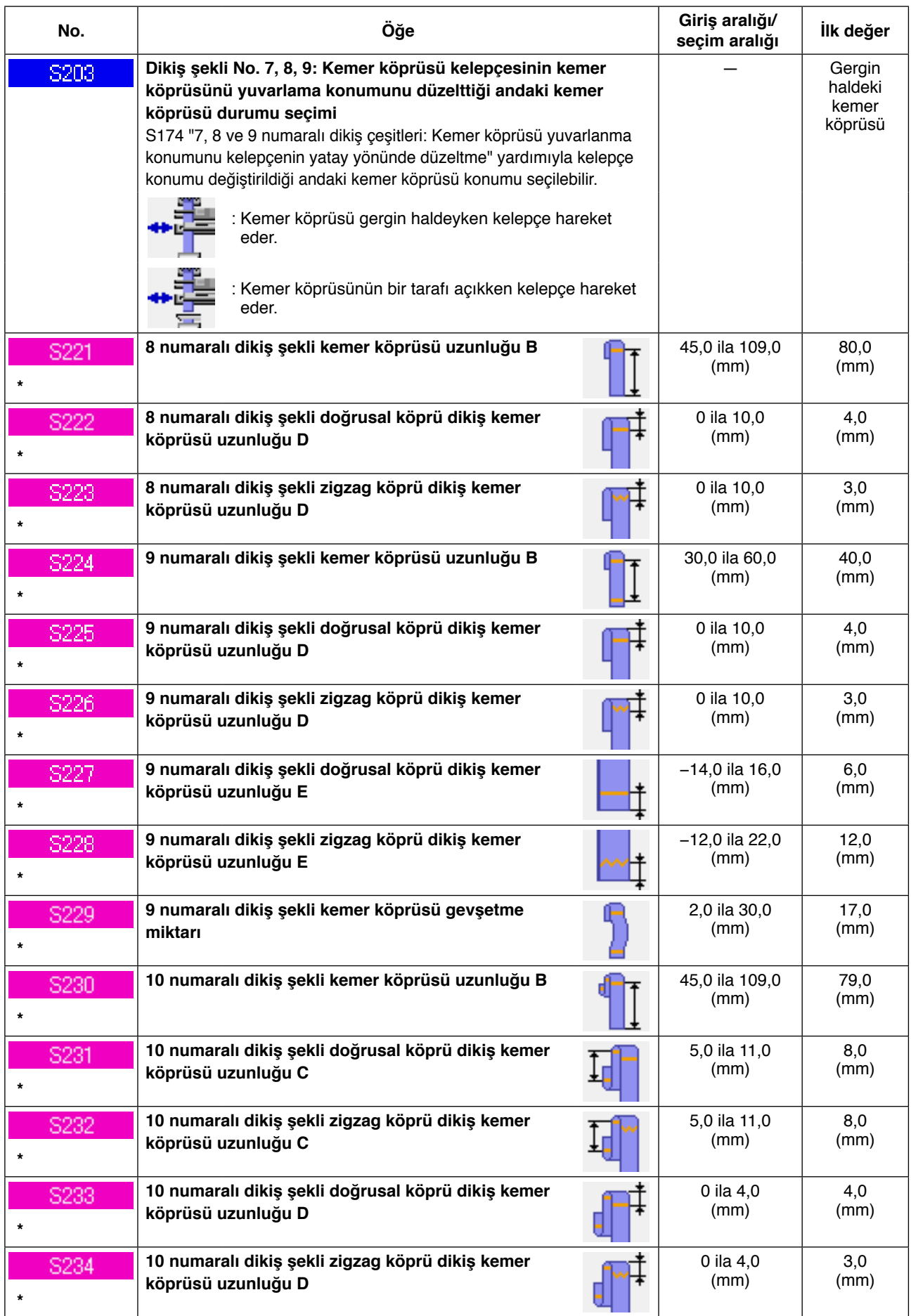

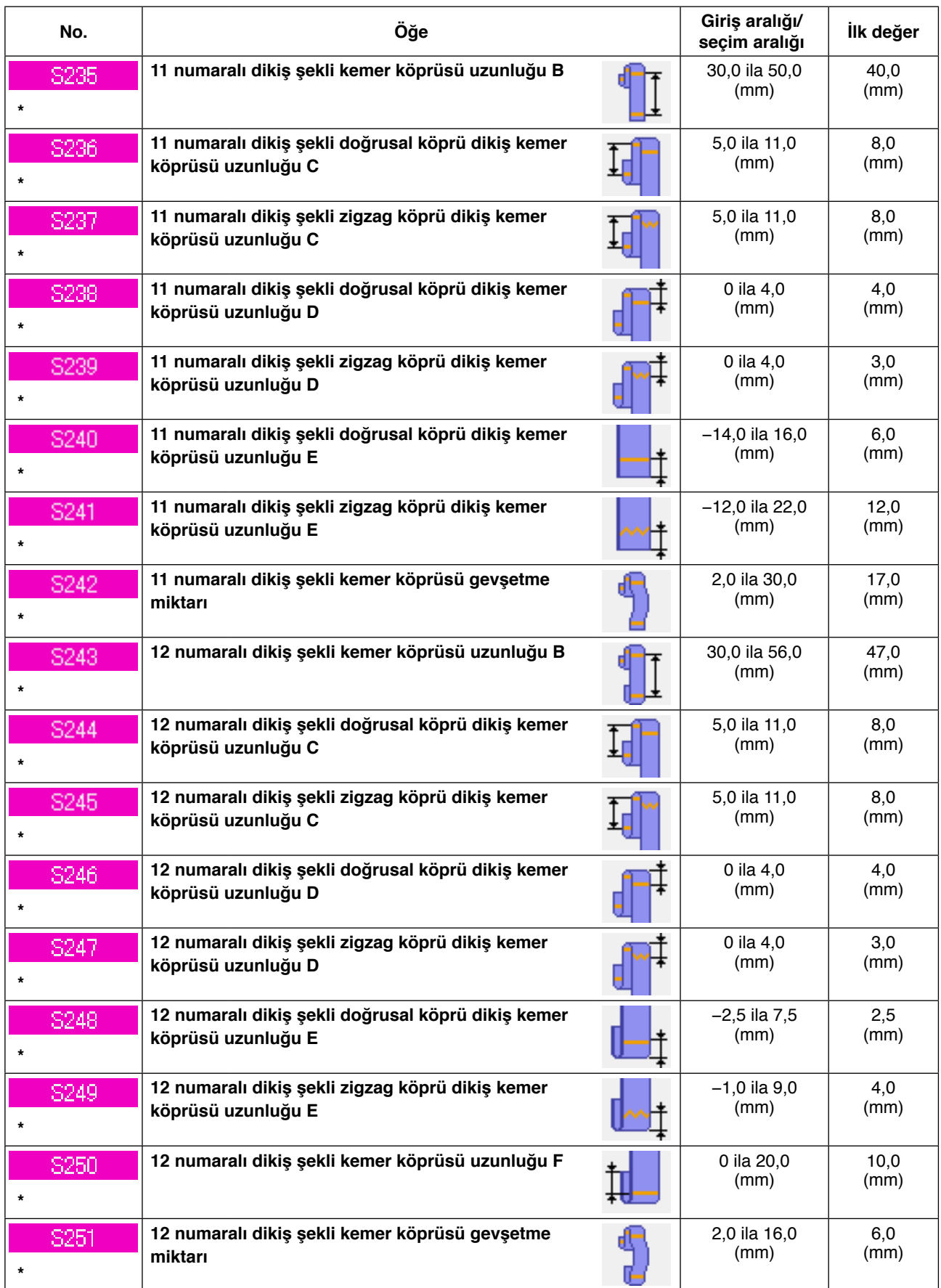

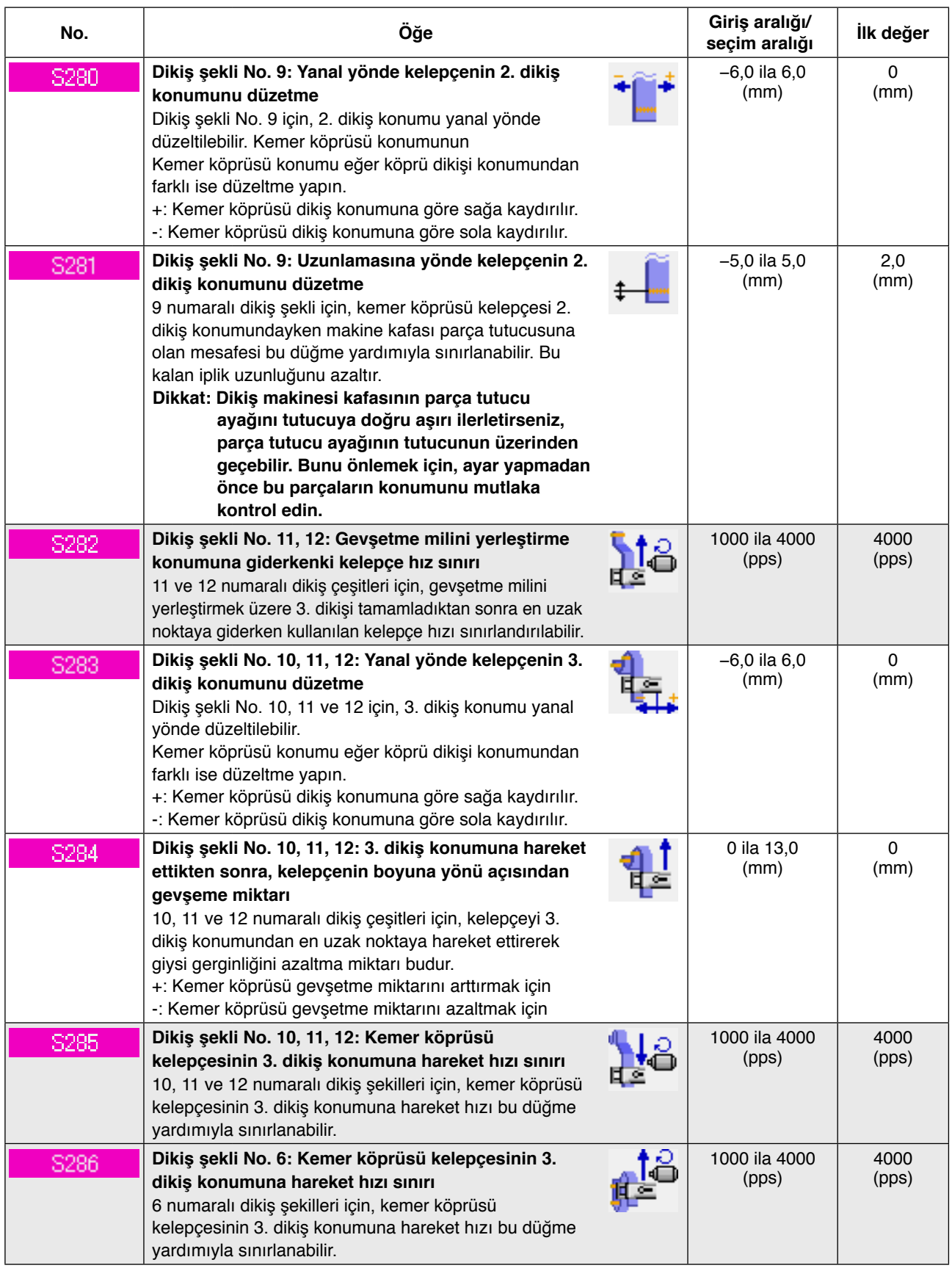

# **2-28. Hafıza anahtarı verileri nasıl değiştirilir**

# **(1) Hafıza anahtarı verilerini değiştirme yöntemi**

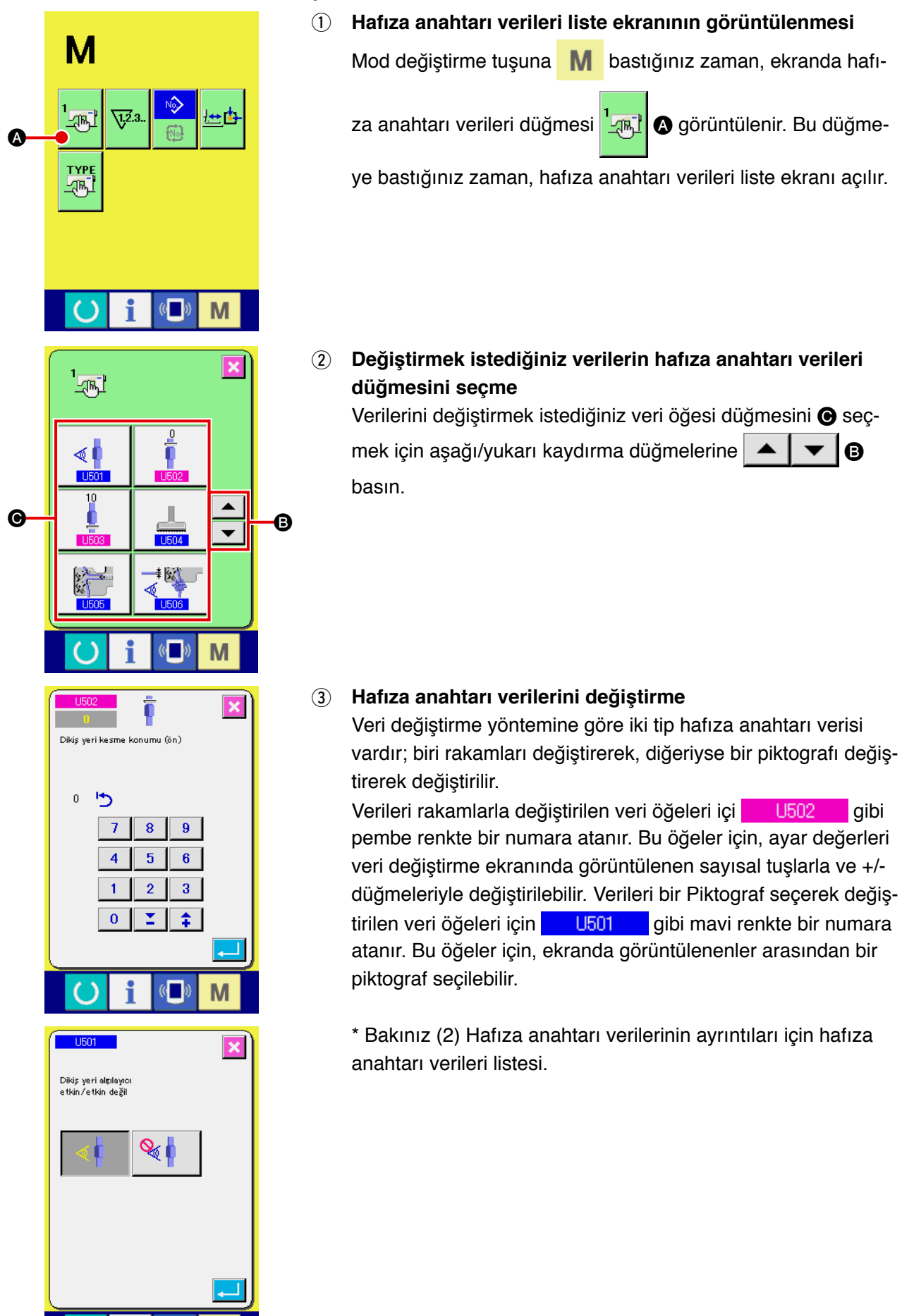

M

# **(2) Hafıza anahtarı verileri listesi**

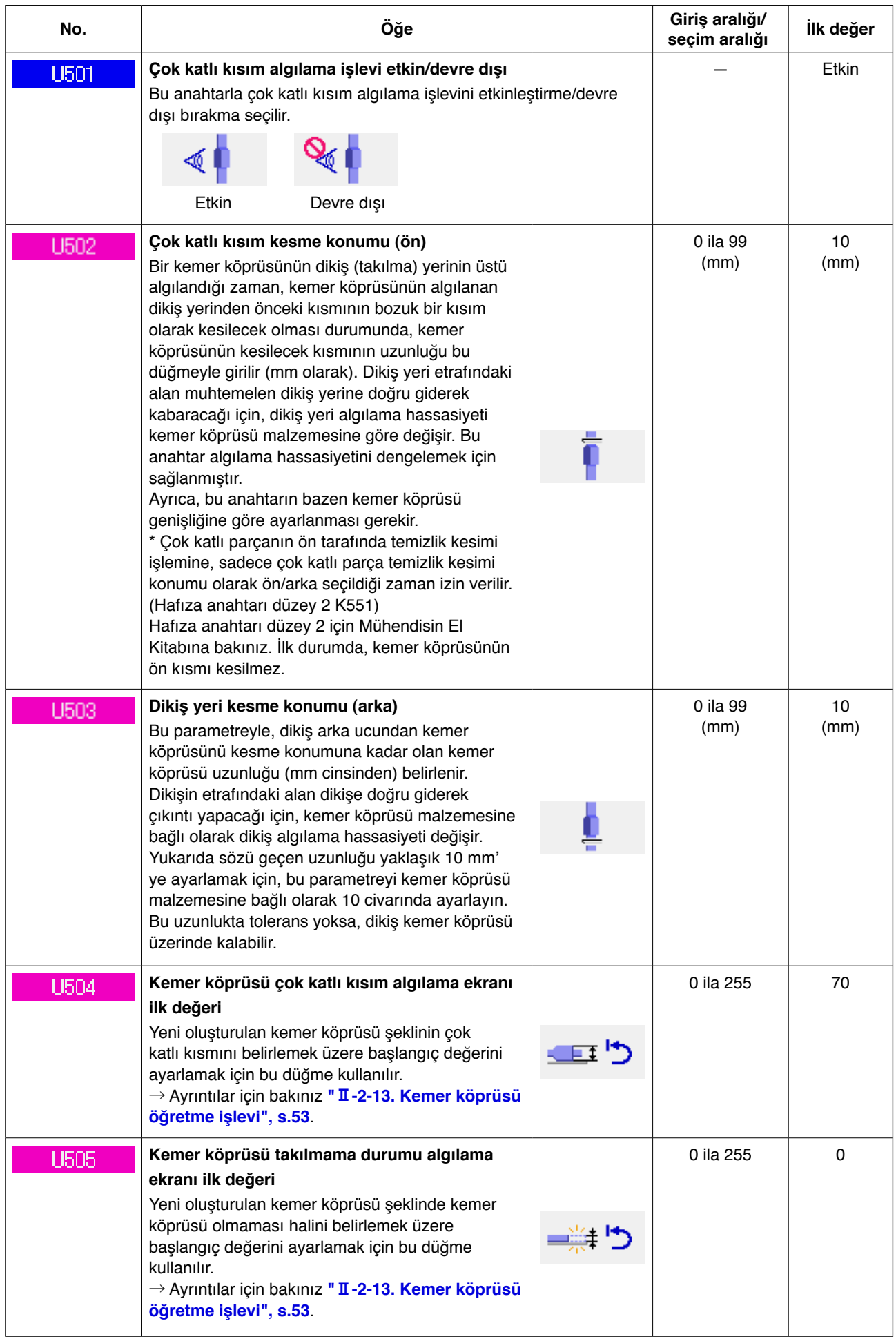

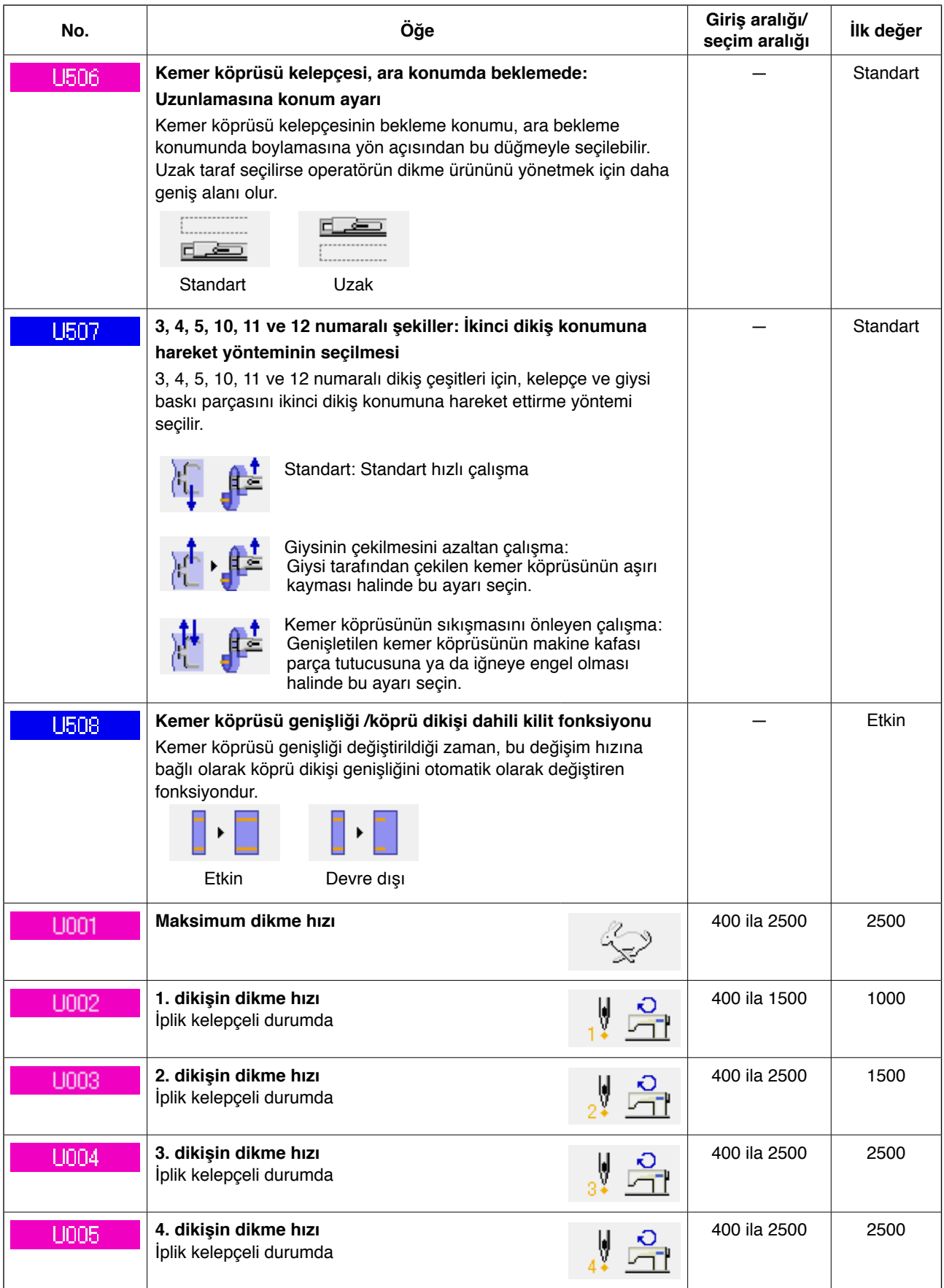

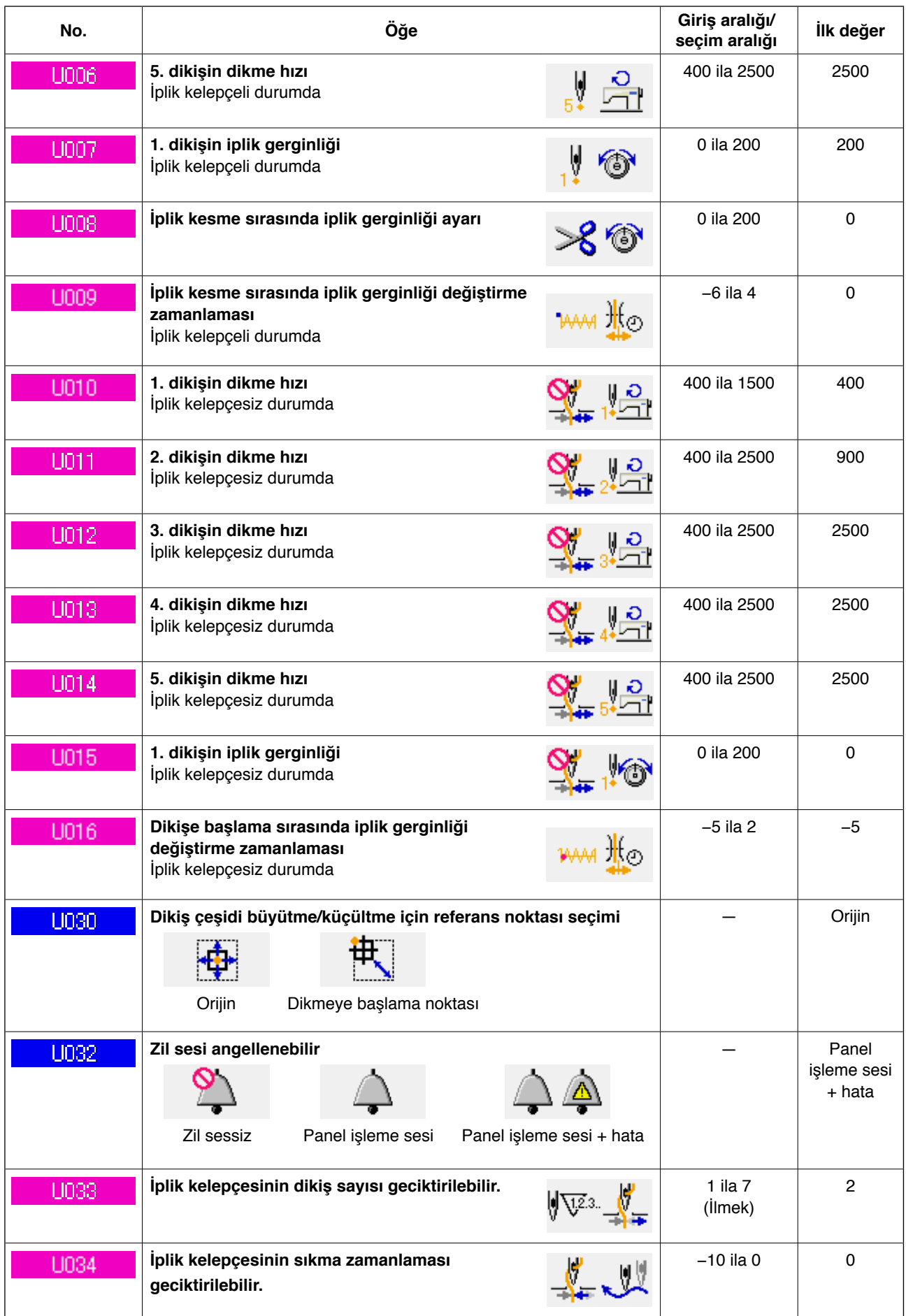

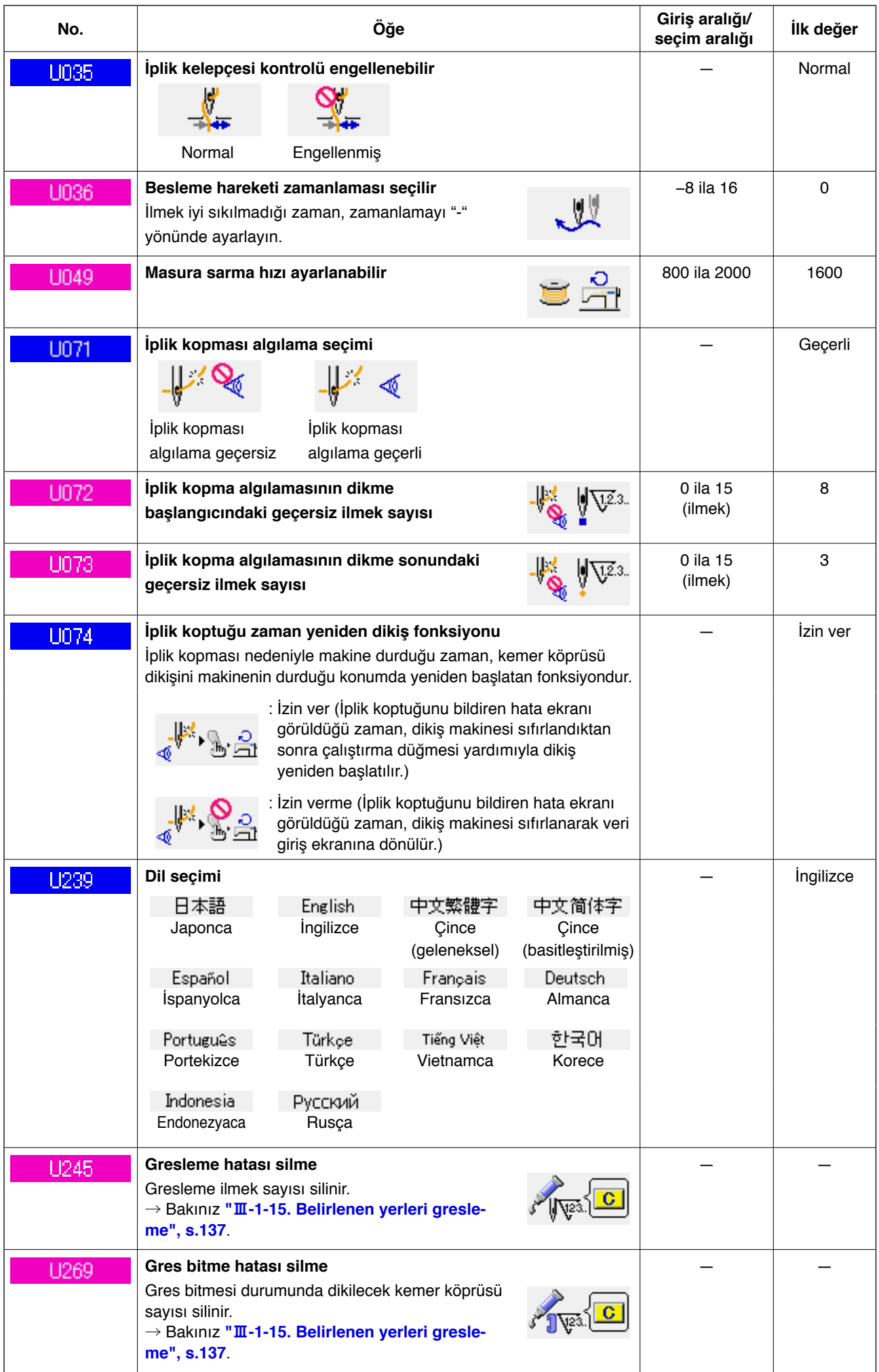

# <span id="page-102-0"></span>**(1) Cihaz ayarını değiştirme işlemi**

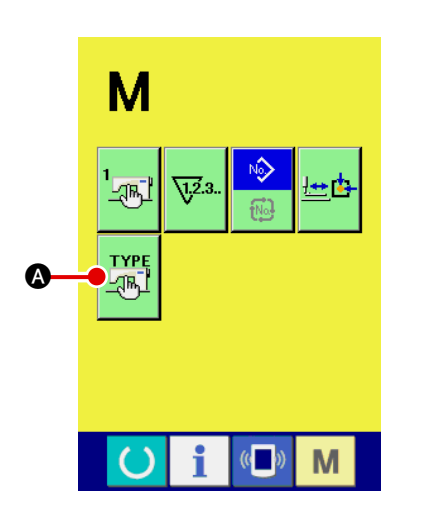

 $\overline{\mathbf{x}}$ 

B

**TYPE**<br>And

**NION** 

"₩

र्

 $N<sub>2</sub>$ 

 $\exists$  23mm N804

 $\overline{\mathbf{G}}$  and  $\overline{\mathbf{G}}$  and  $\overline{\mathbf{G}}$ 

M

#### 1 **Cihaz ayar ekranını izleme**

**k**tuşuna basınca, ekranda cihaz ayar düğmesi  $\frac{r v \mathbf{f}}{4 \pi \sqrt{2}}$  **4** M

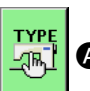

görülür. Bu düğmeye basınca, cihaz ayar ekranı görülür.

2 **Ayarı değiştirilecek olan bellek düğmesinin seçilmesi** Ayarını değiştirmek istediğiniz veri öğesini @ seçin.

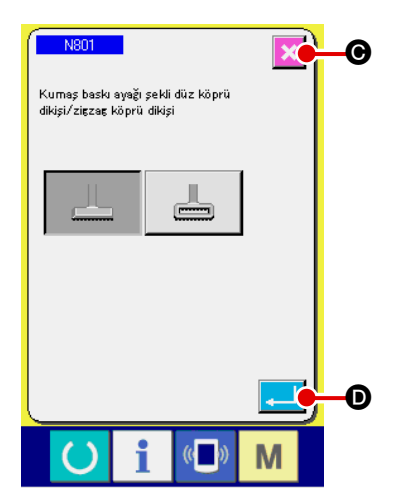

#### 3 **Veri değiştirme**

N801 gibi numaralar atanmış olan veri öğeleri mavi renkte görülür. Veri değiştirme ekranında görülecek olan resimli simge seçilebilir.

Onay düğmesine **D** basılınca veriye onay verilmiş olur.

İptal düğmesine  $\mathbf x$   $\Theta$  basılınca, değiştirilmiş olan veri güncellenmez.

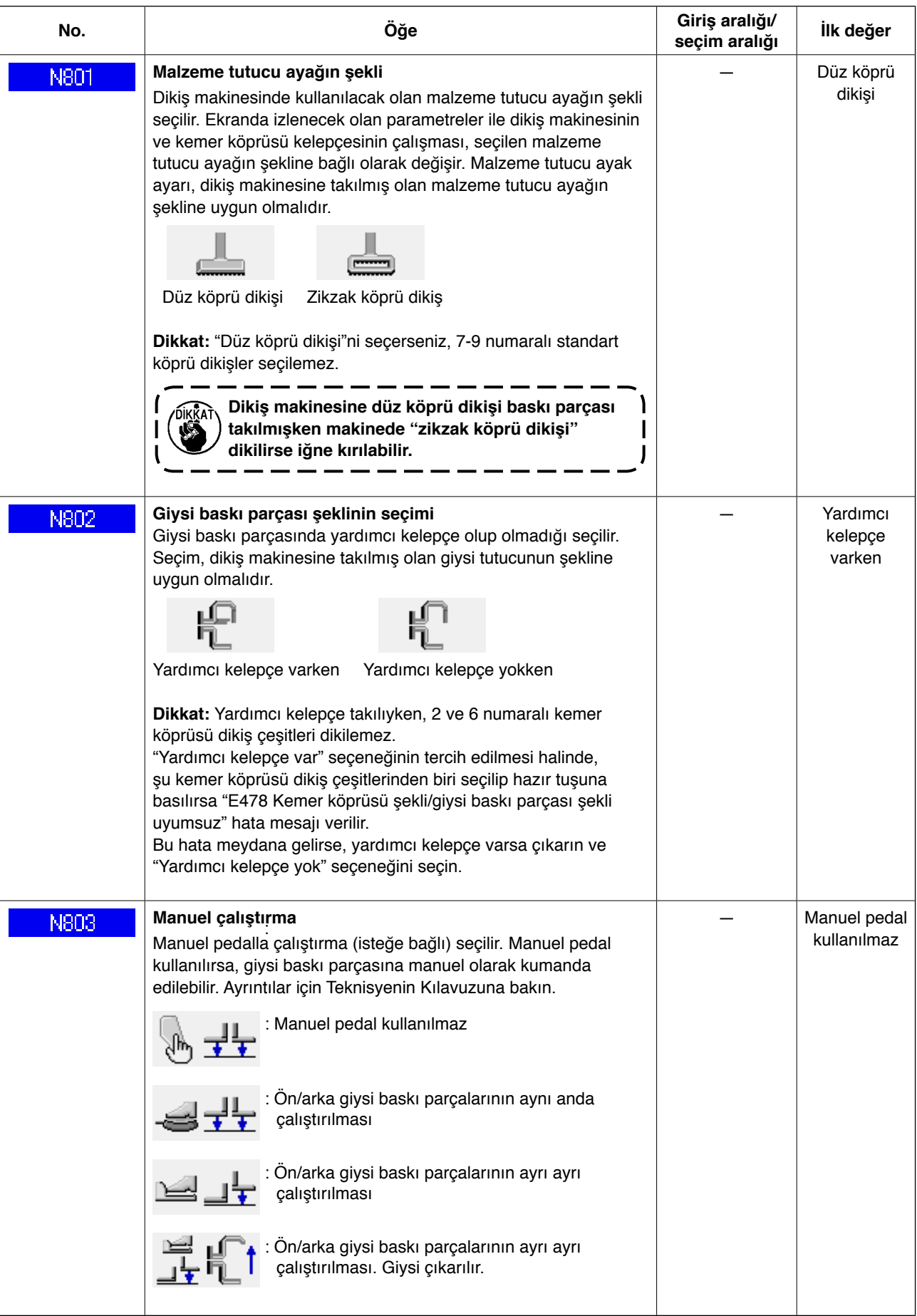

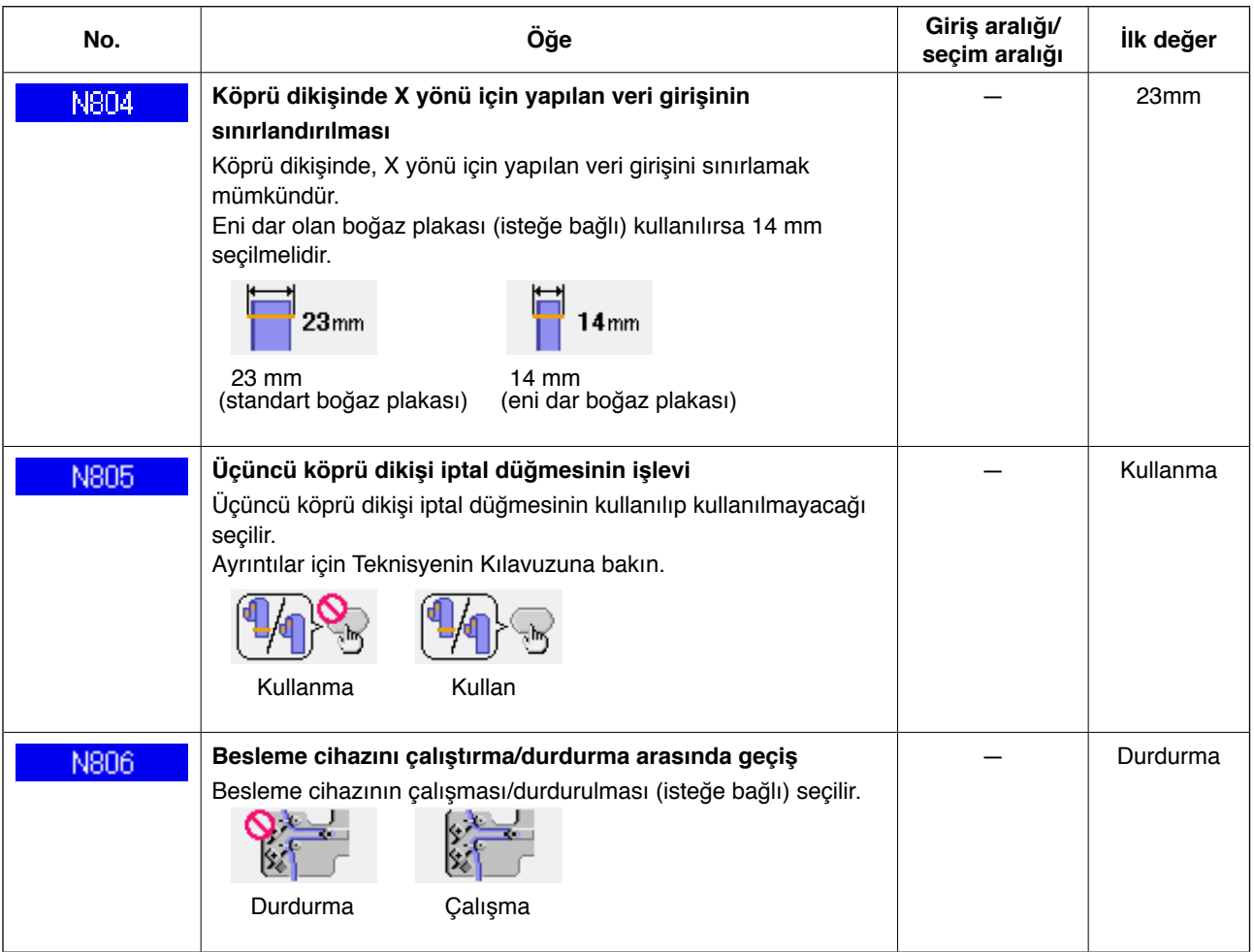

# **2-30. İş kelepçesi tabanının başlangıç konumu nasıl ayarlanır**

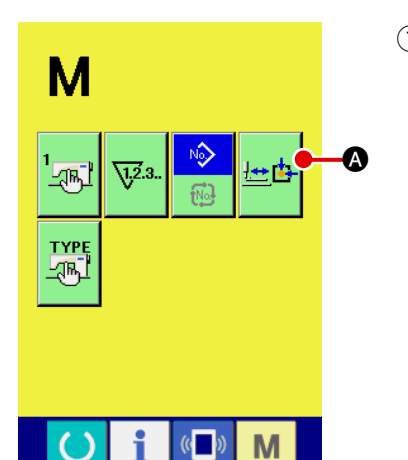

1 **İş kelepçesi tabanı başlangıç konumunu ayarlama ekranını görüntüleme**

Mod değiştirme tuşuna  $\mathbf{M}$  bastığınız zaman, iş kelepçesi

tabanı başlangıç konumu ayarlama düğmesi **出中** 96-

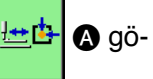

rüntülenir. Bu düğmeye bastığınız zaman, iş kelepçesi tabanı başlangıç konumu ayarlama ekranı açılır.

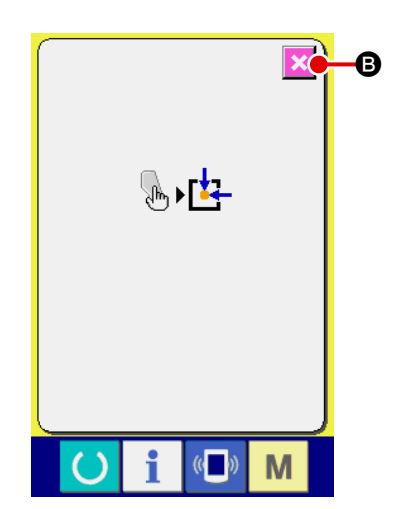

2 **İş kelepçesi tabanı başlangıç konumu ayarlama** Başlatma düğmesiyle başlangıç konumuna getirin. İptal düğmesine  $\mathbf x$   $\Theta$  bastığınız zaman, iş kelepçesi tabanı başlangıç konumu ayarlama ekranı kapanır ve mod ekranı görüntülenir.

# **2-31. İletişim işlevinin kullanılması**

İletişim işlevi başka dikiş makineleri ile oluşturulan dikiş verilerini, düzenleme aparatı PM-1 tarafından oluşturulan dikiş verilerini ve dikiş verileri kreasyonunu dikiş makinesine karşıdan yükleyebilir. Ayrıca yukarıdaki verileri bir ortama yüklemek mümkündür.

İletişim araçları olarak, bir kart yuvası ve USB kapısı hazırlanmıştır.

# **(1) Olası verilerin işlenmesi**

İşlenebilen dikiş verileri aşağıdaki iki tiptedir ve bunlara karşılık gelen veri biçimleri aşağıda gösterilmektedir.

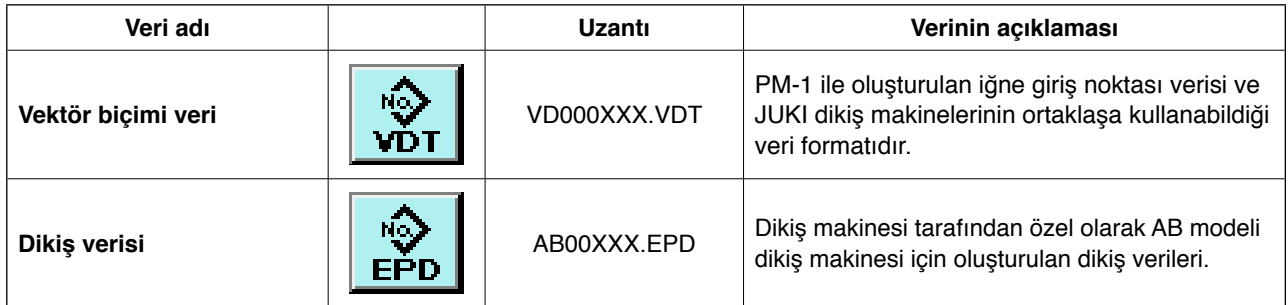

XXX: Dosya No.

#### **(2) Hafıza kartı kullanılarak iletişim sağlama**

Hafıza kartı kullanılma şekli için, bakınız **"**@**[-1. GİRİŞ", s.27.](#page-31-0)**

#### **(3) USB kullanılarak iletişim sağlama**

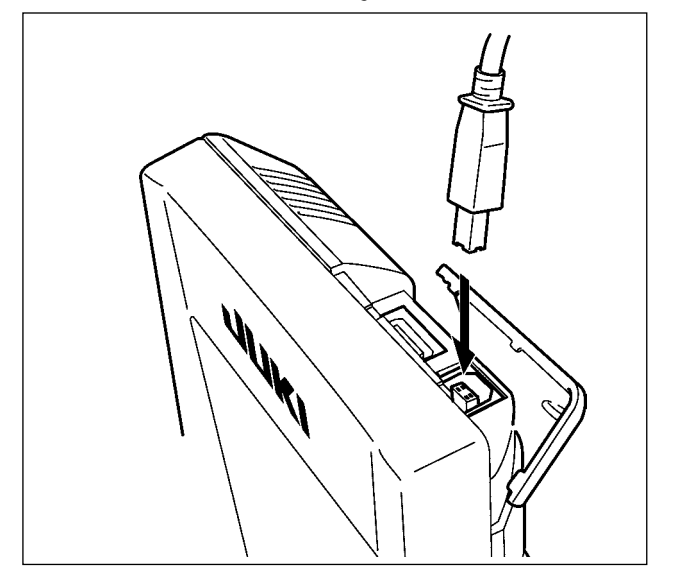

Veriler bir kişisel bilgisayar, vb. den/ne bir USB kablosu yoluyla alınabilir/iletilebilir.

> **Temas yüzeyleri kirliyse, temassızlığa neden olabilir. Elle dokunmayın ve buralara toz, yağ veya yabancı madde yapışmamasını sağlayın. Ayrıca, iç eleman statik elektrik ve benzer etkilerden zarar görebilir. Bu nedenle, kullanırken çok dikkatli olun.**

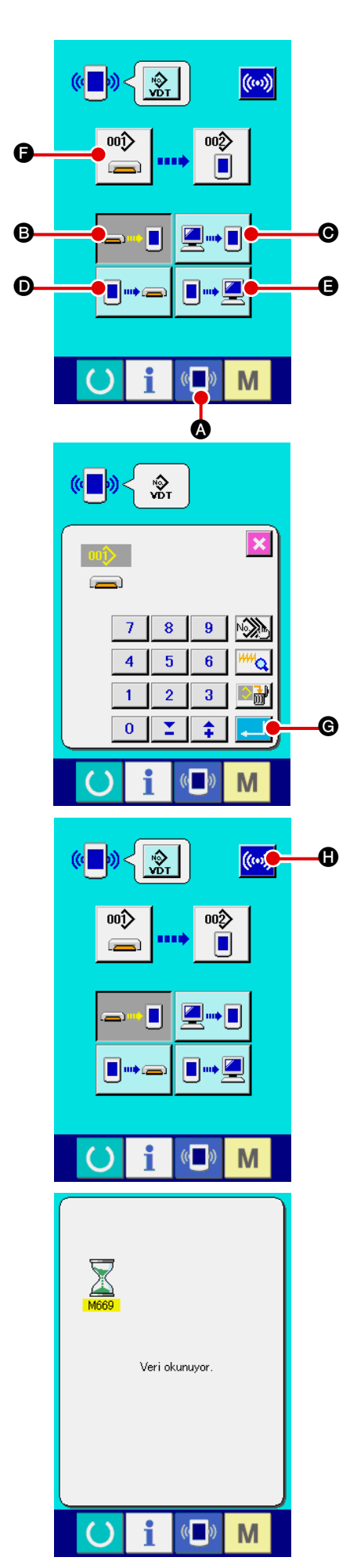

# 1 **İletişim ekranını görüntüleyin**

Veri giriş ekranında anahtar sehpası kısmının iletişim düğmesi

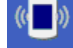

A basıldığı zaman, iletişim ekranı görüntülenir.

#### 2 **İletişim prosedürünü seçin**

Aşağıda açıklandığı gibi dört iletişim prosedürü vardır.

- **B** Karttan panele veri yazma
- C Kişisel bilgisayardan (sunucu) panele veri yazma
- **D** Panelden karta veri yazma
- E Panelden kişisel bilgisayara (sunucu) veri yazma

İstediğiniz iletişim prosedürünün düğmesini seçin.

3 **Veri No.'yu seçin**

 $\sum_{i=1}^{100}$ F düğmesine basılınca, dosya yazma seçim ekranı görüntülenir.

Yazmak istediğiniz verinin dosya numarasını girin. Dosya No. için, VD00xxx.vdt dosya adının xxx kısmındaki sayıları girin. Yazma yerinin örnek numarasının belirlenmesi de aynı şekilde yapılabilir. Yazma yeri panel olduğu zaman, kayıtlı olmayan örnek numaraları görüntülenir.

#### 4 **Veri No.'yu belirleyin**

GİRİŞ düğmesine  $\Box$  G basılınca, veri No. seçme ekranı kapanır ve veri No. seçimi sona erer.

# 5 **İletişimi başlatın**

İLETİŞİMİ BAŞLAT düğmesine ((w) Dasılınca, veri iletişimi

başlar. İletişim sırasında iletişim sürüyor ekranı görüntülenir ve iletişim bitince ekran görünümü tekrar iletişim ekranına döner.

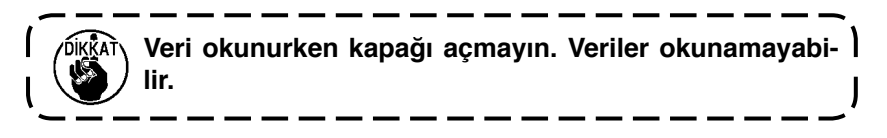
### **(5) Birden çok verinin birlikte alınması**

Vektör veriler, dikiş verileri için birden çok yazma verisinin seçilmesi ve hep birlikte yazılması mümkündür. Yazma yerinin ddikiş çeşidi numarası seçilen veri numarasıyla aynı olur.

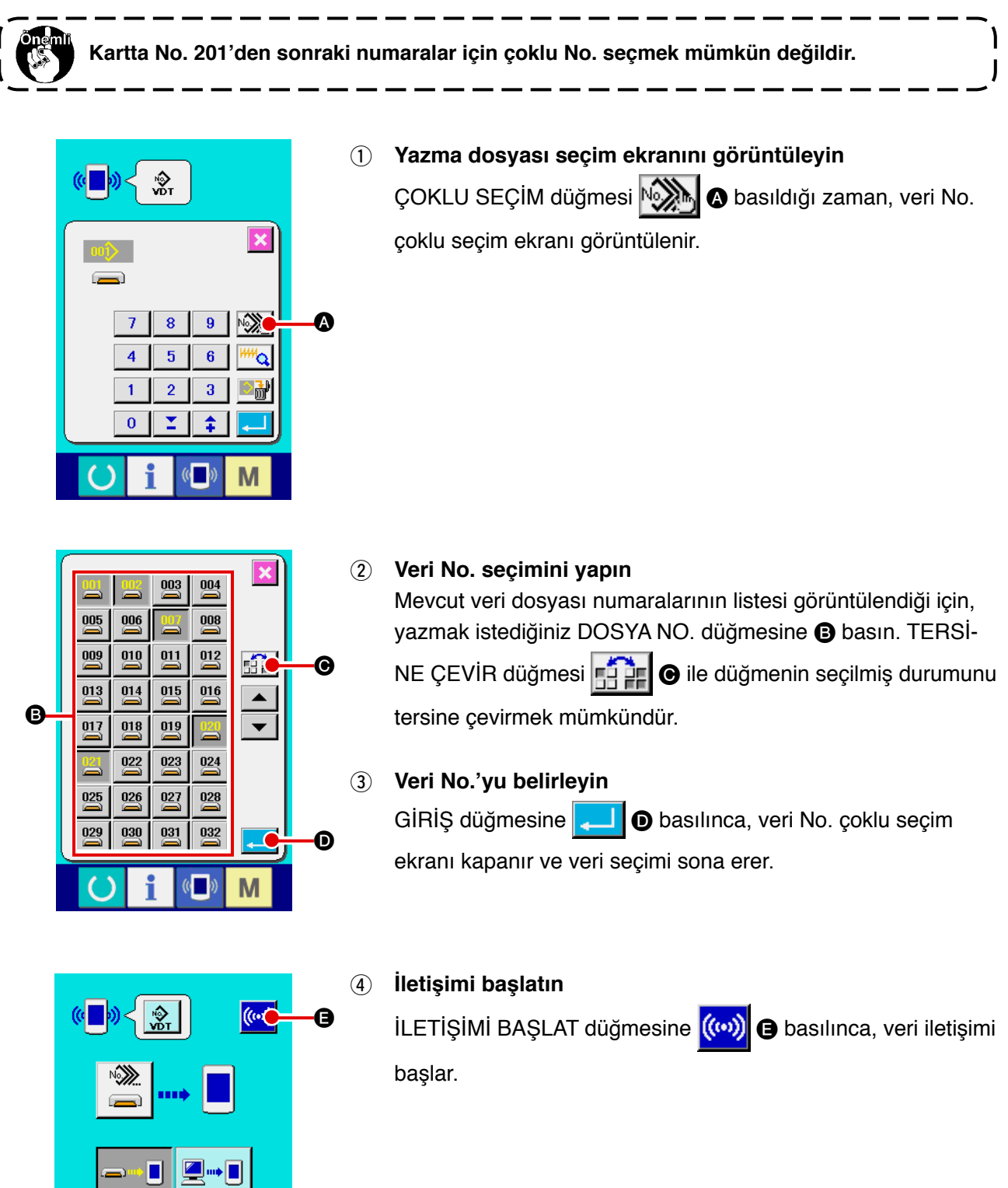

M

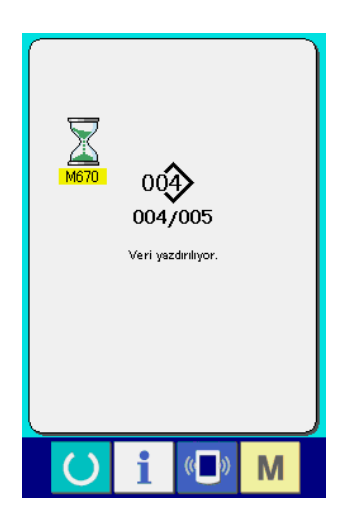

İletişim sürüyor ekranında iletişim sırasındaki veri No., toplam yazılan veri sayısı ve veri iletişimi bitmiş olan veri sayısı görüntülenir.

- $\overline{\mathbf{x}}$  $00^{\circ}$ Üzerine yazdırma işlemi yapılı:<br>Devam edecek misiniz? G G
- \* Zaten mevcut olan dikiş çeşidi No. yazma durumunda, yazmadan önce üzerine yazmayı onaylama ekranı görüntülenir. Üzerine yazma yaparken, GİRİŞ düğmesine **FA G** basın. Üzerine yazma onay ekranı görüntülenmeden tümünün üzerine yazma yaparken, her biri için ÜZERİNE YAZMA düğmesine ALL **@** basın.

# **2-32. Kartı biçimlendirme**

Bir kartı yeniden biçimlendirmek (formatlamak) için, IP-420 kullanılmalıdır. IP-420 bir kişisel bilgisayarda biçimlendirilen tüm kartları okuyamaz.

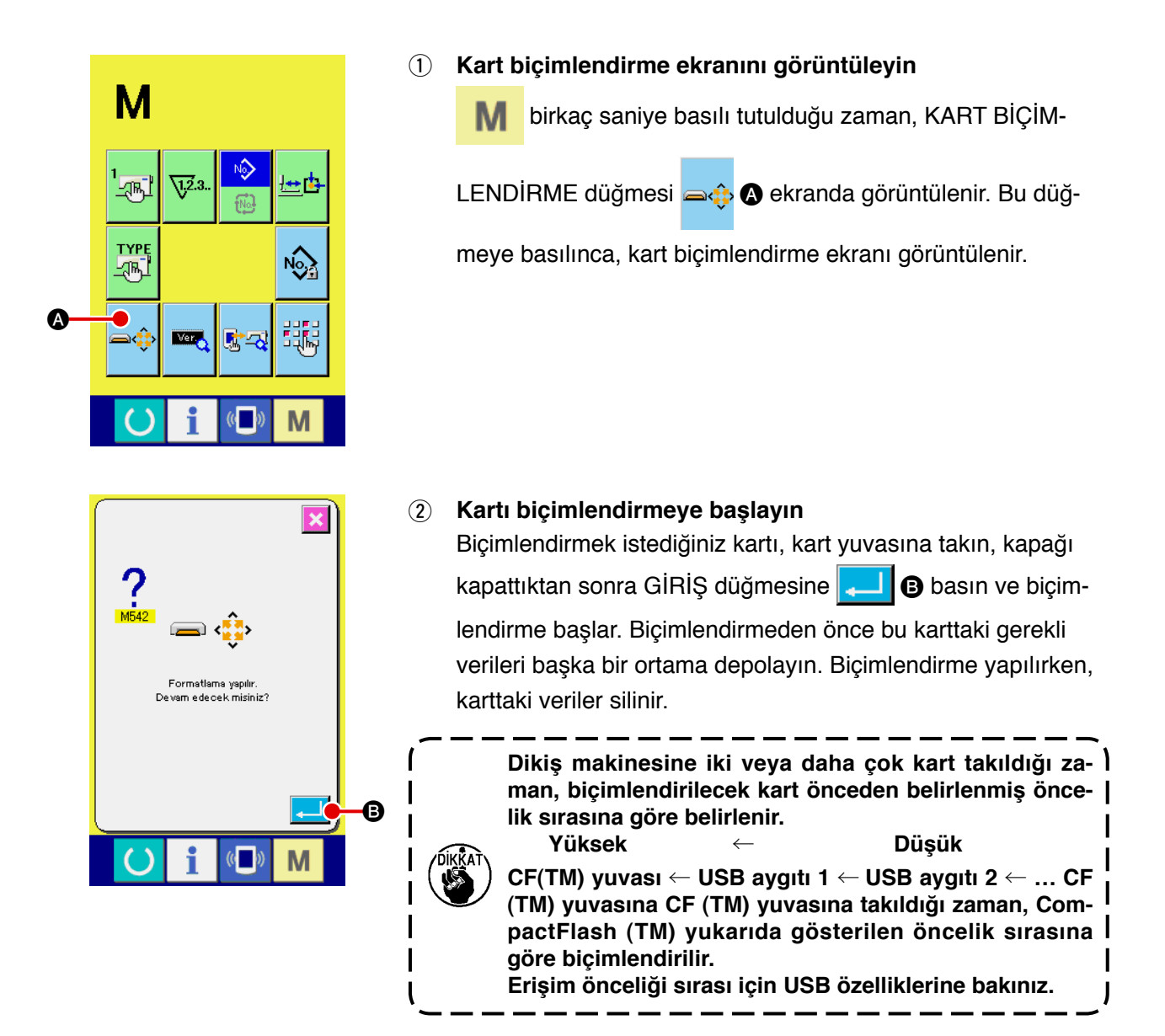

# **2-33. Deneme dikişi işlevi**

PM-1 (dikiş verisi programlama/düzenleme yazılımı) ile oluşturulan veriler kişisel bilgisayar ve dikiş makinesi çevrim içi bağlanarak deneme dikişi için kullanılabilir.

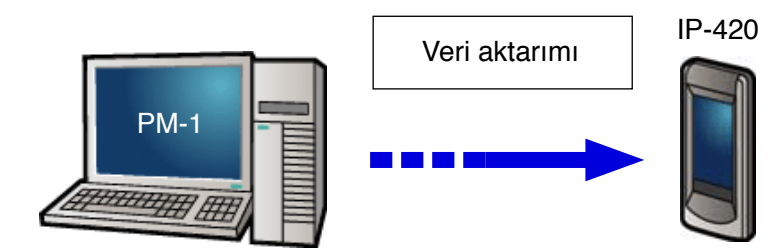

Kişisel bilgisayarı IP-420 ile bağlayın. PM-1 ile verileri oluşturun. Sonra, verileri dikiş makinesine aktarın. IP-420 veri giriş ekranını görüntülediği zaman, deneme dikişi ekranı otomatik olarak görüntülenir. PM-1'in nasıl çalıştırılacağı konusunda PM-1 YARDIM içeriğine bakın.

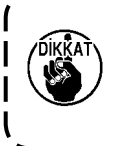

**Bir dikiş çeşidini programlarken, başlangıç noktası koordinatlarının (0,0) olarak belirlenmesi ya da (0,0) koordinatlarında ikinci bir başlangıç noktasının girilmesi gerekir. Dikiş başlangıç konumunun yerine bağlı olarak giysi baskı parçası ile tokatlayıcının birbirine değebileceğini unutmayın.**

#### ● **Deneme dikişi nasıl yapılır**

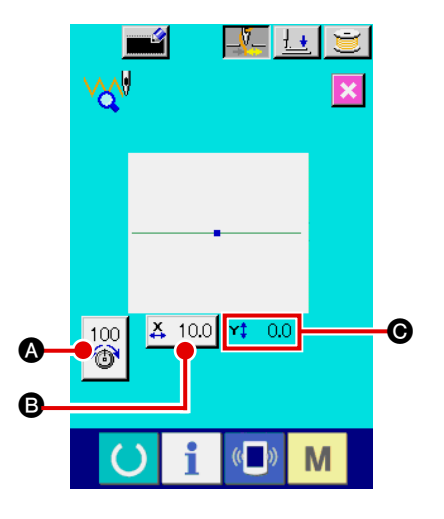

#### 1 **PM-1'den deneme dikişi verilerini alma**

Deneme dikişi verisi (vektör biçimi veriler) PM-1'den gönderildiği zaman, solda görüntülenen deneme dikişi ekranı gösterilir. Bu ekranın ortasında, aktarılan verilerin iğne giriş diyagramı görüntülenir. İğne giriş diyagramının rengi iplik gerginliği değerine göre değişir.

#### 2 **Vektör verilerini düzenleme**

Aşağıda açıklanan üç öğe PM-1'den aktarılan vektör biçimli veriler için ayarlanabilir.

- A : İplik gerginliği
- **B** : X gerçek boyut değeri
- $\bigcirc$  : Y gerçek boyut değeri
- 3 **Verileri değiştirme**

Değiştimek istediğiniz öğenin (@ - @) düğmesine bastığınız zaman, sayısal tuşlar görüntülenir. İstediğiniz bir değeri girin. Veri girişinden sonra, giriş düğmesine **D** basın.

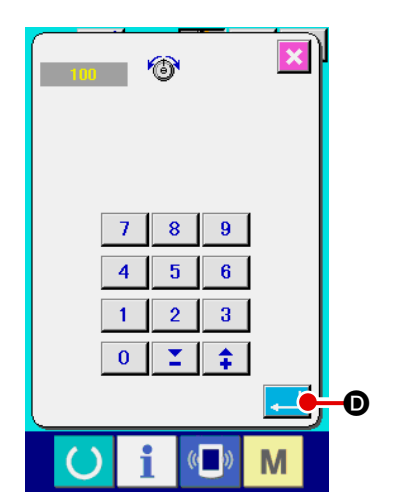

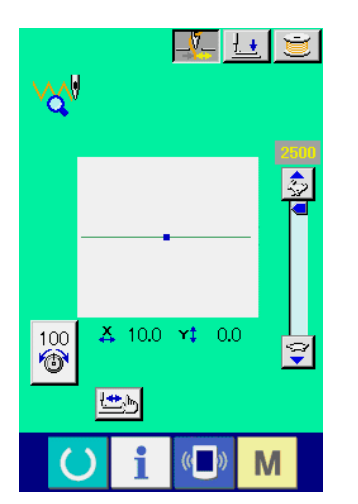

#### 4 **Deneme dikişi yapma**

Önceki sayfada hazır tuşuna bastığınız zaman, deneme dikişi ekranı görüntülenir. Bu durumda, deneme dikişi yapabilirsiniz.

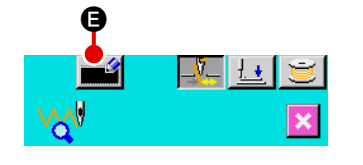

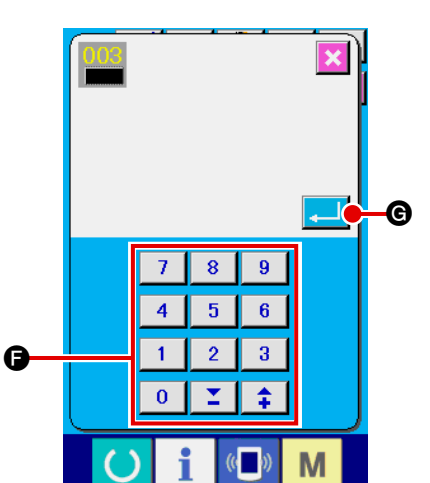

# 5 **Kullanıcı dikiş çeşidi verilerini kaydetme** Yapmış olduğunuz deneme dikişinin verilerini kaydetmek

isterseniz deneme dikişi ekranında görüntülenen kayıt düğmesine **D** basın. Altına deneme dikişi verilerini kaydetmek istediğiniz kullanıcı dikiş çeşidi numarasını sayısal tuşlarla  $\bigcirc$ girin.

# 6 **Veri kaydını onaylama**

Giriş düğmesine **GU C** bastığınız zaman, kaydı tamamlamak için kayıt ekranı kapanır.

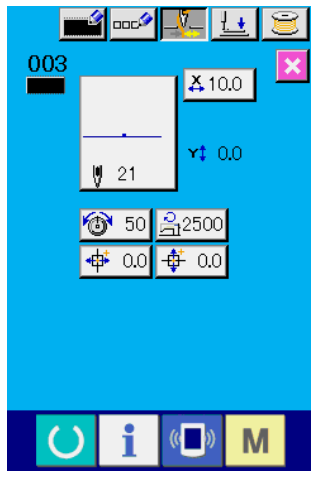

7 **Veri girişi ekranını görüntüleme** Kayıttan sonra, veri girişi ekranı otomatik olarak görüntülenir.

# **2-34. Bilgiler nasıl kullanılır**

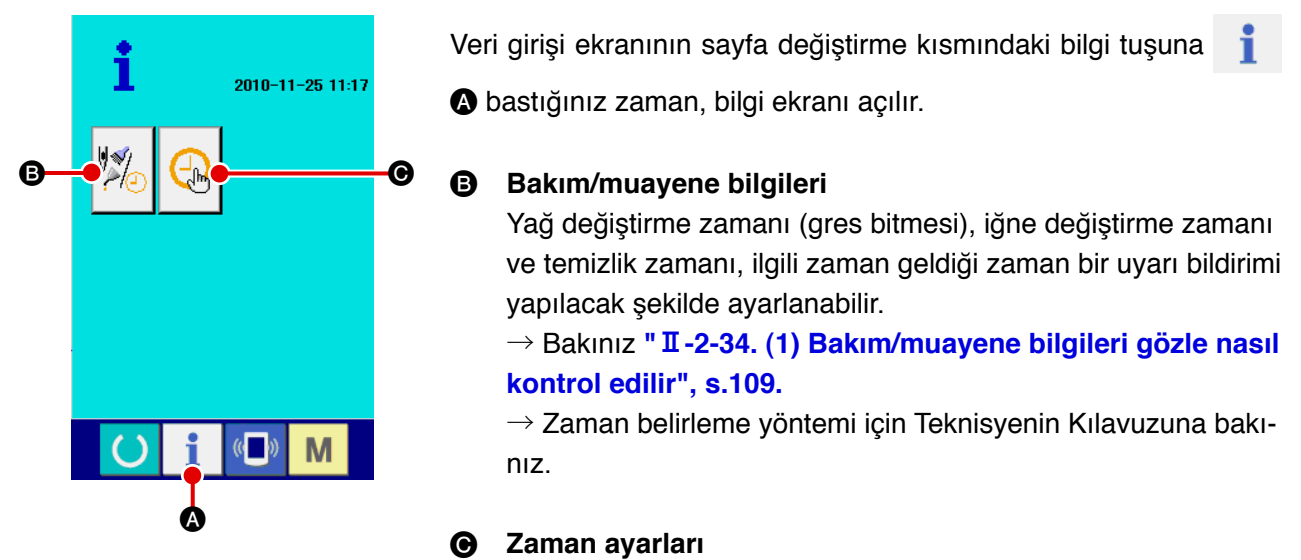

Geçerli zaman ayarlanabilir.

 $\rightarrow$  Bakınız **" Ⅱ [-2-34. \(3\) Zaman ayarı nasıl yapılır", s.111.](#page-115-0)** 

#### **(1) Bakım/muayene bilgileri gözle nasıl kontrol edilir**

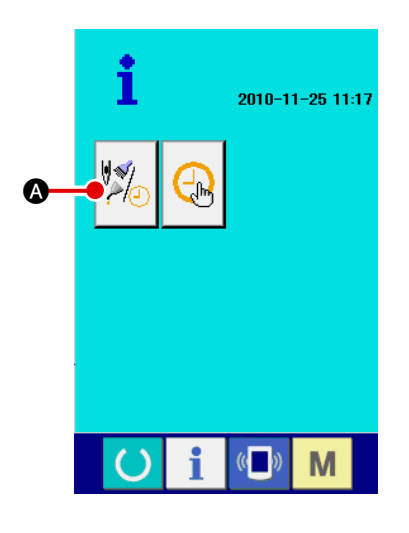

#### 1 **Bakım/muayene bilgileri ekranını görüntüleme**

Bilgi ekranında bakım/muayene bilgileri düğmesine

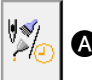

basın.

Bakım/muayene bilgileri ekranında üç bilgi öğesi görüntülenir.

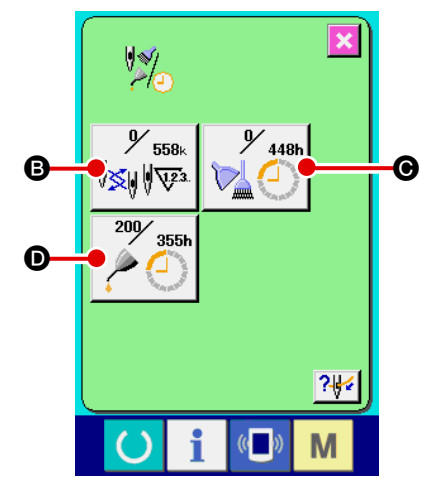

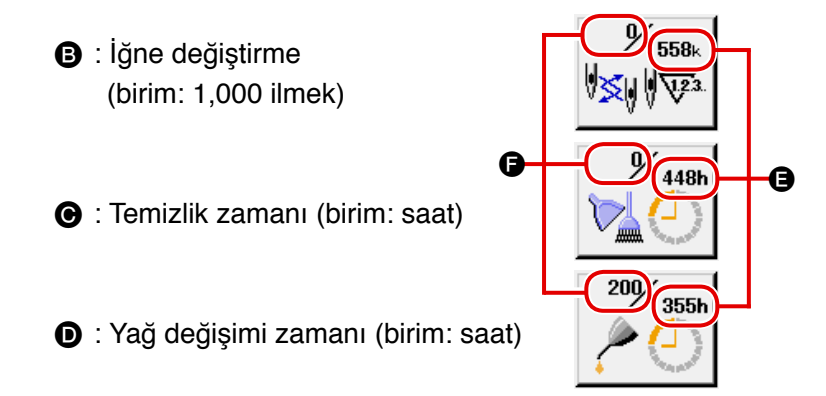

Öğe düğmeleri  $\mathbf{\Theta}$ ,  $\mathbf{\Theta}$  ve  $\mathbf{\Theta}$  muayene uyarısı aralığını  $\mathbf{\Theta}$  değiştirmeden önce kalan süreyi @ görüntüler. Ayrıca, değiştirmeden önce kalan süre silinebilir.

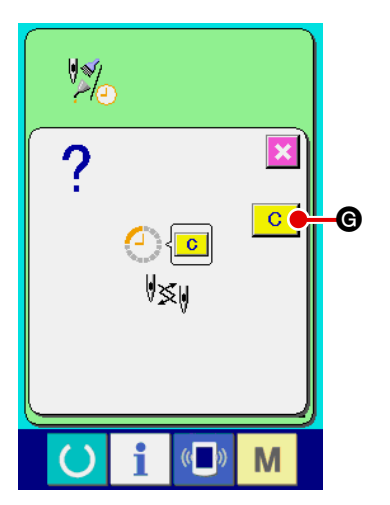

2 **Değiştirmeden önce kalan süreyi silme** Silmek istediğiniz öğenin düğmesine **B**, @ veya @ bastığınız zaman, değiştirme süresi slime ekranı görüntülenir. Silme düğmesine **G G** bastığınız zaman, değiştirmeden **G** önce kalan süre silinir.

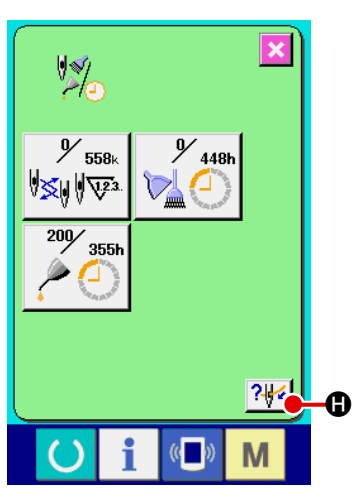

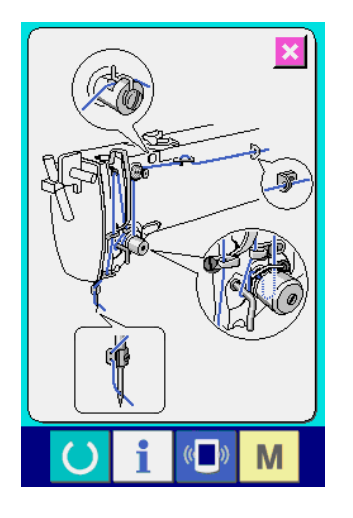

# 3 **İplikleme diyagramını görüntüleme**

Bakım/muayene bilgileri ekranında görüntülenen iplikleme düğmesine  $\left|\mathbf{P}\right|$  **+ D** bastığınız zaman, makine kafası iplikleme diyagramı görüntülenir. Makine kafasını ipliklemek için bu diyagramı kullanın.

# <span id="page-115-0"></span>**(2) Uyarı nasıl sıfırlanır**

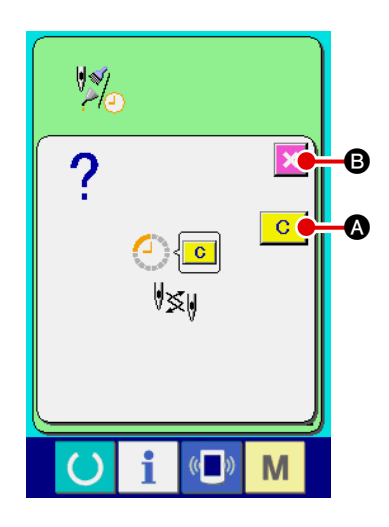

Belirlenmiş muayene zamanı geldiğinde, uyarı ekranı görüntülenir. Muayene süresini silmek için, temizle düğmesine **C @** basın. Muayene süresi silinir ve açılan ekran kapanır. Muayene süresini silmeyecekseniz açılan ekranı kapatmak için iptal düğmesin  $\mathbf X$   $\Theta$  basın. Ancak, art arda gelen her bir dikiş sırasının sonunda muayene süresi silininceye kadar uyarı ekranının görüntüleneceğine dikkat ediniz.

Her bir muayene öğesi için uyarı numarası aşağıdaki gibidir:

- ・İğne değiştirme : A201
- ・Temizlik zamanı : A202
- ・Yağ değişimi zamanı : A203

# **(3) Zaman nasıl ayarlanır**

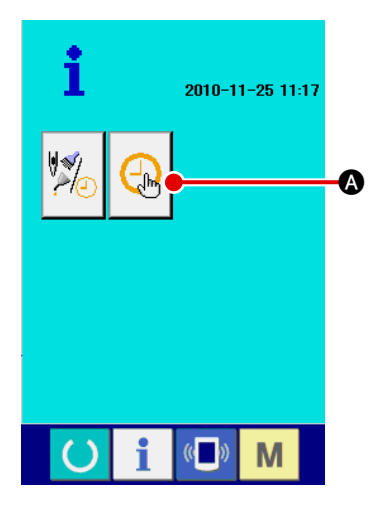

# 1 **Zaman ayarlama ekranını görüntüleme**

Bilgi ekranında zaman ayarlama düğmesine  $\left|\bigoplus_{k\in\mathbb{N}}\right|$  **(b** basın.

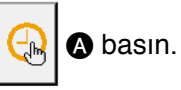

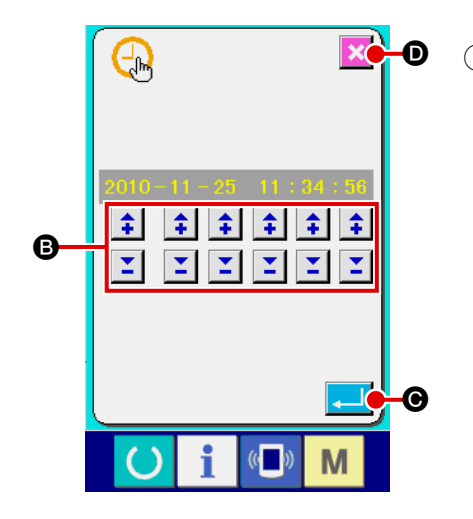

# 2 **Günün o andaki saatini ayarlama**

Günün zamanını (yıl, ay, gün, saat: dakika: saniye) ayarlamak için ilgili düğmelere <sup>B</sup> basın.

Giriş düğmesine **C C** bastığınız zaman, ayarladığınız zaman kaydedilir.

 $i$ ptal düğmesine  $\mathbf x$   $\mathbf 0$  bastığınız zaman, ayarladığınız zaman geçersiz olur ve ekran görünümü bilgi ekranına döner.

# **2-35. İplik kopması nedeniyle makine durduğu zaman, dikiş makinesinin durduğu konumda dikişin yeniden başlatılması**

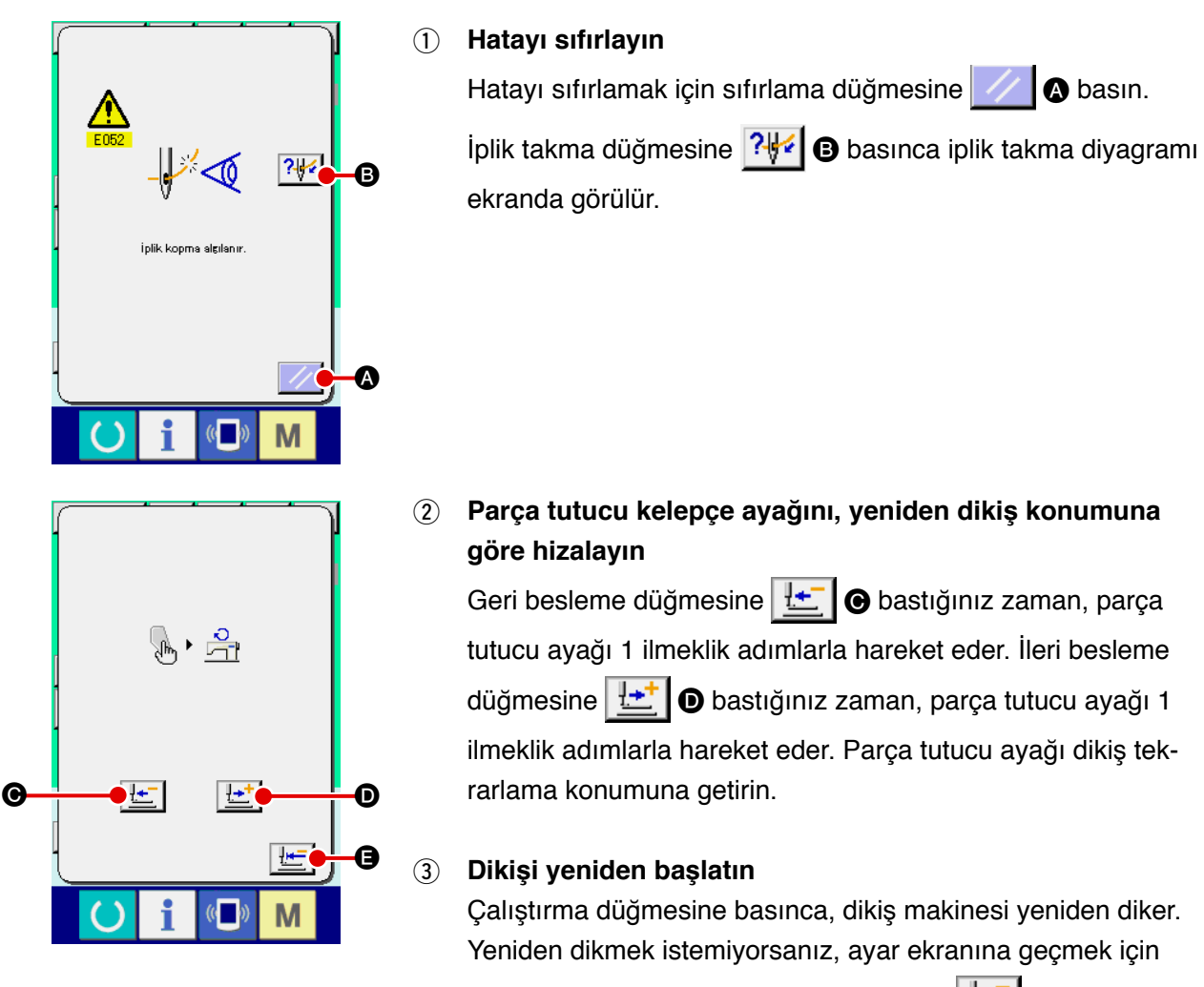

başlangıç konumuna hareket düğmesine  $\mathbb{H}$  **e** basın.

# **3. HATA KODU LİSTESİ**

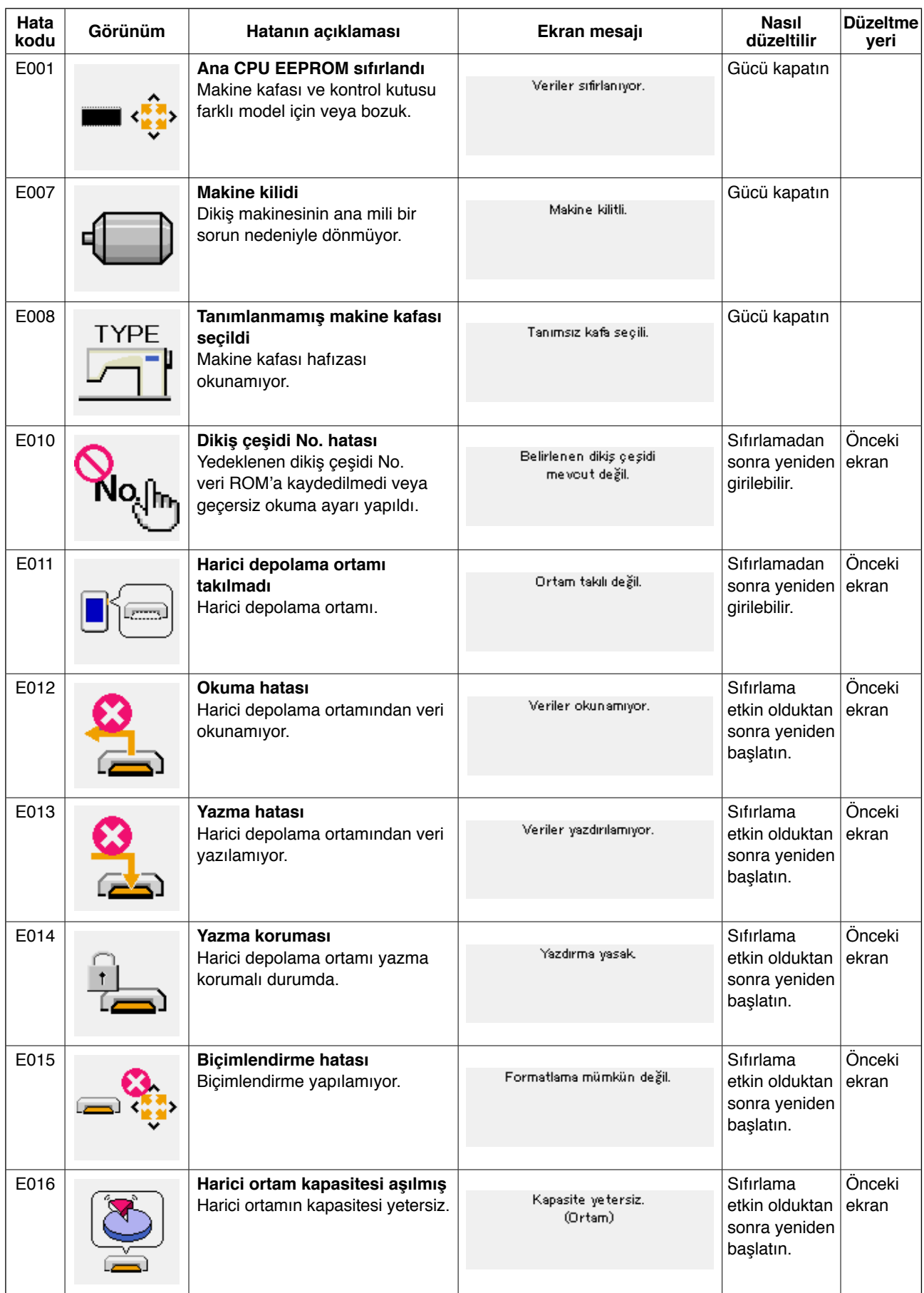

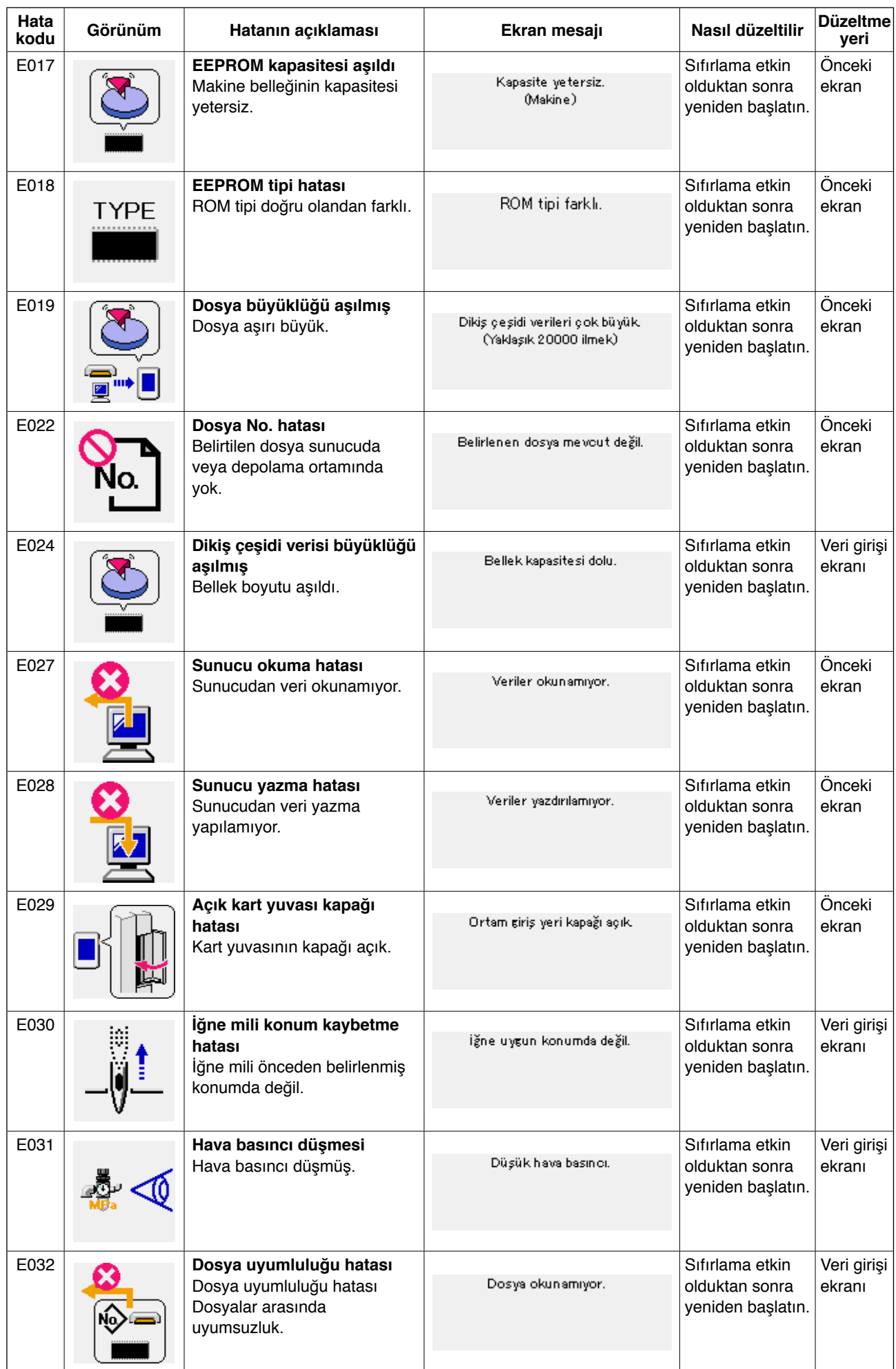

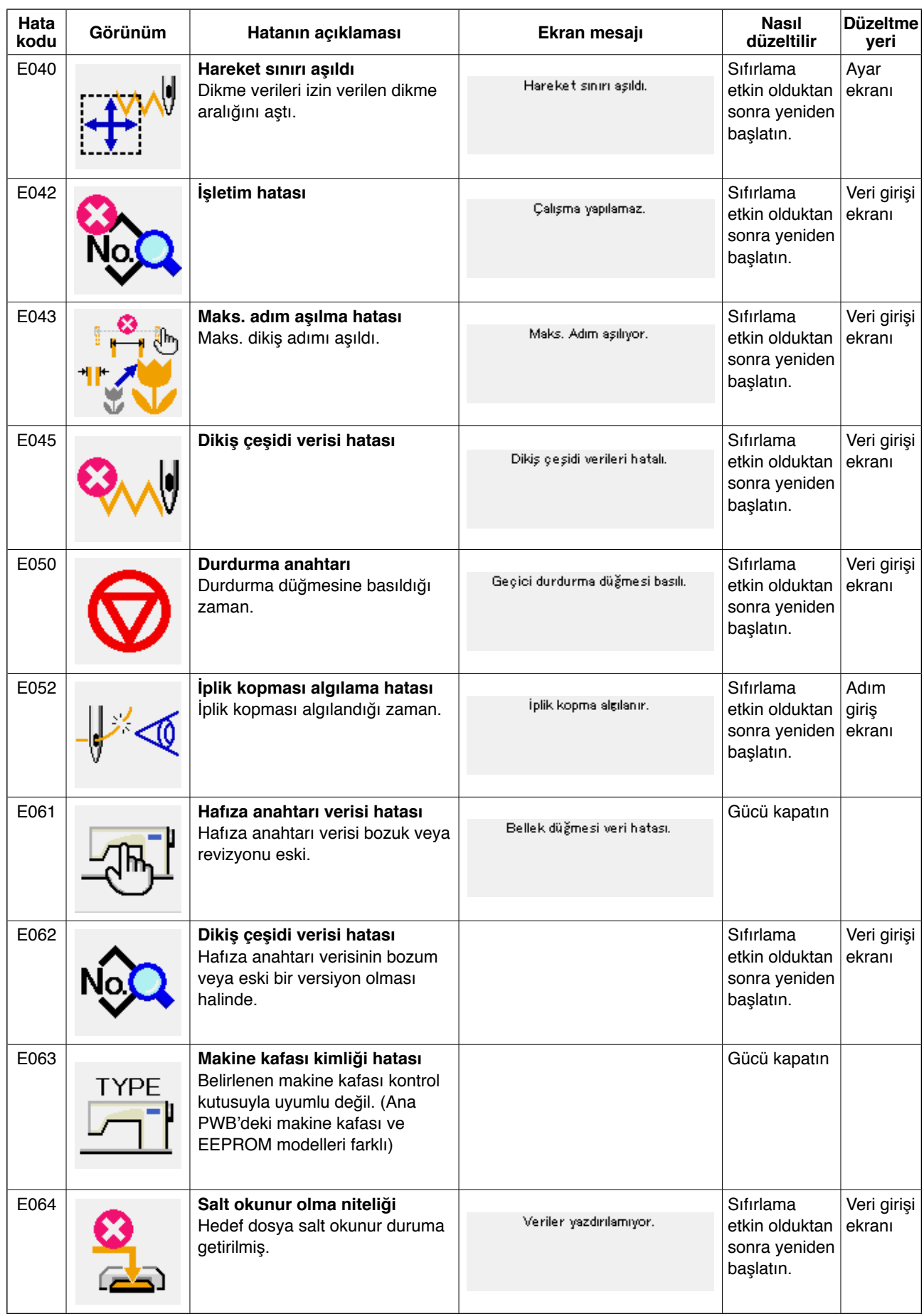

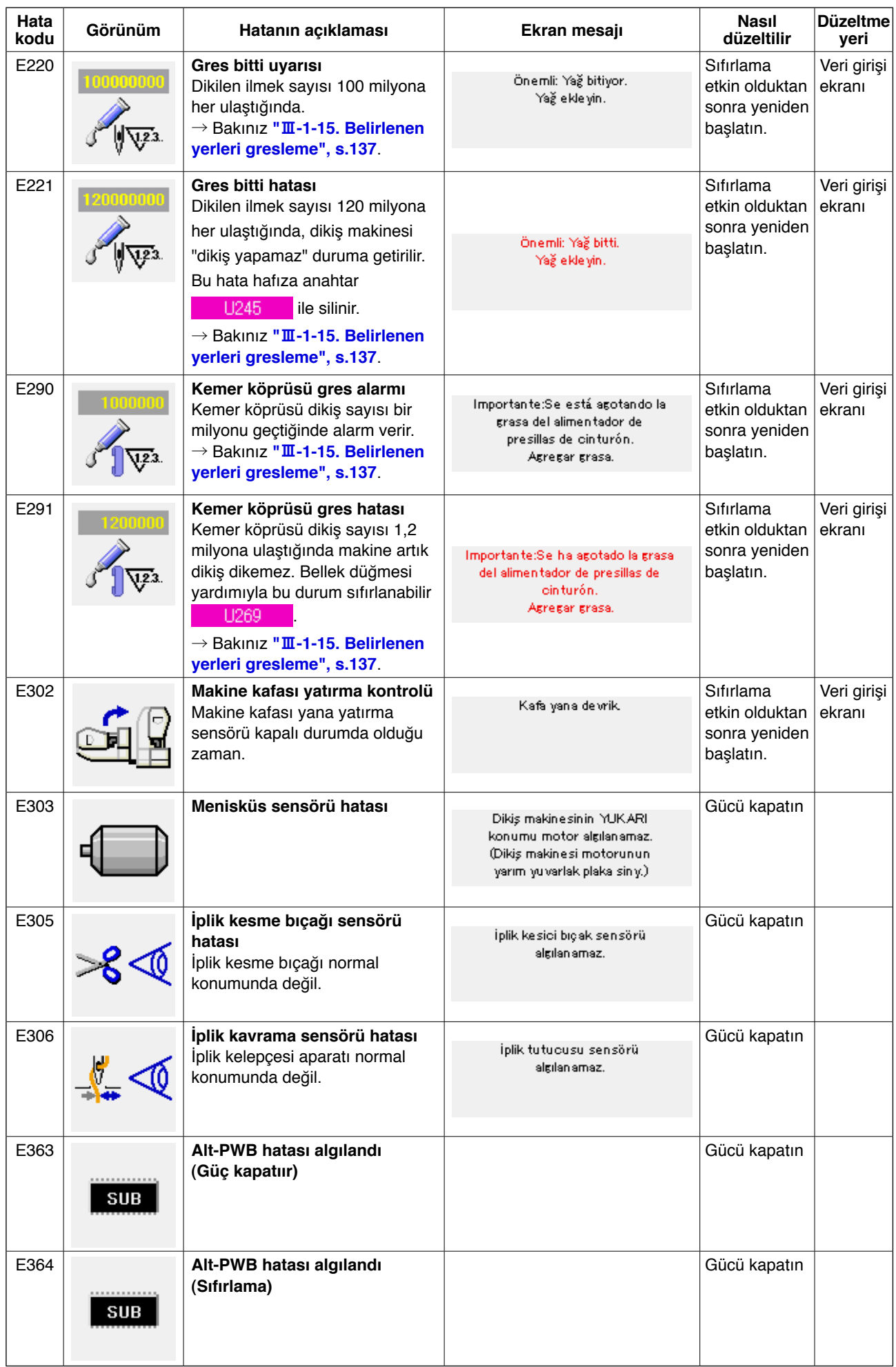

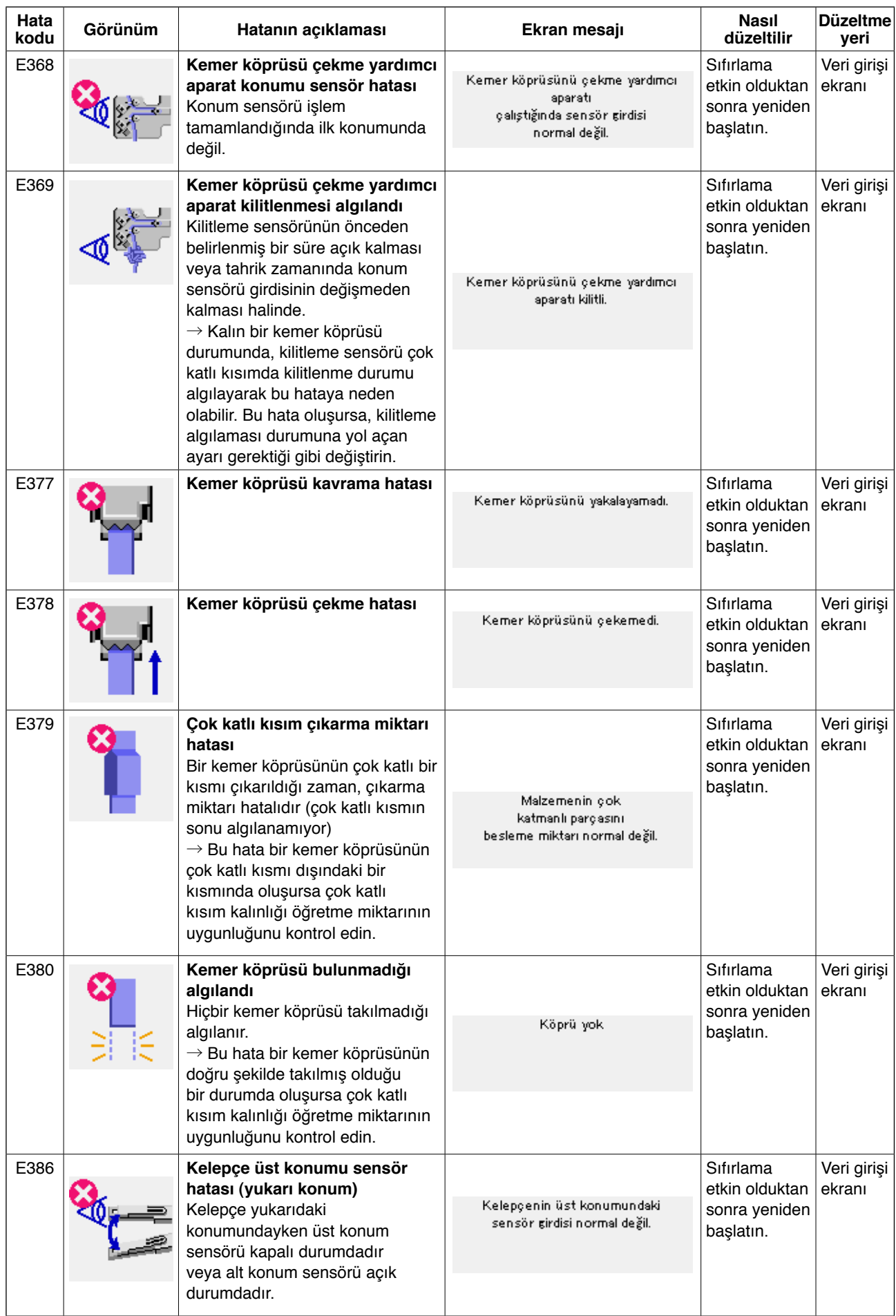

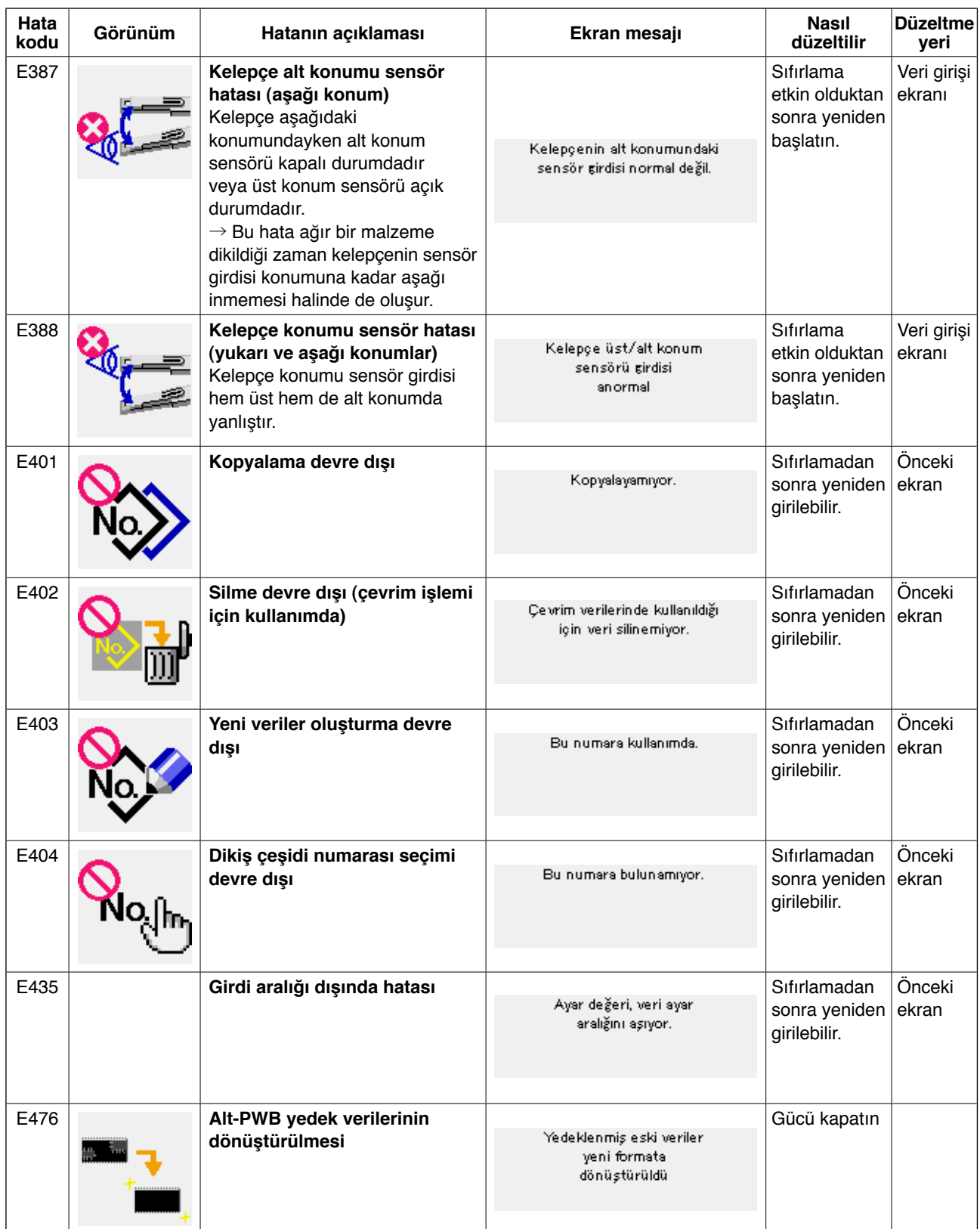

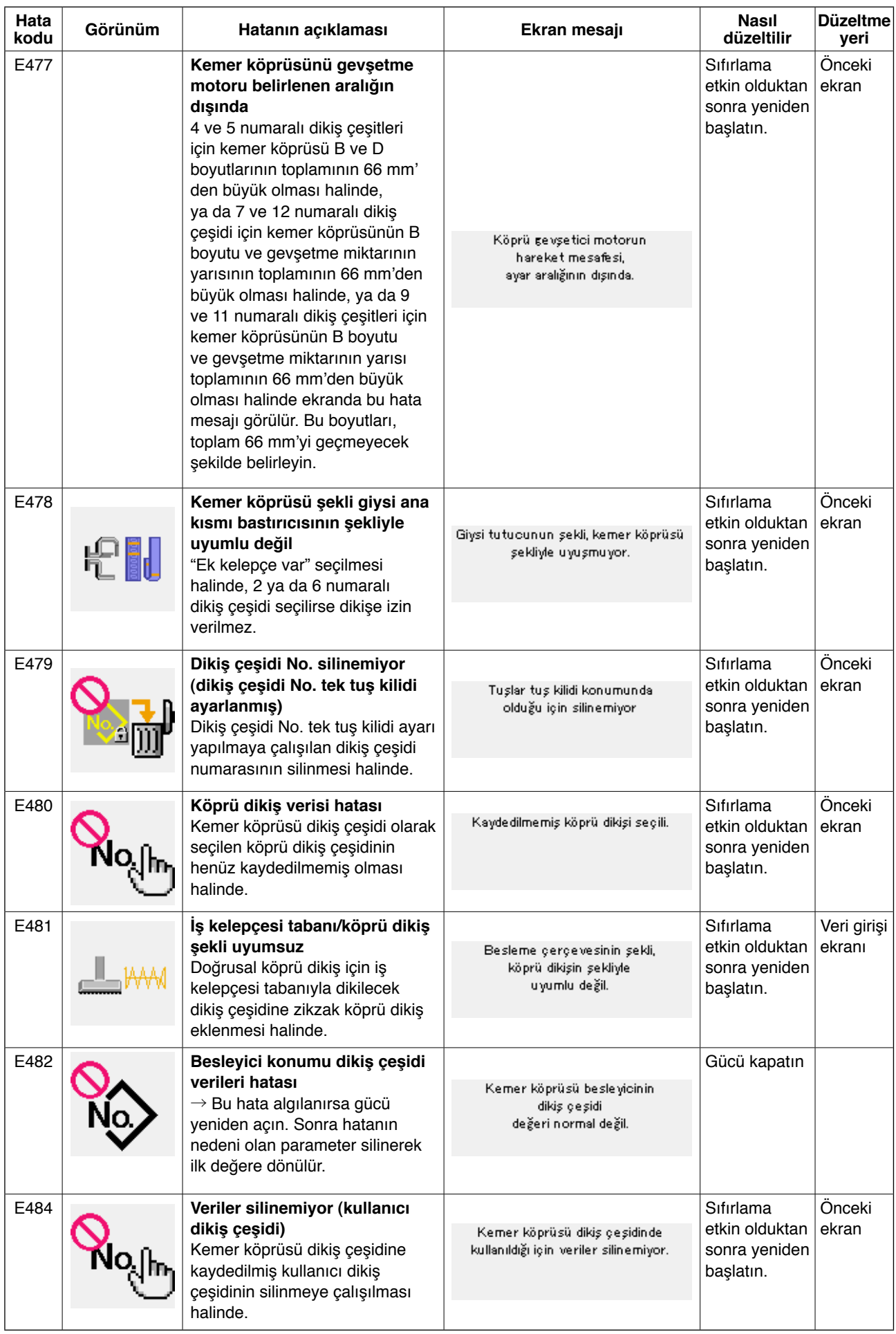

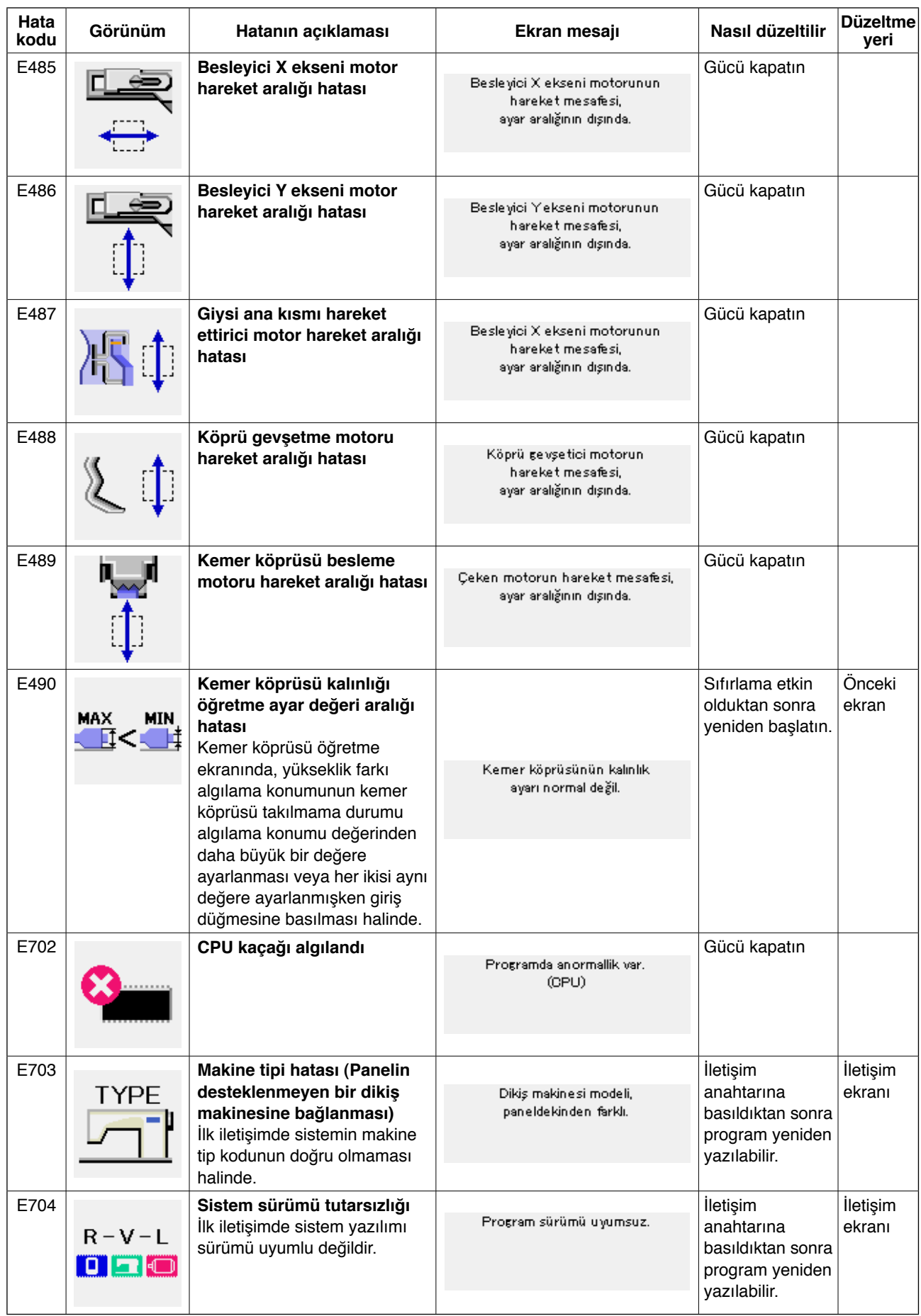

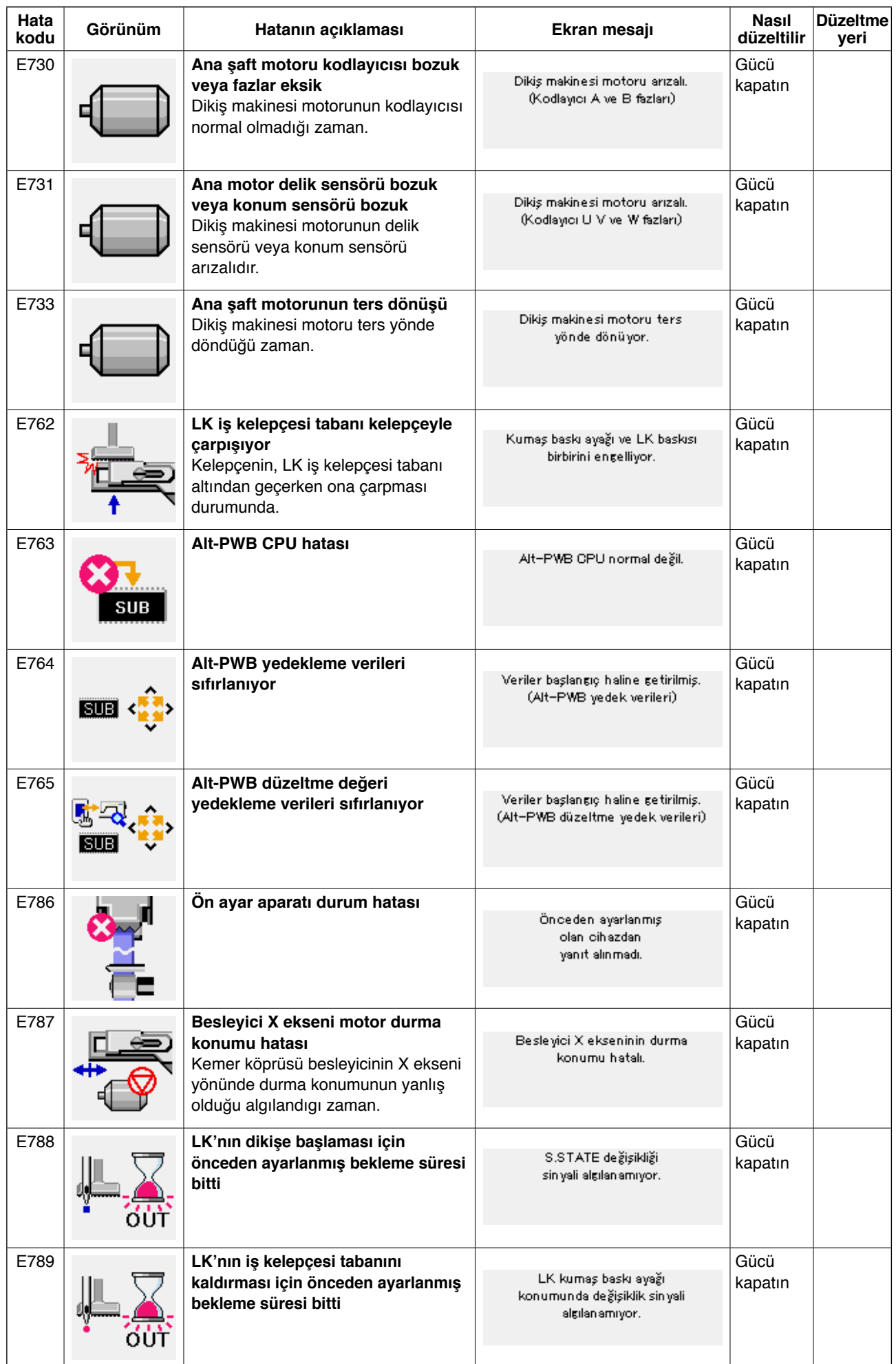

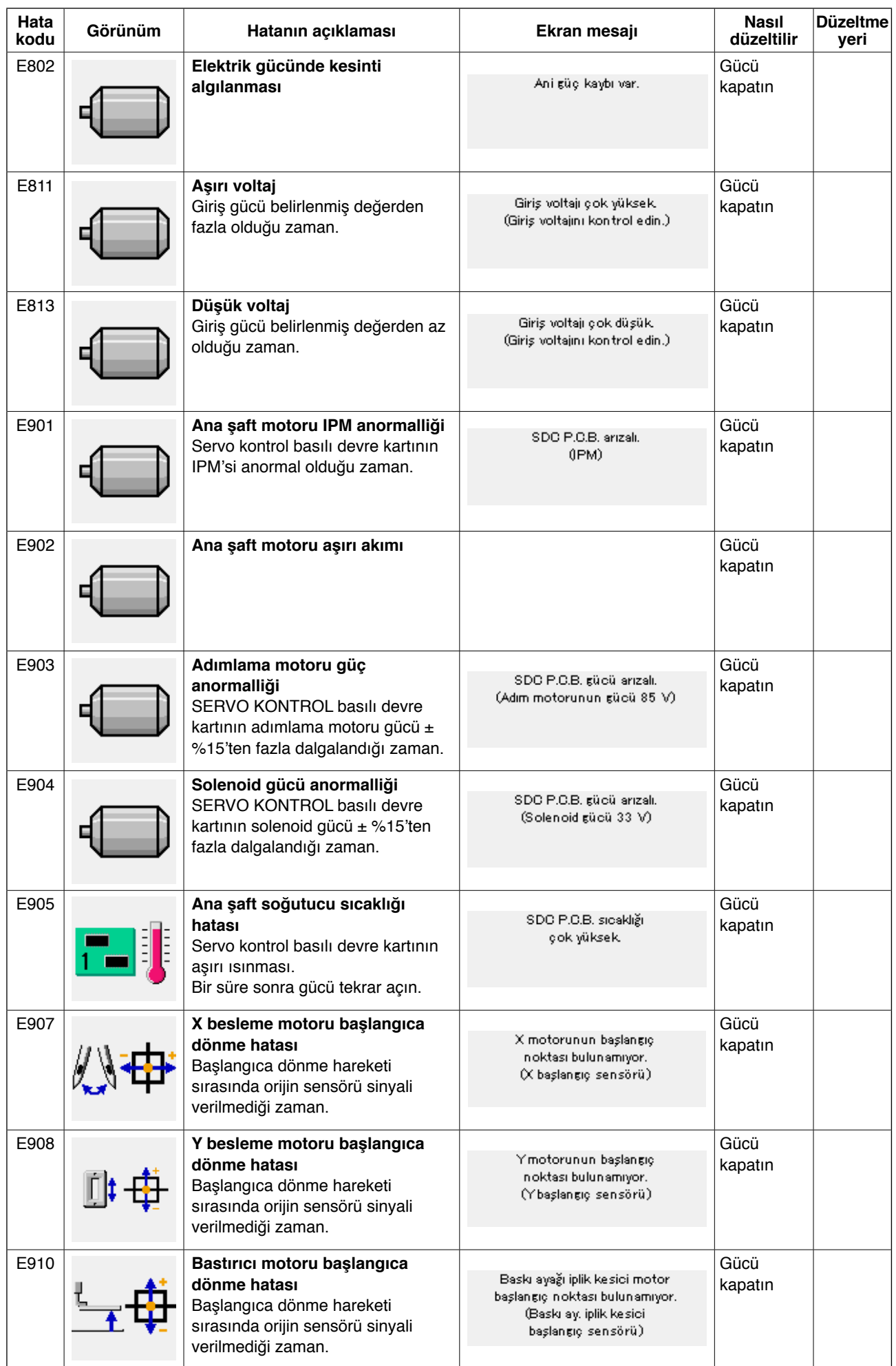

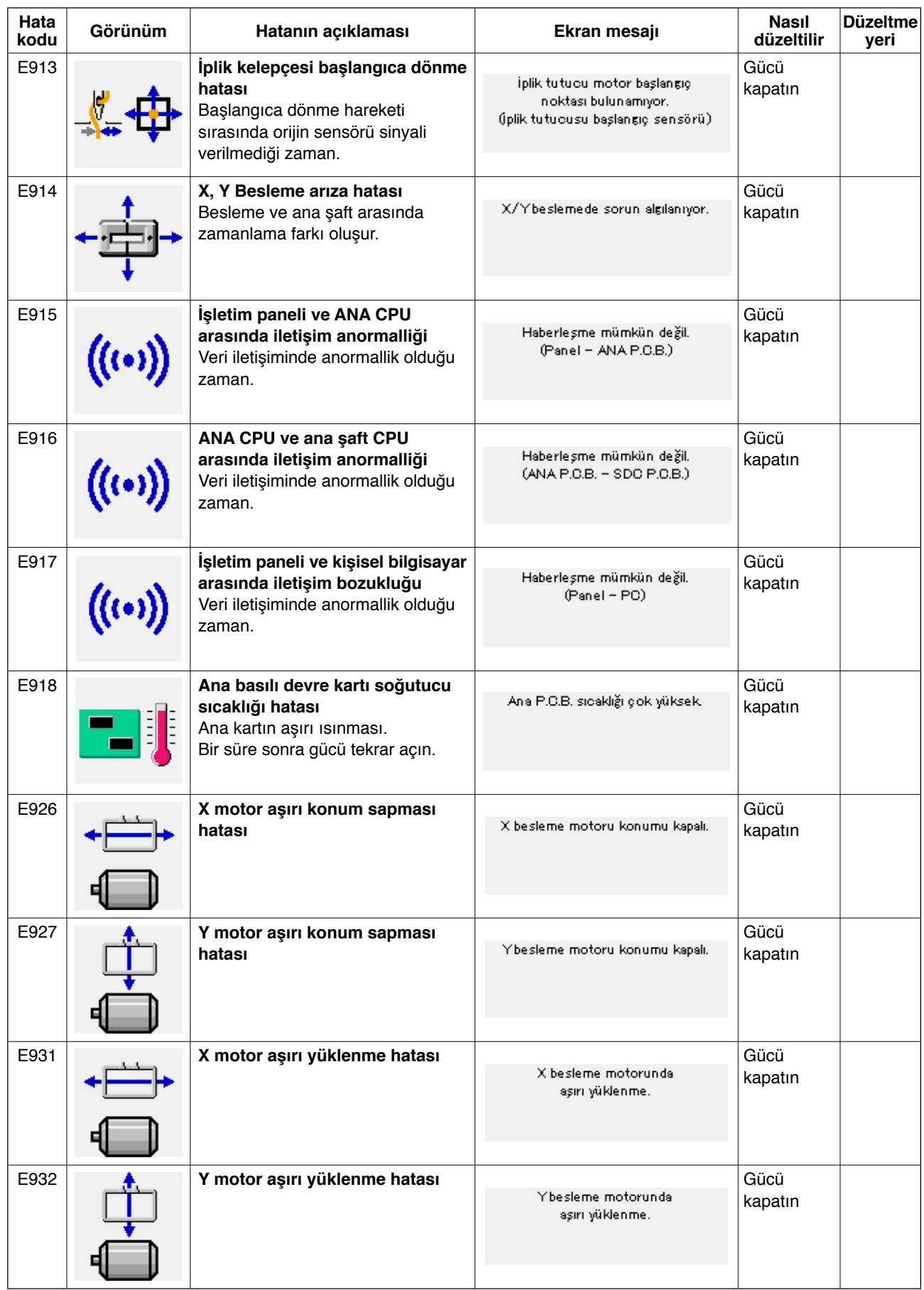

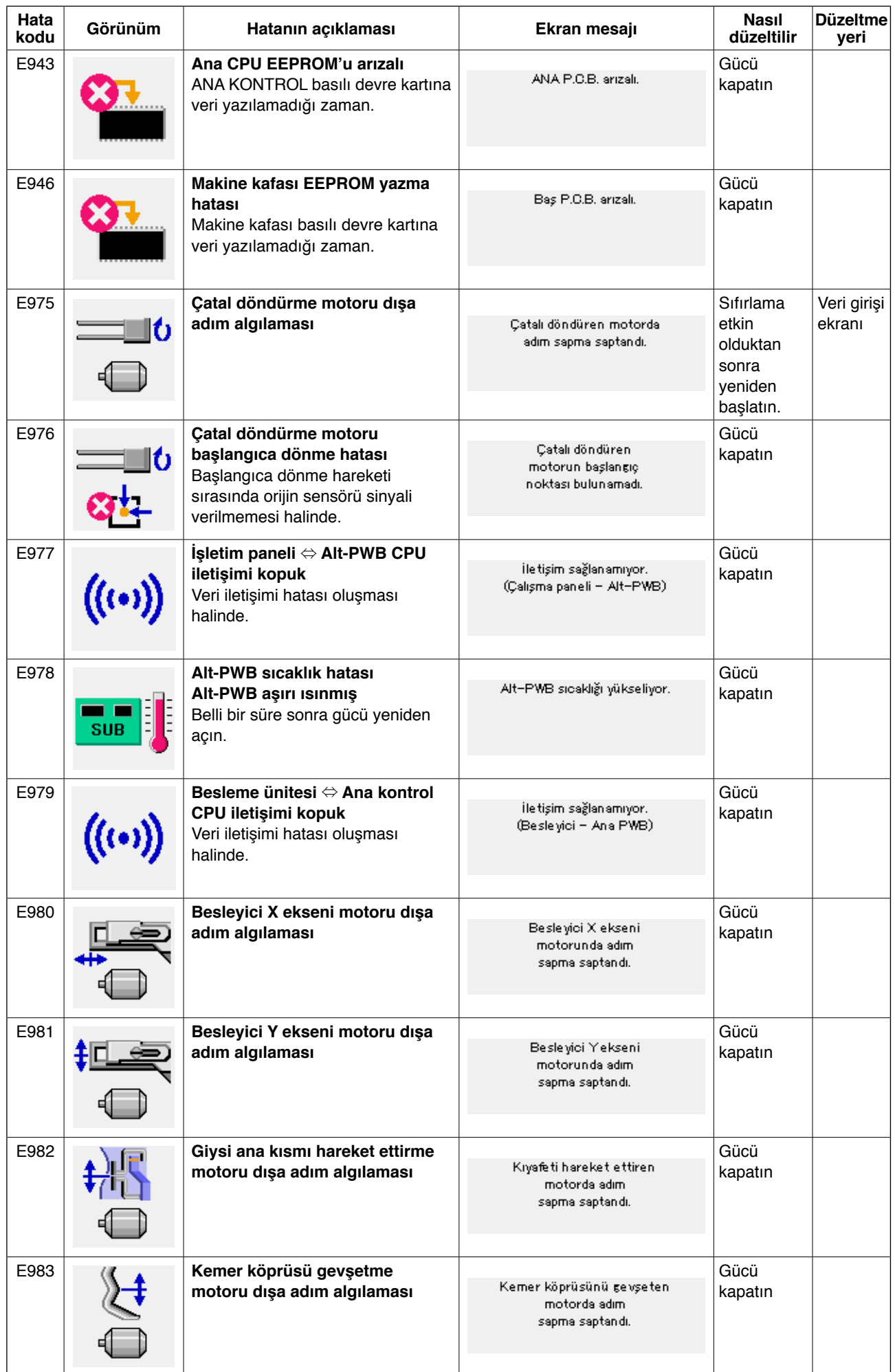

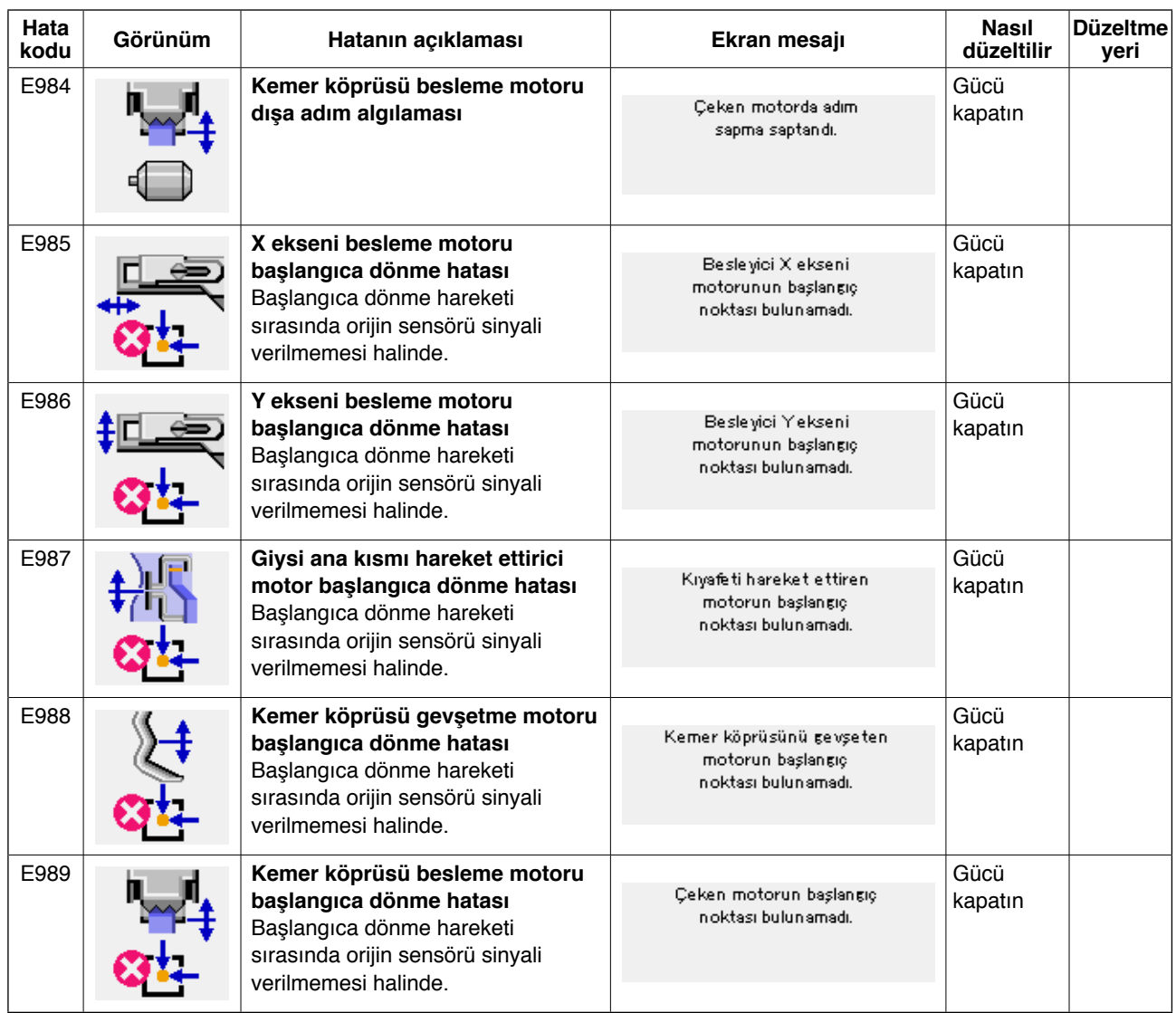

# **4. Mesaj listesi**

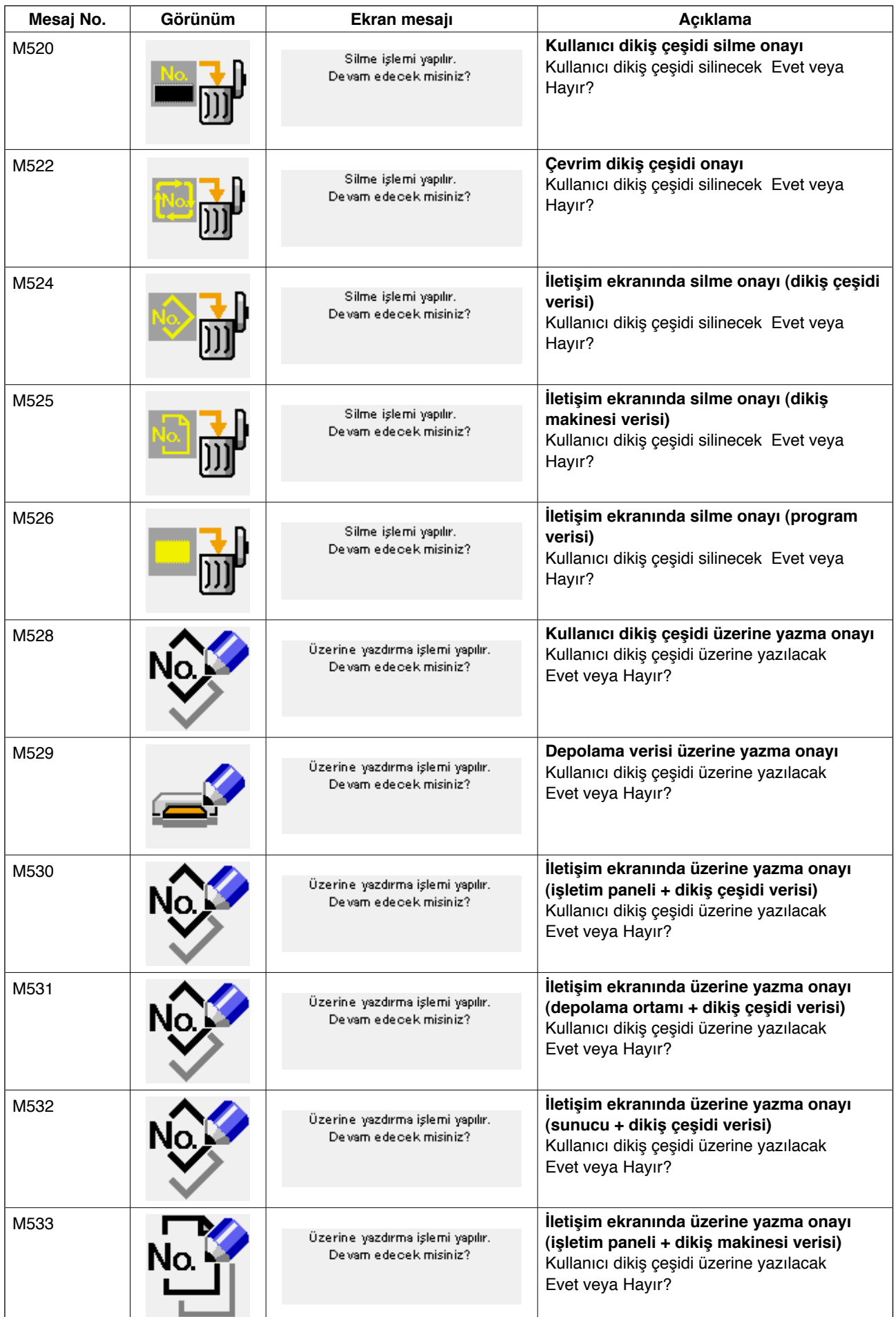

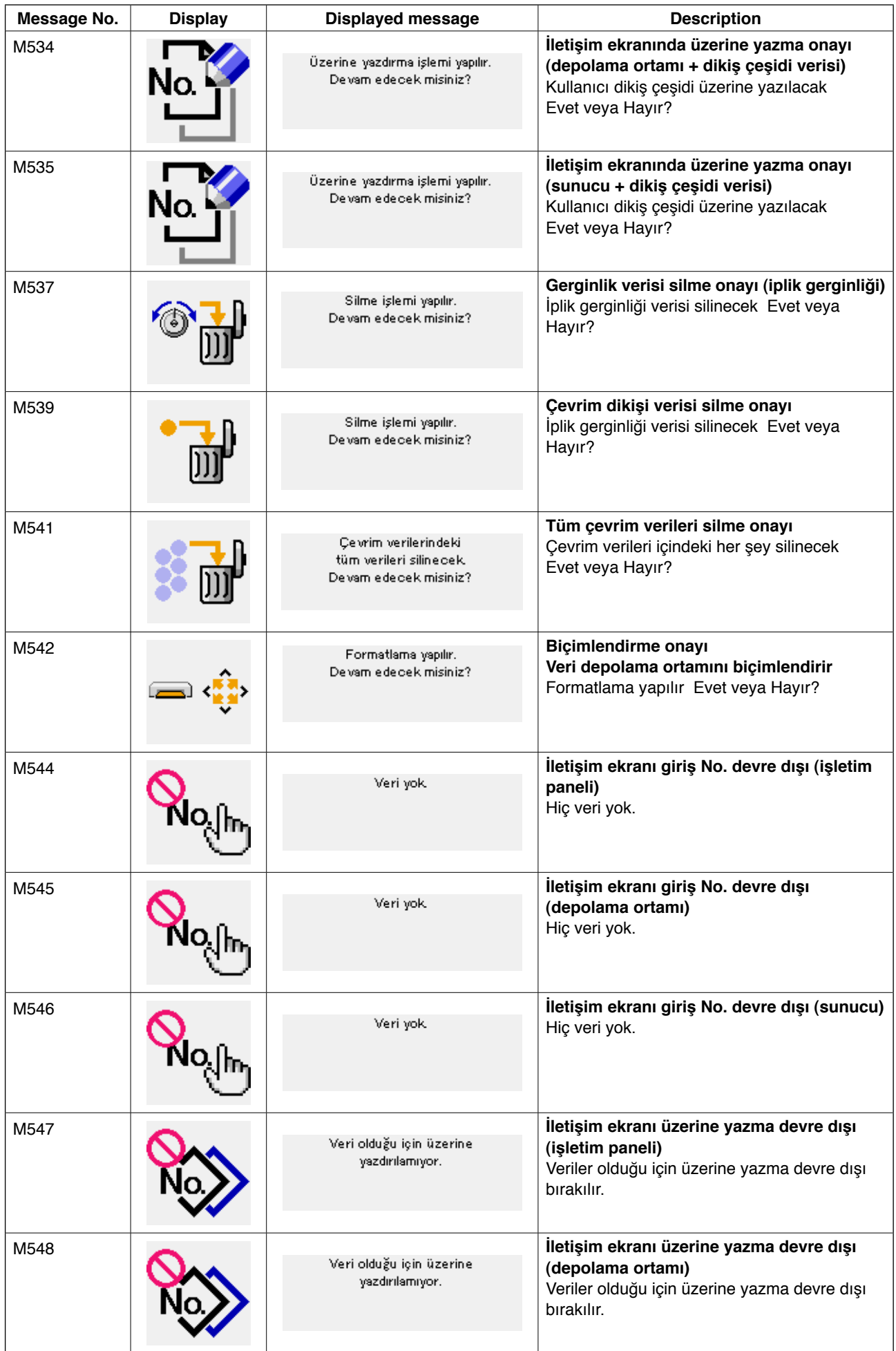

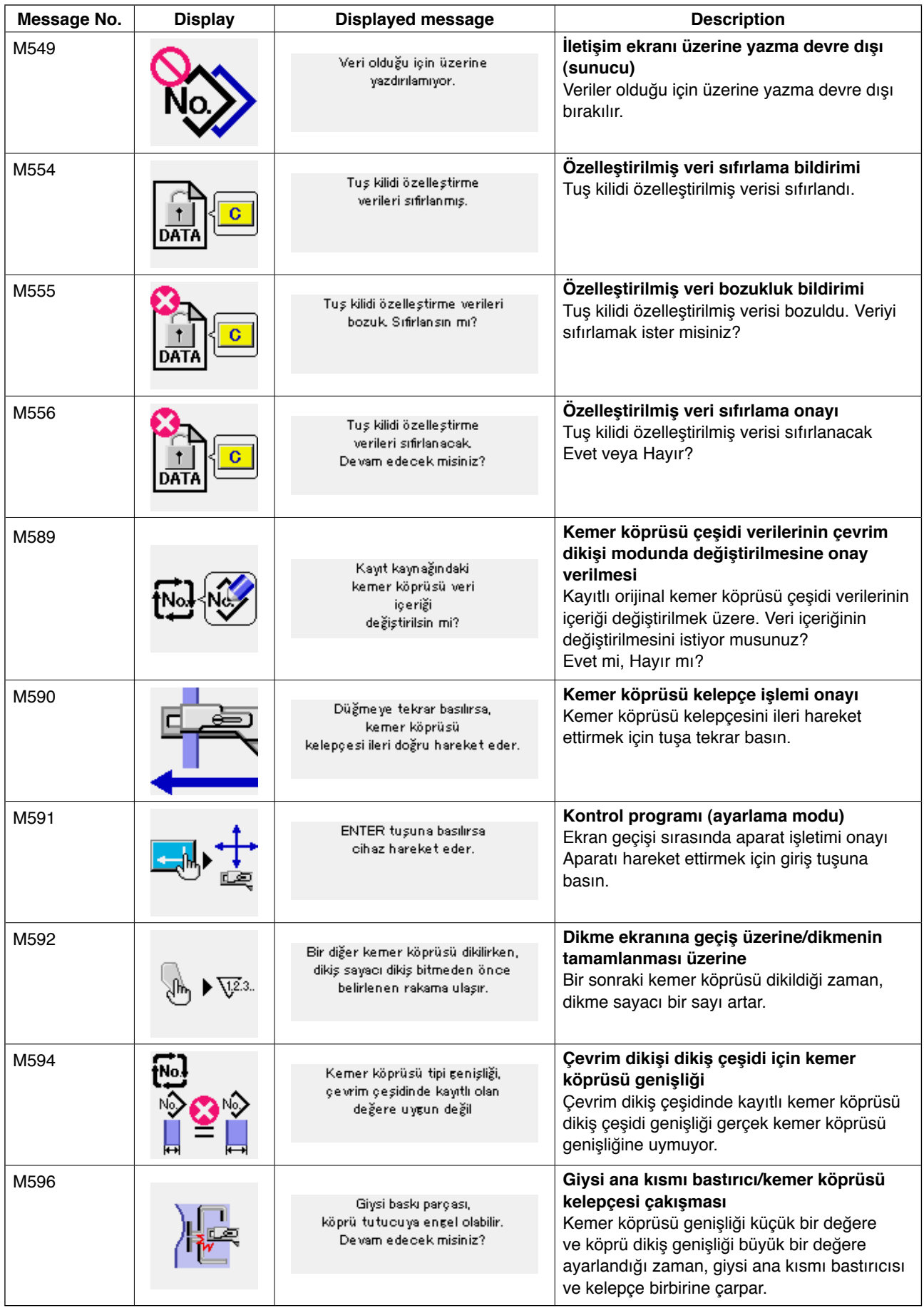

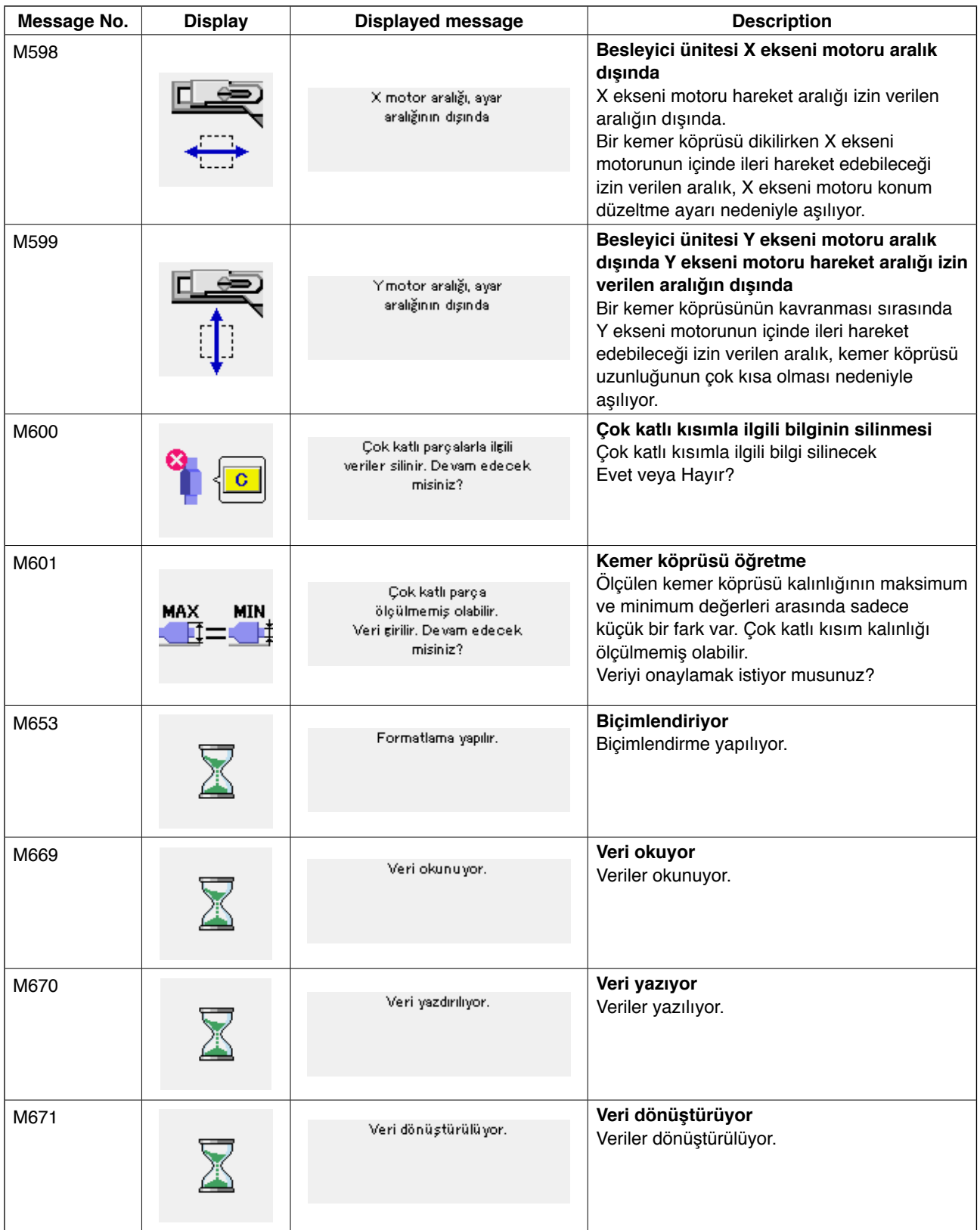

# #**. Bakım**

# **1. Bakım**

# **1-1. Drenaj suyunun boşaltılması**

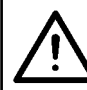

#### **DİKKAT:**

**Makinenin aniden çalışmasının neden olabileceği kazalardan korunmak için ellerinizi, ayaklarınızı, yüzünüzü veya el aletlerini ana gövdenin hareketli kısımları üstüne koymayın.**

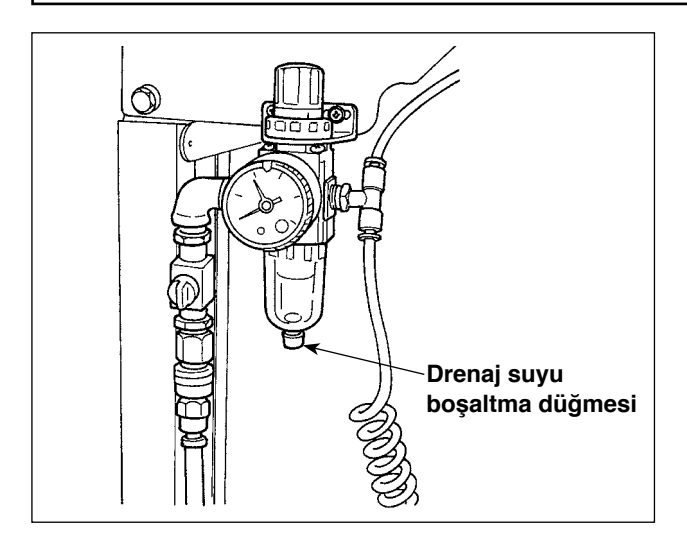

Drenaj suyunu mutlaka filtreden boşaltın.

Filtrede biriken suyu atmak için, filtrenin altındaki tahliye düğmesinin vidasını gevşetin.

Filtredeki suyu tahliye ettikten sonra, tahliye düğmesinin vidasını iyice sıkın.

# **1-2. İğne milinin yüksekliğini ayarlama**

**DİKKAT: Dikiş makinesinin beklenmedik şekilde çalışmaya başlamasının neden olduğu kazaları önlemek için çalışmaya başlamadan önce gücü kapatın.**

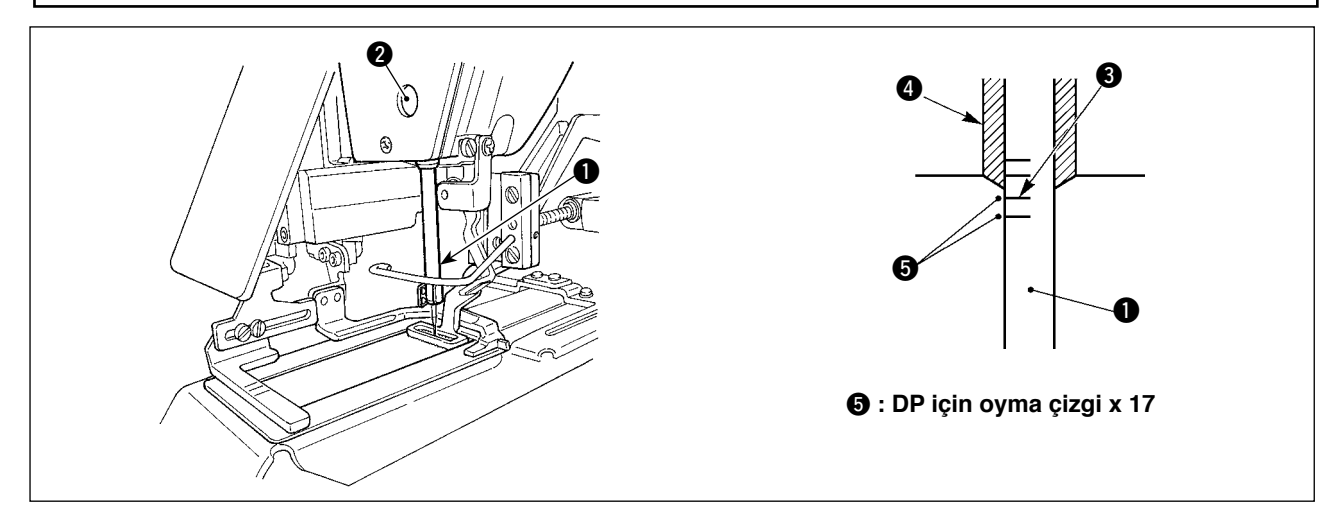

İğne milini  $\bigcirc$  hatvesinin en alt konumuna getirin. İğne mili bağlantı vidasını  $\bigcirc$  gevşetin ve iğne miline oyulmuş üst işaret çizgisi  $\bigcirc$  iğne mili burcunun alt ucuyla hizalanacak şekilde hizalayın, alçaltın  $\bigcirc$ .

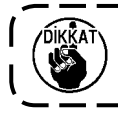

**Ayarlamadan sonra, tork düzensizliği olmadığından emin olun.**

Dikme koşullarına uygun olarak ilmek atlama söz konusu olduğu zaman, iğne milinin yüksekliğini iğne mili oyma çizgisinden 3 0,5 ila 1 mm aşağıda olacak şekilde ayarlayın.

# **1-3. İğne-mekik ilişkisini ayarlama**

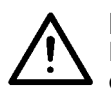

**DİKKAT: Dikiş makinesinin beklenmedik şekilde çalışmaya başlamasının neden olduğu kazaları önlemek için çalışmaya başlamadan önce gücü kapatın.**

**İğne ve oyma çizgiler arasındaki ilişki**

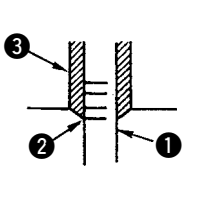

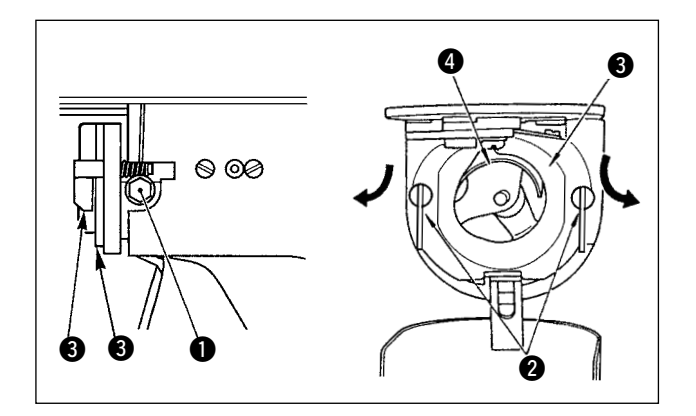

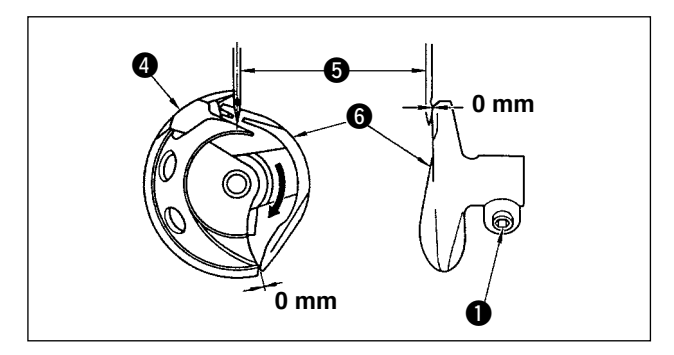

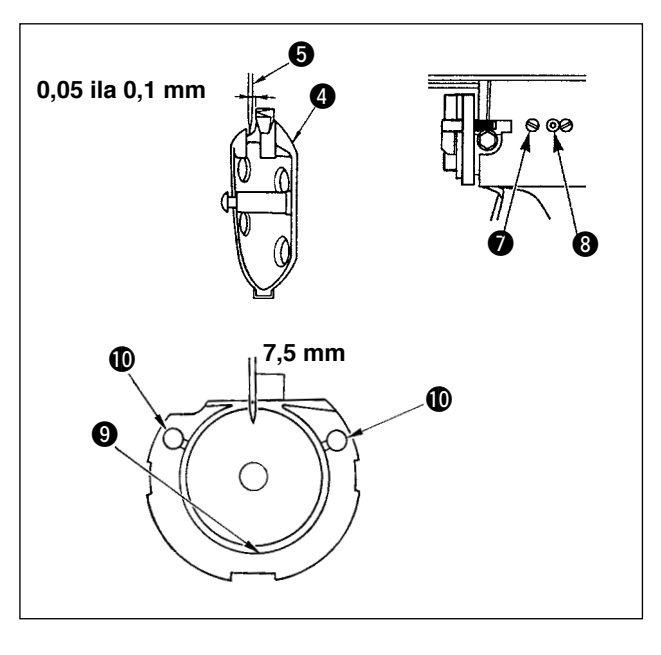

- 1) El kasnağını elle çevirin. İğne mili  $\bigcirc$  yukarı çıktığı zaman, iğne miline oyulmuş üst işaret çizgisi 2 iğne mili burcunun alt ucuyla hizalanacak şekilde hizalayın, alçaltın <sup>3</sup>.
- 2) Sürücüdeki tespit vidasını **1** gevşetin. İç çağanoz bastırıcıları 2 sağa ve sola açın iç çağanoz bastırıcıyı **3** çıkarın.

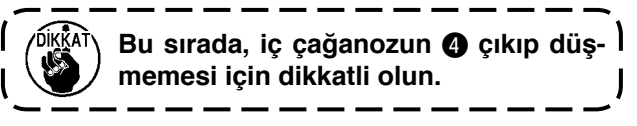

- 3) İç çağanozun  $\bullet$  bıçak ucu iğnenin ortasıyla  $\bigcirc$  hizalanacak ve sürücünün ön ucunun yüzünün, 6 iğnenin bükülmesini önlemek için iğneyi alması için sürücünün ön ucu ve iğne arasında 0 mm açıklık olacak şekilde ayarlayın. Sonra sürücünün tespit vidasını  $\bigcirc$  sıkın.
- 4) Mekiğin tespit vidasını **@** gevşetin ve mekiğin uzunlamasına konumunu ayarlayın. Bu ayarlamayı yapmak için, mekik yuvası ayarlama milini <sup>3</sup> iğne 5 ve iç çağanozun bıçak ucu 4 arasında 0,05 ila 0,1 mm açıklık sağlamak için saat yönünde veya saat yönünün tersine döndürün.
- 5) Mekiğin uzunlamasına konumunu ayarladıktan sonra, dönme yönünü ayarlayarak iğne ve mekik arasında 7,5 mm açıklık sağlamak için ayarlamaya devam edin. Sonra mekiğin tespit vidasını **O** sıkın.

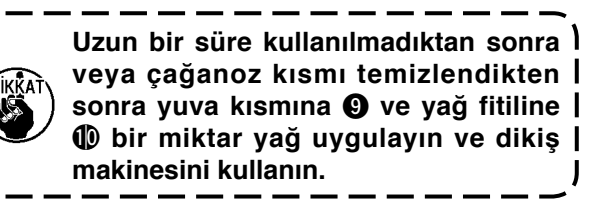

# **1-4. İş kelepçesi tabanının kalkışını ayarlama**

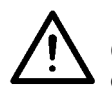

#### **DİKKAT:**

**Güç açık olarak çalışırken, anahtarların yanlış kullanımı sonucunda olabilecek kazaları önlemek için gerekli olanların dışındaki anahtarlara asla dokunmayın.**

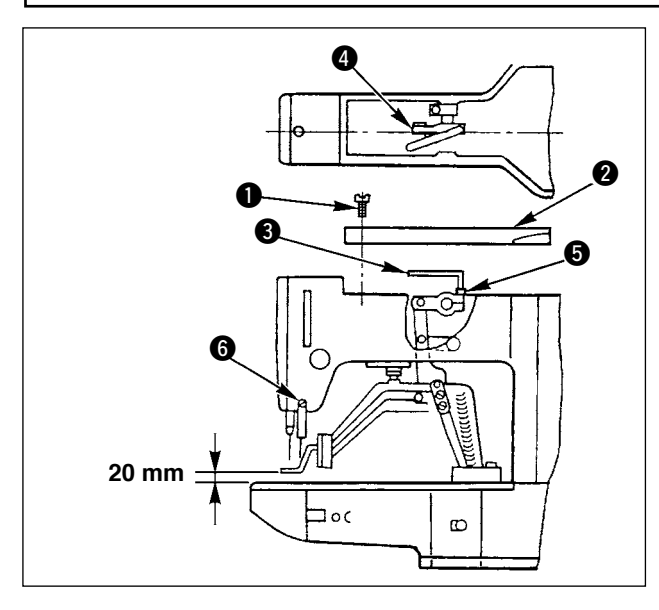

- 1) Makine durma modundayken, üst kapağın altı tespit vidasını  $\bullet$  çıkarın ve üst kapağı 2 çıkarın.
- 2) L bicimli anahtarı  $\bigcirc$  kelepcenin  $\bigcirc$  alven civa $t$ asına  $\bigoplus$  takın ve alven cıvatavı gevsetin.
- 3) İş kelepçesi tabanının yükselişini arttırmak için L biçimli anahtarı 3 aşağı bastırın veya yükselişi azaltmak için yukarı çekin.
- 4) Ayarlamadan sonra, alyen cıvatayı  $\bigcirc$  iyice sıkın.

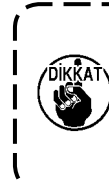

**İş kelepçesi tabanı kolu destek plakası tokatlayıcıya çarparsa tokatlayıcı montaj tabanındaki tespit vidasını** 6 **kullanarak tokatlayıcının yüksekliğini**   $\mathbf{I}$ **yeniden ayarlayın.**

# **1-5. Hareketli bıçak ve sabit bıçak**

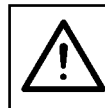

# **DİKKAT:**

**Dikiş makinesinin beklenmedik şekilde çalışmaya başlamasının neden olduğu kazaları önlemek için çalışmaya başlamadan önce gücü kapatın.**

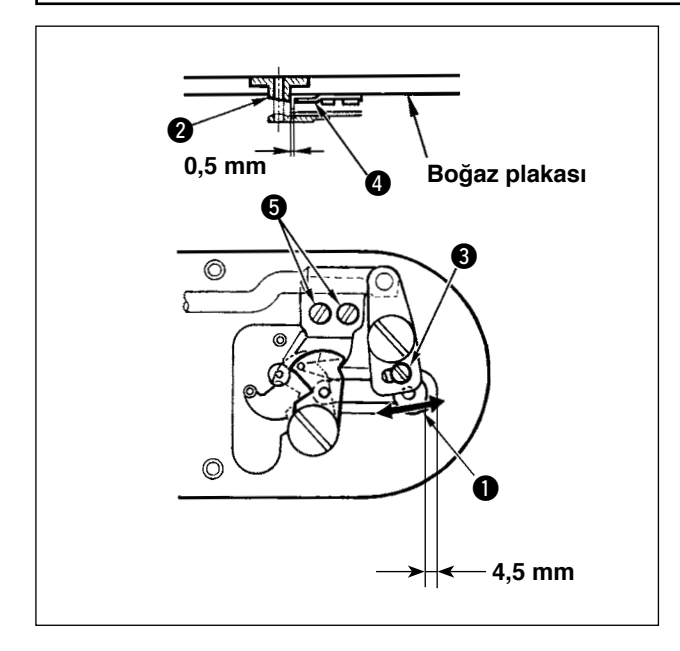

- 1) Ayarlama vidasını 3 boğaz plakasının ön ucu ve iplik kesici kolunun, küçük  $\bullet$  üst ucu arasında 4,5 mm bir açıklık sağlanacak şekilde gevşetin. Ayarlamak için, hareketli bıçağı ok yönünde hareket ettirin.
- 2) Tespit vidasını  $\bigcirc$  iğne delik kılavuzu  $\bigcirc$  ve hareketli bıçak  $\bullet$  arasında 0,5 mm bir açıklık sağlanacak şekilde gevşetin. Ayarlamak için, sabit bıçağı hareket ettirin.

**DİKKAT: Dikiş makinesinin beklenmedik şekilde çalışmaya başlamasının neden olduğu kazaları önlemek için çalışmaya başlamadan önce gücü kapatın.**

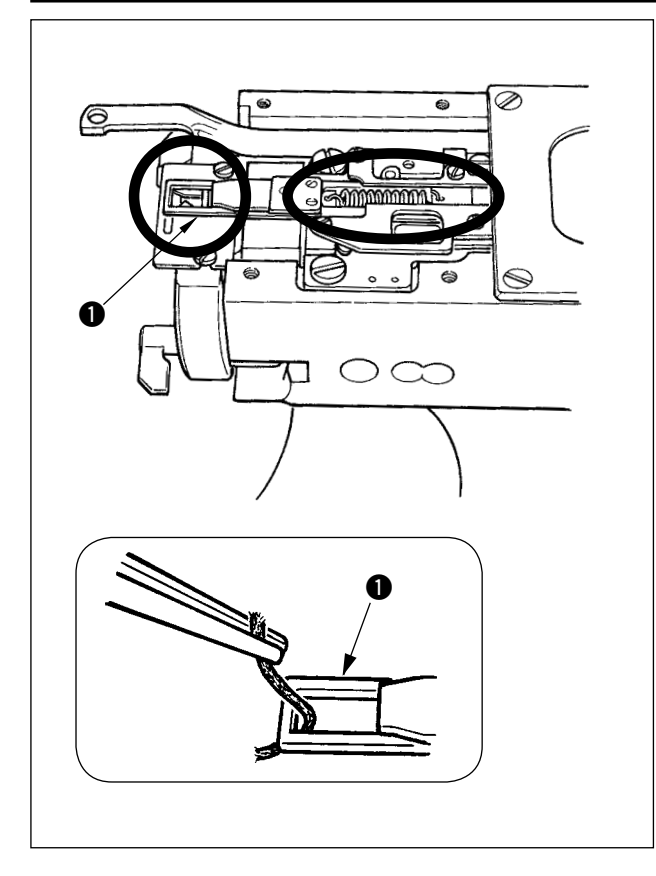

1) İplik, iplik kelepçesinin üst ucunda  $\bullet$  yakalandığı zaman, iplik kelepçesi işlemi tamamlanmaz ve dikiş başlangıcında dikme sorununa neden olur.

İpliği cımbız veya benzeriyle çıkarın.

2) İplik kelepçesi aparatında toplanmış iplik tozlarını veya atık iplikleri çıkarırken, bunları 1 boğaz plakasını çıkardıktan sonra çıkarın.

# **1-7. Tokatlayıcının ayarlanması**

# **DİKKAT:**

**Dikiş makinesinin beklenmedik şekilde çalışmaya başlamasının neden olduğu kazaları önlemek için çalışmaya başlamadan önce gücü kapatın.**

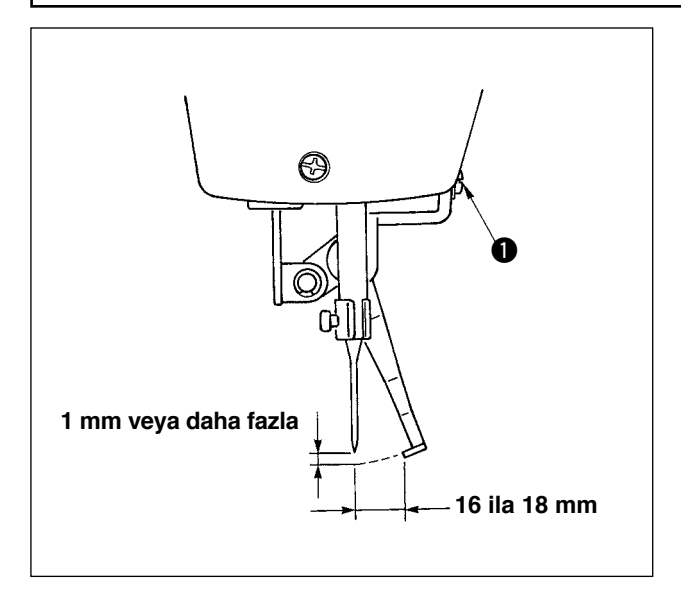

- 1) Tokatlayıcı ve iğne arasında 1 mm veya daha fazla bir açıklık sağlanacak şekilde ayarlamak için vidayı **1** gevsetin. Bu sırada, tokatlayıcı ve iğne arasındaki standart mesafe 16 ila 18 mm'dir. Mesafe daha geniş ayarlanınca, iş kelepçesi tabanı aşağı geldiği zaman iğne ipliğinde adımlamayı engelleyebilir.
	- İğnenin konumu dikme bittikten sonra dikiş makinesinin durmuş olduğu zamanki pozisyondur.

# **1-8. İplik kopma detektörü plakası**

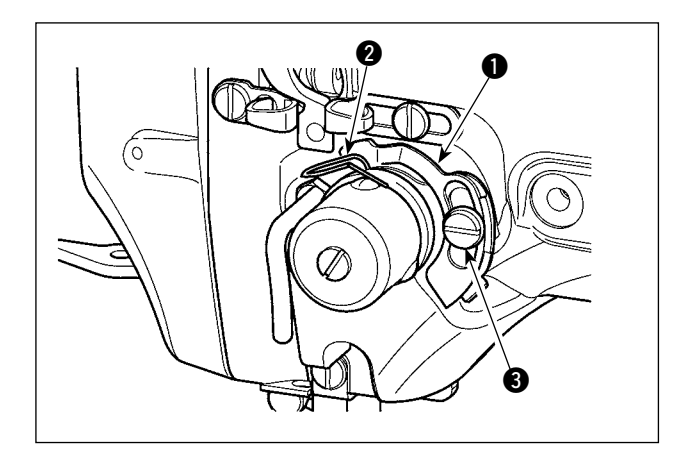

- 1) İplik kopma detektörü plakasının **1** iğne ipliği olmadığı zaman daima iplik alma kolu yayına 2 değeceği şekilde ayarlayın. (Gevşeklik: yaklaşık 0,5 mm)
- 2) vİplik alma kolu yayının 2 stroku her değistirildiğinde, iplik kopma detektörü plakasını 1 mutlaka yeniden ayarlayın. Bu ayarlamayı yapmak için, vidayı 3 gevşetin.

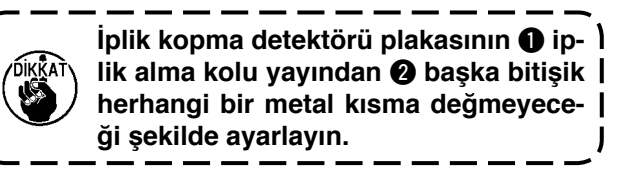

# **1-9. Atık yağı boşaltma**

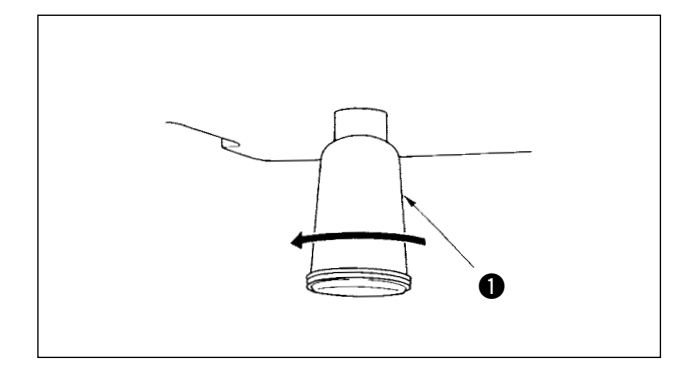

Polietilen yağlayıcı  $\bullet$  yağla dolduğu zaman, polietilen yağlayıcıyı  $\bigcirc$  çıkarın ve yağı boşaltın.

#### 1) Tespit vidasını gevşetin  $\bigcirc$  ve tespit vidasını  $\bullet$  çıkarın. 2) Ayarlama vidasını 2 sıktığınız zaman, yağ borusunda kalan yağ miktarı @ azaltılabilir. 3) Ayarlamadan sonra, tespit vidasını  $\bullet$  vidalayıp sıkın. **1.** Standart yağ verme durumu,  $\bullet$ **hafifçe vidalanmış ve 4 tur döndürülmüş olan konumdur. 2. Yağ miktarını azaltırken, vidayı bir defada içeri vidalamayın.** 3 **vidalanmış ve 2 tur döndürülmüş olduğu konumdaki durumu yaklaşık yarım gün gözlemleyin. Azalma aşılı olursa, çağanozun aşınmasına neden olur. 1-10. Çağanoza sağlanan yağ miktarı**  $\bf 0$ 0 0 ❸

# **1-11. Dikiş makinesinin iş kelepçesi tabanını değiştirme**

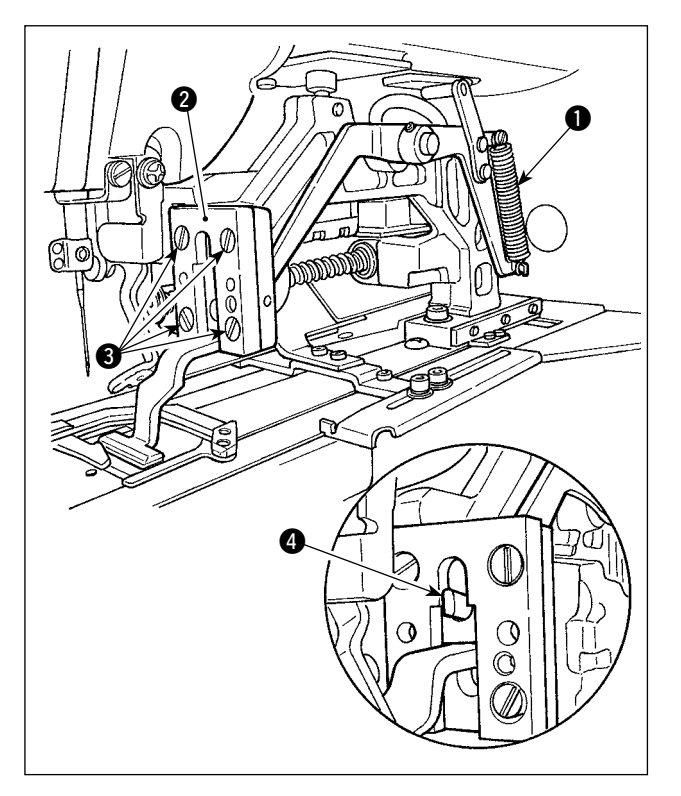

İş kelepçesi tabanını aşağı bastıran yayı  $\bullet$  çıkarın. Dikiş makinesinin iş kelepçesi tabanını değiştirmek için, iş kelepçesi tabanı kılavuzunu @ tutan tespit vidaların 3 gevşetin.

Yeni iş kelepçesi tabanını takarken, kaldırma kolunun üst ucunun @ iş kelepçesi tabanı içine geçtiğinden emin olun.

Değiştirmeden sonra, İş kelepçesi tabanı kılavuzundaki tespit vidalarını 3 iyice sıkın.

# **1-12. Dikiş makinesinin besleme plakasını değiştirme**

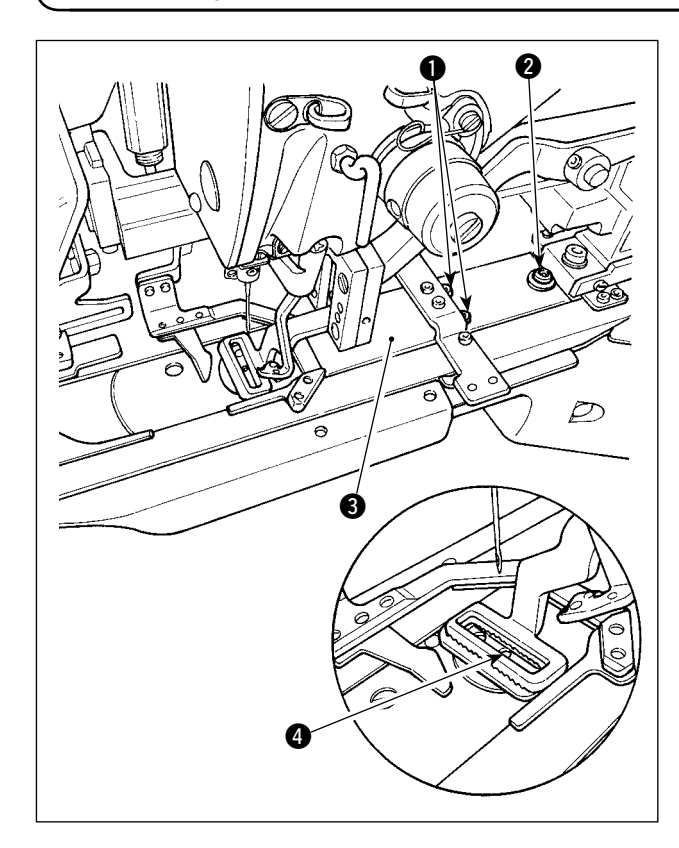

Besleme plakasını tutan  $\bullet$  ve  $\bullet$  tespit vidalarını gevsetin. Besleme plakasını 3 operator tarafına kaydırıp çıkarın.

Yeni besleme plakasını dikiş makinesine yerleştirin. Besleme plakasındaki iğne giriş deliğinin boğaz plakasındaki iğne deliğinin tam merkezine 4 konumlandığından emin olun ve  $\bullet$  ve  $\bullet$  tespit vidalarını iyice sıkın.

Düz köprü dikişine ve zigzag köprü dikişine ait parça tutucu ayakları için, dikiş makinesindeki özel besleme plakalarına gerek vardır. Dikiş makinesinin parça tutucu ayağını değiştirdiğiniz zaman, besleme plakasını doğrusuyla değiştirdiğinizi kontrol edin.

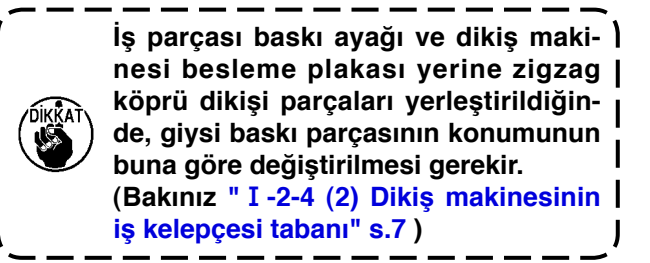

# **1-13. Çatalı değiştirme**

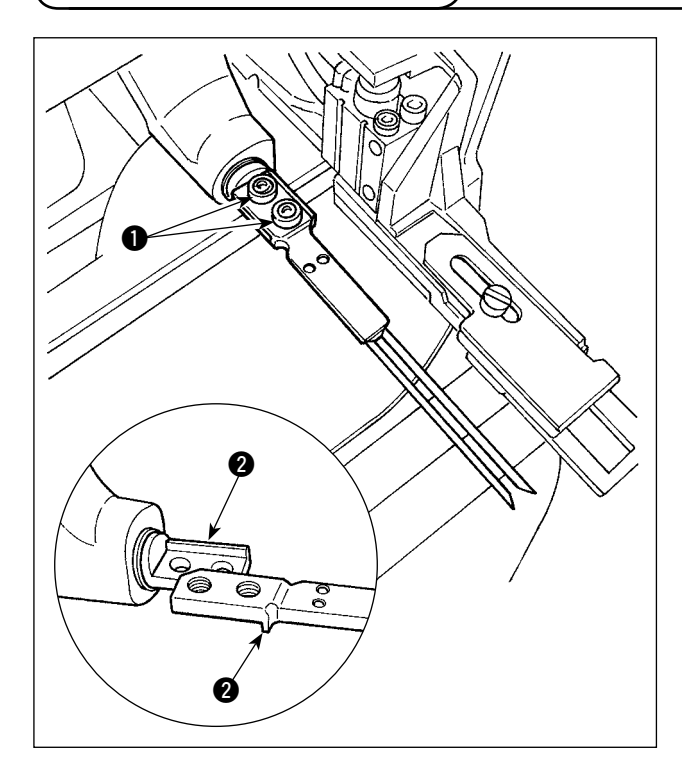

Çatalda, pin kısmı taban kısmına bütünleşiktir. Çatalı değiştirmek için, pin kısmı ve taban kısmı birlikte değiştirilmelidir.

İki tespit vidasını  $\bigcirc$  gevşetin ve çatal pin grubunu yenisiyle değiştirin.

Çatal pini soldaki şekilde gösterildiği gibi hem uzunlamasına hem de yanal yönde taban kısmına 2 takılı olarak monte edilecektir. Çatal taban kısmına bastırılarak tespit vidalarını  $\bullet$  iyice sıktığınızdan emin olun.

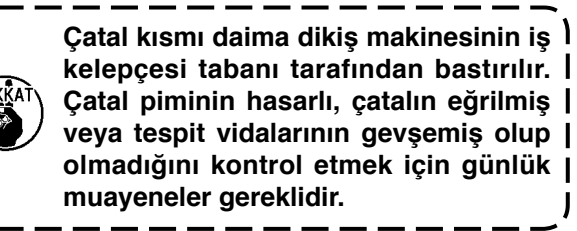

# **1-14. Sigortayı değiştirme**

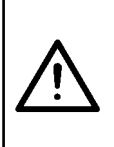

#### **UYARI:**

- **1. Elektrik şoku tehlikesinden sakınmak için, gücü kapatın ve yaklaşık beş dakika geçtikten sonra kontrol kutusu kapağını açın.**
- **2. Kontrol kutusu kapağını mutlaka gücü kapattıktan sonra açın. Sonra, sigortayı belli kapasiteli yenisiyle değiştirin.**

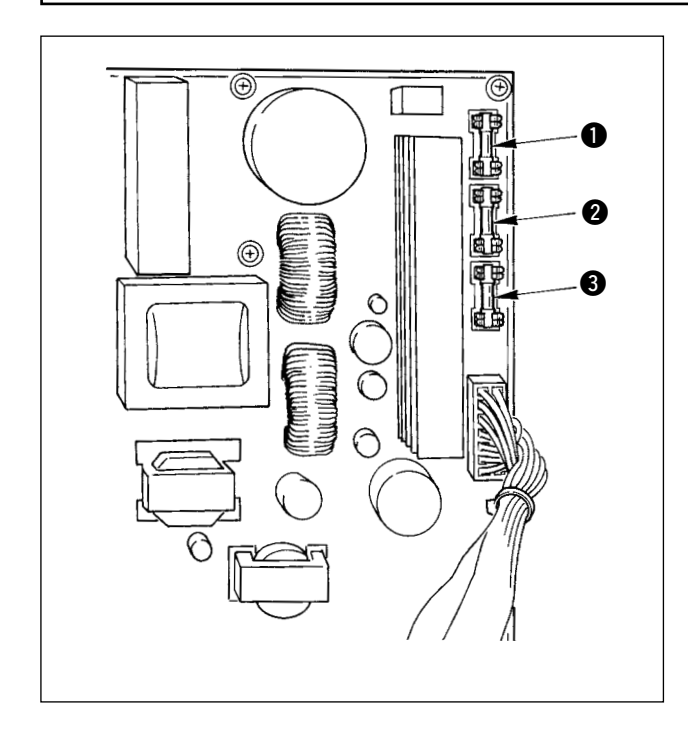

Önce güç şalterinin kapalı olduğunu kontrol edin ve güç kablosunu duvar prizinden ayırın.

Sonra, beş dakika veya daha uzun bir süre bekleyin.

Kontrol kutusunun arka kapağını tutan dört vidayı sökün. Arka kapağı dikkatle açın.

SDC PWB'nin üst sağ kısmında üç sigorta bulunur.

- $\bullet$  Adımlama motoru güç kaynağı koruması için 5A (gecikmeli sigorta)
- <sup>2</sup> Solenoid güç kaynağı koruması için 3,15A (gecikmeli sigorta)
- 3 Kontrol güç kaynağı koruması için 2A (çabuk atan tip sigorta)
- <span id="page-141-0"></span> **\* Aşağıdaki hatalar görüntülendiği zaman veya yılda bir kez (hangisi daha önceyse) gres ekleme yapın. Dikiş makinesinin temizlenmesi veya herhangi başka bir nedenle gres azalmışsa, kesinlikle haman gres ekleyin.**
- **(1) Makine kafasına gres ekleme**

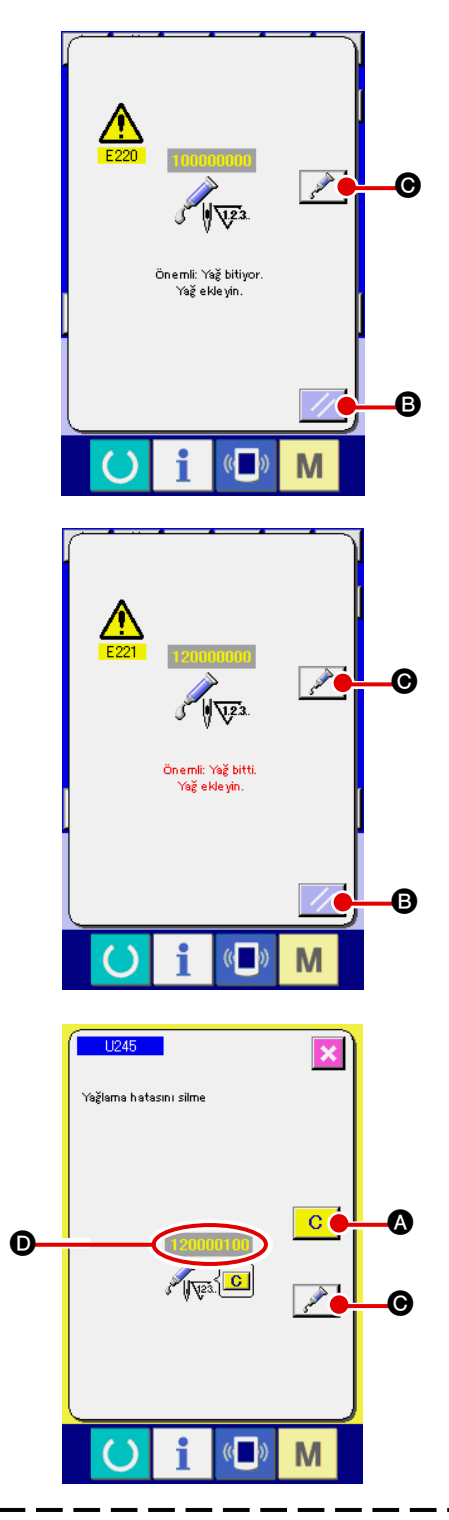

Dikiş makinesi belli bir sayıda dikiş için kullanılınca, hata "E220 Gresleme uyarısı" görüntülenir. Bu ekranda operatöre belirlenen yerlerdeki greslerin yenilenmesi gerektiği bildirilir. Aşağıdaki yerleri mutlaka gresleyin. Sonra hafıza anahtarı U245'i çağırın, TEMİZLE düğmesine **C Q** basın ve DİKİŞ SAYISInı **Q** "0"a ayar-

layın. Hata "E220 Gresleme uyarısı" görüntülenmesinden sonra bile, SIFIRLAMA tuşuna | // | **B** basıldığı zaman, bu hata silinir dikiş makinesi sürekli kullanılabilir. Ancak, daha sonra, hata kodu "E220 Gresleme uyarısı" güç her yeniden açıldığında görüntülenir.

Ayrıca, dikiş makinesi hata No. E220, hata "E221 Gresleme hatası" görüntülendikten sonra belirlenmiş yerler greslenmeden belli bir süre daha kullanılırsa SI-

FIRLAMA tuşuna  $\mathcal{U}$   $\Theta$  basıldığı zaman bile hata silinemeyeceği için dikiş makinesinin kullanılması mümkün olmaz.

Hata "E221 Gresleme hatası" görüntülendiği zaman, aşağıdaki belirlenmiş yerleri mutlaka gresleyin. Sonra hafıza anahtarı U245'i çağırın, TEMİZLE düğmesine

**A** basın ve DİKİS SAYISInı **D** "0"a avarlayın.

Belirtilen yerler greslenmeden SIFIRLAMA tuşuna

B basıldığı zaman, hata kodu "E221 Gresleme uyarısı" makinenin gücü her yeniden açıldığında ekrana gelir ve daha sonra da makineyi kullanmak mümkün olmaz. Bu nedenle, dikkatli olun.

- **1. Hata kodu E220 veya E221, belirtilen yerler greslendikten sonra DİKİŞ SAYISI** D **"0" olarak değiştirilmezse yeniden görüntülenir. E221 görüntülendiği zaman, dikiş makinesi çalıştırılamaz. Bu nedenle, dikkatli olun.**
- 2. Her ekranda GRES UYGULAMA KONUMU GÖSTERİMİ düğmesine  $\mathscr{P}$  |  $\odot$  basıldığı za**man, panel ekranında gres uygulama konumu onaylanabilir. Ancak, greslemeyi mutlaka**

**gücü kapattıktan sonra yapın.**

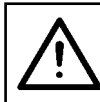

### **DİKKAT:**

**Dikiş makinesinin beklenmedik şekilde çalışmaya başlamasının neden olduğu kazaları önlemek için çalışmaya başlamadan önce gücü kapatın.**

#### **1) Egzantrik kamı kısmının greslenmesi**

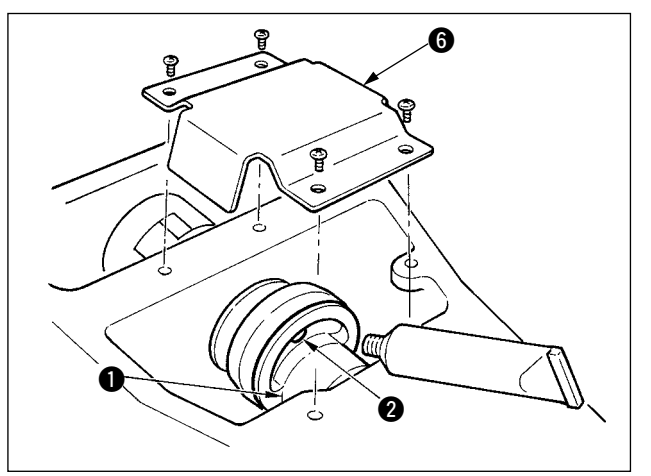

- **6** 1) Üst taraf kapağını açın ve gres kapağını **6** kaldırın.
	- 2) Egzantrik kamı **1** kenarında bulunan kauçuk kapağı @ çıkarın. Sonra gres ekleyin.

#### **2) Osilatör pimi kısmının greslenmesi**

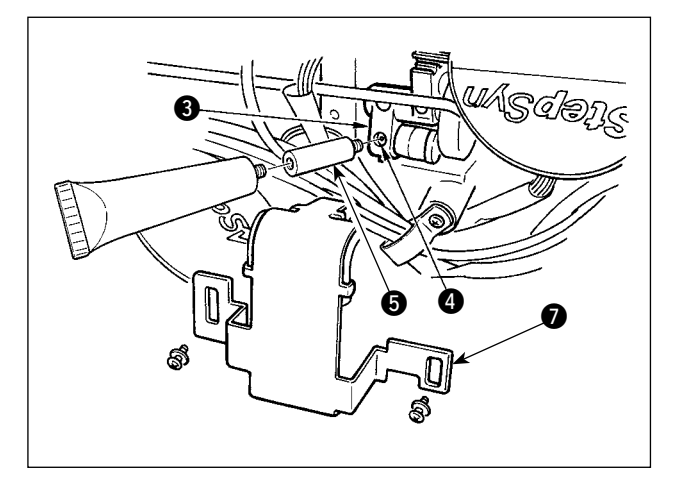

- 1) Makine kafasını yana yatırın ve gres kapağını  $\bullet$  çıkarın.
- 2) Osilatör dişlisindeki 3 tespit vidasını 4 çıkarın, aksesuar olarak verilen gres tüpü takılı ekleme parçasını  $\bullet$  vidalayın ve gresleme yapın.
- 3) Greslemeden sonra, çıkarmış olduğunuz tespit vidasını 4 takıp iyice sıkın.

#### **(2) Aparatlara gres ekleme**

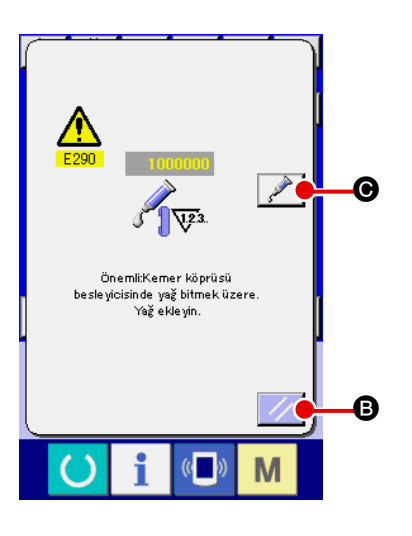

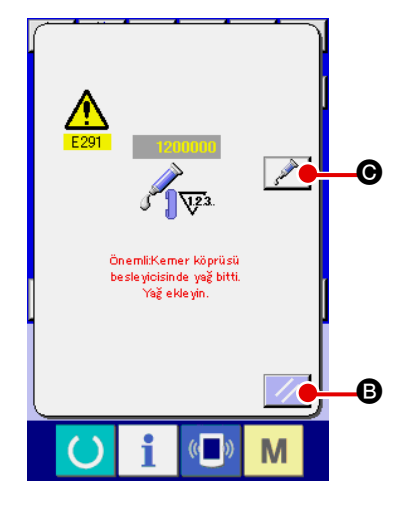

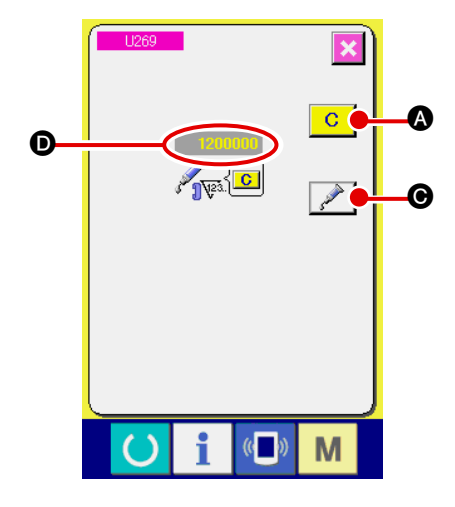

Dikiş makinesi belli bir sayıda dikiş için kullanılınca, hata "E290 Gresleme uyarısı" görüntülenir. Bu ekranda operatöre belirlenen yerlerdeki greslerin yenilenmesi gerektiği bildirilir. Aşağıdaki yerleri mutlaka gresleyin. Sonra hafıza anahtarı U269'u çağırın, TEMİZLE düğmesine **C** Q basın ve DİKİŞ SAYISInı **O** "0"a ayarlayın.

Hata "E290 Gresleme uyarısı" görüntülenmesinden sonra bile, SIFIRLAMA tuşuna | / **B** basıldığı zaman, bu hata silinir dikiş makinesi sürekli kullanılabilir. Ancak, daha sonra, hata kodu "E290 Gresleme uyarısı" güç her yeniden açıldığında görüntülenir.

Ayrıca, dikiş makinesi hata No. E290, hata "E291 Gresleme hatası" görüntülendikten sonra belirlenmiş yerler greslenmeden belli bir süre daha kullanılırsa SI-FIRLAMA tuşuna | / | **B** basıldığı zaman bile hata silinemeyeceği için dikiş makinesinin kullanılması mümkün olmaz.

Hata "E291 Gresleme hatası" görüntülendiği zaman, aşağıdaki belirlenmiş yerleri mutlaka gresleyin. Sonra hafıza anahtarı U269'u çağırın, TEMİZLE düğmesine

 $\mathcal{C}$ **A** basın ve DİKİŞ SAYISInı **O** "0"a ayarlayın.

Belirtilen yerler greslenmeden SIFIRLAMA tuşun

B basıldığı zaman, hata kodu "E291 Gresleme uyarısı" makinenin gücü her yeniden açıldığında ekrana gelir ve daha sonra da makineyi kullanmak mümkün olmaz. Bu nedenle, dikkatli olun.

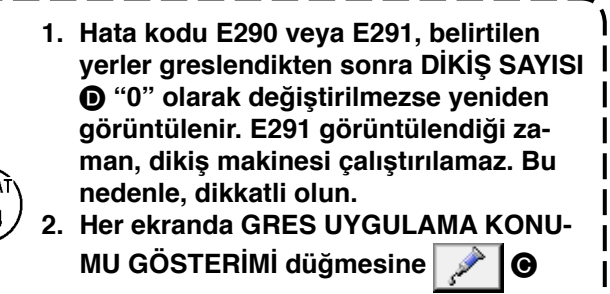

**basıldığı zaman, panel ekranında gres uygulama konumu onaylanabilir. Ancak, greslemeyi mutlaka gücü kapattıktan sonra yapın.**
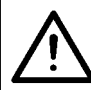

#### **DİKKAT:**

**Dikiş makinesinin beklenmedik şekilde çalışmaya başlamasının neden olduğu kazaları önlemek için çalışmaya başlamadan önce gücü kapatın.**

#### **1) Y doğrusal kılavuz kısmına gres ekleme**

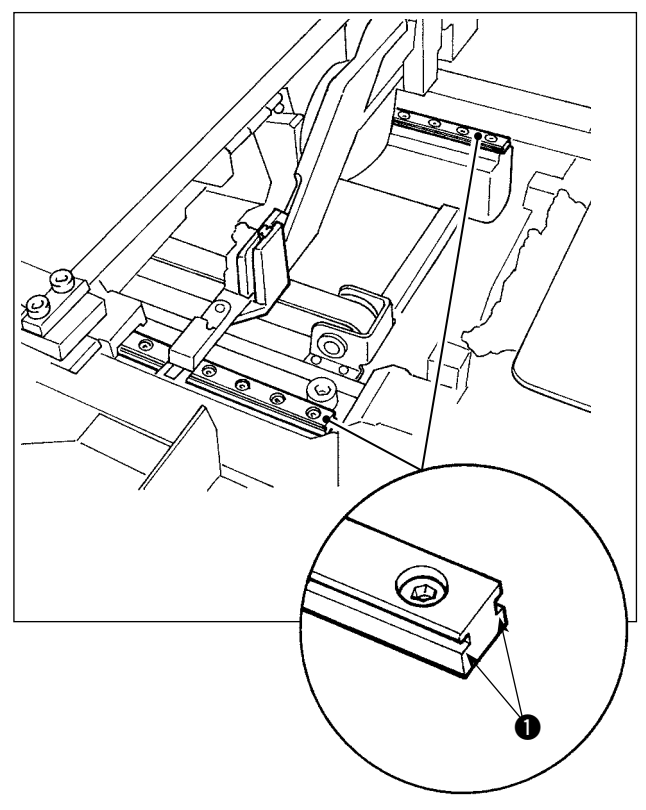

Dış kapağı çıkarın. Kemer köprüsü besleme ünitesinin LM kılavuzunun sağda ve soldaki iki ray kısmının  $\bigcirc$  tamamını gresleyin.

**2) Kemer köprüsü kelepçesi doğrusal kılavuz kısmına gres ekleme**

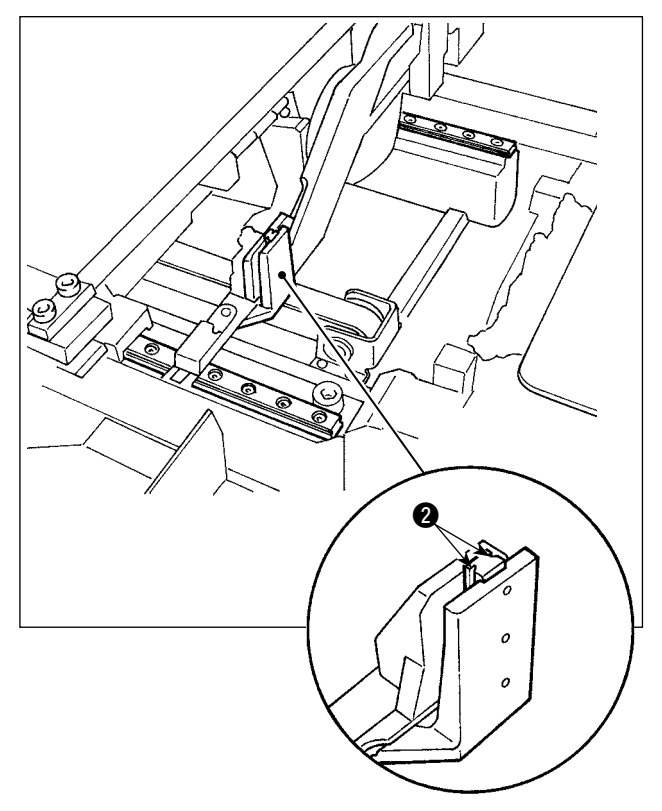

Kemer köprüsü kelepçesi doğrusal kılavuzunun ray kısmını @ gresleyin.

# **1-16. Sorunlar ve düzeltici önlemler (dikme koşulları)**

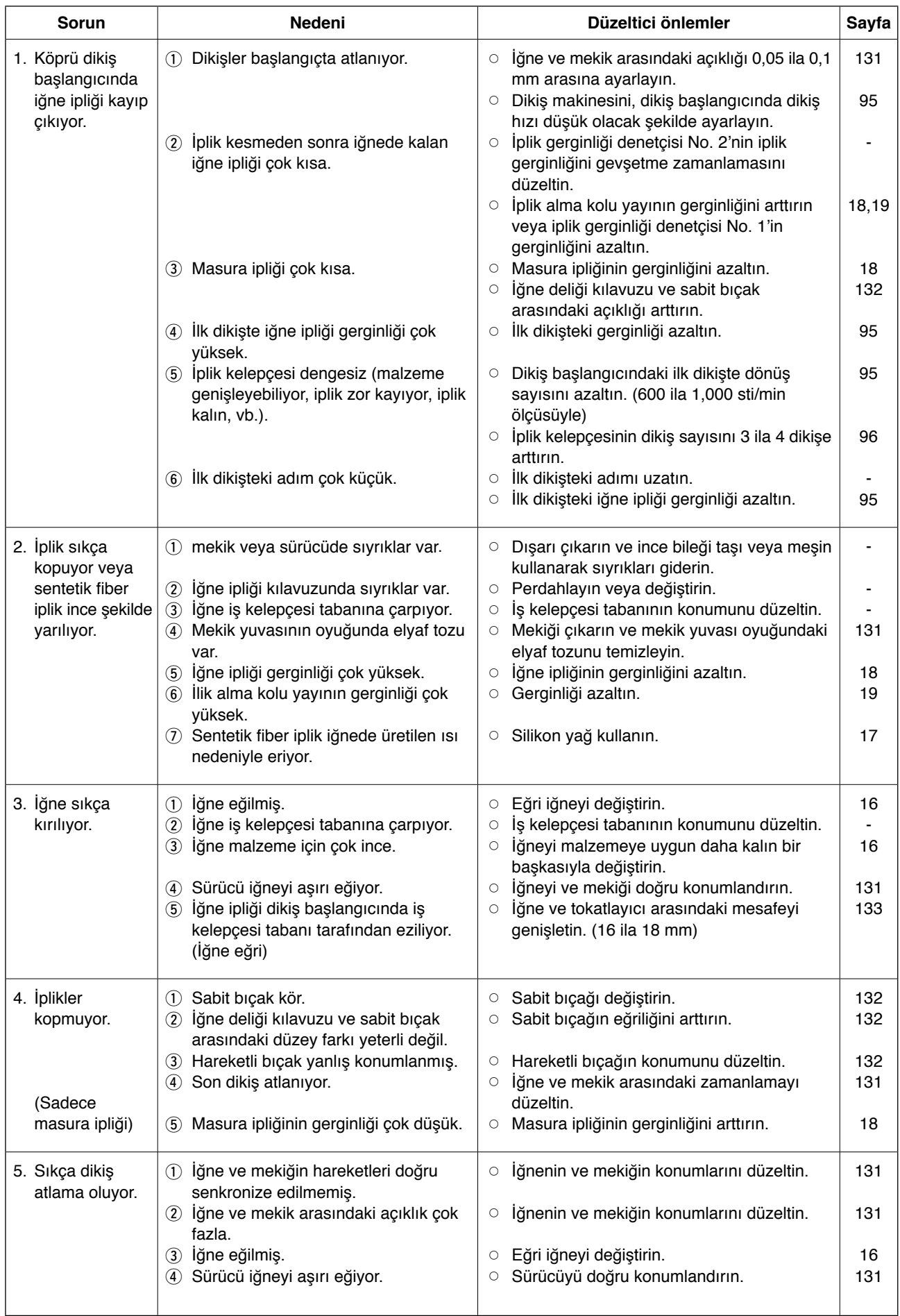

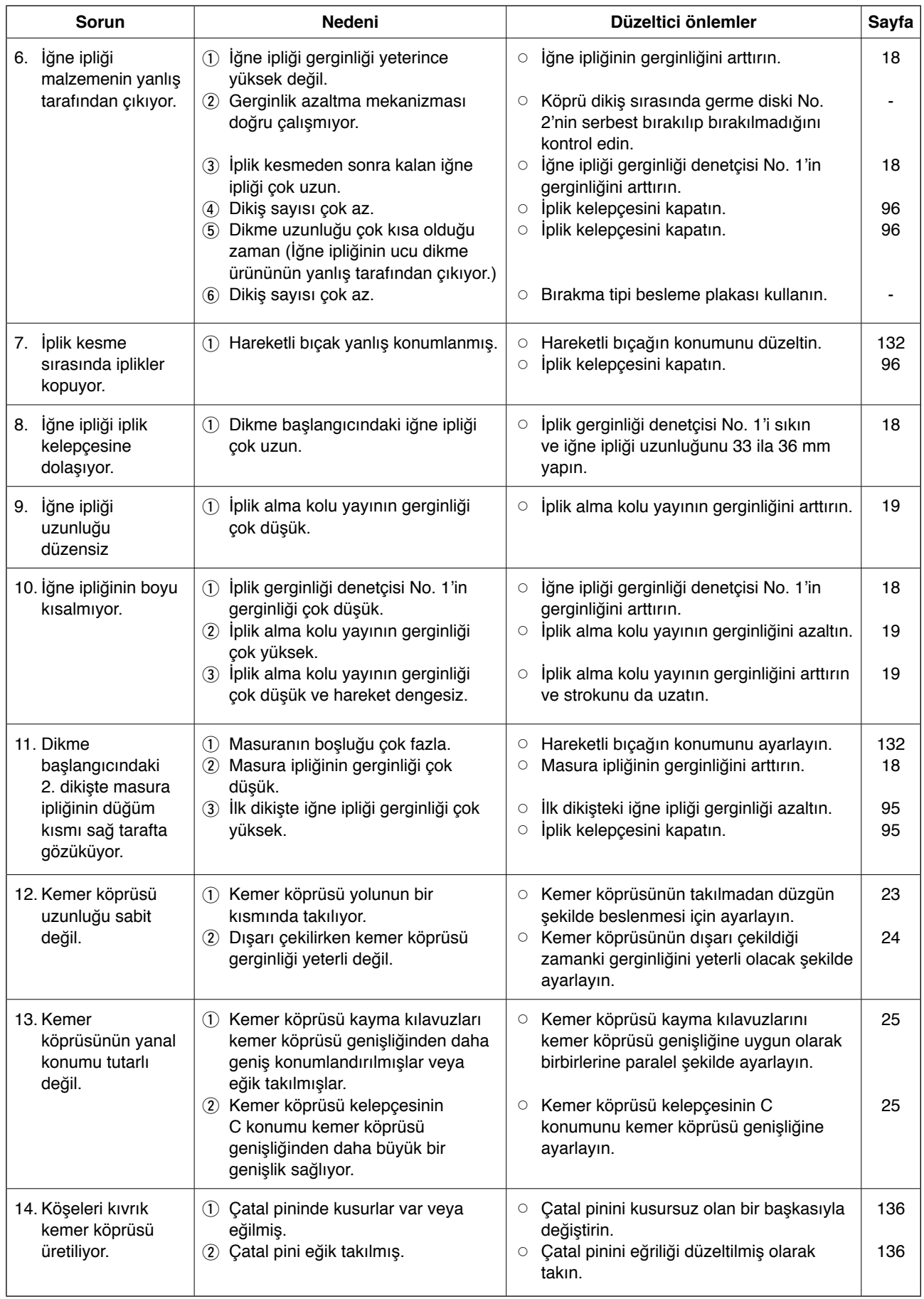

# **2. Opsiyon**

## **2-1. İsteğe bağlı parçalar**

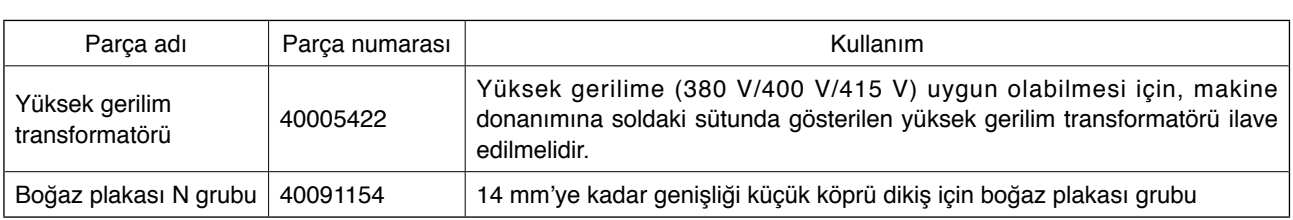

## **2-2. Göstergeler**

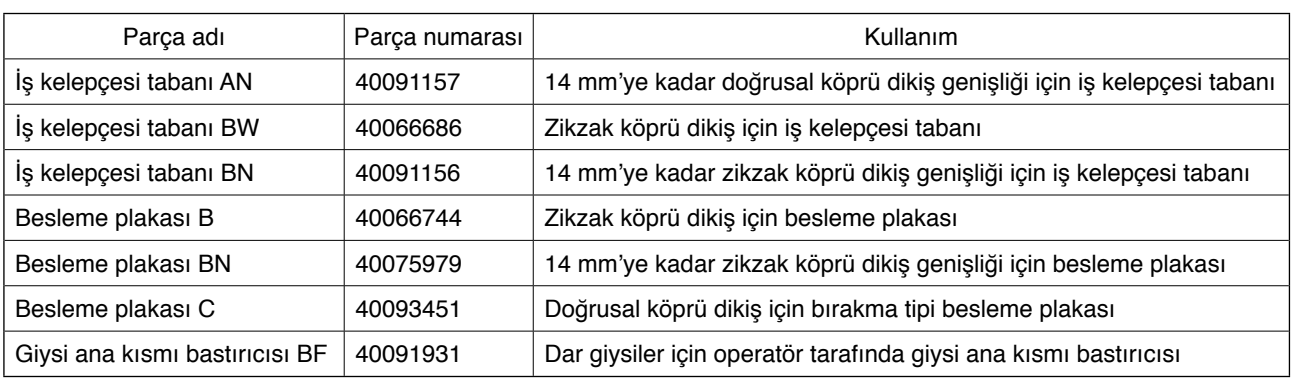

## **2-3. Muhtelif**

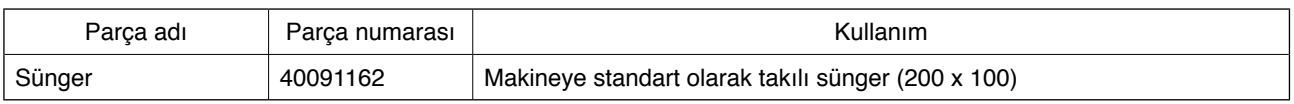

#### **2-4. Silikon yağ boruları**

#### **DİKKAT:**

**Dikiş makinesinin beklenmedik şekilde çalışmaya başlamasının neden olduğu kazaları önlemek için çalışmaya başlamadan önce gücü kapatın.**

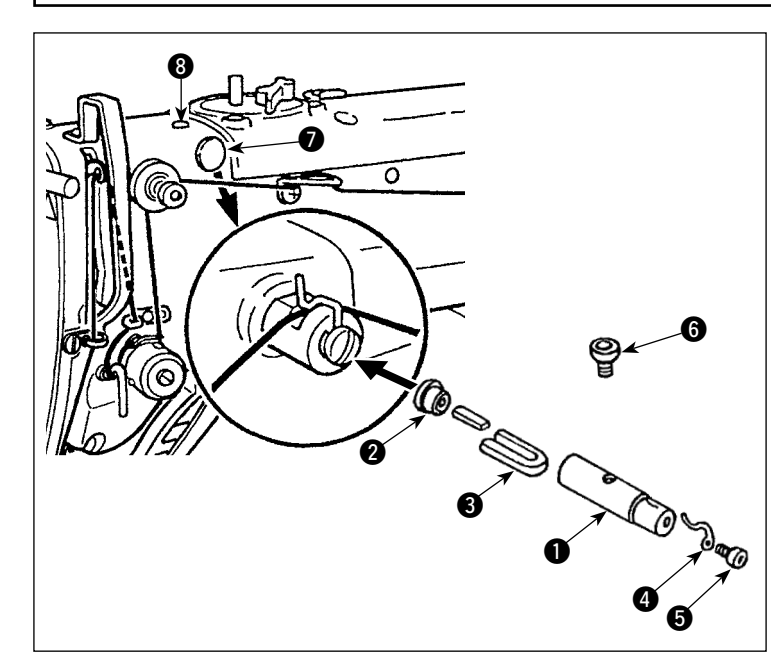

Makine kafasındaki  $\bullet$  ve  $\bullet$  tapalarını sökün. Tespit vidasını kullanarak  $\mathbf{0}\text{-}\mathbf{\Theta}$ silikon yağ borularını makine kafasına sabitleyin.

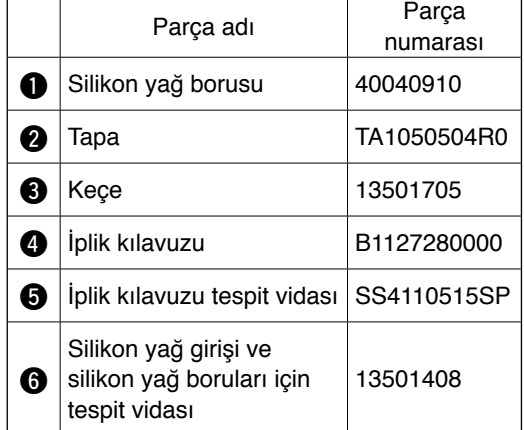